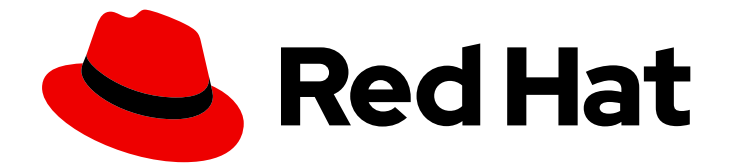

# Red Hat OpenShift Container Storage 4.5

# Red Hat OpenShift Container Storage の管理

クラスターおよびストレージ管理者の手順

Last Updated: 2023-03-28

### Red Hat OpenShift Container Storage 4.5 Red Hat OpenShift Container Storage の管理

クラスターおよびストレージ管理者の手順

Enter your first name here. Enter your surname here. Enter your organisation's name here. Enter your organisational division here. Enter your email address here.

### 法律上の通知

Copyright © 2022 | You need to change the HOLDER entity in the en-US/Managing\_OpenShift\_Container\_Storage.ent file |.

The text of and illustrations in this document are licensed by Red Hat under a Creative Commons Attribution–Share Alike 3.0 Unported license ("CC-BY-SA"). An explanation of CC-BY-SA is available at

http://creativecommons.org/licenses/by-sa/3.0/

. In accordance with CC-BY-SA, if you distribute this document or an adaptation of it, you must provide the URL for the original version.

Red Hat, as the licensor of this document, waives the right to enforce, and agrees not to assert, Section 4d of CC-BY-SA to the fullest extent permitted by applicable law.

Red Hat, Red Hat Enterprise Linux, the Shadowman logo, the Red Hat logo, JBoss, OpenShift, Fedora, the Infinity logo, and RHCE are trademarks of Red Hat, Inc., registered in the United States and other countries.

Linux ® is the registered trademark of Linus Torvalds in the United States and other countries.

Java ® is a registered trademark of Oracle and/or its affiliates.

XFS ® is a trademark of Silicon Graphics International Corp. or its subsidiaries in the United States and/or other countries.

MySQL<sup>®</sup> is a registered trademark of MySQL AB in the United States, the European Union and other countries.

Node.js ® is an official trademark of Joyent. Red Hat is not formally related to or endorsed by the official Joyent Node.js open source or commercial project.

The OpenStack ® Word Mark and OpenStack logo are either registered trademarks/service marks or trademarks/service marks of the OpenStack Foundation, in the United States and other countries and are used with the OpenStack Foundation's permission. We are not affiliated with, endorsed or sponsored by the OpenStack Foundation, or the OpenStack community.

All other trademarks are the property of their respective owners.

### 概要

本書では、OpenShift Container Storage クラスターを管理する方法について説明します。

### 目次

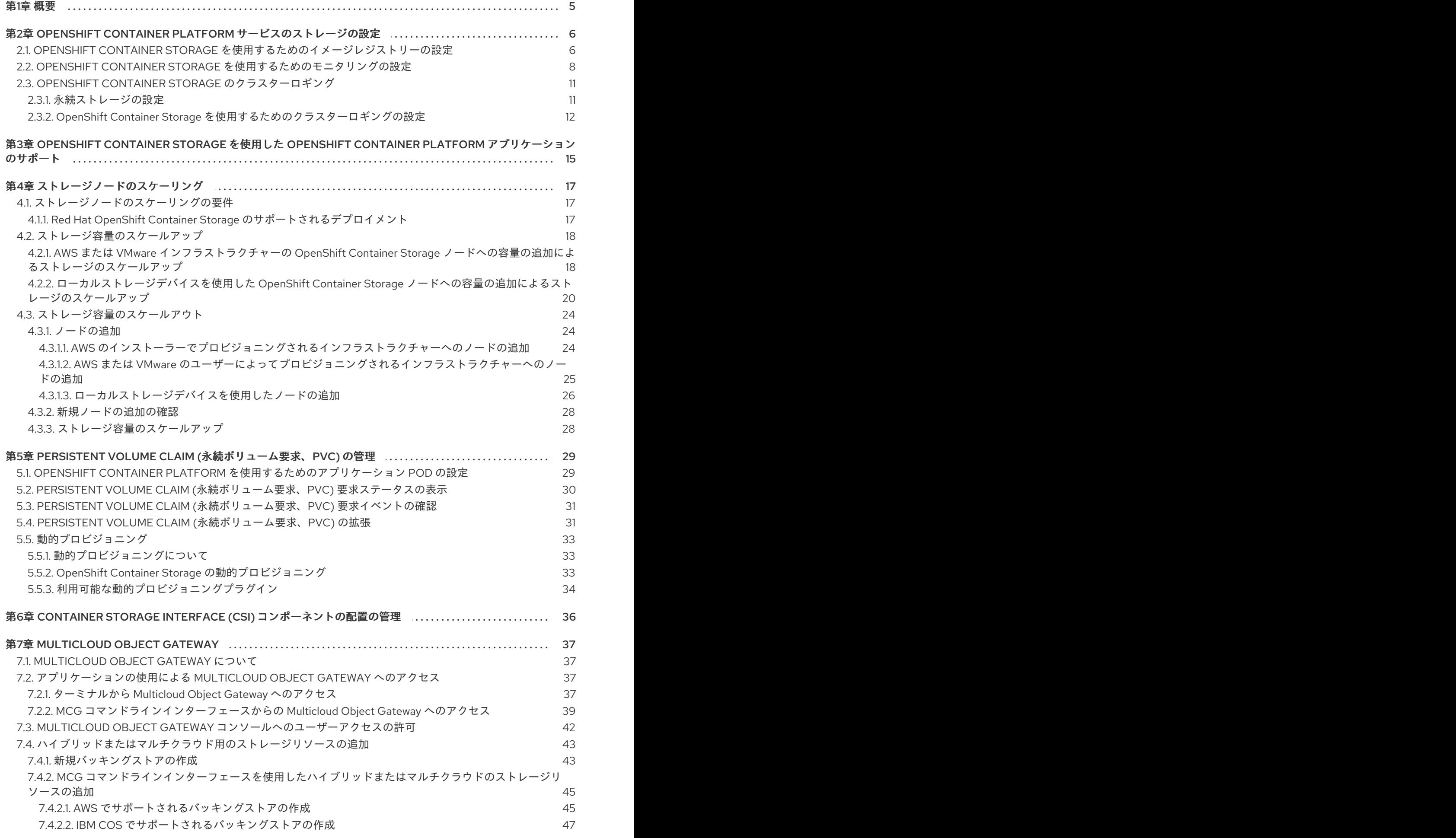

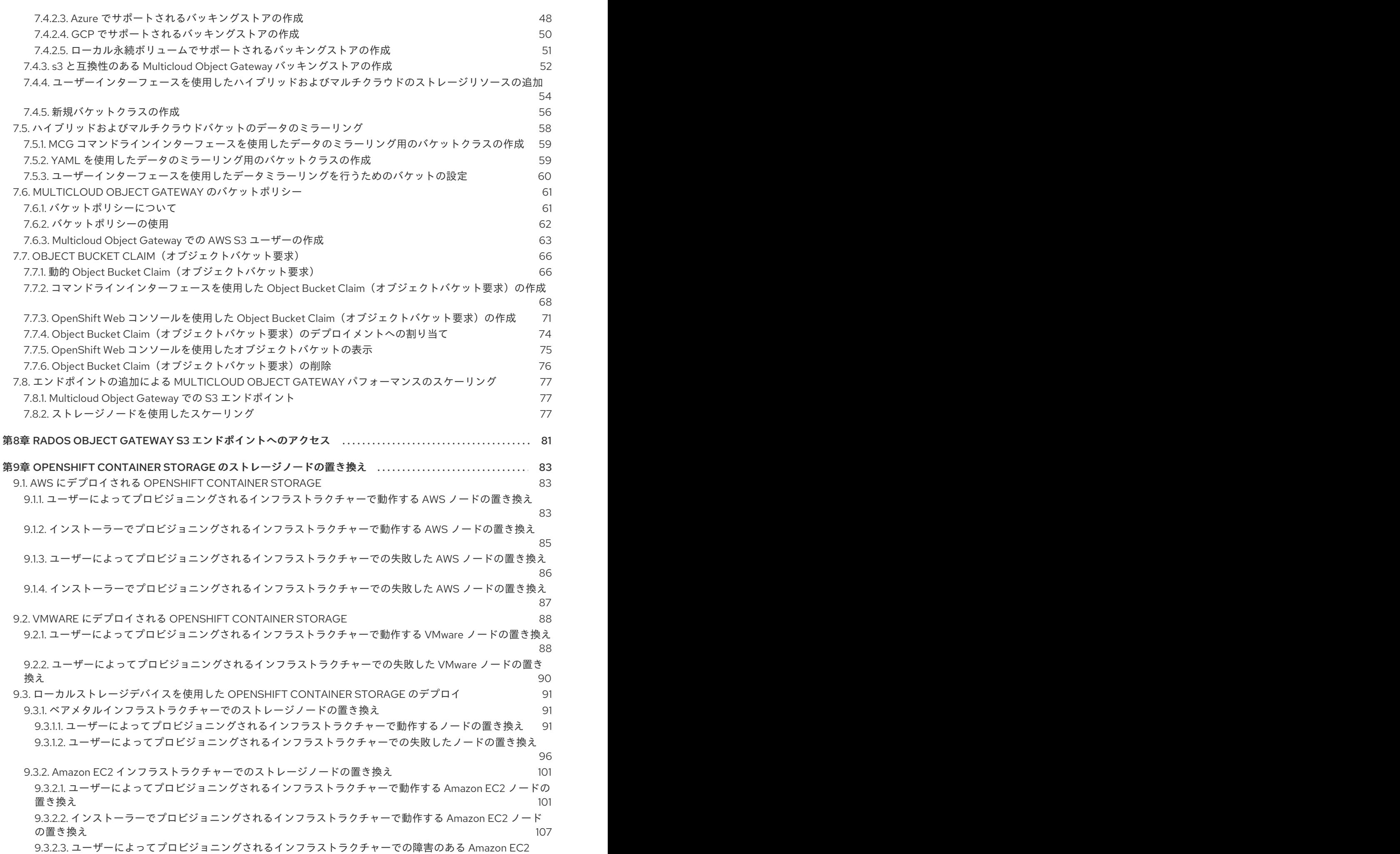

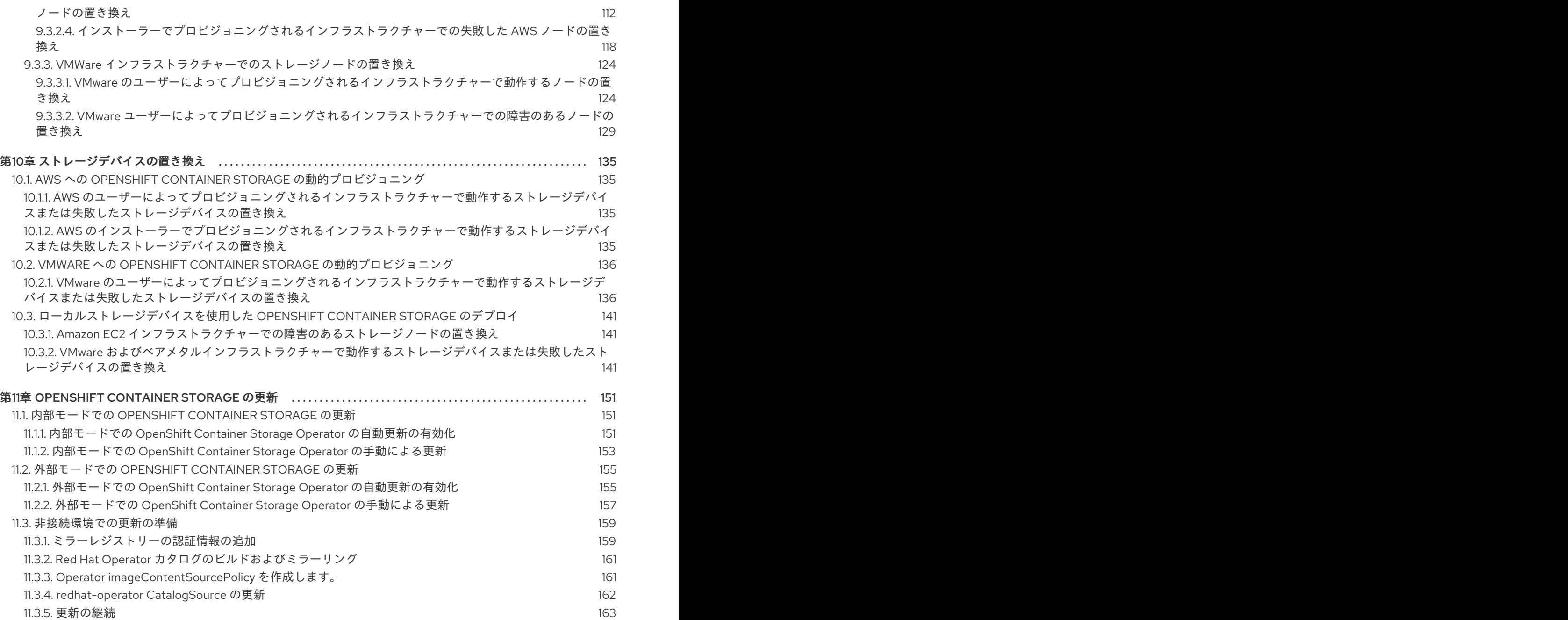

### 第1章 概要

<span id="page-8-0"></span>OpenShift Container Storage の管理は、管理者が Red Hat OpenShift Container Storage クラスター の管理方法を理解するのに役立ちます。

ほとんどの管理タスクは単一リソースに重点を置いています。本書の章は、管理者が変更するリソース 別に分けられています。

- 2章OpenShift Container Platform [サービスのストレージの設定](#page-13-0)コアとなる OpenShift Container Platform サービスに OpenShift Container Storage を使用する方法を説明します。
- 3章OpenShift Container Storage を使用した OpenShift Container Platform [アプリケーションの](#page-18-1) サポート OpenShift Container Storage を使用するように OpenShift Container Platform アプリ ケーションを設定する方法についての情報を提供します。
- 4章*[ストレージノードのスケーリング](#page-25-0)* OpenShift Container Storage ノードのストレージ容量の スケーリングについての情報を提供します。
- 5章*Persistent Volume Claim (*[永続ボリューム要求、](#page-35-0)*PVC)* の管理 Persistent Volume Claim (永続 ボリューム要求、PVC) の要求の管理とそれらの要求への対応の自動化に関する情報を提供し ます。
- 6章Container *Storage Interface (CSI) [コンポーネントの配置の管理](#page-39-1)* 容認を設定してノードでコ ンテナーストレージのインターフェースコンポーネントを起動する方法についての情報を提供 します。
- 7章*[Multicloud](#page-61-1) Object Gateway* Multicloud Object Gateway に関する情報を提供します。
- 9章OpenShift Container Storage [のストレージノードの置き換え](#page-111-0) OpenShift Container Storage の AWS UPI、AWS IPI、および VMware UPI で動作するノードまたは障害のあるノードを置き 換える方法を説明します。
- 10章*[ストレージデバイスの置き換え](#page-145-0)で*は、VMware インフラストラクチャーを動的にデプロイ された OpenShift Container Storage およびローカルストレージデバイスを使用してデプロイさ れた OpenShift Container Storage のデバイスを置き換える方法を説明します。
- 11章 [OpenShift](#page-160-1) Container Storage の更新 OpenShift Container Storage クラスターのアップグ レード手順を説明します。

### <span id="page-9-0"></span>第2章 OPENSHIFT CONTAINER PLATFORM サービスのストレー ジの設定

OpenShift Container Storage を使用して、イメージレジストリー、モニタリング、およびロギングな どの OpenShift Container Platform サービスのストレージを提供できます。

これらのサービスのストレージを設定するプロセスは、OpenShift Container Storage デプロイメント で使用されるインフラストラクチャーによって異なります。

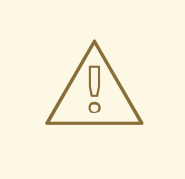

警告

これらのサービスに十分なストレージ容量があることを常に確認してください。こ れらの重要なサービスのストレージ領域が不足すると、クラスターは動作しなくな り、復元が非常に困難になります。

Red Hat は、これらのサービスのキュレーションおよび保持期間を短く設定するこ とを推奨します。詳細は、OpenShift Container Platform ドキュメントの「Curator [スケジュールの設定」および「永続ストレージの設定」の「](https://access.redhat.com/documentation/ja-jp/openshift_container_platform/4.5/html-single/logging/index#cluster-logging-curator) Prometheus メトリク スデータの保持時間の変更」サブセクションを参照してください。

これらのサービスのストレージ領域が不足する場合は、Red Hat カスタマーサポー トにお問い合わせください。

### <span id="page-9-1"></span>2.1. OPENSHIFT CONTAINER STORAGE を使用するためのイメージレジ ストリーの設定

OpenShift Container Platform は、クラスターで標準ワークロードとして実行される、組み込まれたコ ンテナーイメージレジストリーを提供します。通常、レジストリーはクラスター上にビルドされたイ メージの公開ターゲットとして、またクラスター上で実行されるワークロードのイメージのソースとし て使用されます。

このセクションの手順に従って、OpenShift Container Storage をコンテナーイメージレジストリーの ストレージとして設定します。AWS では、レジストリーのストレージを変更する必要はありません。 ただし vSphere およびベアメタルプラットフォームの場合は、OpenShift Container Storage 永続ボ リュームに対してストレージを変更することが推奨されます。

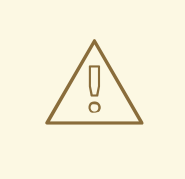

警告

このプロセスでは、データを既存イメージレジストリーから新規イメージレジスト リーに移行しません。既存のレジストリーにコンテナーイメージがある場合、この プロセスを完了する前にレジストリーのバックアップを作成し、このプロセスの完 了時にイメージを再登録します。

#### 前提条件

- OpenShift Web コンソールへの管理者アクセスがある。
- OpenShift Container Storage Operator が **openshift-storage** namespace にインストールさ れ、実行されている。OpenShift Web コンソールで、Operators → Installed Operators をク リックし、インストールされた Operator を表示します。
- イメージレジストリー Operator が **openshift-image-registry** namespace にインストールさ れ、実行されている。OpenShift Web コンソールで、Administration → Cluster Settings → Cluster Operators をクリックしてクラスター Operator を表示します。
- プロビジョナー **openshift-storage.cephfs.csi.ceph.com** を持つストレージクラスが利用可能 である。OpenShift Web コンソールで、Storage **→** Storage Classesをクリックし、利用可能 なストレージクラスを表示します。

#### 手順

- 1. 使用するイメージレジストリーの Persistent Volume Claim(永続ボリューム要求、PVC)を 作成します。
	- a. OpenShift Web コンソールで、Storage → Persistent Volume Claimsをクリックします。
	- b. Project を **openshift-image-registry** に設定します。
	- c. Create Persistent Volume Claimをクリックします。
		- i. 上記で取得した利用可能なストレージクラス一覧から、プロビジョナー **openshiftstorage.cephfs.csi.ceph.com** で Storage Classを指定します。
		- ii. Persistent Volume Claim(永続ボリューム要求、PVC)の Name を指定します (例: **ocs4registry**)。
		- iii. **Shared Access (RWX)** の Access Modeを指定します。
		- iv. 100 GB 以上の Size を指定します。
		- v. Create をクリックします。 新規 Persistent Volume Claim(永続ボリューム要求、PVC)のステータスが **Bound** と して一覧表示されるまで待機します。
- 2. クラスターのイメージレジストリーを、新規の Persistent Volume Claim(永続ボリューム要 求、PVC)を使用するように設定します。
	- a. Administration →Custom Resource Definitionsをクリックします。
	- b. **imageregistry.operator.openshift.io** グループに関連付けられた **Config** カスタムリソース 定義をクリックします。
	- c. Instances タブをクリックします。
	- d. クラスターインスタンスの横にある Action メニュー (**⋮**) → Edit Config をクリックしま す。
	- e. イメージレジストリーの新規 Persistent Volume Claim(永続ボリューム要求、PVC)を追 加します。
		- i. 以下を **spec:** の下に追加し、必要に応じて既存の **storage:** セクションを置き換えま す。

storage: pvc: claim: <new-pvc-name>

以下に例を示します。

storage: pvc: claim: ocs4registry

ii. 保存 をクリックします。

3. 新しい設定が使用されていることを確認します。

- a. Workloads → Pods をクリックします。
- b. Project を **openshift-image-registry** に設定します。
- c. 新規 **image-registry-\*** Pod が **Running** のステータスと共に表示され、以前の **imageregistry-\*** Pod が終了していることを確認します。
- d. 新規の **image-registry-\*** Pod をクリックし、Pod の詳細を表示します。
- e. Volumes までスクロールダウンし、**registry-storage** ボリュームに新規 Persistent Volume Claim (永続ボリューム要求、PVC) に一致する Type があることを確認します (例: **ocs4registry**)。

### <span id="page-11-0"></span>2.2. OPENSHIFT CONTAINER STORAGE を使用するためのモニタリング の設定

OpenShift Container Storage は、Prometheus および AlertManager で構成されるモニタリングスタッ クを提供します。

このセクションの手順に従って、OpenShift Container Storage をモニタリングスタックのストレージ として設定します。

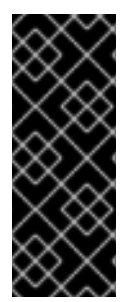

#### 重要

ストレージ領域が不足すると、モニタリングは機能しません。モニタリング用に十分な ストレージ容量があることを常に確認してください。

Red Hat は、このサービスの保持期間を短く設定することを推奨します。詳細は、 OpenShift Container Platform ドキュメントの「[永続ストレージの設定](https://access.redhat.com/documentation/ja-jp/openshift_container_platform/4.5/html-single/monitoring/index#configuring-persistent-storage)」の Prometheus メトリクスデータの保持期間の設定 についてのサブセクションを参照してください。

#### 前提条件

- OpenShift Web コンソールへの管理者アクセスがある。
- OpenShift Container Storage Operator が **openshift-storage** namespace にインストールさ れ、実行されている。OpenShift Web コンソールで、Operators → Installed Operators をク リックし、インストールされた Operator を表示します。

モニタリング Operator が **openshift-monitoring** namespace にインストールされ、実行されて

- モニタリング Operator が **openshift-monitoring** namespace にインストールされ、実行されて いる。OpenShift Web コンソールで、Administration → Cluster Settings → Cluster Operators をクリックしてクラスター Operator を表示します。
- プロビジョナー **openshift-storage.rbd.csi.ceph.com** を持つストレージクラスが利用可能であ る。OpenShift Web コンソールで、Storage **→** Storage Classesをクリックし、利用可能なス トレージクラスを表示します。

#### 手順

- 1. OpenShift Web コンソールで Workloads → Config Maps に移動します。
- 2. Project ドロップダウンを **openshift-monitoring** に設定します。
- 3. Create Config Map をクリックします。
- 4. 以下の例を使用して新規の **cluster-monitoring-config** Config Map を定義します。 山括弧 (**<**, **>**) 内の内容を独自の値に置き換えます (例: **retention: 24h** または **storage: 40Gi**)。

storageClassName、をプロビジョナー **openshift-storage.rbd.csi.ceph.com** を使用する **storageclass** に置き換えます。以下の例では、storageclass の名前は **ocs-storageclusterceph-rbd** です。

#### **cluster-monitoring-config** Config Map の例

```
apiVersion: v1
kind: ConfigMap
metadata:
 name: cluster-monitoring-config
 namespace: openshift-monitoring
data:
 config.yaml: |
   prometheusK8s:
    retention: <time to retain monitoring files, e.g. 24h>
    volumeClaimTemplate:
      metadata:
       name: ocs-prometheus-claim
      spec:
       storageClassName: ocs-storagecluster-ceph-rbd
       resources:
        requests:
         storage: <size of claim, e.g. 40Gi>
   alertmanagerMain:
    volumeClaimTemplate:
      metadata:
       name: ocs-alertmanager-claim
      spec:
       storageClassName: ocs-storagecluster-ceph-rbd
       resources:
        requests:
         storage: <size of claim, e.g. 40Gi>
```
5. Create をクリックして、設定マップを保存し、作成します。

- <span id="page-13-0"></span>1. Persistent Volume Claim (永続ボリューム要求、PVC) が Pod にバインドされていることを確認 します。
	- a. Storage → Persistent Volume Claimsに移動します。
	- b. Project ドロップダウンを **openshift-monitoring** に設定します。
	- c. 5つの Persistent Volume Claim (永続ボリューム要求、PVC) が Bound (バインド) の状 態で表示され、3 つの **alertmanager-main-\*** Pod および 2 つの **prometheus-k8s-\*** Pod に 割り当てられていることを確認します。

#### 作成済みのバインドされているストレージのモニタリング

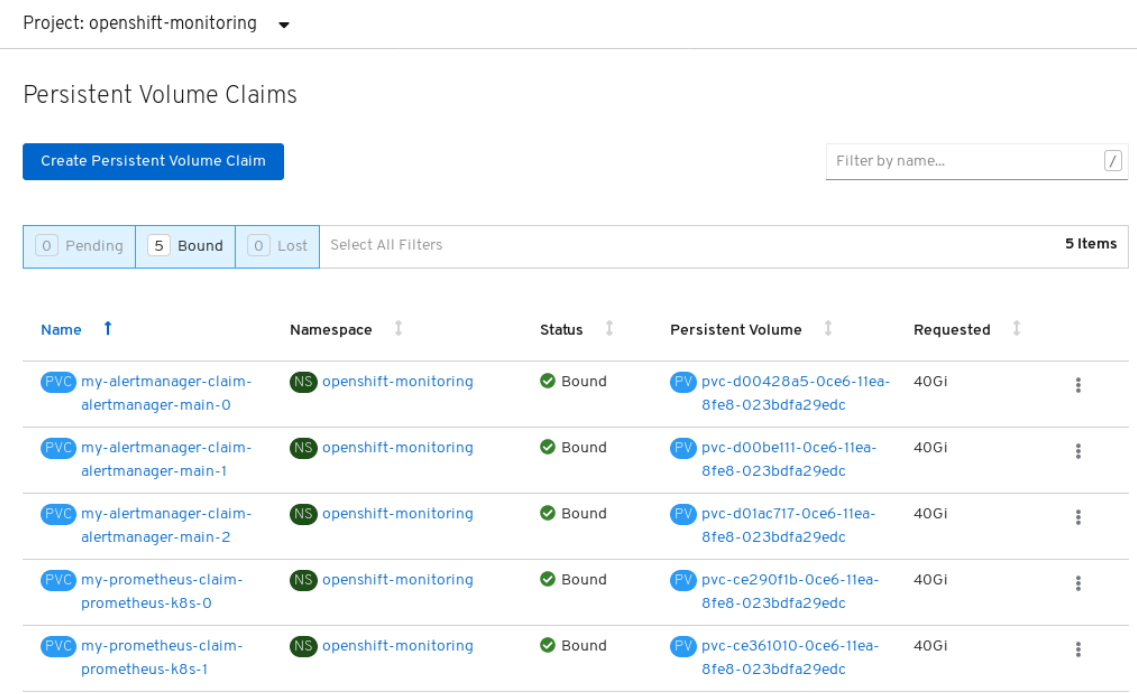

- 2. 新規の **alertmanager-main-\*** Pod が **Running** 状態で表示されることを確認します。
	- a. 新規の **alertmanager-main-\*** Pod をクリックし、Pod の詳細を表示します。
	- b. Volumes にスクロールダウンし、ボリュームに新規 Persistent Volume Claim(永続ボ リューム要求、PVC)のいずれかに一致する Type **ocs-alertmanager-claim** があることを 確認します (例: **ocs-alertmanager-claim-alertmanager-main-0**)。

**alertmanager-main-\*** Pod に割り当てられた Persistent Volume Claim (永続ボ リューム要求、PVC)

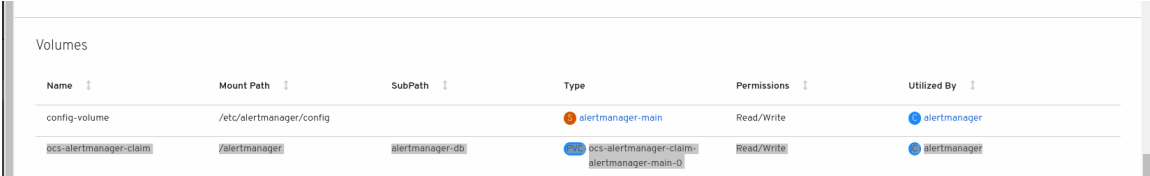

- 3. 新規 **prometheus-k8s-\*** Pod が **Running** 状態で表示されることを確認します。
	- a. 新規 **prometheus-k8s-\*** Pod をクリックし、Pod の詳細を表示します。
	- b. Volumes までスクロールダウンし、ボリュームに新規の Persistent Volume Claim (永続ボ リューム要求、PVC) のいずれかに一致する Type **ocs-prometheus-claim** があることを確 認します (例: **ocs-prometheus-claim-prometheus-k8s-0**)。

**prometheus-k8s-\*** Pod に割り当てられた Persistent Volume Claim(永続ボリュー ム要求、PVC)

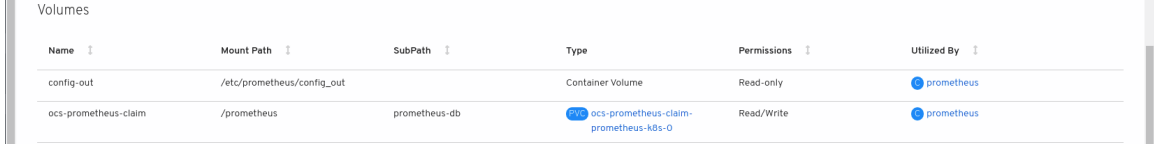

### <span id="page-14-0"></span>2.3. OPENSHIFT CONTAINER STORAGE のクラスターロギング

クラスターロギングをデプロイして、各種の OpenShift Container Platform サービスについてのログを 集計できます。クラスターロギングのデプロイ方法については、「[クラスターロギングのデプロイ」](https://access.redhat.com/documentation/ja-jp/openshift_container_platform/4.5/html-single/logging/index#cluster-logging-deploying)を 参照してください。

OpenShift Container Platform の初回のデプロイメントでは、OpenShift Container Storage はデフォル トで設定されず、OpenShift Container Platform クラスターはノードから利用可能なデフォルトスト レージのみに依存します。OpenShift ロギング (ElasticSearch) のデフォルト設定を OpenShift Container Storage で対応されるように編集し、OpenShift Container Storage でサポートされるロギン グ(Elasticsearch) を設定できます。

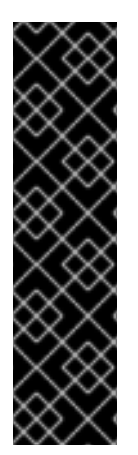

#### 重要

これらのサービスに十分なストレージ容量があることを常に確認してください。これら の重要なサービスのストレージ領域が不足すると、ロギングアプリケーションは動作し なくなり、復元が非常に困難になります。

Red Hat は、これらのサービスのキュレーションおよび保持期間を短く設定することを 推奨します。詳細は、OpenShift Container Platform [ドキュメントでクラスターロギング](https://access.redhat.com/documentation/ja-jp/openshift_container_platform/4.5/html-single/logging/index#cluster-logging-curator) Curator について参照してください。

これらのサービスのストレージ領域が不足している場合は、Red Hat カスタマーポータ ルにお問い合わせください。

#### <span id="page-14-1"></span>2.3.1. 永続ストレージの設定

ストレージクラス名およびサイズパラメーターを使用して、 Elasticsearch クラスターの永続ストレー ジクラスおよびサイズを設定できます。Cluster Logging Operator は、これらのパラメーターに基づい て、Elasticsearch クラスターの各データノードについて Persistent Volume Claim (永続ボリューム要 求、PVC)を作成します。以下に例を示します。

spec: logStore: type: "elasticsearch" elasticsearch: nodeCount: 3 storage: storageClassName: "ocs-storagecluster-ceph-rbd" size: "200G"

この例では、クラスター内の各データノードが **200GiB** の **ocs-storagecluster-ceph-rbd** ストレージを 要求する Persistent Volume Claim(永続ボリューム要求、PVC)にバインドされるように指定します。 それぞれのプライマリーシャードは単一のレプリカによってサポートされます。シャードのコピーはす べてのノードにレプリケートされ、常に利用可能となり、冗長性ポリシーにより 2 つ以上のノードが存 在する場合にコピーを復元できます。Elasticsearch レプリケーションポリシーについての詳細は、「ク [ラスターロギングのデプロイおよび設定について」に記載の](https://access.redhat.com/documentation/ja-jp/openshift_container_platform/4.5/html-single/logging/index#cluster-logging-about_cluster-logging) Elasticsearch レプリケーションポリシー について参照してください。

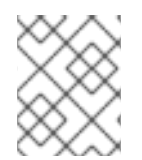

#### 注記

ストレージブロックを省略すると、デプロイメントはデフォルトのストレージでサポー トされます。以下に例を示します。

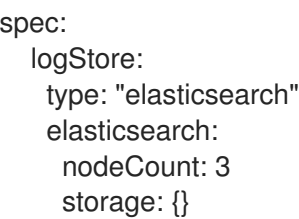

詳細は、「[クラスターロギングの設定」](https://access.redhat.com/documentation/ja-jp/openshift_container_platform/4.5/html-single/logging/index#cluster-logging-configuring)を参照してください。

#### <span id="page-15-0"></span>2.3.2. OpenShift Container Storage を使用するためのクラスターロギングの設定

このセクションの手順に従って、OpenShift Container Storage を OpenShift クラスターロギングのス トレージとして設定します。

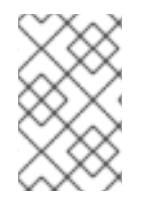

#### 注記

OpenShift Container Storage でロギングを初めて設定する際にすべてのログを取得でき ます。ただし、ロギングをアンインストールして再インストールすると、古いログが削 除され、新しいログのみが処理されます。

#### 前提条件

- OpenShift Web コンソールへの管理者アクセスがある。
- OpenShift Container Storage Operator が **openshift-storage** namespace にインストールさ れ、実行されている。
- Cluster Logging Operator が **openshift-logging** namespace にインストールされ、実行されて いる。

#### 手順

- 1. OpenShift Web コンソールの左側のペインから Administration **→** Custom Resource Definitions をクリックします。
- 2. Custom Resource Definitions ページで、ClusterLogging をクリックします。
- 3. Custom Resource Definition Overview ページで、Actions メニューから View Instances を選択 するか、または Instances タブをクリックします。
- 4. Cluster Logging ページで、Create Cluster Logging をクリックします。 データを読み込むためにページを更新する必要がある場合があります。

5. YAML において、storageClassName、をプロビジョナー **openshift-**

#### 5. YAML において、storageClassName、をプロビジョナー **openshiftstorage.rbd.csi.ceph.com** を使用する **storageclass** に置き換えます。以下の例で は、storageclass の名前は **ocs-storagecluster-ceph-rbd** です。

```
apiVersion: "logging.openshift.io/v1"
kind: "ClusterLogging"
metadata:
 name: "instance"
 namespace: "openshift-logging"
spec:
 managementState: "Managed"
 logStore:
  type: "elasticsearch"
  elasticsearch:
   nodeCount: 3
   storage:
    storageClassName: ocs-storagecluster-ceph-rbd
    size: 200G
   redundancyPolicy: "SingleRedundancy"
 visualization:
  type: "kibana"
  kibana:
   replicas: 1
 curation:
  type: "curator"
  curator:
   schedule: "30 3 * * *"
 collection:
  logs:
   type: "fluentd"
   fluentd: {}
```
6. 保存 をクリックします。

#### 検証手順

- 1. Persistent Volume Claim(永続ボリューム要求、PVC)が **elasticsearch** Pod にバインドされ ていることを確認します。
	- a. Storage → Persistent Volume Claimsに移動します。
	- b. Project ドロップダウンを **openshift-logging** に設定します。
	- c. Persistent Volume Claim(永続ボリューム要求、PVC)が **elasticsearch-**\* Pod に割り当て られ、**Bound** (バインド) の状態で表示されることを確認します。

図2.1 作成済みのバインドされたクラスターロギング

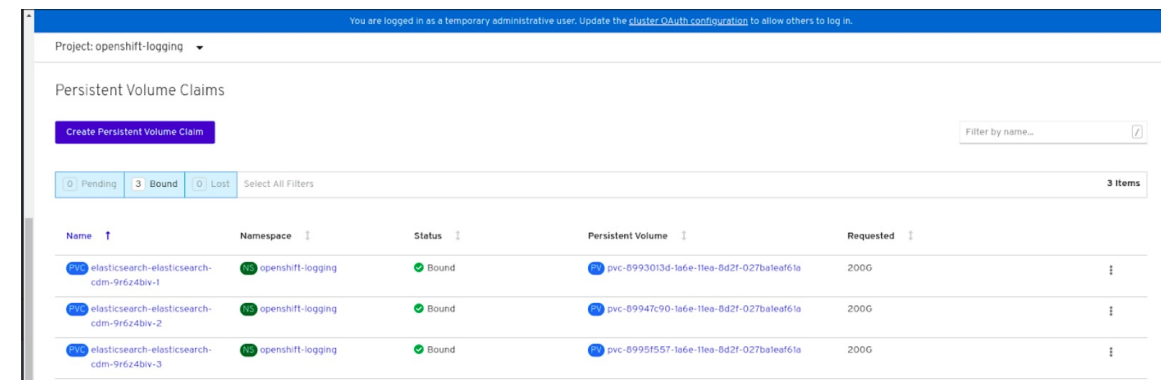

- 2. 新規クラスターロギングが使用されていることを確認します。
	- a. Workload **→** Podsをクリックします。
	- b. プロジェクトを **openshift-logging** に設定します。
	- c. 新規の **elasticsearch-**\* Pod が **Running** 状態で表示されることを確認します。
	- d. 新規の **elasticsearch-**\* Pod をクリックし、Pod の詳細を表示します。
	- e. Volumes までスクロールダウンし、elasticsearch ボリュームに新規 Persistent Volume Claim (永続ボリューム要求、PVC) に一致する Type があることを確認します (例: **elasticsearch-elasticsearch-cdm-9r624biv-3**)。
	- f. Persistent Volume Claim(永続ボリューム要求、PVC)の名前をクリックし、 PersistenVolumeClaim Overview ページでストレージクラス名を確認します。

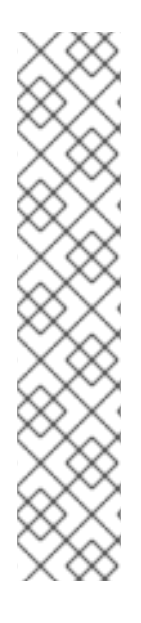

#### 注記

Elasticsearch Pod に割り当てられる PV の詳細シナリオを回避するために、キュレー ターの時間を短くして使用するようにしてください。

Curator を、保持設定に基づいて Elasticsearch データを削除するように設定できます。 以下の 5 日間のインデックスデータの保持期間をデフォルトとして設定することが推奨 されます。

config.yaml: | openshift-storage: delete: days: 5

詳細は、「Elasticsearch [データのキュレーション](https://access.redhat.com/documentation/ja-jp/openshift_container_platform/4.5/html-single/logging/index#cluster-logging-curator)」を参照してください。

### 注記

Persistent Volume Claim(永続ボリューム要求、PVC)がサポートするクラスターロギ ングをアンインストールするには、それぞれのデプロイメントガイドのアンインストー ルについての章に記載されている、クラスターロギング Operator の OpenShift Container Storage からの削除についての手順を使用します。

### <span id="page-18-1"></span><span id="page-18-0"></span>第3章 OPENSHIFT CONTAINER STORAGE を使用した OPENSHIFT CONTAINER PLATFORM アプリケーションのサ ポート

OpenShift Container Platform のインストール時に OpenShift Container Storage を直接インストール することはできません。ただし、Operator Hub を使用して OpenShift Container Platform を既存の OpenShift Container Platform にインストールし、OpenShift Container Platform アプリケーションを OpenShift Container Storage でサポートされるように設定することができます。

#### 前提条件

- OpenShift Container Platform がインストールされ、OpenShift Web コンソールへの管理者ア クセスがある。
- OpenShift Container Storage が **openshift-storage** namespace にインストールされ、実行さ れている。

#### 手順

- 1. OpenShift Web コンソールで、以下のいずれかを実行します。
	- Workloads **→** Deploymentsをクリックします。 Deployments ページで、以下のいずれかを実行できます。
		- 既存のデプロイメントを選択し、Action メニュー (⋮) から Add Storageオプション をクリックします。
		- 新規デプロイメントを作成してからストレージを追加します。
			- i. Create Deploymentをクリックして新規デプロイメントを作成します。
			- ii. 要件に応じて **YAML** を編集し、デプロイメントを作成します。
			- iii. Create をクリックします。
			- iv. ページ右上の Actions ドロップダウンメニューから Add Storageを選択します。
	- Workloads **→** Deployment Configsをクリックします。 Deployment Configs ページで、以下のいずれかを実行できます。
		- o 既存のデプロイメントを選択し、Action メニュー(:)から Add Storage オプション をクリックします。
		- 新規デプロイメントを作成してからストレージを追加します。
			- i. Create Deployment Configをクリックし、新規デプロイメントを作成します。
			- ii. 要件に応じて **YAML** を編集し、デプロイメントを作成します。
			- iii. Create をクリックします。
			- iv. ページ右上の Actions ドロップダウンメニューから Add Storageを選択します。
- 2. Add Storage ページで、以下のオプションのいずれかを選択できます。
	- Use existing claim オプションをクリックし、ドロップダウンリストから適切な PVC を選 択します。

択します。

- Create new claimオプションをクリックします。
	- a. Storage Classドロップダウンリストから適切な **CephFS** または **RBD** ストレージクラ スを選択します。
	- b. Persistent Volume Claim (永続ボリューム要求、PVC) の名前を指定します。
	- c. ReadWriteOnce (RWO) または ReadWriteMany (RWX) アクセスモードを選択します。

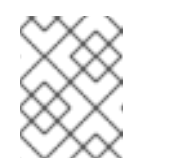

注記

ReadOnlyMany (ROX) はサポートされないため、非アクティブになりま す。

d. 必要なストレージ容量のサイズを選択します。

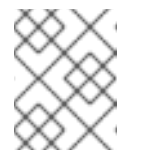

#### 注記

Persistent Volume Claim (永続ボリューム要求、PVC) の作成後にスト レージ容量のサイズを変更することはできません。

- 3. コンテナー内のマウントパスボリュームのマウントパスおよびサブパス(必要な場合)を指定 します。
- 4. Save をクリックします。

#### 検証手順

- 1. 設定に応じて、以下のいずれかを実行します。
	- Workloads **→** Deploymentsをクリックします。
	- Workloads **→** Deployment Configsをクリックします。
- 2. 必要に応じてプロジェクトを設定します。
- 3. ストレージを追加したデプロイメントをクリックして、デプロイメントの詳細を表示します。
- 4. Volumes までスクロールダウンし、デプロイメントに、割り当てた Persistent Volume Claim (永続ボリューム要求、PVC)に一致する Type があることを確認します。
- 5. Persistent Volume Claim (永続ボリューム要求、PVC)の名前をクリックし、 PersistenVolumeClaim Overview ページでストレージクラス名を確認します。

### 第4章 ストレージノードのスケーリング

<span id="page-20-0"></span>OpenShift Container Storage のストレージ容量を内部モードでスケーリングするには、以下のいずれ かを実行できます。

- ストレージノードのスケールアップ: 既存の Red Hat OpenShift Container Storage ワーカー ノードに対してストレージ容量を追加します。
- ストレージノードのスケールアウト:ストレージ容量を含む新規ワーカーノードを追加します。

外部モードでストレージをスケーリングするには、Red Hat Ceph Storage [のドキュメント](https://access.redhat.com/documentation/ja-jp/red_hat_ceph_storage/4/) を参照して ください。

#### <span id="page-20-1"></span>4.1. ストレージノードのスケーリングの要件

ストレージノードをスケーリングする前に、以下のセクションを参照して、特定の Red Hat OpenShift Container Storage インスタンスのノード要件を把握してください。

- [プラットフォーム要件](https://access.redhat.com/documentation/ja-jp/red_hat_openshift_container_storage/4.5/html-single/planning_your_deployment/index#platform-requirements_rhocs)
- ストレージデバイスの要件
	- [動的ストレージデバイス](https://access.redhat.com/documentation/ja-jp/red_hat_openshift_container_storage/4.5/html-single/planning_your_deployment/index#dynamic_storage_devices)
	- [ローカルストレージデバイス](https://access.redhat.com/documentation/ja-jp/red_hat_openshift_container_storage/4.5/html-single/planning_your_deployment/index#local_storage_devices)
	- [容量のプランニング](https://access.redhat.com/documentation/ja-jp/red_hat_openshift_container_storage/4.5/html-single/planning_your_deployment/index#capacity_planning)

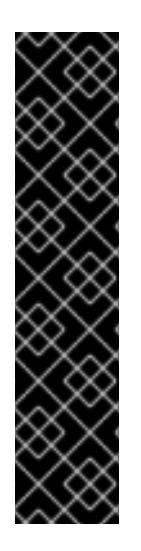

#### 重要

常にストレージ容量が十分にあることを確認してください。

ストレージが完全に一杯になると、容量を追加したり、ストレージからコンテンツを削 除したり、コンテンツを移動して領域を解放することはできません。完全なストレージ を復元することは非常に困難です。

容量アラートは、クラスターストレージ容量が合計容量の 75% (ほぼ一杯) および 85% (一杯) になると発行されます。容量についての警告に常に迅速に対応し、ストレージを 定期的に確認して、ストレージ領域が不足しないようにします。

ストレージ領域が完全になくなる場合は、Red Hat カスタマーポータルにお問い合わせ ください。

#### <span id="page-20-2"></span>4.1.1. Red Hat OpenShift Container Storage のサポートされるデプロイメント

- ユーザーによってプロビジョニングされるインフラストラクチャー:
	- Amazon Web Services (AWS)
	- VMware
	- ベアメタル
- インストーラーでプロビジョニングされるインフラストラクチャー:
	- Amazon Web Services (AWS)

### <span id="page-21-0"></span>4.2. ストレージ容量のスケールアップ

デプロイメントのタイプに応じて、以下のいずれかの手順を選択してストレージ容量をスケールアップ できます。

- ストレージデバイスの動的または自動プロビジョニングを使用する AWS または VMware イン [フラストラクチャーの場合は、を参照してください。](#page-22-0) 「AWS または VMware インフラストラ クチャーの OpenShift Container Storage ノードへの容量の追加によるストレージのスケール アップ」
- ローカルストレージデバイスを使用したベアメタル、Amazon EC2 I3、または VMware インフ ラストラクチャーの場合は、を参照してください。 「ローカルストレージデバイスを使用した OpenShift Container Storage [ノードへの容量の追加によるストレージのスケールアップ」](#page-25-1)

<span id="page-21-1"></span>4.2.1. AWS または VMware インフラストラクチャーの OpenShift Container Storage ノードへの容量の追加によるストレージのスケールアップ

以下の手順を使用して、設定された Red Hat OpenShift Container Storage ワーカーノードにストレー ジ容量を追加し、パフォーマンスを強化します。

#### 前提条件

- 実行中の OpenShift Container Storage Platform
- OpenShift Web コンソールの管理者権限

#### 手順

- 1. OpenShift Web コンソールに移動します。
- 2. 左側のナビゲーションバーの Operators をクリックします。
- 3. Installed Operators を選択します。
- 4. ウィンドウで、OpenShift Container StorageOperator をクリックします。

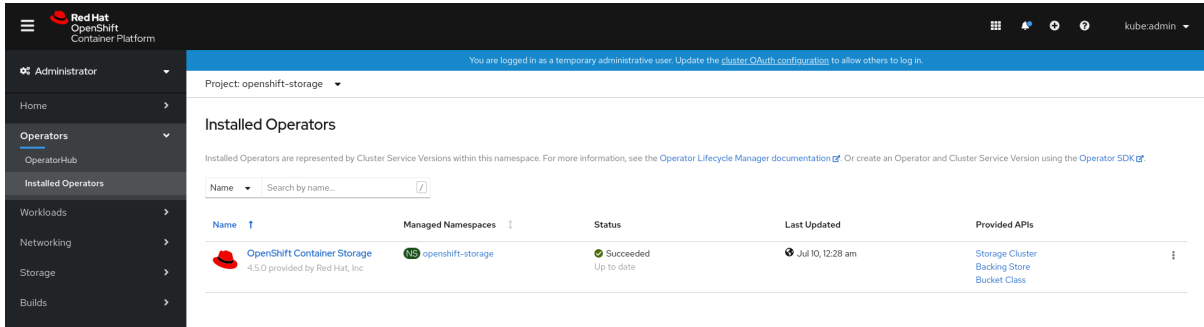

5. 上部のナビゲーションバーで、右にスクロールし、Storage Cluster タブをクリックします。

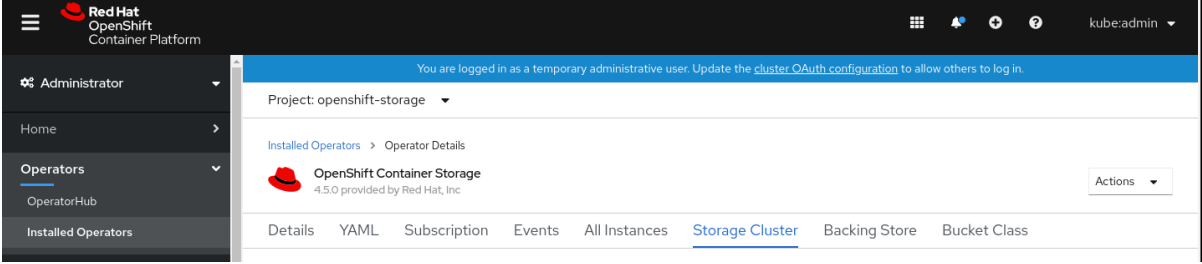

- <span id="page-22-0"></span>6. 表示されるリストには1つの項目のみが含まれます。右端の(:)をクリックして、オプション メニューを拡張します。
- 7. オプションメニューから Add Capacity を選択します。

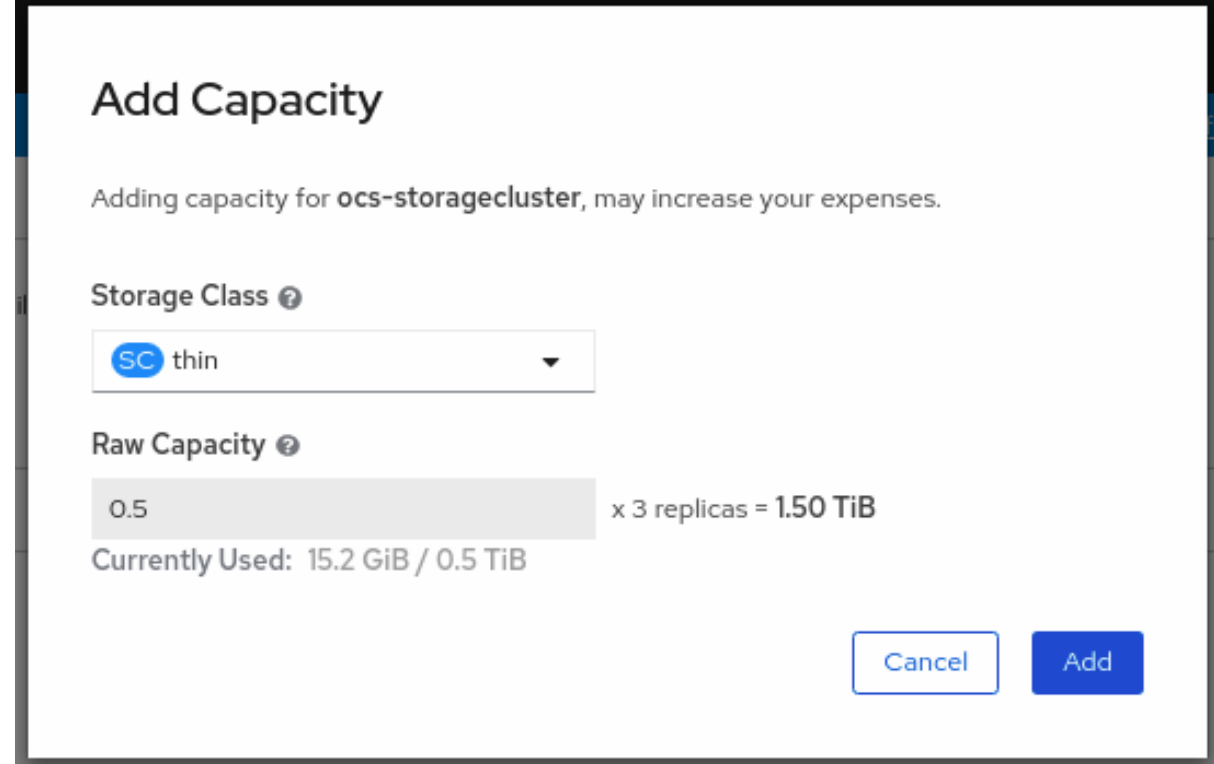

ダイアログボックスから、要求される追加容量およびストレージクラスを設定できます。Add capacity には、インストール時に選択された容量が表示され、容量はこの増分値でのみ追加で きます。AWS では、ストレージクラスは gp2 に設定する必要があります。VMware では、ス トレージクラスは thin に設定する必要があります。

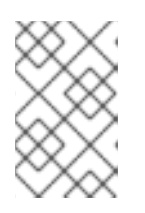

#### 注記

効果的にプロビジョニングされる容量については、OpenShift Container Storage はレプリカ数の 3 を使用するため、Raw Capacity フィールドに入力する値の 3 倍の値にします。

8. 設定が終了したら、Add をクリックします。ストレージクラスターが Ready 状態になるまでに 数分待機する必要がある場合があります。

#### 検証手順

1. Overview → Persistent Storageタブに移動してから、Capacity breakdown カードをチェッ クします。

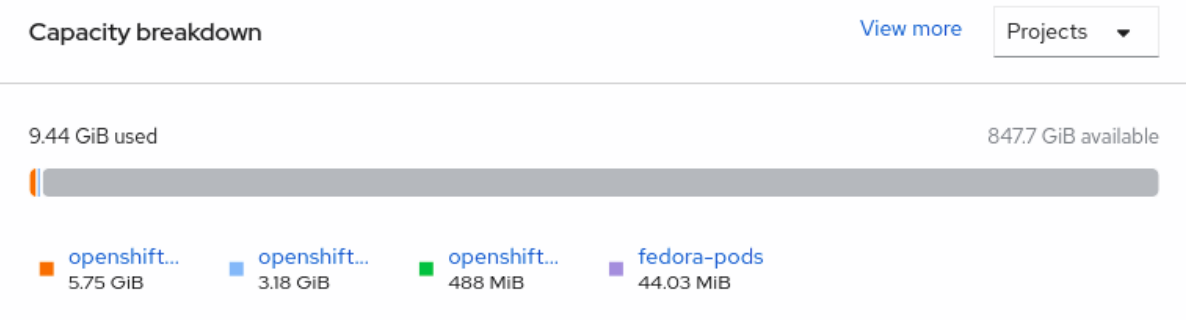

2. 容量は選択に応じて増大することに注意してください。

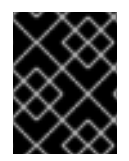

#### 重要

OpenShift Container Storage 4.2 では、OSD またはノードの縮小によるクラスターの削 減はサポートされていません。

<span id="page-23-0"></span>4.2.2. ローカルストレージデバイスを使用した OpenShift Container Storage ノードへ の容量の追加によるストレージのスケールアップ

以下の手順を使用して、ベアメタルおよび VMware インフラストラクチャーで設定されたローカルスト レージベースの OpenShift Container Storage ワーカーノードにストレージ容量(追加のストレージデ バイス)を追加します。

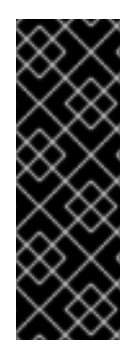

#### 重要

Amazon EC2 I3 でのストレージのスケールアップはテクノロジープレビュー機能です。 テクノロジープレビュー機能は、Red Hat の実稼働環境のサービスレベルアグリーメン ト (SLA) ではサポートされていないため、Red Hat では実稼働環境での使用を推奨して いません。Red Hat は実稼働環境でこれらを使用することを推奨していません。これら の機能は、近々発表予定の製品機能をリリースに先駆けてご提供することにより、お客 様は機能性をテストし、開発プロセス中にフィードバックをお寄せいただくことができ ます。

#### 注記

Amazon EC2 I3 インフラストラクチャーでは、利用可能な両方の NVMe デバイスを使用 してデプロイメントが実行されるため、ノードを追加することが容量を追加するための 唯一のオプションになります。

#### 前提条件

- OpenShift Container Platform クラスターにログインしている必要があります。
- ローカルストレージ Operator がインストールされている必要があります。次の手順を使用しま す。以下を参照してください。
	- ローカルストレージ Operator [のベアメタルへのインストール](https://access.redhat.com/documentation/ja-jp/red_hat_openshift_container_storage/4.5/html-single/deploying_openshift_container_storage_using_bare_metal_infrastructure/index#installing-local-storage-operator_rhocs)
	- ローカルストレージ Operator の vSphere [クラスターへのインストール](https://access.redhat.com/documentation/ja-jp/red_hat_openshift_container_storage/4.5/html-single/deploying_openshift_container_storage_on_vmware_vsphere/index#installing-local-storage-operator_local-storage)
- 3つの OpenShift Container Platform ワーカーノードが必要です。それらのノードには、元の OCS StorageCluster の作成に使用されたものと同じストレージタイプおよびサイズ (例: 2TB NVMe ドライブ) が割り当てられている必要があります。

#### 手順

- 1. OpenShift Container Storage がインストールされている OpenShift Container Platform ノード にストレージ容量を追加するには、以下を実行する必要があります。
	- a. ワーカーノードごとに少なくとも1つのデバイスを追加するため、利用可能なデバイスの一 意の **by-id** 識別子を見つけます。各デプロイメントガイドで説明されている利用可能なス トレージデバイスを検索する手順に従ってください。

#### 注記

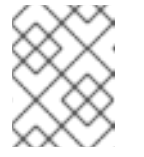

このプロセスを、ストレージを追加する既存ノードのすべて (3 ノード以上) に対して実行するようにしてください。

b. 一意のデバイス ID を **LocalVolume** カスタムリソース(CR)に追加します。

\$ oc edit -n local-storage localvolume local-block

出力例:

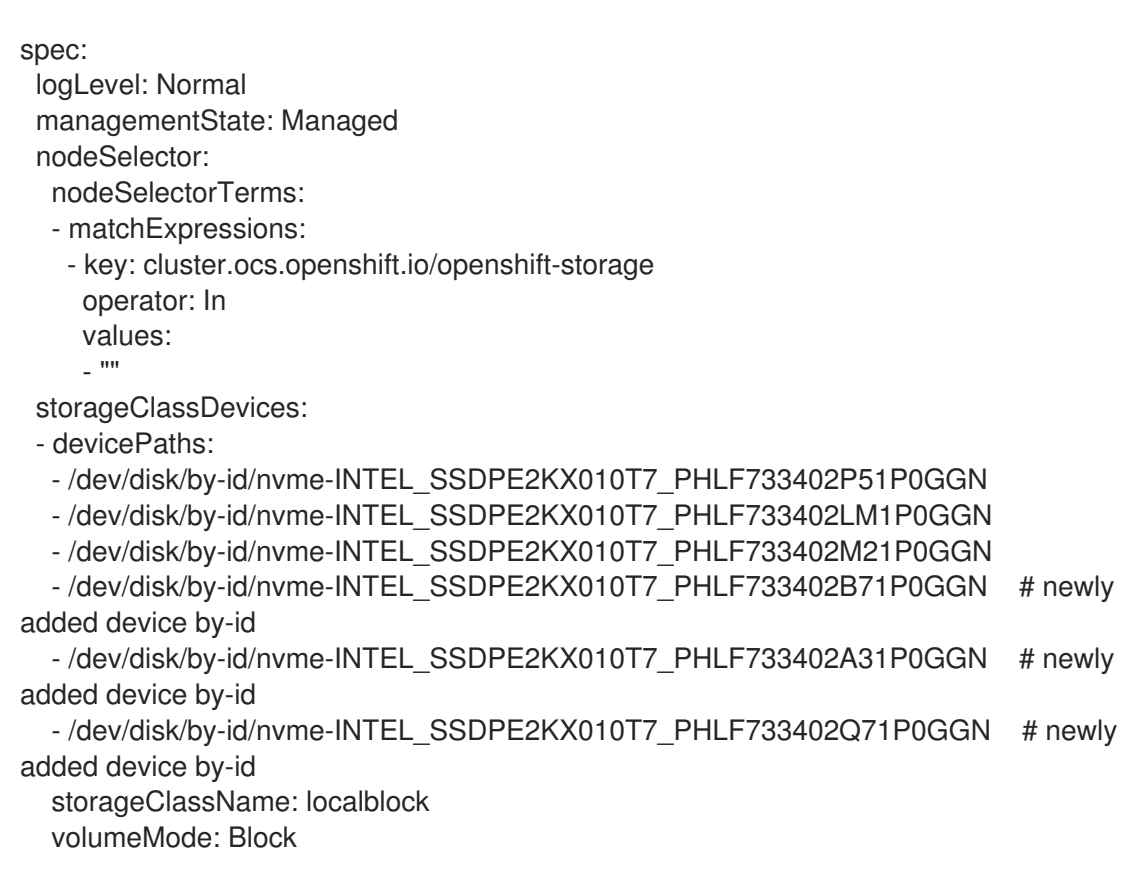

CR の編集後に変更を保存するようにしてください。

出力例:

localvolume.local.storage.openshift.io/local-block edited

この CR で、**by-id** を使用する新規デバイスが追加されていることを確認できます。それぞ れの新規デバイスは、3 つのワーカーノードの 1 つの NVMe デバイスにマップされます。

- **nvme-INTEL\_SSDPE2KX010T7\_PHLF733402B71P0GGN**
- $\bullet$ **nvme-INTEL\_SSDPE2KX010T7\_PHLF733402A31P0GGN**
- **nvme-INTEL\_SSDPE2KX010T7\_PHLF733402Q71P0GGN**
- 2. 新規に作成された PV を **localVolume** CR で使用される **storageclass** 名前で表示します。

\$ oc get pv | grep localblock | grep Available

出力例:

<span id="page-25-1"></span><span id="page-25-0"></span>local-pv-5ee61dcc 931Gi RWO Delete Available localblock 2m35s local-pv-b1fa607a 931Gi RWO Delete Available localblock 2m27s local-pv-e971c51d 931Gi RWO Delete Available localblock 2m22s ...

新しい OSD に使用されるサイズと同じサイズの 3 つの PV が利用可能です。

- 3. OpenShift Web コンソールに移動します。
- 4. 左側のナビゲーションバーの Operators をクリックします。
- 5. Installed Operators を選択します。
- 6. ウィンドウで、OpenShift Container StorageOperator をクリックします。

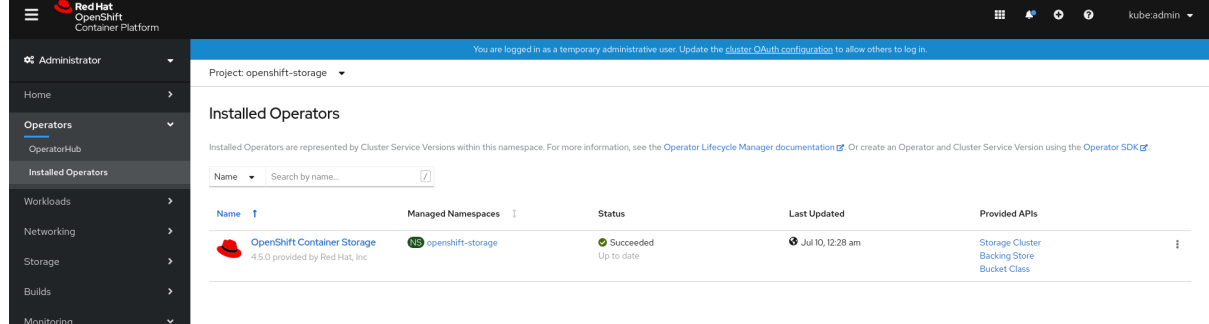

7. 上部のナビゲーションバーで、右にスクロールし、Storage Cluster タブをクリックします。

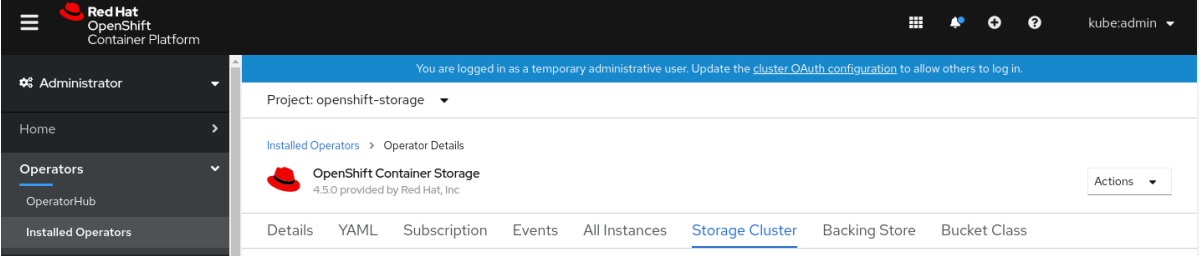

- 8. 表示されるリストには1つの項目のみが含まれます。右端の(:)をクリックして、オプション メニューを拡張します。
- 9. オプションメニューから Add Capacity を選択します。

## **Add Capacity**

Adding capacity for ocs-storagecluster, may increase your expenses.

Storage Class @

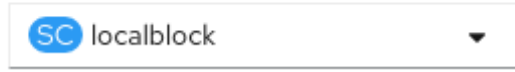

Available capacity: 2.73 TiB / 3 replicas

このダイアログボックスで、Storage Class名を **localVolume** CR で使用される名前に設定し ます。表示される利用可能な容量は、ストレージクラスで利用可能なローカルディスクをベー スとしています。

- 10. 設定が終了したら、Add をクリックします。ストレージクラスターが Ready 状態になるまでに 数分待機する必要がある場合があります。
- 11. 3 つの新規 OSD およびそれらの対応する新規 PVC が作成されていることを確認します。

\$ oc get -n openshift-storage pods -l app=rook-ceph-osd

出力例:

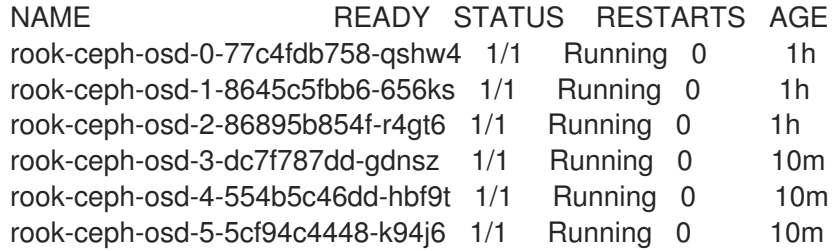

上記の例では、osd-3、osd-4、および osd-5 は、新たに OpenShift Container Storage クラス ターに追加される Pod です。

\$ oc get pvc -n openshift-storage |grep localblock

出力例:

ocs-deviceset-0-0-qc29m Bound local-pv-fc5562d3 931Gi RWO localblock 1h ocs-deviceset-0-1-qdmrl Bound local-pv-b1fa607a 931Gi RWO localblock 10m ocs-deviceset-1-0-mpwmk Bound local-pv-58cdd0bc 931Gi RWO localblock 1h ocs-deviceset-1-1-85892 Bound local-pv-e971c51d 931Gi RWO localblock 10m ocs-deviceset-2-0-rll47 Bound local-pv-29d8ad8d 931Gi RWO localblock 1h ocs-deviceset-2-1-cgth2 Bound local-pv-5ee61dcc 931Gi RWO localblock 10m

上記の例では、3 つの新規 PVC が作成されています。

#### 検証手順

1. Overview → Persistent Storageタブに移動してから、Capacity breakdown カードをチェッ クします。

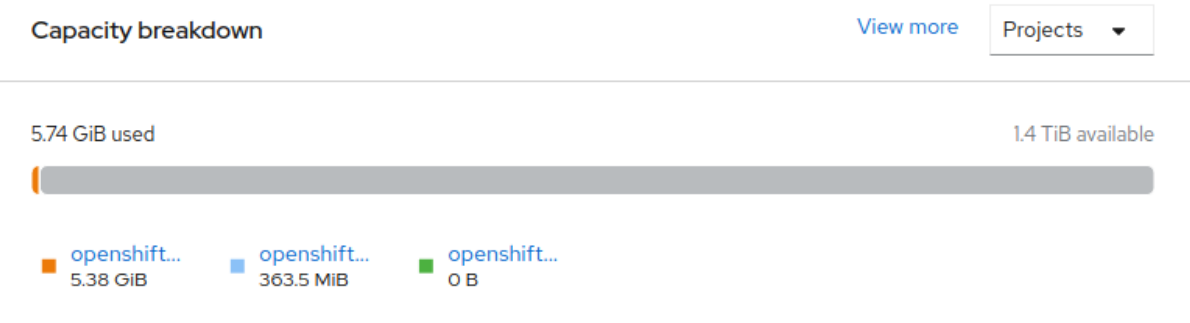

容量は選択に応じて増大することに注意してください。

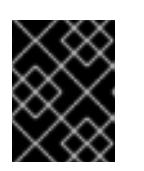

OpenShift Container Storage では、OSD またはノードの縮小によるクラスター の削減はサポートしていません。

### <span id="page-27-0"></span>4.3. ストレージ容量のスケールアウト

重要

ストレージ容量をスケールアウトするには、以下の手順を実行する必要があります。

- 新規ノードを追加します。
- 新規ノードが正常に追加されたことを確認します。
- ストレージ容量をスケールアップします。

#### <span id="page-27-1"></span>4.3.1. ノードの追加

既存のワーカーノードがサポートされる最大 OSD (初期設定で選択される容量の 3 OSD の増分) で実行 されている場合には、ストレージの容量を増やすためにノードを追加できます。

デプロイメントのタイプに応じて、以下のいずれかの手順を選択してストレージノードを追加できま す。

- AWS のインストーラーでプロビジョニングされるインフラストラクチャーの場合は、を参照し てください。 「AWS [のインストーラーでプロビジョニングされるインフラストラクチャーへ](#page-27-2) のノードの追加」
- AWS または VMware のユーザーによってプロビジョニングされるインフラストラクチャーの場 合は、を参照してください。 「AWS または VMware のユーザーによってプロビジョニングさ [れるインフラストラクチャーへのノードの追加」](#page-28-0)
- ベアメタル、Amazon EC2 I3、または VMware インフラストラクチャーの場合は、を参照して ください。 [「ローカルストレージデバイスを使用したノードの追加」](#page-30-0)

#### <span id="page-27-2"></span>4.3.1.1. AWS のインストーラーでプロビジョニングされるインフラストラクチャーへのノード の追加

#### 前提条件

● OpenShift Container Platform (OCP) クラスターにログインしている必要があります。

#### 手順

- 1. Compute → Machine Setsに移動します。
- 2. ノードを追加する必要のあるマシンセットで、Edit Machine Countを選択します。
- 3. ノード数を追加し、Save をクリックします。
- 4. Compute → Nodes をクリックし、新規ノードが Ready 状態にあることを確認します。
- 5. OpenShift Container Storage ラベルを新規ノードに適用します。

a. 新規ノードについて、Action menu ( **: ) → Edit Labels** をクリックします。

b. cluster.ocs.openshift.io/openshift-storage を追加し、Save をクリックします。

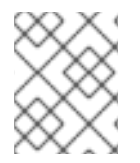

#### 注記

異なるゾーンのそれぞれに 3 つのノードを追加することが推奨されます。3 つのノード を追加して、それらすべてのノードに対してこの手順を実行する必要があります。

#### 検証手順

新規ノードが追加されたことを確認するには、[「新規ノードの追加の確認」](#page-31-2) を参照してください。

#### <span id="page-28-0"></span>4.3.1.2. AWS または VMware のユーザーによってプロビジョニングされるインフラストラク チャーへのノードの追加

#### 前提条件

● OpenShift Container Platform (OCP) クラスターにログインしている必要があります。

#### 手順

- 1. AWS のユーザーによってプロビジョニングされるインフラストラクチャーまたは VMware の ユーザーによってプロビジョニングされるインフラストラクチャーにノードを追加するかどう かに応じて、以下のそれぞれの手順を実行します。
	- AWS の場合:
		- a. 必要なインフラストラクチャーで新規 AWS マシンインスタンスを作成します。「プ [ラットフォーム要件」を参照してください。](https://access.redhat.com/documentation/ja-jp/red_hat_openshift_container_storage/4.5/html-single/planning_your_deployment/index#platform-requirements_rhocs)
		- b. 新規 AWS マシンインスタンスを使用して新規 OpenShift Container Platform ノードを 作成します。
	- VMware の場合·
		- a. 必要なインフラストラクチャーで vSphere に新規の仮想マシンを作成します。「プ [ラットフォーム要件」を参照してください。](https://access.redhat.com/documentation/ja-jp/red_hat_openshift_container_storage/4.5/html-single/planning_your_deployment/index#platform-requirements_rhocs)
		- b. 新規の仮想マシンを使用して新規 OpenShift Container Platform ワーカーノードを作成 します。
- 2. **Pending** 状態の OpenShift Container Storage に関連する証明書署名要求 (CSR) の有無を確認 します。

\$ oc get csr

3. 新規ノードに必要なすべての OpenShift Container Storage CSR を承認します。

\$ oc adm certificate approve <Certificate\_Name>

- 4. Compute → Nodes をクリックし、新規ノードが Ready 状態にあることを確認します。
- 5. 以下のいずれかを使用して、OpenShift Container Storage ラベルを新規ノードに適用します。

ユーザーインターフェースを使用する場合

- a. 新規ノードについて、Action Menu (**⋮**) → Edit Labels をクリックします。
- b. **cluster.ocs.openshift.io/openshift-storage** を追加し、Save をクリックします。

#### コマンドラインインターフェースの使用

● 以下のコマンドを実行して、OpenS+hift Container Storage ラベルを新規ノードに適用 します。

\$ oc label node <new\_node\_name> cluster.ocs.openshift.io/openshift-storage=""

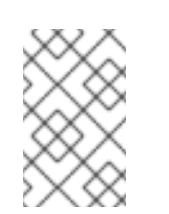

異なるゾーンのそれぞれに 3 つのノードを追加することが推奨されま す。3 つのノードを追加して、それらすべてのノードに対してこの手順を 実行する必要があります。

#### 検証手順

新規ノードが追加されたことを確認するには、[「新規ノードの追加の確認」](#page-31-2) を参照してください。

#### <span id="page-29-0"></span>4.3.1.3. ローカルストレージデバイスを使用したノードの追加

注記

以下の手順を使用して、ベアメタル、Amazon EC2、および VMware インフラストラクチャーにノード を追加します。

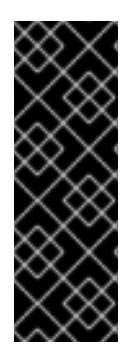

#### 重要

Amazon EC2 のストレージノードのスケーリングはテクノロジープレビュー機能です。 テクノロジープレビュー機能は、Red Hat の実稼働環境のサービスレベルアグリーメン ト (SLA) ではサポートされていないため、Red Hat では実稼働環境での使用を推奨して いません。Red Hat は実稼働環境でこれらを使用することを推奨していません。これら の機能は、近々発表予定の製品機能をリリースに先駆けてご提供することにより、お客 様は機能性をテストし、開発プロセス中にフィードバックをお寄せいただくことができ ます。

#### 前提条件

- OpenShift Container Platform (OCP) クラスターにログインしている必要があります。
- 3つの OpenShift Container Platform ワーカーノードが必要です。それらのノードには、元の OCS StorageCluster が作成されていたものと同じストレージタイプおよびサイズ(例: 2TB NVMe ドライブ)が割り当てられている必要があります。

#### 手順

- 1. ベアメタル、Amazon EC2、または VMware インフラストラクチャーのどれにノードを追加す るかどうかに応じて、以下の手順を実行します。
	- Amazon FC2 の場合
		- a. 必要なインフラストラクチャーで新規 Amazon EC2 I3 マシンインスタンスを作成しま す。「Creating a [MachineSet](https://access.redhat.com/documentation/ja-jp/openshift_container_platform/4.5/html/machine_management/creating-machinesets) in AWS 」および「Platform [requirements](https://access.redhat.com/documentation/ja-jp/red_hat_openshift_container_storage/4.5/html-single/planning_your_deployment/index#platform-requirements_rhocs)」を参照してく ださい。
- <span id="page-30-0"></span>b. 新規 Amazon EC2 I3 マシンインスタンスを使用して新規 OpenShift Container Platform ノードを作成します。
- VMware の場合:
	- a. 必要なインフラストラクチャーで vSphere に新規の仮想マシンを作成します。「プ [ラットフォーム要件」を参照してください。](https://access.redhat.com/documentation/ja-jp/red_hat_openshift_container_storage/4.5/html-single/planning_your_deployment/index#platform-requirements_rhocs)
	- b. 新規の仮想マシンを使用して新規 OpenShift Container Platform ワーカーノードを作成 します。
- ベアメタルの場合:
	- a. [必要なインフラストラクチャーで新規のベアメタルマシンを取得します。「プラット](https://access.redhat.com/documentation/ja-jp/red_hat_openshift_container_storage/4.5/html-single/planning_your_deployment/index#platform-requirements_rhocs) フォーム要件」を参照してください。
	- b. 新規ベアメタルマシンを使用して新規 OpenShift Container Platform ノードを作成しま す。
- 2. **Pending** 状態の OpenShift Container Storage に関連する証明書署名要求 (CSR) の有無を確認 します。

\$ oc get csr

3. 新規ノードに必要なすべての OpenShift Container Storage CSR を承認します。

\$ oc adm certificate approve <Certificate\_Name>

- 4. Compute → Nodes をクリックし、新規ノードが Ready 状態にあることを確認します。
- 5. 以下のいずれかを使用して、OpenShift Container Storage ラベルを新規ノードに適用します。

ユーザーインターフェースを使用する場合

- a. 新規ノードについて、Action Menu ( **;** )→ Edit Labels をクリックします。
- b. **cluster.ocs.openshift.io/openshift-storage** を追加し、Save をクリックします。

#### コマンドラインインターフェースの使用

● 以下のコマンドを実行して、OpenS+hift Container Storage ラベルを新規ノードに適用 します。

\$ oc label node <new\_node\_name> cluster.ocs.openshift.io/openshift-storage=""

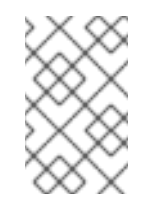

#### 注記

異なるゾーンのそれぞれに 3 つのノードを追加することが推奨されま す。3 つのノードを追加して、それらすべてのノードに対してこの手順を 実行する必要があります。

#### 検証手順

新規ノードが追加されたことを確認するには、[「新規ノードの追加の確認」](#page-31-2) を参照してください。

#### <span id="page-31-2"></span><span id="page-31-0"></span>4.3.2. 新規ノードの追加の確認

1. 以下のコマンドを実行して、出力で新規ノードが表示されていることを確認します。

\$ oc get nodes --show-labels | grep cluster.ocs.openshift.io/openshift-storage= |cut -d' ' -f1

- 2. Workloads→ Pods をクリックし、新規ノード上の少なくとも以下の Pod が Running 状態にあ ることを確認します。
	- **csi-cephfsplugin-\***
	- **csi-rbdplugin-\***

<span id="page-31-1"></span>4.3.3. ストレージ容量のスケールアップ

ストレージの容量をスケールアップするには、[容量の追加によるストレージのスケールアップに](https://access.redhat.com/documentation/ja-jp/red_hat_openshift_container_storage/4.5/html-single/managing_openshift_container_storage/index#scaling-up-storage-capacity_rhocs)ついて 参照してください。

### <span id="page-32-0"></span>第5章 PERSISTENT VOLUME CLAIM (永続ボリューム要求、 PVC) の管理

### <span id="page-32-1"></span>5.1. OPENSHIFT CONTAINER PLATFORM を使用するためのアプリケー ション POD の設定

このセクションの手順に従って、OpenShift Container Storage をアプリケーション Pod のストレージ として設定します。

#### 前提条件

- OpenShift Web コンソールへの管理者アクセスがある。
- OpenShift Container Storage Operator が **openshift-storage** namespace にインストールさ れ、実行されている。OpenShift Web コンソールで、Operators → Installed Operators をク リックし、インストールされた Operator を表示します。
- OpenShift Container Storage が提供するデフォルトのストレージクラスが利用可能である。 OpenShift Web コンソールで Storage → Storage Classをクリックし、デフォルトのストレー ジクラスを表示します。

#### 手順

- 1. 使用するアプリケーションの Persistent Volume Claim(永続ボリューム要求、PVC)を作成 します。
	- a. OpenShift Web コンソールで、Storage → Persistent Volume Claimsをクリックします。
	- b. アプリケーション Pod の Project を設定します。
	- c. Create Persistent Volume Claimをクリックします。
		- i. OpenShift Container Storage によって提供される Storage Classを指定します。
		- ii. PVC Name (例: **myclaim**) を指定します。
		- iii. 必要な Access Modeを選択します。
		- iv. アプリケーション要件に応じて Size を指定します。
		- v. Create をクリックし、PVC のステータスが **Bound** になるまで待機します。

#### 2. 新規または既存のアプリケーション Pod を新規 PVC を使用するように設定します。

- 新規アプリケーション Pod の場合、以下の手順を実行します。
	- i. Workloads →Pods をクリックします。
	- ii. 新規アプリケーション Pod を作成します。
	- iii. **spec:** セクションで、**volume:** セクションを追加し、新規 PVC をアプリケーション Pod のボリュームとして追加します。

volumes: - name: <volume\_name> persistentVolumeClaim: claimName: <pvc\_name>

以下に例を示します。

volumes: - name: mypd persistentVolumeClaim: claimName: myclaim

- 既存のアプリケーション Pod の場合、以下の手順を実行します。
	- i. Workloads →Deployment Configsをクリックします。
	- ii. アプリケーション Pod に関連付けられた必要なデプロイメント設定を検索します。
	- iii. Action menu (**⋮**) → Edit Deployment Configをクリックします。
	- iv. **spec:** セクションで、**volume:** セクションを追加し、新規 PVC をアプリケーション Pod のボリュームとして追加し、Save をクリックします。

volumes: - name: <volume\_name> persistentVolumeClaim: claimName: <pvc\_name>

以下に例を示します。

volumes: - name: mypd persistentVolumeClaim: claimName: myclaim

- 3. 新しい設定が使用されていることを確認します。
	- a. Workloads → Pods をクリックします。
	- b. アプリケーション Pod の Project を設定します。
	- c. アプリケーション Pod が **Running** ステータスで表示されていることを確認します。
	- d. アプリケーション Pod 名をクリックし、Pod の詳細を表示します。
	- e. Volumes セクションまでスクロールダウンし、ボリュームに新規 Persistent Vocume Claim (永続ボリューム要求、PVC) に一致する Type があることを確認します (例: **myclaim**)。

### <span id="page-33-0"></span>5.2. PERSISTENT VOLUME CLAIM (永続ボリューム要求、PVC) 要求ス テータスの表示

以下の手順を使用して、PVC 要求のステータスを表示します。

#### 前提条件

● OpenShift Container Storage への管理者アクセス。

#### 手順

- 1. OpenShift Web コンソールにログインします。
- 2. Storage → Persistent Volume Claimsをクリックします。
- 3. Filter テキストボックスを使用して、必要な PVC 名を検索します。また、一覧を絞り込むため に Name または Label で PVC の一覧をフィルターすることもできます。
- 4. 必要な PVC に対応する Status 列を確認します。
- 5. 必要な Name をクリックして PVC の詳細を表示します。

### <span id="page-34-0"></span>5.3. PERSISTENT VOLUME CLAIM (永続ボリューム要求、PVC) 要求イベ ントの確認

以下の手順を使用して、Persistent Volume Claim(永続ボリューム要求、PVC)要求イベントを確認 し、これに対応します。

#### 前提条件

● OpenShift Web コンソールへの管理者アクセス。

#### 手順

- 1. OpenShift Web コンソールにログインします。
- 2. Home → Overview → Persistent Storageをクリックします。
- 3. Inventory カードを見つけ、エラーのある PVC の数を確認します。
- 4. Storage → Persistent Volume Claimsをクリックします。
- 5. Filter テキストボックスを使用して、必要な PVC を検索します。
- 6. PVC 名をクリックし、Events に移動します。
- 7. 必要に応じて、または指示に応じてイベントに対応します。

### <span id="page-34-1"></span>5.4. PERSISTENT VOLUME CLAIM (永続ボリューム要求、PVC) の拡張

OpenShift Container Storage 4.5 では、Persistent Volume Claim(永続ボリューム要求、PVC)をテク ノロジープレビュー機能として拡張する機能が導入されました。これにより、永続ストレージリソース の管理の柔軟性が向上します。

拡張は、以下の永続ボリュームでサポートされます。

- ボリュームモードが **Filesystem** の Ceph File System (CephFS) をベースとする PVC (ReadWriteOnce (RWO) および ReadWriteMany (RWX) アクセス)。
- ボリュームモードが **Filesystem** の Ceph RADOS Block Device (Ceph RBD) をベースとする PVC (ReadWriteOnce (RWO) アクセス)。
- ボリュームモードが **Block** の Ceph RADOS Block Device (Ceph RBD) をベースとする PVC (ReadWriteOnce (RWO) アクセス)。

<span id="page-35-0"></span>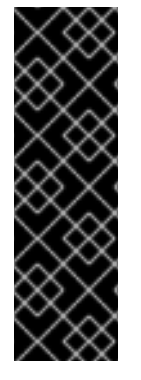

#### 重要

CSI ボリュームの拡張は、テクノロジープレビュー機能です。テクノロジープレビュー 機能は Red Hat の実稼働環境でのサービスレベルアグリーメント (SLA) ではサポートさ れていないため、Red Hat では実稼働環境での使用を推奨していません。Red Hat は実 稼働環境でこれらを使用することを推奨していません。これらの機能は、近々発表予定 の製品機能をリリースに先駆けてご提供することにより、お客様は機能性をテストし、 開発プロセス中にフィードバックをお寄せいただくことができます。

詳細は、「[テクノロジープレビュー機能のサポート範囲](https://access.redhat.com/support/offerings/techpreview/)」を参照してください。

# 警告

OSD および MON PVC の拡張機能は Red Hat によってサポートされていません。

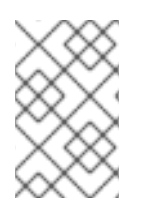

#### 注記

このテクノロジープレビュー機能は、OpenShift Container Storage バージョン 4.5 の新 規インストールでのみ利用できます。これは、以前の OpenShift Container Storage リ リースからアップグレードされたクラスターには適用されません。

#### 前提条件

● OpenShift Web コンソールへの管理者アクセス。

#### 手順

- 1. OpenShift Web コンソールで、**Storage** → **Persistent Volume Claims** に移動します。
- 2. 拡張する Persistent Volume Claim(永続ボリューム要求、PVC)の横にある Action メニュー (⋮) をクリックします。
- 3. **Expand PVC** をクリックします。

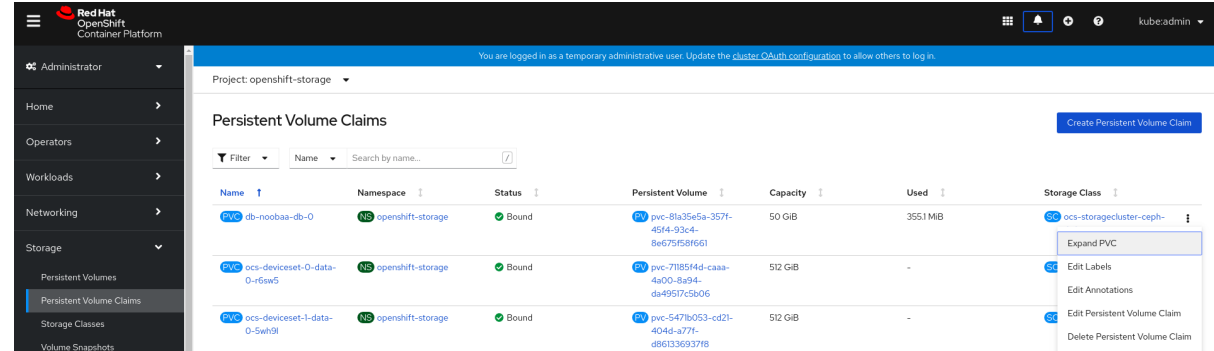

4. Persistent Volume Claim(永続ボリューム要求、PVC)の新しいサイズを選択してか ら、**Expand** をクリックします。
# **Expand Persistent Volume Claim**

Increase the capacity of claim db-noobaa-db-O. This can be a time-consuming process.

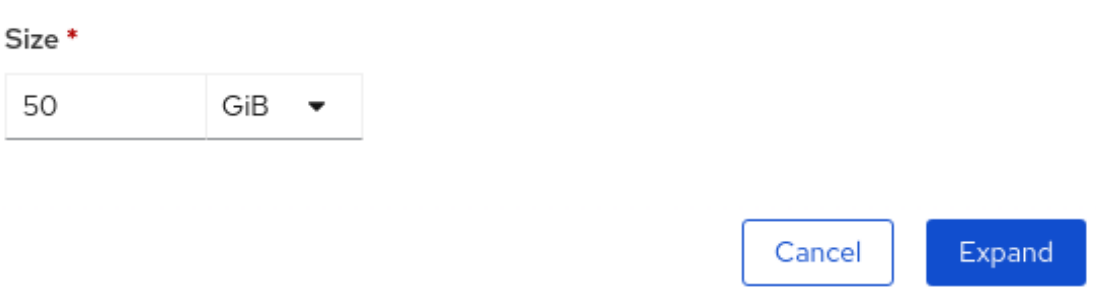

5. 拡張を確認するには、PVC の詳細ページに移動し、**Capacity** フィールドでサイズが正しく要 求されていることを確認します。

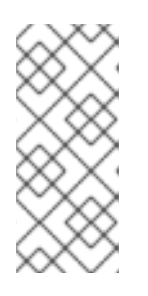

## 注記

Ceph RADOS Block Device (RBD) に基づいて PVC を拡張する場合、PVC がま だ Pod に割り当てられていない場合は、PVC の詳細ページで **Condition type** は **FileSystemResizePending** になります。ボリュームをマウントすると、ファ イルシステムのサイズ変更が正常に実行され、新しいサイズが **Capacity** フィー ルドに反映されます。

# 5.5. 動的プロビジョニング

# 5.5.1. 動的プロビジョニングについて

StorageClass リソースオブジェクトは、要求可能なストレージを記述し、分類するほか、要求に応じて 動的にプロビジョニングされるストレージのパラメーターを渡すための手段を提供します。 StorageClass オブジェクトは、さまざまなレベルのストレージおよびストレージへのアクセスを制御す るための管理メカニズムとしても機能します。クラスター管理者 (**cluster-admin**) またはストレージ管 理者 (**storage-admin**) は、ユーザーが基礎となるストレージボリュームソースに関する詳しい知識なし に要求できる StorageClass オブジェクトを定義し、作成します。

OpenShift Container Platform の永続ボリュームフレームワークはこの機能を有効にし、管理者がクラ スターに永続ストレージをプロビジョニングできるようにします。フレームワークにより、ユーザーは 基礎となるインフラストラクチャーの知識がなくてもこれらのリソースを要求できるようになります。

OpenShift Container Platform では、数多くのストレージタイプを永続ボリュームとして使用すること ができます。これらはすべて管理者によって静的にプロビジョニングされますが、一部のストレージタ イプは組み込みプロバイダーとプラグイン API を使用して動的に作成できます。

# 5.5.2. OpenShift Container Storage の動的プロビジョニング

Red Hat OpenShift Container Storage は、コンテナー環境向けに最適化されたソフトウェアで定義さ れるストレージです。これは OpenShift Container Platform の Operator として実行され、コンテナー の統合され、単純化された永続ストレージの管理を可能にします。

OpenShift Container Storage は、以下を含む各種のストレージタイプをサポートします。

- データベースのブロックストレージ
- 継続的な統合、メッセージングおよびデータ集約のための共有ファイルストレージ
- アーカイブ、バックアップおよびメディアストレージのオブジェクトストレージ

バージョン 4.5 では、Red Hat Ceph Storage を使用して永続ボリュームをサポートするファイル、ブ ロック、およびオブジェクトストレージを提供し、Rook.io を使用して永続ボリュームおよび要求のプ ロビジョニングを管理し、オーケストレーションします。NooBaa はオブジェクトストレージを提供 し、その Multicloud Gateway は複数のクラウド環境でのオブジェクトのフェデレーションを可能にし ます (テクノロジープレビューとしてご利用いただけます)。

OpenShift Container Storage 4.5 では、RADOS Block Device (RBD) および Ceph File System (CephFS) の Red Hat Ceph Storage Container Storage Interface (CSI) ドライバーが動的プロビジョニ ング要求を処理します。PVC 要求が動的に送信される場合、CSI ドライバーでは以下のオプションを使 用できます。

- ボリュームモードが **Block** の Ceph RBD をベースとする PVC (ReadWriteOnce (RWO) および ReadWriteMany (RWX) アクセス) を作成します。
- ボリュームモードが **Filesystem** の Ceph RBD をベースとする PVC (ReadWriteOnce (RWO) ア クセス) を作成します。
- ボリュームモードが **Filesystem** の CephFS をベースとする PVC (ReadWriteOnce (RWO) およ び ReadWriteMany (RWX) アクセス) を作成します。

使用するドライバー(RBD または CephFS)の判断は、**storageclass.yaml** ファイルのエントリーに基 づいて行われます。

5.5.3. 利用可能な動的プロビジョニングプラグイン

OpenShift Container Platform は、以下のプロビジョナープラグインを提供します。 これらには、クラ スターの設定済みプロバイダーの API を使用して新規ストレージリソースを作成する動的プロビジョニ ング用の一般的な実装が含まれます。

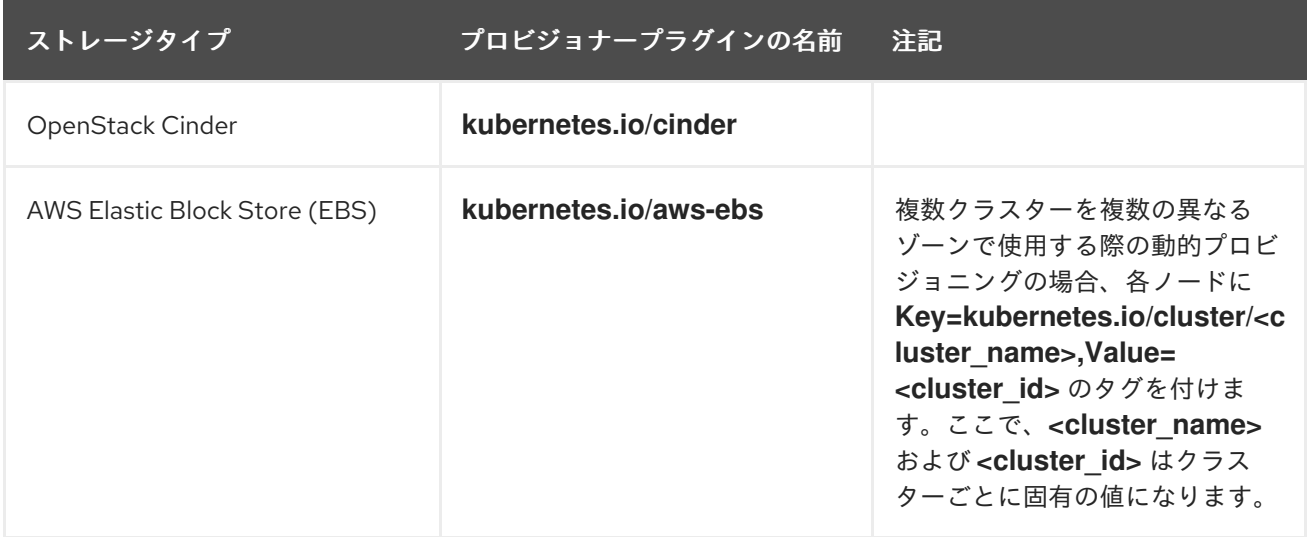

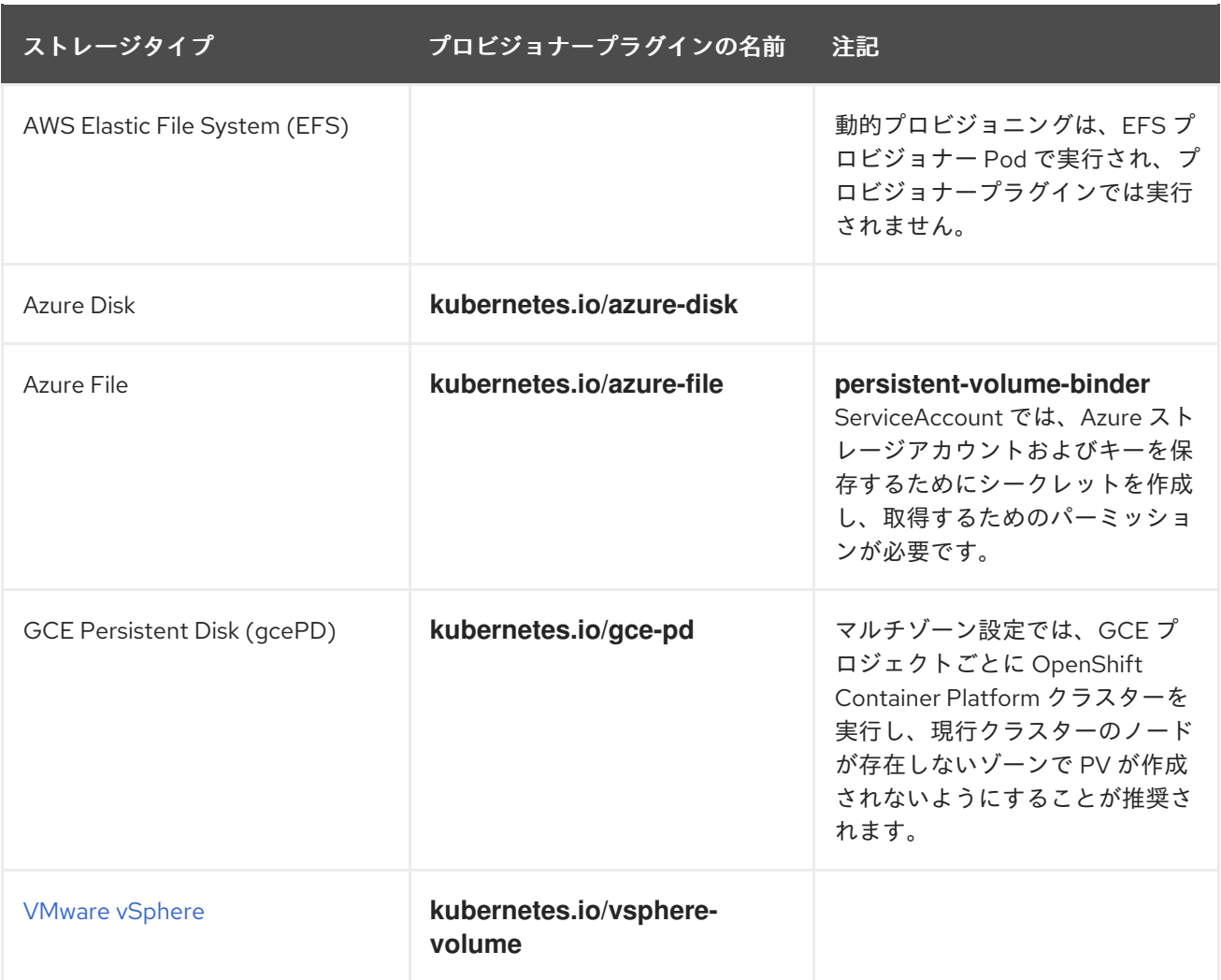

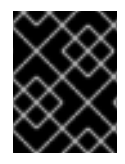

# 重要

選択したプロビジョナープラグインでは、関連するクラウド、ホスト、またはサード パーティープロバイダーを、関連するドキュメントに従って設定する必要もあります。

# 第6章 CONTAINER STORAGE INTERFACE (CSI) コンポーネント の配置の管理

各クラスターは、**infra** や **storage** ノードなどの数多くの専用ノードで構成されます。ただし、カスタ ムテイントを持つ **infra** ノードは、ノードで OpenShift Container Storage Persistent Volume Claims (永続ボリューム要求、PVC) を使用することができません。そのため、このようなノードを使用する必 要がある場合は、容認を設定してノードで **csi-plugins** を起動することができます。詳細 は、<https://access.redhat.com/solutions/4827161> を参照してください。

# 手順

1. configmap を編集して、カスタムテイントの容認を追加します。エディターを終了する前に必 ず保存します。

\$ oc edit configmap rook-ceph-operator-config -n openshift-storage

2. **configmap** を表示して、追加された容認を確認します。

\$ oc get configmap rook-ceph-operator-config -n openshift-storage -o yaml

テイント **nodetype=infra:NoSchedule** の追加された容認の出力例

apiVersion: v1 data: [...] CSI\_PLUGIN\_TOLERATIONS: | - effect: NoSchedule key: nodetype operator: Equal value: infra - effect: NoSchedule key: node.ocs.openshift.io/storage operator: Exists [...] kind: ConfigMap metadata: [...]

3. 独自の infra ノードで **csi-cephfsplugin-**\* および **csi-rbdplugin-**\* Pod の起動に失敗した場 合、**rook-ceph-operator** を再起動します。

\$ oc delete -n openshift-storage pod <name of the rook ceph\_operator pod>

例:

\$ oc delete -n openshift-storage pod rook-ceph-operator-5446f9b95b-jrn2j

pod "rook-ceph-operator-5446f9b95b-jrn2j" deleted

#### 検証手順

**csi-cephfsplugin-**\* および **csi-rbdplugin-**\* Pod が **infra** ノードで実行されていることを確認します。

# 第7章 MULTICLOUD OBJECT GATEWAY

# 7.1. MULTICLOUD OBJECT GATEWAY について

Multicloud Object Gateway (MCG) は OpenShift の軽量オブジェクトストレージサービスであり、ユー ザーは必要に応じて、複数のクラスター、およびクラウドネイティブストレージを使用して、オンプレ ミスで小規模に開始し、その後にスケーリングできます。

# 7.2. アプリケーションの使用による MULTICLOUD OBJECT GATEWAY へ のアクセス

AWS S3 を対象とするアプリケーションまたは AWS S3 Software Development Kit(SDK) を使用する コードを使用して、オブジェクトサービスにアクセスできます。アプリケーションは、MCG エンドポ イント、アクセスキー、およびシークレットアクセスキーを指定する必要があります。ターミナルまた は MCG CLI を使用して、この情報を取得できます。

RADOS Object Gateway S3 [エンドポイントへのアクセスに関する詳細は、](#page-84-0)8章*RADOS Object Gateway S3* エンドポイントへのアクセス を参照してください。

### 前提条件

- 実行中の OpenShift Container Storage Platform
- MCG コマンドラインインターフェースをダウンロードして、管理を容易にします。

# subscription-manager repos --enable=rh-ocs-4-for-rhel-8-x86\_64-rpms # yum install mcg

または、**mcg** パッケージを、Download RedHat [OpenShift](https://access.redhat.com/downloads/content/547/ver=4/rhel---8/4/x86_64/packages) Container Storage ページにある OpenShift Container Storage RPM からインストールできます。

関連するエンドポイント、アクセスキー、およびシークレットアクセスキーには、以下の 2 つの方法で アクセスできます。

- [「ターミナルから](#page-41-0) Multicloud Object Gateway へのアクセス」
- 「MCG [コマンドラインインターフェースからの](#page-44-0) Multicloud Object Gateway へのアクセス」

## 7.2.1. ターミナルから Multicloud Object Gateway へのアクセス

#### 手順

**describe** コマンドを実行し、アクセスキー (**AWS\_ACCESS\_KEY\_ID** 値) およびシークレットアクセス キー (**AWS\_SECRET\_ACCESS\_KEY** 値) を含む MCG エンドポイントについての情報を表示します。

# oc describe noobaa -n openshift-storage

出力は以下のようになります。

Name: noobaa Namespace: openshift-storage Labels: <none> Annotations: <none>

<span id="page-41-0"></span>API Version: noobaa.io/v1alpha1 Kind: NooBaa Metadata: Creation Timestamp: 2019-07-29T16:22:06Z Generation: 1 Resource Version: 6718822 Self Link: /apis/noobaa.io/v1alpha1/namespaces/openshift-storage/noobaas/noobaa UID: 019cfb4a-b21d-11e9-9a02-06c8de012f9e Spec: Status: Accounts: Admin: Secret Ref: Name: noobaa-admin Namespace: openshift-storage Actual Image: noobaa/noobaa-core:4.0 Observed Generation: 1 Phase: Ready Readme: Welcome to NooBaa! ----------------- Welcome to NooBaa! ----------------- NooBaa Core Version: NooBaa Operator Version: Lets get started: 1. Connect to Management console: Read your mgmt console login information (email & password) from secret: "noobaa-admin". kubectl get secret noobaa-admin -n openshift-storage -o json | jq '.data|map\_values(@base64d)' Open the management console service - take External IP/DNS or Node Port or use port forwarding: kubectl port-forward -n openshift-storage service/noobaa-mgmt 11443:443 & open https://localhost:11443 2. Test S3 client: kubectl port-forward -n openshift-storage service/s3 10443:443 & **1** NOOBAA\_ACCESS\_KEY=\$(kubectl get secret noobaa-admin -n openshift-storage -o json | jq -r '.data.AWS\_ACCESS\_KEY\_ID|@base64d') **2** NOOBAA\_SECRET\_KEY=\$(kubectl get secret noobaa-admin -n openshift-storage -o json | jq -r '.data.AWS\_SECRET\_ACCESS\_KEY|@base64d') alias s3='AWS\_ACCESS\_KEY\_ID=\$NOOBAA\_ACCESS\_KEY AWS\_SECRET\_ACCESS\_KEY=\$NOOBAA\_SECRET\_KEY aws --endpoint https://localhost:10443 -no-verify-ssl s3' s3 ls

<span id="page-42-3"></span><span id="page-42-1"></span><span id="page-42-0"></span>Services: Service Mgmt: External DNS: https://noobaa-mgmt-openshift-storage.apps.mycluster-cluster.qe.rh-ocs.com https://a3406079515be11eaa3b70683061451e-1194613580.us-east-2.elb.amazonaws.com:443 Internal DNS: https://noobaa-mgmt.openshift-storage.svc:443 Internal IP: https://172.30.235.12:443 Node Ports: https://10.0.142.103:31385 Pod Ports: https://10.131.0.19:8443 serviceS3: External DNS: **3** https://s3-openshift-storage.apps.mycluster-cluster.qe.rh-ocs.com https://a340f4e1315be11eaa3b70683061451e-943168195.us-east-2.elb.amazonaws.com:443 Internal DNS: https://s3.openshift-storage.svc:443 Internal IP: https://172.30.86.41:443 Node Ports: https://10.0.142.103:31011 Pod Ports: https://10.131.0.19:6443

<span id="page-42-2"></span>アクセスキー(**AWS\_ACCESS\_KEY\_ID** 値)

シークレットアクセスキー(**AWS\_SECRET\_ACCESS\_KEY** 値)

[3](#page-42-2)

[1](#page-42-0)

[2](#page-42-1)

MCG エンドポイント

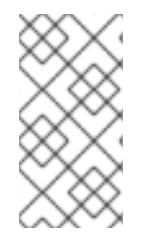

## 注記

**oc describe noobaa** コマンドには、利用可能な内部および外部 DNS 名が一覧表示され ます。内部 DNS を使用する場合、トラフィックは無料になります。外部 DNS はロード バランシングを使用してトラフィックを処理するため、1 時間あたりのコストがかかりま す。

7.2.2. MCG コマンドラインインターフェースからの Multicloud Object Gateway への アクセス

#### 前提条件

● MCG コマンドラインインターフェースをダウンロードします。

# subscription-manager repos --enable=rh-ocs-4-for-rhel-8-x86\_64-rpms # yum install mcg

**status** コマンドを実行して、エンドポイント、アクセスキー、およびシークレットアクセスキーにアク

手順

**status** コマンドを実行して、エンドポイント、アクセスキー、およびシークレットアクセスキーにアク セスします。

noobaa status -n openshift-storage

出力は以下のようになります。

INFO[0000] Namespace: openshift-storage INFO[0000] INFO[0000] CRD Status: INFO[0003] Exists: CustomResourceDefinition "noobaas.noobaa.io" INFO[0003] Exists: CustomResourceDefinition "backingstores.noobaa.io" INFO[0003] Exists: CustomResourceDefinition "bucketclasses.noobaa.io" INFO[0004] Exists: CustomResourceDefinition "objectbucketclaims.objectbucket.io" INFO[0004] Exists: CustomResourceDefinition "objectbuckets.objectbucket.io" INFO[0004] INFO[0004] Operator Status: INFO[0004] Exists: Namespace "openshift-storage" INFO[0004] Exists: ServiceAccount "noobaa" INFO[0005] Exists: Role "ocs-operator.v0.0.271-6g45f" INFO[0005] Exists: RoleBinding "ocs-operator.v0.0.271-6g45f-noobaa-f9vpj" INFO[0006] Exists: ClusterRole "ocs-operator.v0.0.271-fjhgh" INFO[0006] Exists: ClusterRoleBinding "ocs-operator.v0.0.271-fjhgh-noobaa-pdxn5" INFO[0006] Exists: Deployment "noobaa-operator" INFO[0006] INFO[0006] System Status: INFO[0007] Exists: NooBaa "noobaa" INFO[0007] Exists: StatefulSet "noobaa-core" INFO[0007] Exists: Service "noobaa-mgmt" INFO[0008] Exists: Service "s3" INFO[0008] Exists: Secret "noobaa-server" INFO[0008] Exists: Secret "noobaa-operator" INFO[0008] Exists: Secret "noobaa-admin" INFO[0009] Exists: StorageClass "openshift-storage.noobaa.io" INFO[0009] Exists: BucketClass "noobaa-default-bucket-class" INFO[0009] (Optional) Exists: BackingStore "noobaa-default-backing-store" INFO[0010] (Optional) Exists: CredentialsRequest "noobaa-cloud-creds" INFO[0010] (Optional) Exists: PrometheusRule "noobaa-prometheus-rules" INFO[0010] (Optional) Exists: ServiceMonitor "noobaa-service-monitor" INFO[0011] (Optional) Exists: Route "noobaa-mgmt" INFO[0011] (Optional) Exists: Route "s3" INFO[0011] Exists: PersistentVolumeClaim "db-noobaa-core-0" INFO[0011] System Phase is "Ready" INFO[0011] Exists: "noobaa-admin" #------------------# #- Mgmt Addresses -# #------------------# ExternalDNS : [https://noobaa-mgmt-openshift-storage.apps.mycluster-cluster.qe.rh-ocs.com https://a3406079515be11eaa3b70683061451e-1194613580.us-east-2.elb.amazonaws.com:443] ExternalIP : [] NodePorts : [https://10.0.142.103:31385] InternalDNS : [https://noobaa-mgmt.openshift-storage.svc:443] InternalIP : [https://172.30.235.12:443] PodPorts : [https://10.131.0.19:8443]

<span id="page-44-3"></span><span id="page-44-2"></span><span id="page-44-1"></span><span id="page-44-0"></span>[1](#page-44-1) [2](#page-44-2) #--------------------# #- Mgmt Credentials -# #--------------------# email : admin@noobaa.io password : HKLbH1rSuVU0I/souIkSiA== #----------------# #- S3 Addresses -# #----------------# **1** ExternalDNS : [https://s3-openshift-storage.apps.mycluster-cluster.qe.rh-ocs.com https://a340f4e1315be11eaa3b70683061451e-943168195.us-east-2.elb.amazonaws.com:443] ExternalIP : [] NodePorts : [https://10.0.142.103:31011] InternalDNS : [https://s3.openshift-storage.svc:443] InternalIP : [https://172.30.86.41:443] PodPorts : [https://10.131.0.19:6443] #------------------# #- S3 Credentials -# #------------------# **2** AWS\_ACCESS\_KEY\_ID : jVmAsu9FsvRHYmfjTiHV **3** AWS\_SECRET\_ACCESS\_KEY : E//420VNedJfATvVSmDz6FMtsSAzuBv6z180PT5c #------------------# #- Backing Stores -# #------------------# NAME TYPE TARGET-BUCKET THE PHASE AGE noobaa-default-backing-store aws-s3 noobaa-backing-store-15dc896d-7fe0-4bed-9349- 5942211b93c9 Ready 141h35m32s #------------------# #- Bucket Classes -# #------------------# NAME PLACEMENT PHASE AGE noobaa-default-bucket-class {Tiers:[{Placement: BackingStores:[noobaa-default-backing-store]}]} Ready 141h35m33s #-----------------# #- Bucket Claims -# #-----------------# No OBC's found. エンドポイント アクセスキー

[3](#page-44-3) シークレットアクセスキー

これで、アプリケーションに接続するための関連するエンドポイント、アクセスキー、およびシーク レットアクセスキーを使用できます。

#### 例7.1 例

AWS S3 CLI がアプリケーションである場合、以下のコマンドは OCS のバケットを一覧表示しま す。

AWS\_ACCESS\_KEY\_ID=<AWS\_ACCESS\_KEY\_ID> AWS\_SECRET\_ACCESS\_KEY=<AWS\_SECRET\_ACCESS\_KEY> aws --endpoint <ENDPOINT> --no-verify-ssl s3 ls

# 7.3. MULTICLOUD OBJECT GATEWAY コンソールへのユーザーアクセス の許可

ユーザーに Multicloud Object Gateway コンソールへのアクセスを許可するには、ユーザーが以下の条 件を満たしていることを確認してください。

- ユーザーは cluster-admins グループに属する。
- ユーザーは system:cluster-admins 仮想グループに属する。

#### 前提条件

● 実行中の OpenShift Container Storage Platform

#### 手順

- 1. Multicloud Object Gateway へのアクセスを有効にします。 クラスターで以下の手順を実行します。
	- a. **cluster-admins** グループを作成します。

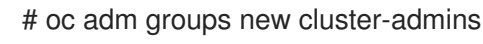

b. グループを **cluster-admin** ロールにバインドします。

# oc adm policy add-cluster-role-to-group cluster-admin cluster-admins

- 2. **cluster-admins** グループからユーザーを追加または削除して、Multicloud Object Gateway コ ンソールへのアクセスを制御します。
	- **ユーザーのセットを cluster-admins グループに追加するには、以下を実行します。**

# oc adm groups add-users cluster-admins <user-name> <user-name> <user-name>...

ここで、**<user-name>** は追加するユーザーの名前です。

#### 注記

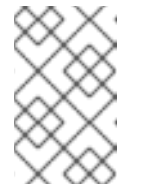

ユーザーのセットを **cluster-admins** グループに追加する場合、新たに追加 されたユーザーを cluster-admin ロールにバインドし、OpenShift Container Storage ダッシュボードへのアクセスを許可する必要はありません。

ユーザーのセットを **cluster-admins** グループから削除するには、以下を実行します。

# oc adm groups remove-users cluster-admins <user-name> <user-name> <username>...

ここで、**<user-name>** は削除するユーザーの名前です。

#### 検証手順

- 1. OpenShift Web コンソールで、Multicloud Object Gateway コンソールへのアクセスパーミッ ションを持つユーザーとしてログインします。
- 2. Home → Overview → Persistent Storageタブ → に移動し、noobaa リンクを選択します。
- 3. Multicloud Object Gateway コンソールで、アクセスパーミッションを持つ同じユーザーでログ インします。
- 4. Allow selected permissionsをクリックします。
- 7.4. ハイブリッドまたはマルチクラウド用のストレージリソースの追加

7.4.1. 新規バッキングストアの作成

以下の手順を使用して、OpenShift Container Storage で新規のバッキングストアを作成します。

#### 前提条件

● OpenShift への管理者アクセス。

#### 手順

- 1. OpenShift Web コンソールの左側のペインで Operators **→** Installed Operatorsをクリック し、インストールされた Operator を表示します。
- 2. OpenShift Container StorageOperator をクリックします。
- 3. OpenShift Container Storage Operator ページで右側にスクロールし、Backing Store タブをク リックします。

#### 図7.1 バッキングストアタブのある OpenShift Container Storage Operator ページ

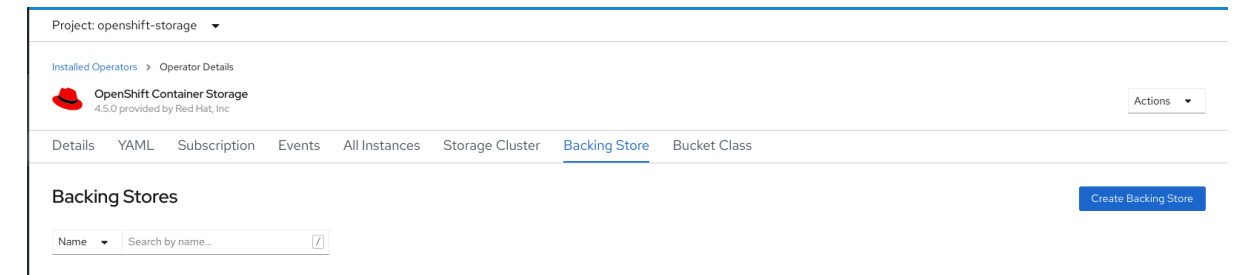

4. Create Backing Storeをクリックします。

#### 図7.2 Create Backing Store ページ

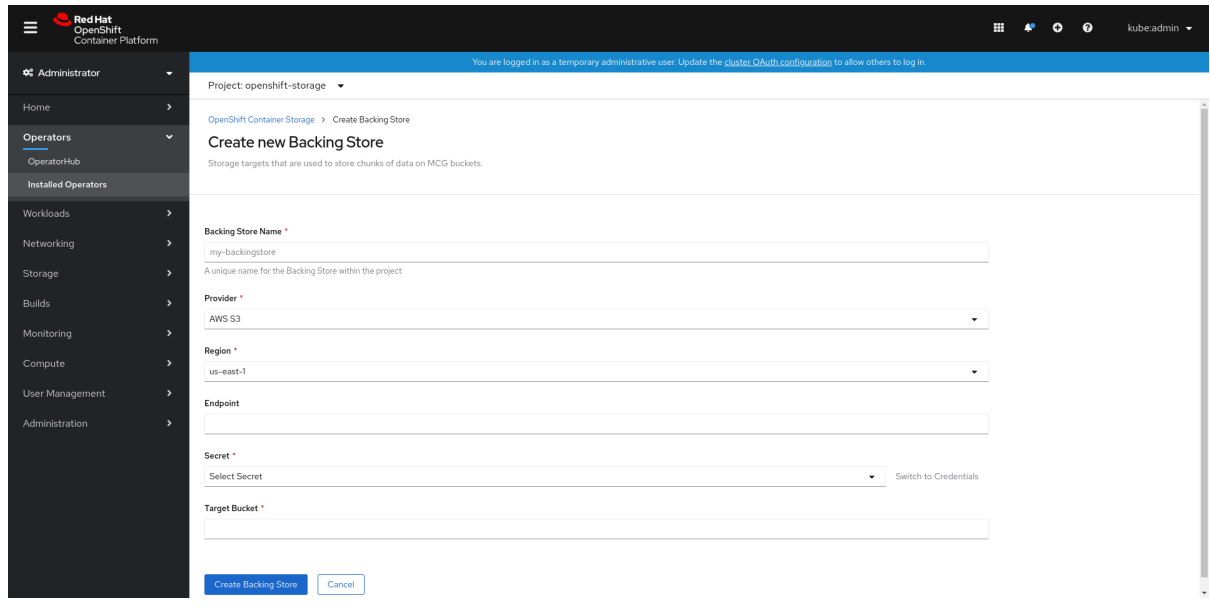

- 5. Create New Backing Store ページで、以下を実行します。
	- a. Backing Store Nameを入力します。
	- b. Provider を選択します。
	- c. Region を選択します。
	- d. Endpoint を入力します。これはオプションです。
	- e. ドロップダウンリストから Secret を選択するか、または独自のシークレットを作成しま す。オプションで、Switch to Credentialsビューを選択すると、必要なシークレットを入 力できます。 OCP シークレットの作成に関する詳細は、Openshift Container Platform ドキュメントの [「シークレットの作成](https://access.redhat.com/documentation/ja-jp/openshift_container_platform/4.6/html-single/authentication_and_authorization/index#identity-provider-creating-secret_configuring-basic-authentication-identity-provider)」を参照してください。

バッキングストアごとに異なるシークレットが必要です。特定のバッキングストアのシー クレット作成についての詳細は 「MCG コマンドラインインターフェースを使用したハイ [ブリッドまたはマルチクラウドのストレージリソースの追加」](#page-51-0) を参照して、YAML を使用 したストレージリソースの追加についての手順を実行します。

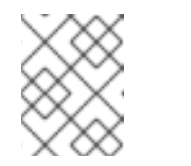

注記

このメニューは、Google Cloud およびローカル PVC 以外のすべてのプロバ イダーに関連します。

- f. Target bucket を入力します。ターゲットバケットは、リモートクラウドサービスでホス トされるコンテナーストレージです。MCG に対してシステム用にこのバケットを使用でき ることを通知する接続を作成できます。
- 6. Create Backing Storeをクリックします。

#### 検証手順

1. Operators → Installed Operators をクリックします。

- 2. OpenShift Container StorageOperator をクリックします。
- 3. 新しいバッキングストアを検索するか、または Backing Store タブをクリックし、すべての バッキングストアを表示します。

7.4.2. MCG コマンドラインインターフェースを使用したハイブリッドまたはマルチク ラウドのストレージリソースの追加

Multicloud Object Gateway (MCG) は、クラウドプロバイダーおよびクラスター全体にまたがるデータ の処理を単純化します。

MCG で使用できるバッキングストレージを追加する必要があります。

デプロイメントのタイプに応じて、以下のいずれかの手順を選択してバッキングストレージを作成でき ます。

- AWS [でサポートされるバッキングストアを作成する方法については、「](#page-49-0)AWS でサポートされ るバッキングストアの作成」 を参照してください。
- IBM COS [でサポートされるバッキングストアを作成する方法については、「](#page-50-0)IBM COS でサ ポートされるバッキングストアの作成」 を参照してください。
- Azure [でサポートされるバッキングストアを作成する方法については、「](#page-52-0)Azure でサポートされ るバッキングストアの作成」 を参照してください。
- GCP [でサポートされるバッキングストアを作成する方法については、「](#page-53-0)GCP でサポートされ るバッキングストアの作成」 を参照してください。
- ローカルの永続ボリュームでサポートされるバッキングストアを作成する方法について は、[「ローカル永続ボリュームでサポートされるバッキングストアの作成」](#page-55-0) を参照してくださ い。

VMware [デプロイメントの場合は、「](#page-56-0)s3 と互換性のある Multicloud Object Gateway バッキングストア の作成」 に進みます。

#### 7.4.2.1. AWS でサポートされるバッキングストアの作成

#### 前提条件

Multicloud Object Gateway (MCG) コマンドラインインターフェースをダウンロードします。

# subscription-manager repos --enable=rh-ocs-4-for-rhel-8-x86\_64-rpms # yum install mcg

または、**mcg** パッケージを、[https://access.redhat.com/downloads/content/547/ver=4/rhel--](https://access.redhat.com/downloads/content/547/ver=4/rhel---8/4/x86_64/packages) -8/4/x86\_64/packages にある OpenShift Container Storage RPM からインストールできま す。

#### 手順

1. MCG コマンドラインインターフェースから、以下のコマンドを実行します。

noobaa backingstore create <br/> <br/>backingstore\_name> --access-key=<AWS ACCESS KEY> -secret-key=<AWS SECRET ACCESS KEY> --target-bucket <br/> <br/>bucket-name>

- <span id="page-49-0"></span>a. <backingstore\_name> を、バッキングストアの名前に置き換えます。
- b. **<AWS ACCESS KEY>** および **<AWS SECRET ACCESS KEY>** を、作成した AWS アクセス キー ID およびシークレットアクセスキーに置き換えます。
- c. **<bucket-name>** を既存の AWS バケット名に置き換えます。この引数は、Multicloud Object Gateway に対して、バッキングストア、およびその後のデータストレージおよび管理のための ターゲットバケットとして使用するバケットについて指示します。 出力は次のようになります。

INFO[0001] Exists: NooBaa "noobaa" INFO[0002] Created: BackingStore "aws-resource" INFO[0002] Created: Secret "backing-store-secret-aws-resource"

YAML を使用してストレージリソースを追加することもできます。

1. 認証情報でシークレットを作成します。

apiVersion: v1 kind: Secret metadata: name: <br/>backingstore-secret-name> type: Opaque data: AWS\_ACCESS\_KEY\_ID: <AWS ACCESS KEY ID ENCODED IN BASE64> AWS\_SECRET\_ACCESS\_KEY: <AWS SECRET ACCESS KEY ENCODED IN BASE64>

- a. Base64 を使用して独自の AWS アクセスキー ID およびシークレットアクセスキーを指定 し、エンコードし、その結果を **<AWS ACCESS KEY ID ENCODED IN BASE64>** および **<AWS SECRET ACCESS KEY ENCODED IN BASE64>** に使用する必要があります。
- b. **<backingstore-secret-name>** を一意の名前に置き換えます。
- 2. 特定のバッキングストアについて以下の YAML を適用します。

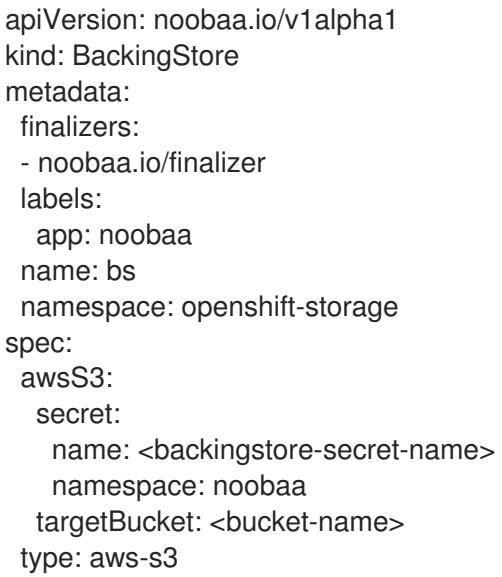

a. **<bucket-name>** を既存の AWS バケット名に置き換えます。この引数は、Multicloud Object Gateway に対して、バッキングストア、およびその後のデータストレージおよび管 理のためのターゲットバケットとして使用するバケットについて指示します。

b. **<backingstore-secret-name>** を直前の手順で作成したシークレットの名前に置き換えま す。

# <span id="page-50-0"></span>7.4.2.2. IBM COS でサポートされるバッキングストアの作成

### 前提条件

Multicloud Object Gateway (MCG) コマンドラインインターフェースをダウンロードします。

# subscription-manager repos --enable=rh-ocs-4-for-rhel-8-x86\_64-rpms # yum install mcg

または、**mcg** パッケージを、[https://access.redhat.com/downloads/content/547/ver=4/rhel--](https://access.redhat.com/downloads/content/547/ver=4/rhel---8/4/x86_64/packages) -8/4/x86\_64/packages にある OpenShift Container Storage RPM からインストールできま す。

## 手順

1. MCG コマンドラインインターフェースから、以下のコマンドを実行します。

noobaa backingstore create ibm-cos <backingstore\_name> --access-key=<IBM ACCESS KEY> --secret-key=<IBM SECRET ACCESS KEY> --endpoint=<IBM COS ENDPOINT> - target-bucket <bucket-name>

- a. <backingstore name> を、バッキングストアの名前に置き換えます。
- b. **<IBM ACCESS KEY>**, **<IBM SECRET ACCESS KEY>**, **<IBM COS ENDPOINT>** を IBM ア クセスキー ID、シークレットアクセスキー、および既存の IBM バケットの場所に対応する 地域のエンドポイントに置き換えます。 IBM クラウドで上記のキーを生成するには、ターゲットバケットのサービス認証情報を作 成する際に HMAC 認証情報を含める必要があります。
- c. **<bucket-name>** を既存の IBM バケット名に置き換えます。この引数は、Multicloud Object Gateway に対して、バッキングストア、およびその後のデータストレージおよび管理のた めのターゲットバケットとして使用するバケットについて指示します。 出力は次のようになります。

INFO[0001] Exists: NooBaa "noobaa" INFO[0002] Created: BackingStore "ibm-resource" INFO[0002] Created: Secret "backing-store-secret-ibm-resource"

YAML を使用してストレージリソースを追加することもできます。

1. 認証情報でシークレットを作成します。

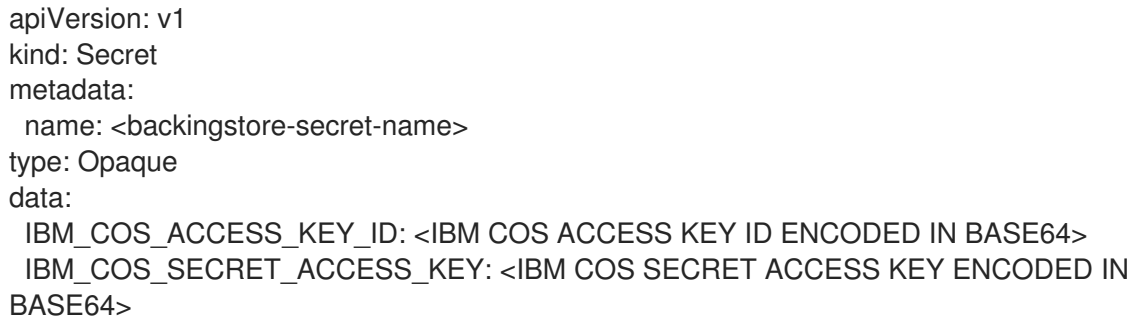

- <span id="page-51-0"></span>a. Base64 を使用して独自の IBM COSアクセスキー ID およびシークレットアクセスキーを指 定し、エンコードし、その結果を **<IBM COS ACCESS KEY ID ENCODED IN BASE64>** お よび **<IBM COS SECRET ACCESS KEY ENCODED IN BASE64>** に使用する必要があり ます。
- b. **<backingstore-secret-name>** を一意の名前に置き換えます。
- 2. 特定のバッキングストアについて以下の YAML を適用します。

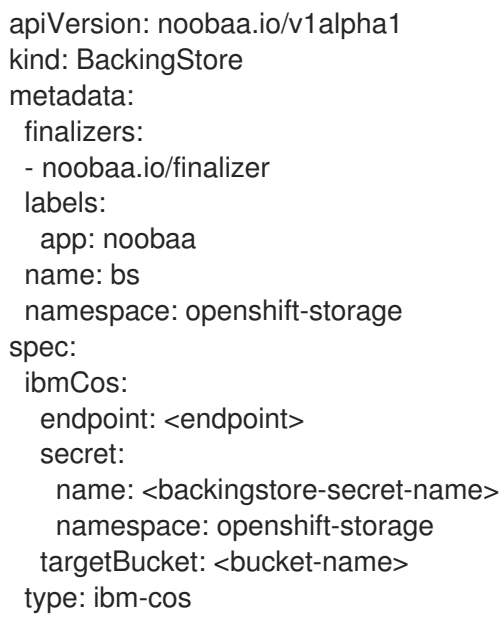

- a. **<bucket-name>** を既存の IBM COS バケット名に置き換えます。この引数は、Multicloud Object Gateway に対して、バッキングストア、およびその後のデータストレージおよび管 理のためのターゲットバケットとして使用するバケットについて指示します。
- b. **<endpoint>** を、既存の IBM バケット名の場所に対応する地域のエンドポイントに置き換 えます。この引数は、Multicloud Object Gateway に対して、バッキングストア、およびそ の後のデータストレージおよび管理に使用するエンドポイントについて指示します。
- c. **<backingstore-secret-name>** を直前の手順で作成したシークレットの名前に置き換えま す。

## 7.4.2.3. Azure でサポートされるバッキングストアの作成

#### 前提条件

Multicloud Object Gateway (MCG) コマンドラインインターフェースをダウンロードします。

# subscription-manager repos --enable=rh-ocs-4-for-rhel-8-x86\_64-rpms # yum install mcg

または、**mcg** パッケージを、[https://access.redhat.com/downloads/content/547/ver=4/rhel--](https://access.redhat.com/downloads/content/547/ver=4/rhel---8/4/x86_64/packages) -8/4/x86\_64/packages にある OpenShift Container Storage RPM からインストールできま す。

#### 手順

1. MCG コマンドラインインターフェースから、以下のコマンドを実行します。

<span id="page-52-0"></span>noobaa backingstore create azure-blob <backingstore\_name> --account-key=<AZURE ACCOUNT KEY> --account-name=<AZURE ACCOUNT NAME> --target-blob-container <blob container name>

- a. **<backingstore\_name>** を、バッキングストアの名前に置き換えます。
- b. **<AZURE ACCOUNT KEY>** および **<AZURE ACCOUNT NAME>** は、この目的のために作 成した AZURE アカウントキーおよびアカウント名に置き換えます。
- c. **<blob container name>** を既存の Azure blob コンテナー名に置き換えます。この引数は、 Multicloud Object Gateway に対して、バッキングストア、およびその後のデータストレー ジおよび管理のためのターゲットバケットとして使用するバケットについて指示します。 出力は次のようになります。

INFO[0001] Exists: NooBaa "noobaa" INFO[0002] Created: BackingStore "azure-resource" INFO[0002] Created: Secret "backing-store-secret-azure-resource"

#### YAML を使用してストレージリソースを追加することもできます。

1. 認証情報でシークレットを作成します。

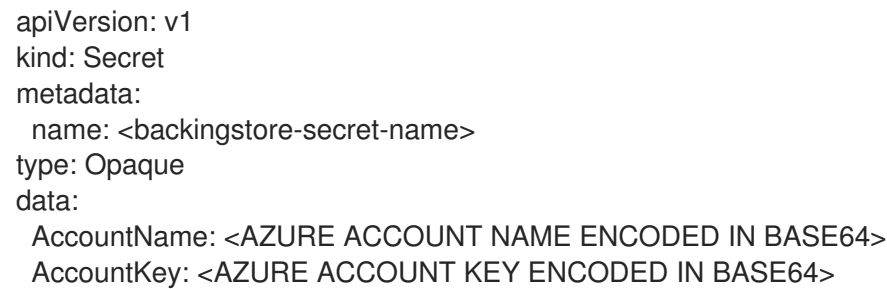

- a. Base64 を使用して独自の Azure アカウント名およびアカウントキーを指定し、エンコード し、その結果を **<AZURE ACCOUNT NAME ENCODED IN BASE64>** および **<AZURE ACCOUNT KEY ENCODED IN BASE64>** に使用する必要があります。
- b. **<backingstore-secret-name>** を一意の名前に置き換えます。
- 2. 特定のバッキングストアについて以下の YAML を適用します。

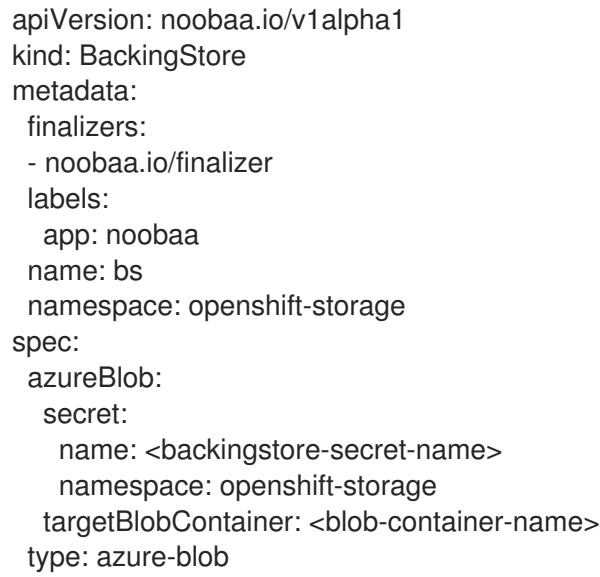

- a. **<blob-container-name>** を既存の Azure blob コンテナー名に置き換えます。この引数は、 Multicloud Object Gateway に対して、バッキングストア、およびその後のデータストレー ジおよび管理のためのターゲットバケットとして使用するバケットについて指示します。
- b. **<backingstore-secret-name>** を直前の手順で作成したシークレットの名前に置き換えま す。

# <span id="page-53-0"></span>7.4.2.4. GCP でサポートされるバッキングストアの作成

### 前提条件

Multicloud Object Gateway (MCG) コマンドラインインターフェースをダウンロードします。

# subscription-manager repos --enable=rh-ocs-4-for-rhel-8-x86\_64-rpms # yum install mcg

または、**mcg** パッケージを、[https://access.redhat.com/downloads/content/547/ver=4/rhel--](https://access.redhat.com/downloads/content/547/ver=4/rhel---8/4/x86_64/packages) -8/4/x86\_64/packages にある OpenShift Container Storage RPM からインストールできま す。

#### 手順

1. MCG コマンドラインインターフェースから、以下のコマンドを実行します。

noobaa backingstore create google-cloud-storage <backingstore\_name> --private-key-jsonfile=<PATH TO GCP PRIVATE KEY JSON FILE> --target-bucket <GCP bucket name>

- a. <backingstore\_name> を、バッキングストアの名前に置き換えます。
- b. **<PATH TO GCP PRIVATE KEY JSON FILE>** を、この目的で作成された GCP プライベー トキーへのパスに置き換えます。
- c. **<GCP bucket name>** を、既存の GCP オブジェクトストレージバケット名に置き換えま す。この引数は、Multicloud Object Gateway に対して、バッキングストア、およびその後 のデータストレージおよび管理のためのターゲットバケットとして使用するバケットにつ いて指示します。 出力は次のようになります。

INFO[0001] Exists: NooBaa "noobaa" INFO[0002] Created: BackingStore "google-gcp" INFO[0002] Created: Secret "backing-store-google-cloud-storage-gcp"

YAML を使用してストレージリソースを追加することもできます。

1. 認証情報でシークレットを作成します。

apiVersion: v1 kind: Secret metadata: name: <br/> <br/>ckingstore-secret-name> type: Opaque data: GoogleServiceAccountPrivateKeyJson: <GCP PRIVATE KEY ENCODED IN BASE64>

- <span id="page-54-0"></span>a. Base64 を使用して独自の GCP サービスアカウントプライベートキー ID を指定し、エン コードし、その結果を **<GCP PRIVATE KEY ENCODED IN BASE64>** の場所で使用する必 要があります。
- b. <backingstore-secret-name> を一意の名前に置き換えます。
- 2. 特定のバッキングストアについて以下の YAML を適用します。

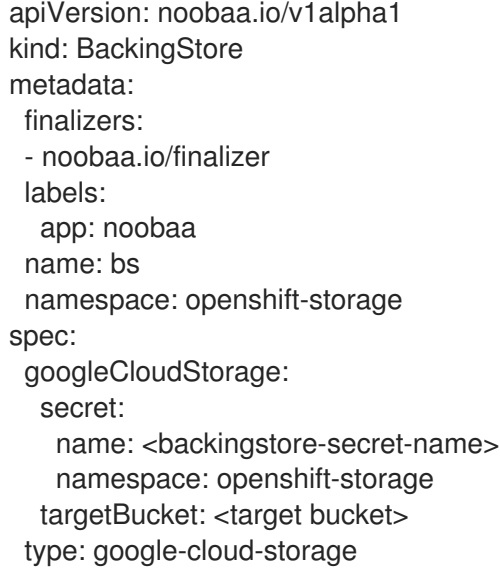

- a. **<target bucket>** を、既存の Google ストレージバケットに置き換えます。この引数は、 Multicloud Object Gateway に対して、バッキングストア、およびその後のデータストレー ジおよび管理のためのターゲットバケットとして使用するバケットについて指示します。
- b. **<backingstore-secret-name>** を直前の手順で作成したシークレットの名前に置き換えま す。

## 7.4.2.5. ローカル永続ボリュームでサポートされるバッキングストアの作成

#### 前提条件

Multicloud Object Gateway (MCG) コマンドラインインターフェースをダウンロードします。

# subscription-manager repos --enable=rh-ocs-4-for-rhel-8-x86\_64-rpms # yum install mcg

または、**mcg** パッケージを、[https://access.redhat.com/downloads/content/547/ver=4/rhel--](https://access.redhat.com/downloads/content/547/ver=4/rhel---8/4/x86_64/packages) -8/4/x86\_64/packages にある OpenShift Container Storage RPM からインストールできま す。

#### 手順

1. MCG コマンドラインインターフェースから、以下のコマンドを実行します。

noobaa backingstore create pv-pool <br/> <br/>backingstore name> --num-volumes=<NUMBER OF VOLUMES> --pv-size-gb=<VOLUME SIZE> --storage-class=<LOCAL STORAGE CLASS>

a. <backingstore name> を、バッキングストアの名前に置き換えます。

- <span id="page-55-0"></span>b. **<NUMBER OF VOLUMES>** を、作成するボリューム数に置き換えます。
- c. **<VOLUME SIZE>** を、各ボリュームに必要なサイズ (GB 単位) に置き換えます。
- d. **<LOCAL STORAGE CLASS>** をローカルストレージクラスに置き換えます。これは、ocsstoragecluster-ceph-rbd を使用する際に推奨されます。 出力は次のようになります。

INFO[0001] Exists: NooBaa "noobaa" INFO[0002] Exists: BackingStore "local-mcg-storage"

YAML を使用してストレージリソースを追加することもできます。

1. 特定のバッキングストアについて以下の YAML を適用します。

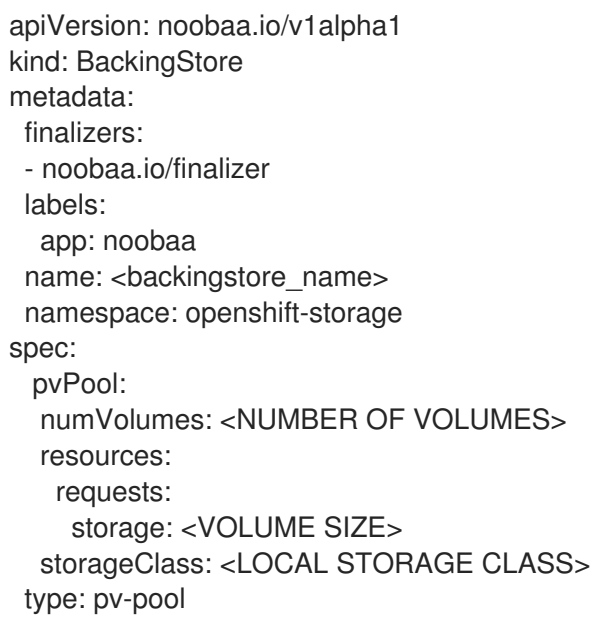

- a. <backingstore\_name> を、バッキングストアの名前に置き換えます。
- b. **<NUMBER OF VOLUMES>** を、作成するボリューム数に置き換えます。
- c. **<VOLUME SIZE>** を、各ボリュームに必要なサイズ (GB 単位) に置き換えます。文字 G は そのままにする必要があることに注意してください。
- d. **<LOCAL STORAGE CLASS>** をローカルストレージクラスに置き換えます。これは、ocsstoragecluster-ceph-rbd を使用する際に推奨されます。

#### 7.4.3. s3 と互換性のある Multicloud Object Gateway バッキングストアの作成

Multicloud Object Gateway は、任意の S3 と互換性のあるオブジェクトストレージをバッキングストア として使用できます (例: Red Hat Ceph Storage の RADOS Gateway (RGW))。以下の手順では、Red Hat Ceph Storage の RADOS Gateway 用の S3 と互換性のある Multicloud Object Gateway バッキング ストアを作成する方法を説明します。RGW がデプロイされると、OpenShift Container Storage Operator は Multicloud Object Gateway の S3 と互換性のあるバッキングストアを自動的に作成するこ とに注意してください。

手順

<span id="page-56-0"></span>1. Multicloud Object Gateway (MCG) コマンドラインインターフェースから、以下の NooBaa コ マンドを実行します。

noobaa backingstore create s3-compatible rgw-resource --access-key=<RGW ACCESS KEY> --secret-key=<RGW SECRET KEY> --target-bucket=<br/><br/>bucket-name> -endpoint=http://rook-ceph-rgw-ocs-storagecluster-cephobjectstore.openshiftstorage.svc.cluster.local:80

a. **<RGW ACCESS KEY>** および **<RGW SECRET KEY>** を取得するには、RGW ユーザー シークレット名を使用して以下のコマンドを実行します。

oc get secret <RGW USER SECRET NAME> -o yaml

- b. Base64 からアクセスキー ID とアクセスキーをデコードし、それらのキーを保持します。
- c. **<RGW USER ACCESS KEY>** と **<RGW USER SECRET ACCESS KEY>** を、直前の手順 でデコードした適切なデータに置き換えます。
- d. **<bucket-name>** を既存の RGW バケット名に置き換えます。この引数は、Multicloud Object Gateway に対して、バッキングストア、およびその後のデータストレージおよび管 理のためのターゲットバケットとして使用するバケットについて指示します。 出力は次のようになります。

INFO[0001] Exists: NooBaa "noobaa"

- INFO[0002] Created: BackingStore "rgw-resource"
- INFO[0002] Created: Secret "backing-store-secret-rgw-resource"

YAML を使用してバッキングストアを作成することもできます。

1. **CephObjectStore** ユーザーを作成します。これにより、RGW 認証情報が含まれるシークレッ トも作成されます。

apiVersion: ceph.rook.io/v1 kind: CephObjectStoreUser metadata: name: <RGW-Username> namespace: openshift-storage spec: store: ocs-storagecluster-cephobjectstore displayName: "<Display-name>"

- a. **<RGW-Username>** と **<Display-name>** を、一意のユーザー名および表示名に置き換えま す。
- 2. 以下の YAML を S3 と互換性のあるバッキングストアについて適用します。

apiVersion: noobaa.io/v1alpha1 kind: BackingStore metadata: finalizers: - noobaa.io/finalizer labels: app: noobaa name: <backingstore-name> namespace: openshift-storage spec: s3Compatible: endpoint: http://rook-ceph-rgw-ocs-storagecluster-cephobjectstore.openshiftstorage.svc.cluster.local:80 secret: name: <br/>backingstore-secret-name> namespace: openshift-storage signatureVersion: v4 targetBucket: <RGW-bucket-name> type: s3-compatible

- a. **<backingstore-secret-name>** を、直前の手順で **CephObjectStore** で作成したシークレッ トの名前に置き換えます。
- b. **<bucket-name>** を既存の RGW バケット名に置き換えます。この引数は、Multicloud Object Gateway に対して、バッキングストア、およびその後のデータストレージおよび管 理のためのターゲットバケットとして使用するバケットについて指示します。

7.4.4. ユーザーインターフェースを使用したハイブリッドおよびマルチクラウドのスト レージリソースの追加

## 手順

1. OpenShift Storage コンソールで、Overview → Object Service → に移動し、noobaa リンクを 選択します。

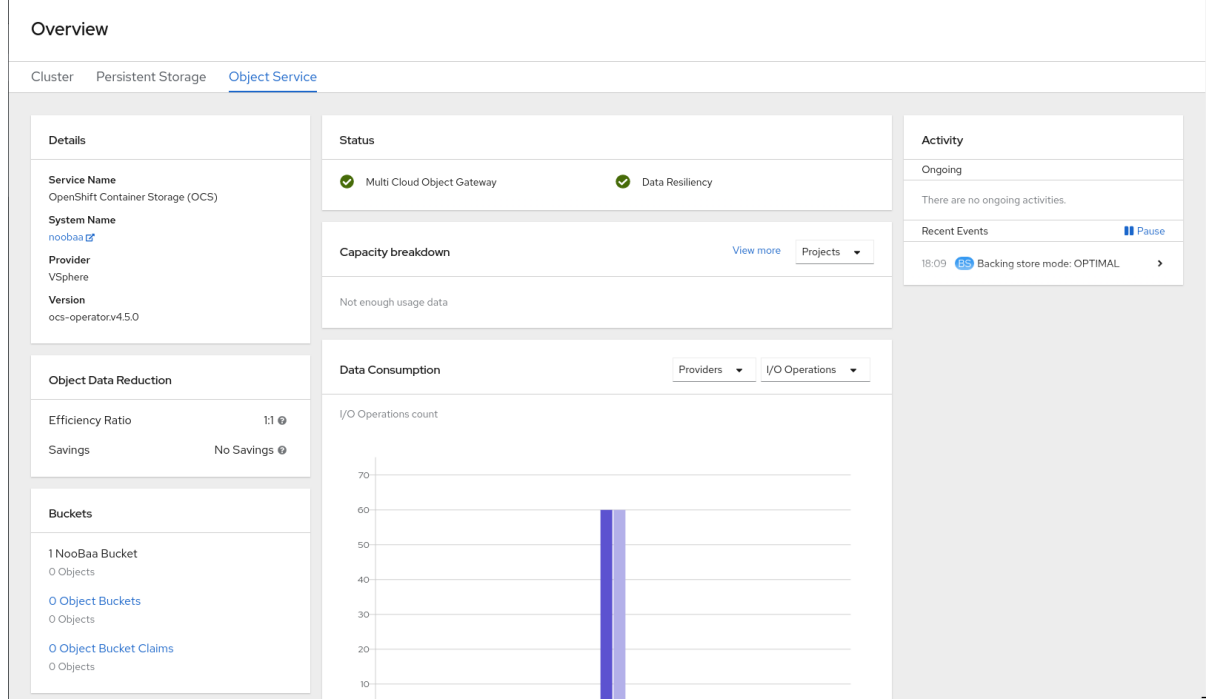

2. 以下に強調表示されているように左側にある Resources タブを選択します。設定する一覧か ら、Add Cloud Resourceを選択します。

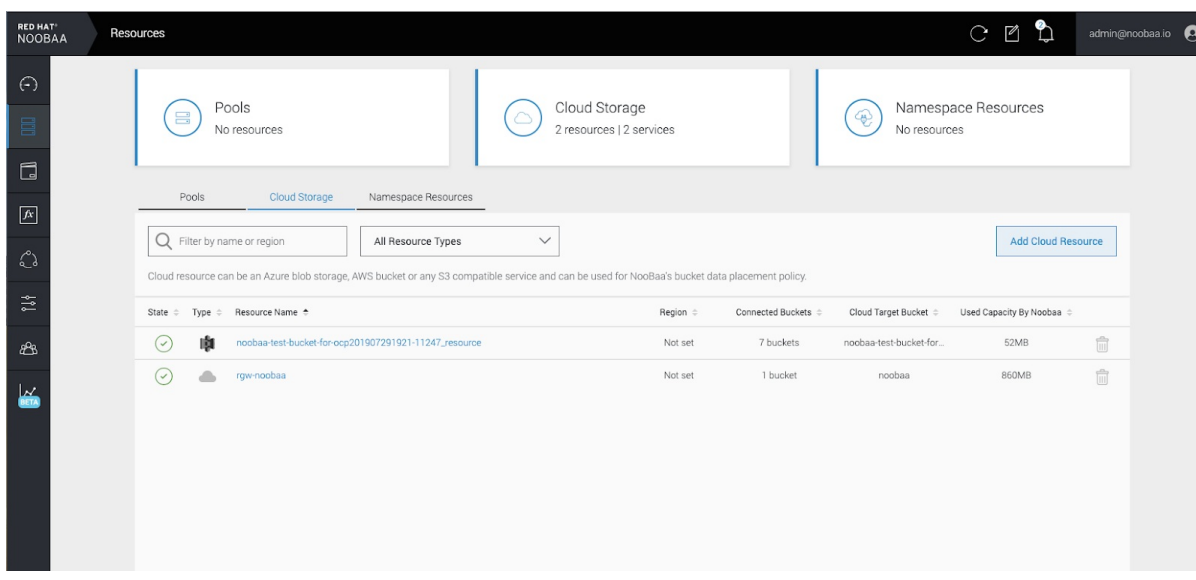

3. Add new connectionを選択します。

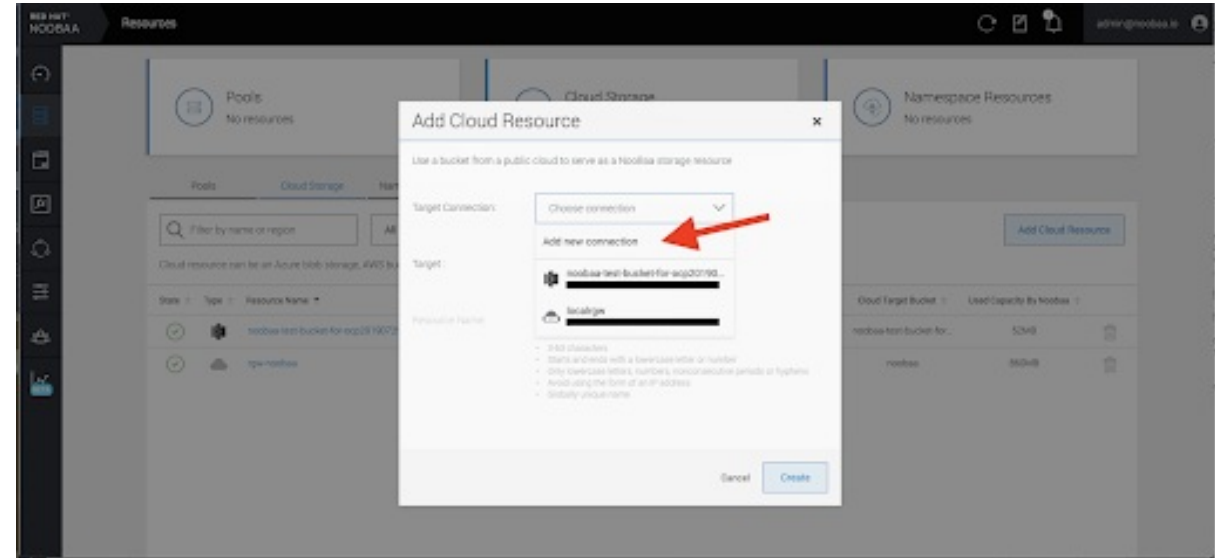

4. 関連するネイティブクラウドプロバイダーまたは S3 互換オプションを選択し、詳細を入力し ます。

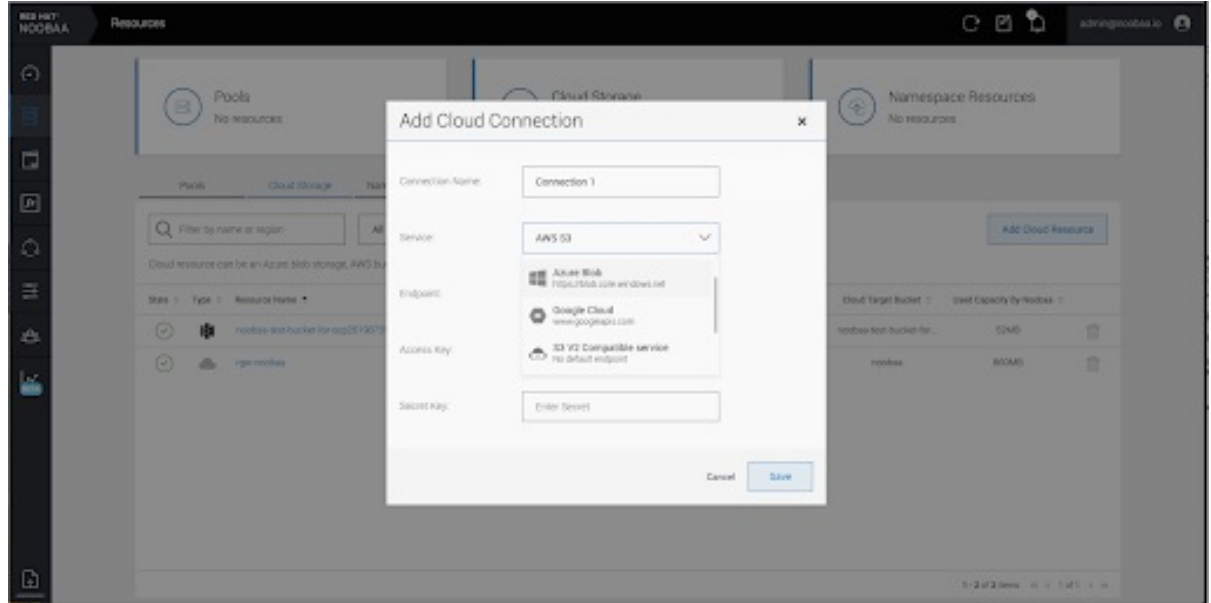

5. 新規に作成された接続を選択し、これを既存バケットにマップします。

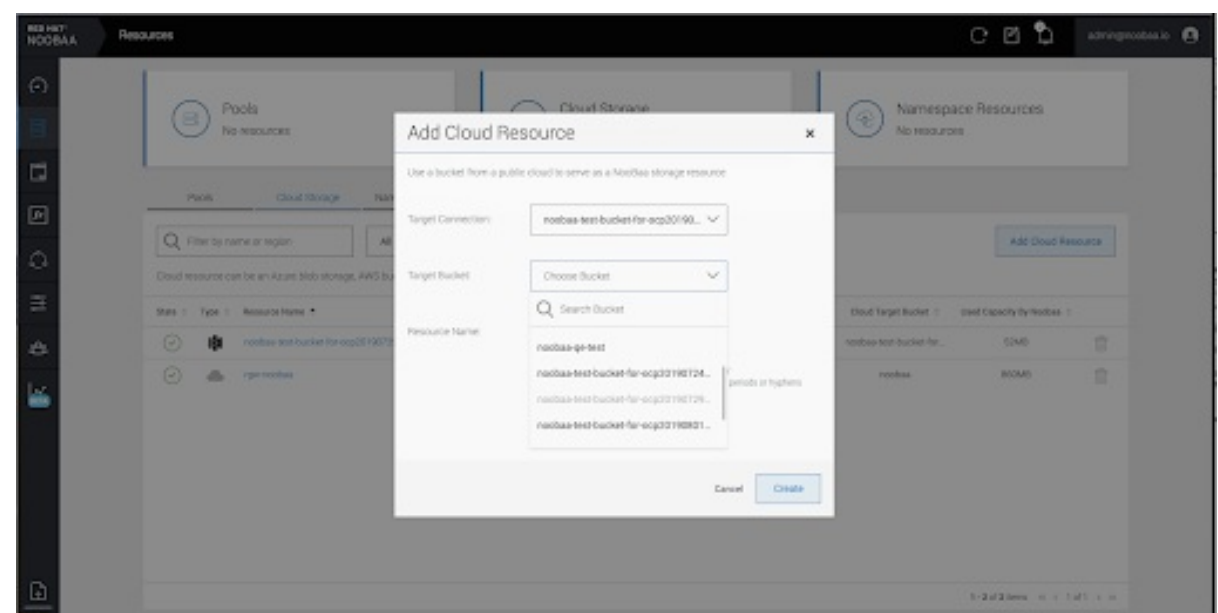

6. これらの手順を繰り返して、必要な数のバッキングストアを作成します。

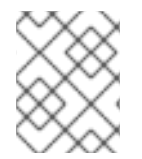

# 注記

NooBaa UI で作成されたリソースは、OpenShift UI または MCG CLI では使用できませ ん。

7.4.5. 新規バケットクラスの作成

バケットクラスは、OBC (Object Bucket Class) の階層ポリシーおよびデータ配置を定義するバケット のクラスを表す CRD です。

以下の手順を使用して、OpenShift Container Storage でバケットクラスを作成します。

## 手順

- 1. OpenShift Web コンソールの左側のペインで Operators **→** Installed Operatorsをクリック し、インストールされた Operator を表示します。
- 2. OpenShift Container StorageOperator をクリックします。
- 3. OpenShift Container Storage Operator ページで右側にスクロールし、Bucket Class タブをク リックします。

#### 図7.3 Bucket Class タブのある OpenShift Container Storage Operator ページ

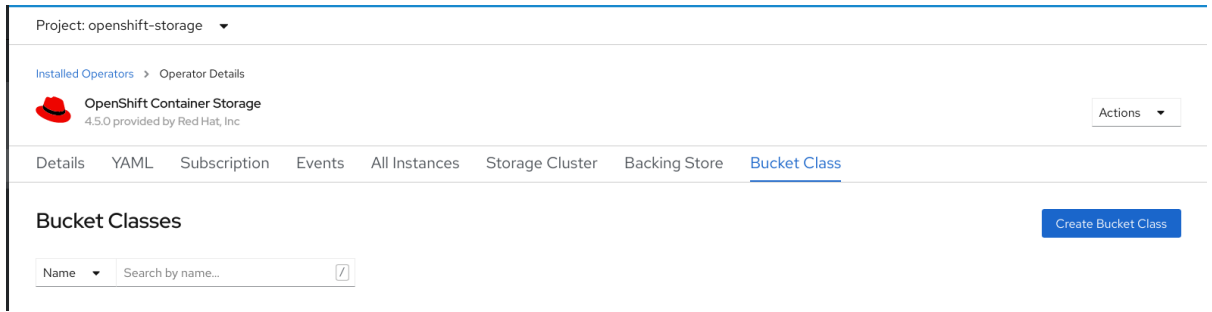

- 4. Create Bucket Classをクリックします。
- 5. Create new Bucket Class ページで、以下を実行します。

a. Bucket Class Nameを入力し、Next をクリックします。

図7.4 Create Bucket Class ページ

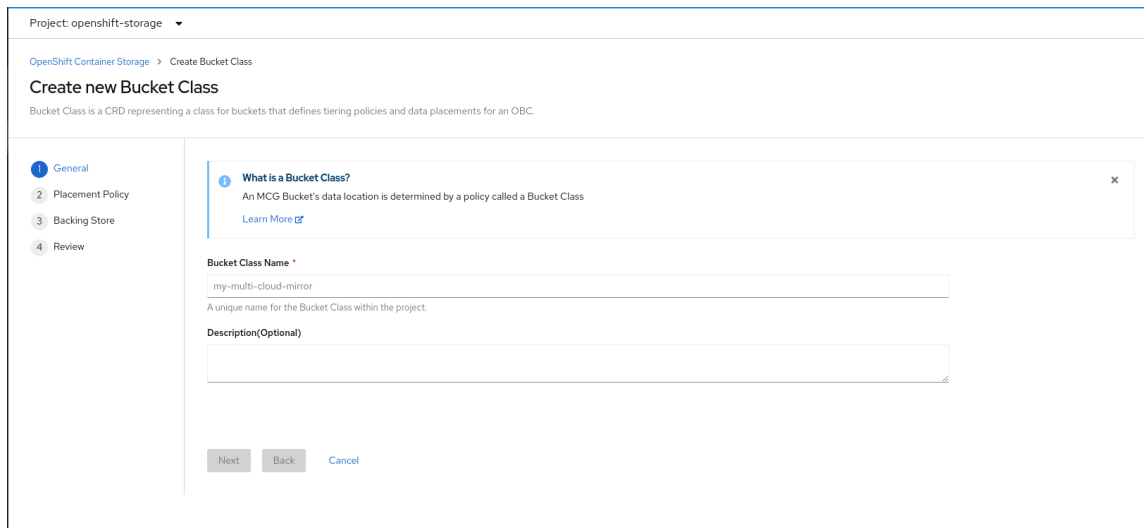

- b. Placement Policy で Tier 1 Policy Typeを選択し、Next をクリックします。要件に応じ て、いずれかのオプションを選択できます。
	- Spread により、選択したリソース全体にデータを分散できます。
	- Mirror により、選択したリソース全体でデータを完全に複製できます。
	- Add Tierをクリックし、別のポリシー階層を追加します。

図7.5 階層 1 - Policy Type 選択ページ

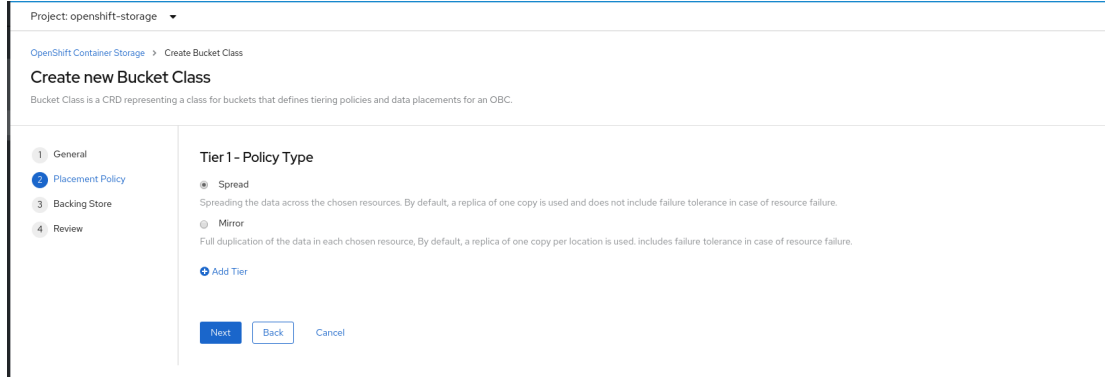

c. 「Tier 1 - Policy Type」で「Spread」 を選択した場合、利用可能な一覧から1つ以上の Backing Store リソースを選択してから、Next [をクリックします。または、新規バッキン](https://access.redhat.com/documentation/ja-jp/red_hat_openshift_container_storage/4.5/html-single/managing_openshift_container_storage/index#creating-a-new-backing-store_rhocs) グストアを作成することもできます。

図7.6 階層 1 - Baking Store 選択ページ

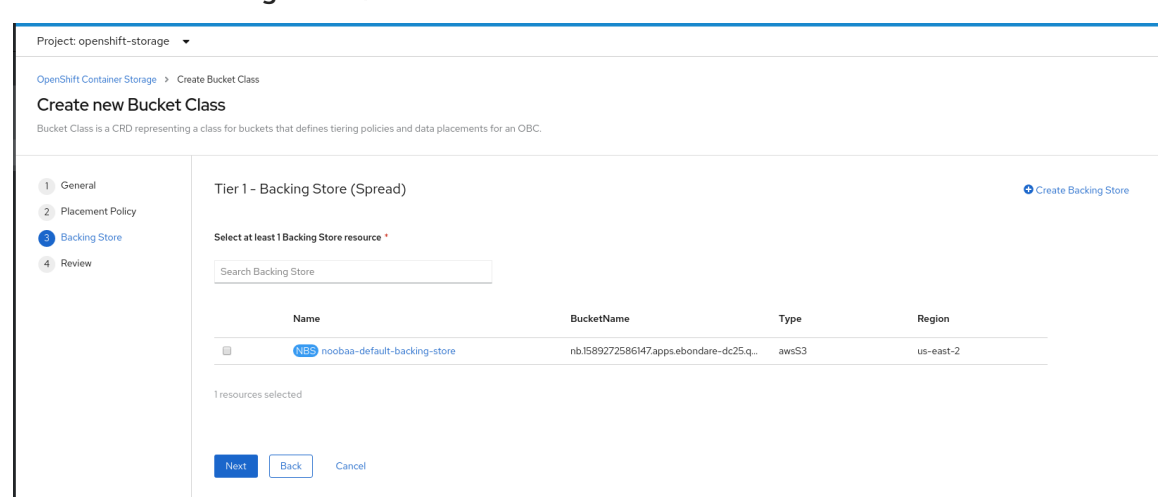

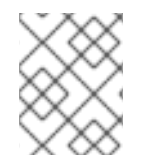

### 注記

直前の手順で「Policy Type」に「Mirror」を選択する場合、2 つ以上のバッキングストア を選択する必要があります。

a. Bucket Class 設定を確認し、確認します。

#### 図7.7 バケットクラス設定の確認ページ

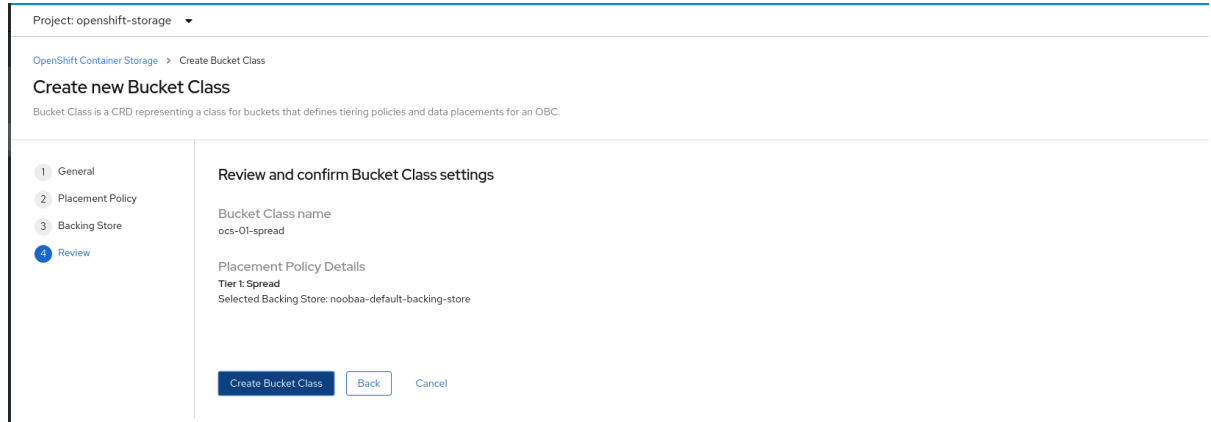

b. Create Bucket Classをクリックします。

#### 検証手順

- 1. Operators → Installed Operators をクリックします。
- 2. OpenShift Container StorageOperator をクリックします。
- 3. 新しい Bucket Class を検索するか、または Bucket Class タブをクリックし、すべての Bucket Class を表示します。

7.5. ハイブリッドおよびマルチクラウドバケットのデータのミラーリング

Multicloud Object Gateway (MCG) は、クラウドプロバイダーおよびクラスター全体にまたがるデータ の処理を単純化します。

#### 前提条件

まず、MCG [で使用できるバッキングストレージを追加する必要があります。「ハイブリッドま](#page-54-0) たはマルチクラウド用のストレージリソースの追加」 を参照してください。

次に、データ管理ポリシー(ミラーリング)を反映するバケットクラスを作成します。

#### 手順

ミラーリングデータは、以下の 3 つの方法で設定できます。

- 「MCG [コマンドラインインターフェースを使用したデータのミラーリング用のバケットクラス](#page-62-0) の作成」
- 「YAML [を使用したデータのミラーリング用のバケットクラスの作成」](#page-62-1)
- [「ユーザーインターフェースを使用したデータミラーリングを行うためのバケットの設定」](#page-63-0)

<span id="page-62-0"></span>7.5.1. MCG コマンドラインインターフェースを使用したデータのミラーリング用のバ ケットクラスの作成

1. MCG コマンドラインインターフェースから以下のコマンドを実行し、ミラーリングポリシーで バケットクラスを作成します。

\$ noobaa bucketclass create mirror-to-aws --backingstores=azure-resource,aws-resource - placement Mirror

2. 新たに作成されたバケットクラスを新規のバケット要求に設定し、2 つのロケーション間でミ ラーリングされる新規バケットを生成します。

\$ noobaa obc create mirrored-bucket --bucketclass=mirror-to-aws

- <span id="page-62-1"></span>7.5.2. YAML を使用したデータのミラーリング用のバケットクラスの作成
	- 1. 以下の YAML を適用します。この YAML は、ローカル Ceph ストレージと AWS 間でデータを ミラーリングするハイブリッドの例です。

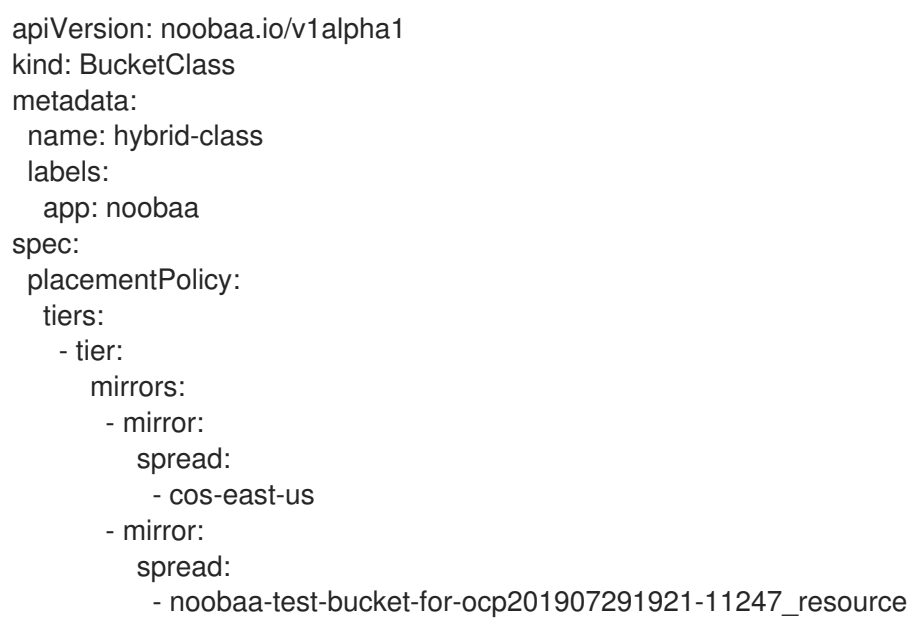

2. 以下の行を標準の Object Bucket Claim (オブジェクトバケット要求、OBC) に追加します。

п

additionalConfig: bucketclass: mirror-to-aws

OBC についての詳細は、「Object Bucket Claim[\(オブジェクトバケット要求\)」](#page-74-0)を参照してく ださい。

<span id="page-63-0"></span>7.5.3. ユーザーインターフェースを使用したデータミラーリングを行うためのバケット の設定

1. OpenShift Storage コンソールで、Overview → Object Service → に移動し、noobaa リンクを 選択します。

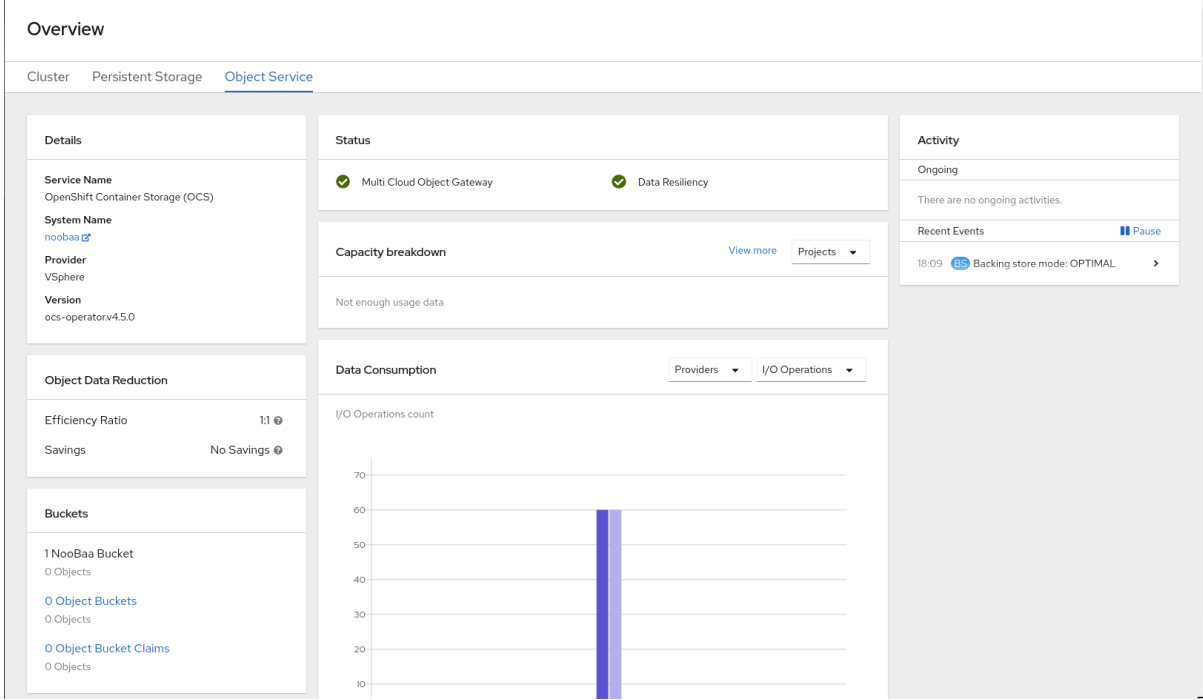

2. 左側の buckets アイコンをクリックします。バケットの一覧が表示されます。

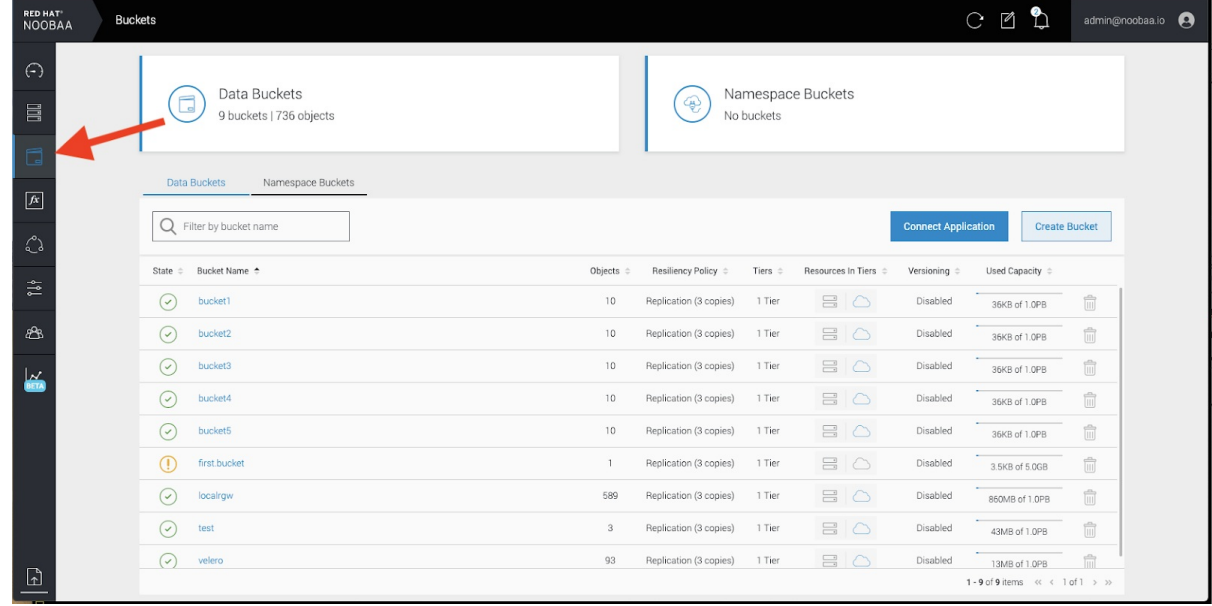

- 3. 更新するバケットをクリックします。
- 4. Edit Tier 1 Resourcesをクリックします。

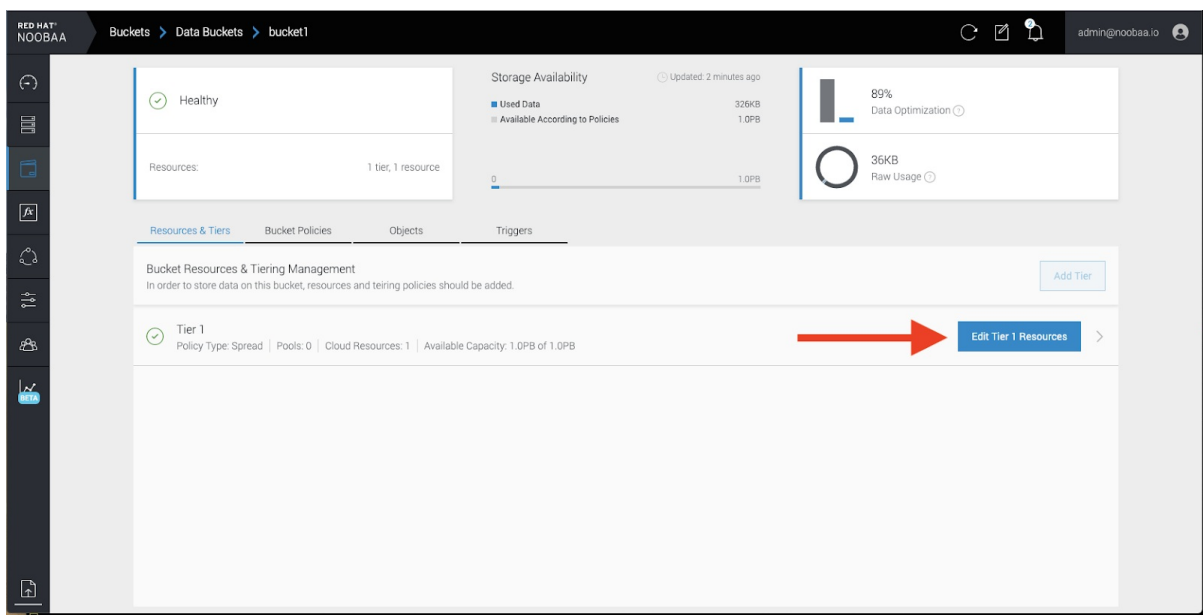

5. Mirror を選択し、このバケットに使用する関連リソースを確認します。以下の例では、prem Ceph RGW と AWS 間でデータのミラーリングをします。

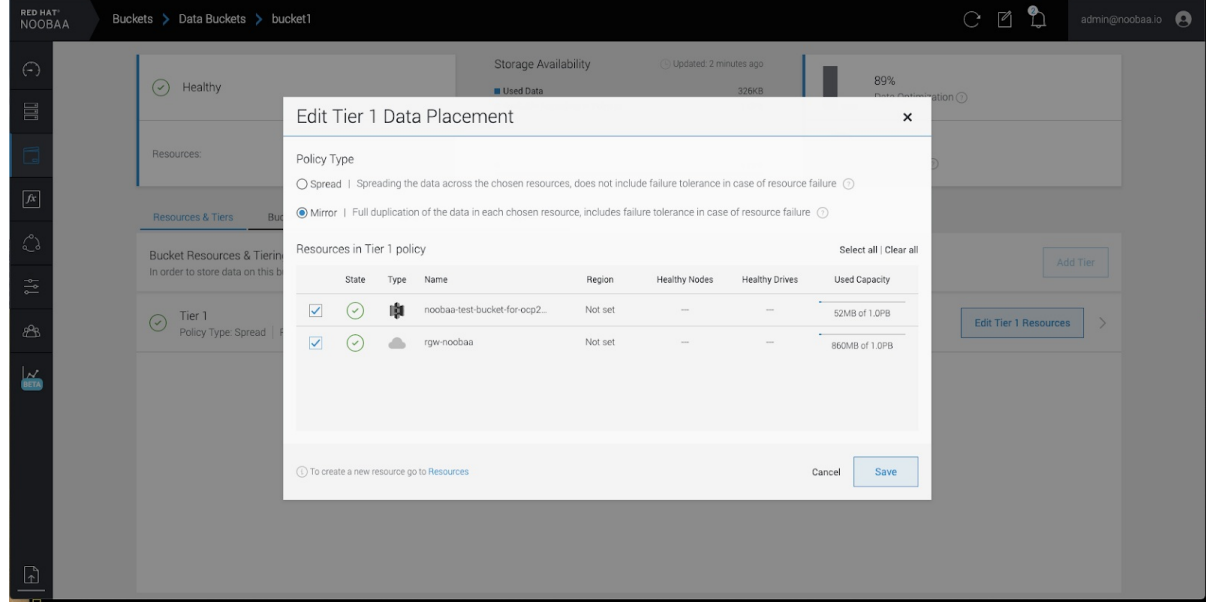

6. 保存 をクリックします。

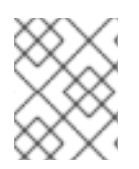

#### 注記

NooBaa UI で作成されたリソースは、OpenShift UI または MCG CLI では使用できませ ん。

# 7.6. MULTICLOUD OBJECT GATEWAY のバケットポリシー

OpenShift Container Storage は AWS S3 バケットポリシーをサポートします。バケットポリシーによ り、ユーザーにバケットとそれらのオブジェクトのアクセスパーミッションを付与することができま す。

7.6.1. バケットポリシーについて

バケットポリシーは、AWS S3 バケットおよびオブジェクトにパーミッションを付与するために利用で きるアクセスポリシーオプションです。バケットポリシーは JSON ベースのアクセスポリシー言語を使

用します。アクセスポリシー言語についての詳細は、「AWS Access Policy [Language](https://docs.aws.amazon.com/AmazonS3/latest/dev/access-policy-language-overview.html) Overview 」を参 照してください。

7.6.2. バケットポリシーの使用

#### 前提条件

- 実行中の OpenShift Container Storage Platform
- Multicloud Object Gateway [へのアクセス。「アプリケーションの使用による](#page-42-3) Multicloud Object Gateway へのアクセス」 を参照してください。

### 手順

Multicloud Object Gateway でバケットポリシーを使用するには、以下を実行します。

1. JSON 形式でバケットポリシーを作成します。以下の例を参照してください。

```
{
   "Version": "NewVersion",
  "Statement": [
     {
        "Sid": "Example",
        "Effect": "Allow",
        "Principal": [
             "john.doe@example.com"
        ],
        "Action": [
          "s3:GetObject"
        ],
        "Resource": [
          "arn:aws:s3:::john_bucket"
        ]
     }
  ]
}
```
バケットポリシーには数多くの利用可能な要素があります。それらの構成要素および使用方法 についての詳細は、「AWS Access Policy [Language](https://docs.aws.amazon.com/AmazonS3/latest/dev/access-policy-language-overview.html) Overview 」を参照してください。

バケットポリシーの他の例については、「AWS Bucket Policy [Examples](https://docs.aws.amazon.com/AmazonS3/latest/dev/example-bucket-policies.html) 」を参照してくださ い。

S3 [ユーザーの作成方法については、「](#page-67-0)Multicloud Object Gateway での AWS S3 ユーザーの作 成」 を参照してください。

2. AWS S3 クライアントを使用して **put-bucket-policy** コマンドを使用してバケットポリシーを S3 バケットに適用します。

# aws --endpoint **ENDPOINT** --no-verify-ssl s3api put-bucket-policy --bucket **MyBucket** - policy **BucketPolicy**

**ENDPOINT** を S3 エンドポイントに置き換えます。

**MyBucket** を、ポリシーを設定するバケットに置き換えます。

**BucketPolicy** をバケットポリシー JSON ファイルに置き換えます。

デフォルトの自己署名証明書を使用している場合は、**--no-verify-ssl** を追加します。

以下に例を示します。

# aws --endpoint https://s3-openshift-storage.apps.gogo44.noobaa.org --no-verify-ssl s3api put-bucket-policy -bucket MyBucket --policy file://BucketPolicy

**put-bucket-policy** [コマンドについての詳細は、「](https://docs.aws.amazon.com/cli/latest/reference/s3api/put-bucket-policy.html)AWS CLI Command Reference for putbucket-policy」を参照してください。

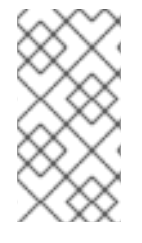

## 注記

主となる要素では、リソース (バケットなど) へのアクセスを許可または拒否されるユー ザーを指定します。現在、NooBaa アカウントのみがプリンシパルとして使用できま す。Object Bucket Claim (オブジェクトバケット要求) の場合、NooBaa はアカウント **obc-account.<generated bucket name>@noobaa.io** を自動的に作成します。

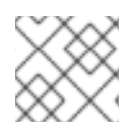

### 注記

バケットポリシー条件はサポートされていません。

#### 7.6.3. Multicloud Object Gateway での AWS S3 ユーザーの作成

#### 前提条件

- 実行中の OpenShift Container Storage Platform
- Multicloud Object Gateway [へのアクセス。「アプリケーションの使用による](#page-42-3) Multicloud Object Gateway へのアクセス」 を参照してください。

#### 手順

1. OpenShift Storage コンソールで、Overview → Object Service → に移動し、noobaa リンクを 選択します。

<span id="page-67-0"></span>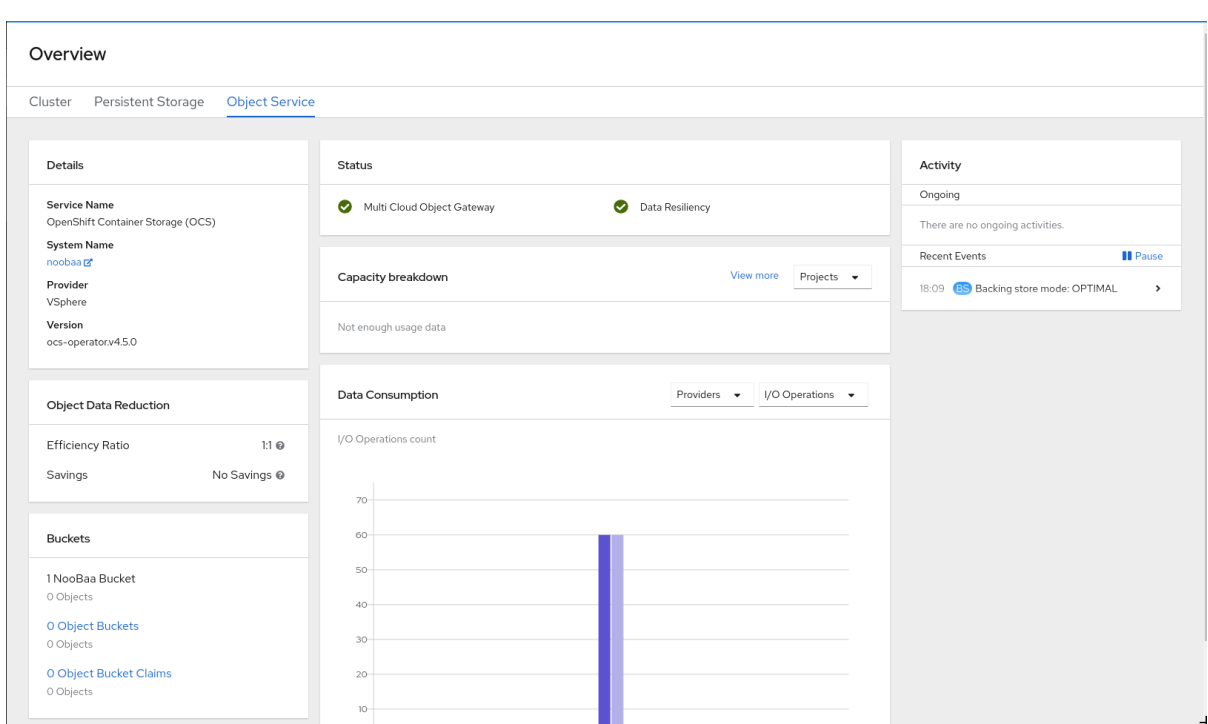

2. Accounts タブで、Create Accountをクリックします。

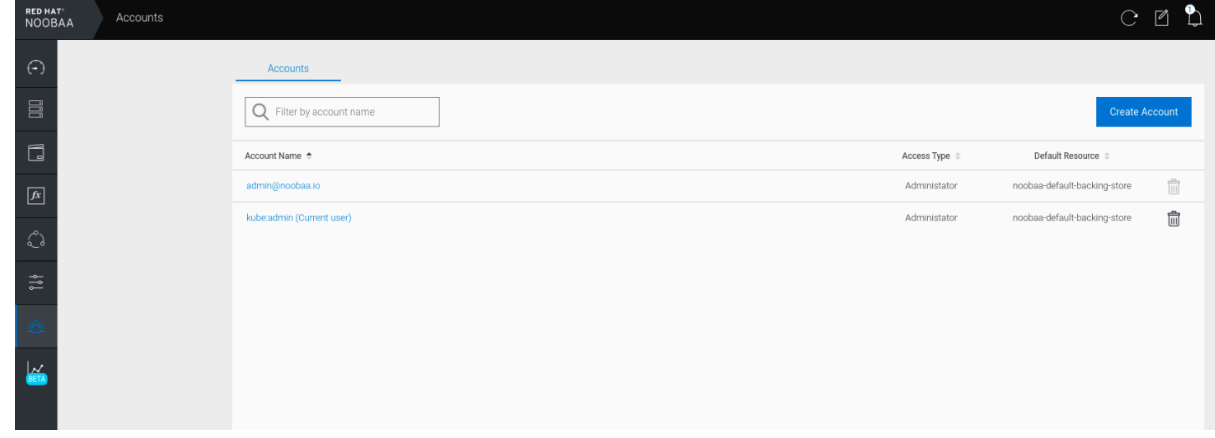

3. S3 Access Only を選択し、Account Nameを指定します (例: [john.doe@example.com\)](mailto:john.doe@example.com)。Next をクリックします。

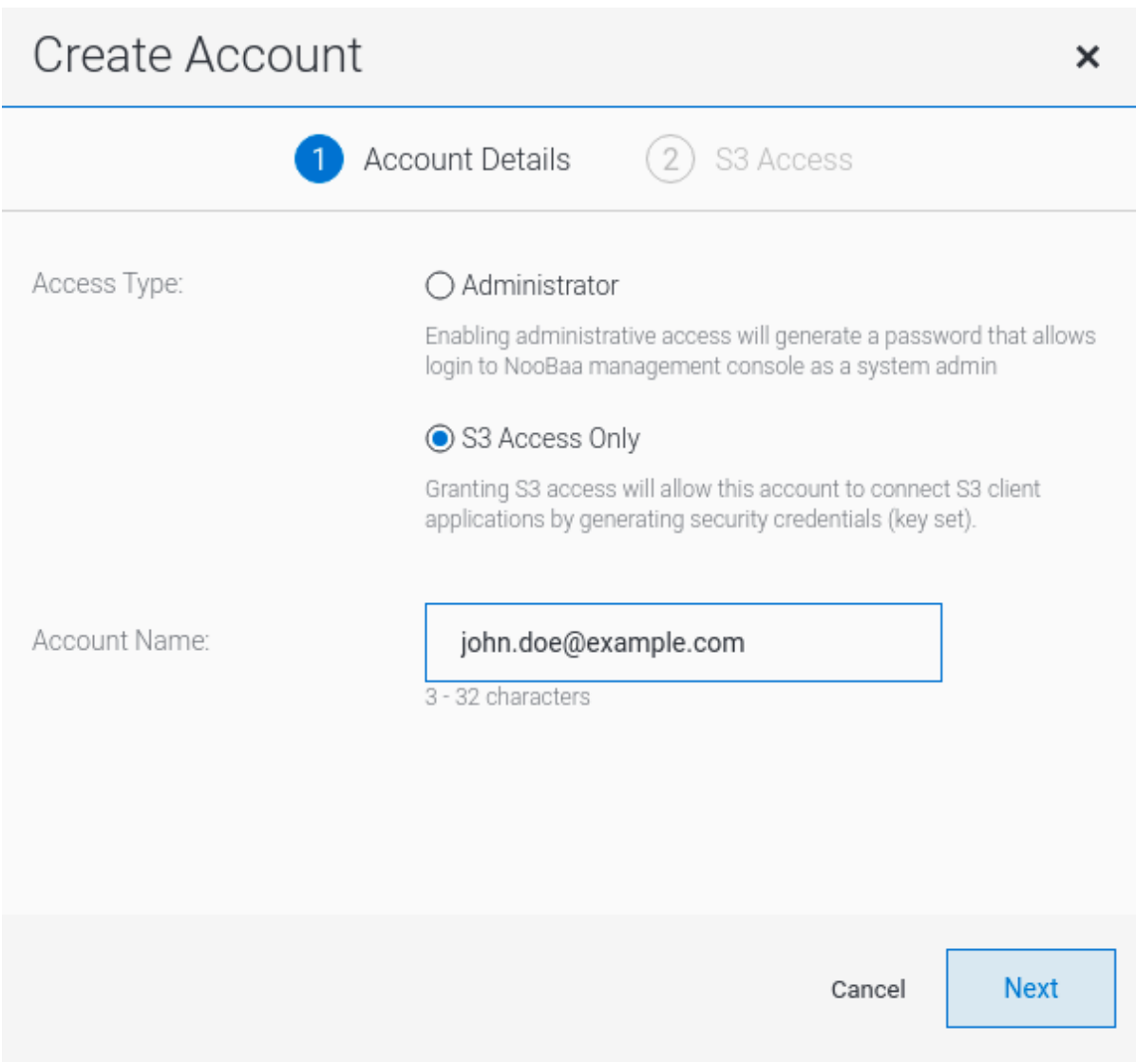

4. S3 default placementを選択します (例: noobaa-default-backing-store)。Buckets Permissions を選択します。特定のバケットまたはすべてのバケットを選択できます。Create をクリックします。

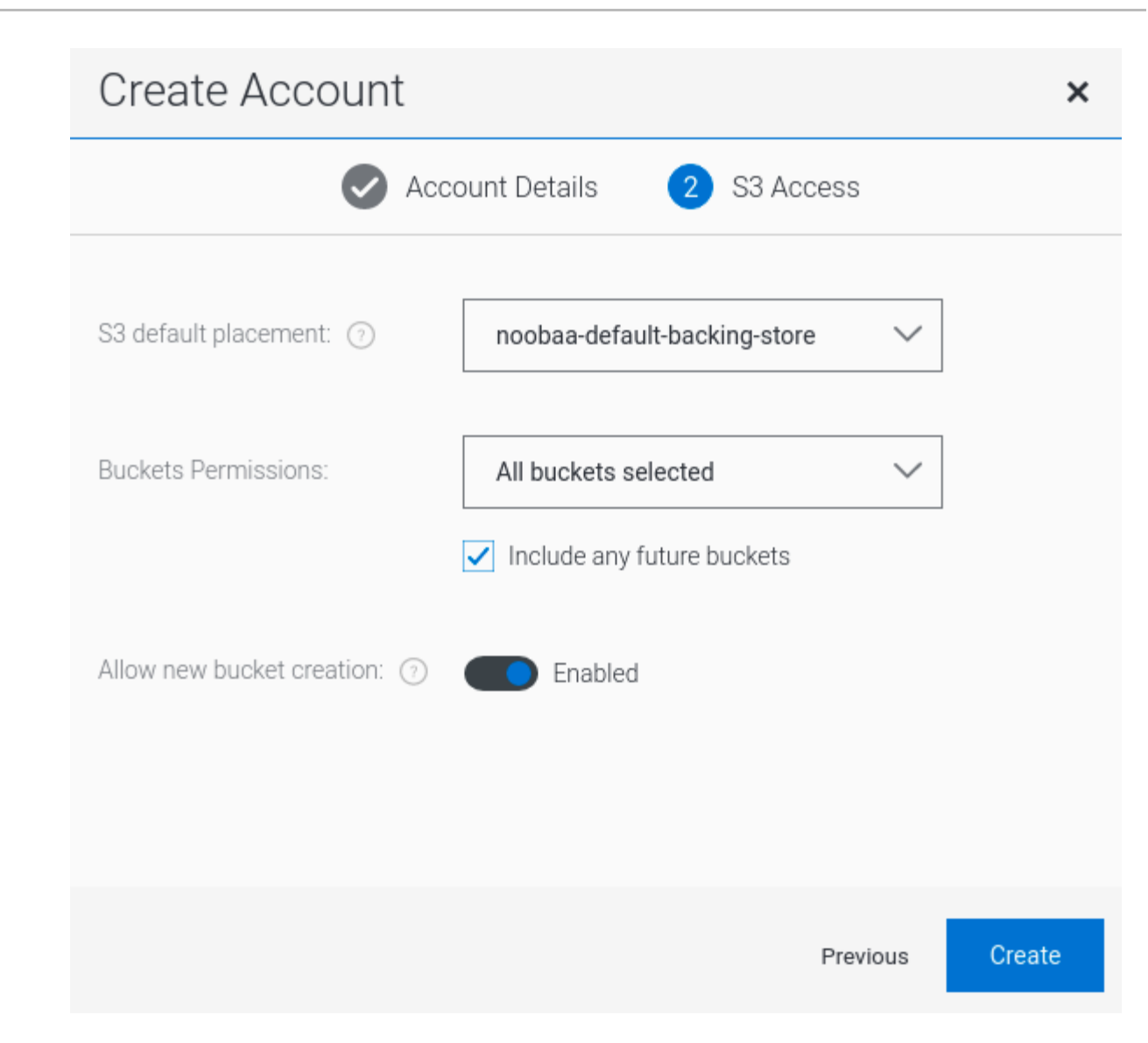

# 7.7. OBJECT BUCKET CLAIM (オブジェクトバケット要求)

Object Bucket Claim(オブジェクトバケット要求)は、ワークロードの S3 と互換性のあるバケット バックエンドを要求するために使用できます。

Object Bucket Claim(オブジェクトバケット要求)は 3 つの方法で作成できます。

- 「動的 Object Bucket Claim[\(オブジェクトバケット要求\)」](#page-70-0)
- [「コマンドラインインターフェースを使用した](#page-73-0) Object Bucket Claim(オブジェクトバケット要 求)の作成」
- 「OpenShift Web コンソールを使用した Object Bucket Claim[\(オブジェクトバケット要求\)の](#page-75-0) 作成」

Object Bucket Claim(オブジェクトバケット要求)は、新しいアクセスキーおよびシークレットアクセ スキーを含む、バケットのパーミッションのある NooBaa の新しいバケットとアプリケーションアカウ ントを作成します。アプリケーションアカウントは単一バケットにのみアクセスでき、デフォルトで新 しいバケットを作成することはできません。

7.7.1. 動的 Object Bucket Claim(オブジェクトバケット要求)

永続ボリュームと同様に、Object Bucket Claim (オブジェクトバケット要求) の詳細をアプリケーショ ンの YAML に追加し、設定マップおよびシークレットで利用可能なオブジェクトサービスエンドポイン

<span id="page-70-0"></span>ト、アクセスキー、およびシークレットアクセスキーを取得できます。この情報をアプリケーションの 環境変数に動的に読み込むことは容易に実行できます。

#### 手順

1. 以下の行をアプリケーション YAML に追加します。

apiVersion: objectbucket.io/v1alpha1 kind: ObjectBucketClaim metadata: name: < obc-name> spec: generateBucketName: <obc-bucket-name> storageClassName: openshift-storage.noobaa.io

これらの行は Object Bucket Claim(オブジェクトバケット要求)自体になります。

- a. <obc-name> を、一意の Object Bucket Claim (オブジェクトバケット要求)の名前に置き 換えます。
- b. **<obc-bucket-name>** を、Object Bucket Claim(オブジェクトバケット要求)の一意のバ ケット名に置き換えます。
- 2. YAML ファイルにさらに行を追加して、Object Bucket Claim (オブジェクトバケット要求)の 使用を自動化できます。以下の例はバケット要求の結果のマッピングです。これは、データを 含む設定マップおよび認証情報のあるシークレットです。この特定のジョブは NooBaa からオ ブジェクトバケットを要求し、バケットとアカウントを作成します。

apiVersion: batch/v1 kind: Job metadata: name: testjob spec: template: spec: restartPolicy: OnFailure containers: - image: <your application image> name: test env: - name: BUCKET\_NAME valueFrom: configMapKeyRef: name: < obc-name> key: BUCKET\_NAME - name: BUCKET\_HOST valueFrom: configMapKeyRef: name: < obc-name> key: BUCKET\_HOST - name: BUCKET\_PORT valueFrom: configMapKeyRef: name: < obc-name> key: BUCKET\_PORT - name: AWS\_ACCESS\_KEY\_ID

- valueFrom: secretKeyRef: name: < obc-name> key: AWS\_ACCESS\_KEY\_ID - name: AWS\_SECRET\_ACCESS\_KEY valueFrom: secretKeyRef: name: < obc-name> key: AWS\_SECRET\_ACCESS\_KEY
- a. <obc-name> のすべてのインスタンスを、Object Bucket Claim(オブジェクトバケット要 求)の名前に置き換えます。
- b. <your application image> をアプリケーションイメージに置き換えます。
- 3. 更新された YAML ファイルを適用します。

- a. **<yaml.file>** を YAML ファイルの名前に置き換えます。
- 4. 新しい設定マップを表示するには、以下を実行します。

# oc get cm <obc-name> -o yaml

- a. **obc-name** を、Object Bucket Claim(オブジェクトバケット要求)の名前に置き換えま す。 出力には、以下の環境変数が表示されることが予想されます。
	- **BUCKET HOST: アプリケーションで使用するエンドポイント**
	- BUCKET PORT: アプリケーションで利用できるポート
		- ポートは **BUCKET\_HOST** に関連します。たとえば、**BUCKET\_HOST** が <https://my.example.com> で、**BUCKET\_PORT** が 443 の場合、オブジェクトサー ビスのエンドポイントは <https://my.example.com:443> になります。
	- BUCKET NAME: 要求されるか、または生成されるバケット名
	- AWS ACCESS KEY ID: 認証情報の一部であるアクセスキー
	- AWS SECRET ACCESS KEY: 認証情報の一部であるシークレットのアクセスキー

7.7.2. コマンドラインインターフェースを使用した Object Bucket Claim(オブジェク トバケット要求)の作成

コマンドラインインターフェースを使用して Object Bucket Claim(オブジェクトバケット要求)を作 成する場合、設定マップとシークレットを取得します。これらには、アプリケーションがオブジェクト ストレージサービスを使用するために必要なすべての情報が含まれます。

#### 前提条件

MCG コマンドラインインターフェースをダウンロードします。

<sup>#</sup> oc apply -f <yaml.file>
# subscription-manager repos --enable=rh-ocs-4-for-rhel-8-x86\_64-rpms # yum install mcg

### 手順

1. コマンドラインインターフェースを使用して、新規バケットおよび認証情報の詳細を生成しま す。以下のコマンドを実行します。

# noobaa obc create <obc-name> -n openshift-storage

**<obc-name>** を一意の Object Bucket Claim(オブジェクトバケット要求)の名前に置き換えま す (例: **myappobc**)。

さらに、**--app-namespace** オプションを使用して、Object Bucket Claim(オブジェクトバ ケット要求)設定マップおよびシークレットが作成される namespace を指定できます(例: **myapp-namespace**)。

出力例:

INFO[0001] Created: ObjectBucketClaim "test21obc"

MCG コマンドラインインターフェースが必要な設定を作成し、新規 OBC について OpenShift に通知します。

2. 以下のコマンドを実行して Object Bucket Claim(オブジェクトバケット要求)を表示します。

# oc get obc -n openshift-storage

出力例:

NAME STORAGE-CLASS PHASE AGE test21obc openshift-storage.noobaa.io Bound 38s

3. 以下のコマンドを実行して、新規 Object Bucket Claim(オブジェクトバケット要求)の YAML ファイルを表示します。

# oc get obc test21obc -o yaml -n openshift-storage

出力例:

apiVersion: objectbucket.io/v1alpha1 kind: ObjectBucketClaim metadata: creationTimestamp: "2019-10-24T13:30:07Z" finalizers: - objectbucket.io/finalizer generation: 2 labels: app: noobaa bucket-provisioner: openshift-storage.noobaa.io-obc noobaa-domain: openshift-storage.noobaa.io name: test21obc namespace: openshift-storage

resourceVersion: "40756" selfLink: /apis/objectbucket.io/v1alpha1/namespaces/openshiftstorage/objectbucketclaims/test21obc uid: 64f04cba-f662-11e9-bc3c-0295250841af spec: ObjectBucketName: obc-openshift-storage-test21obc bucketName: test21obc-933348a6-e267-4f82-82f1-e59bf4fe3bb4 generateBucketName: test21obc storageClassName: openshift-storage.noobaa.io status: phase: Bound

4. **openshift-storage** namespace 内で、設定マップおよびシークレットを見つけ、この Object Bucket Claim(オブジェクトバケット要求)を使用することができます。CM とシークレット の名前はこの Object Bucket Claim(オブジェクトバケット要求)の名前と同じです。シーク レットを表示するには、以下を実行します。

# oc get -n openshift-storage secret test21obc -o yaml

出力例:

Example output: apiVersion: v1 data: AWS\_ACCESS\_KEY\_ID: c0M0R2xVanF3ODR3bHBkVW94cmY= AWS\_SECRET\_ACCESS\_KEY: Wi9kcFluSWxHRzlWaFlzNk1hc0xma2JXcjM1MVhqa051SlBleXpmOQ== kind: Secret metadata: creationTimestamp: "2019-10-24T13:30:07Z" finalizers: - objectbucket.io/finalizer labels: app: noobaa bucket-provisioner: openshift-storage.noobaa.io-obc noobaa-domain: openshift-storage.noobaa.io name: test21obc namespace: openshift-storage ownerReferences: - apiVersion: objectbucket.io/v1alpha1 blockOwnerDeletion: true controller: true kind: ObjectBucketClaim name: test21obc uid: 64f04cba-f662-11e9-bc3c-0295250841af resourceVersion: "40751" selfLink: /api/v1/namespaces/openshift-storage/secrets/test21obc uid: 65117c1c-f662-11e9-9094-0a5305de57bb type: Opaque

シークレットは S3 アクセス認証情報を提供します。

5. 設定マップを表示するには、以下を実行します。

# oc get -n openshift-storage cm test21obc -o yaml

<span id="page-74-0"></span>出力例:

apiVersion: v1 data: BUCKET\_HOST: 10.0.171.35 BUCKET\_NAME: test21obc-933348a6-e267-4f82-82f1-e59bf4fe3bb4 BUCKET\_PORT: "31242" BUCKET\_REGION: "" BUCKET\_SUBREGION: "" kind: ConfigMap metadata: creationTimestamp: "2019-10-24T13:30:07Z" finalizers: - objectbucket.io/finalizer labels: app: noobaa bucket-provisioner: openshift-storage.noobaa.io-obc noobaa-domain: openshift-storage.noobaa.io name: test21obc namespace: openshift-storage ownerReferences: - apiVersion: objectbucket.io/v1alpha1 blockOwnerDeletion: true controller: true kind: ObjectBucketClaim name: test21obc uid: 64f04cba-f662-11e9-bc3c-0295250841af resourceVersion: "40752" selfLink: /api/v1/namespaces/openshift-storage/configmaps/test21obc uid: 651c6501-f662-11e9-9094-0a5305de57bb

設定マップには、アプリケーションの S3 エンドポイント情報が含まれます。

7.7.3. OpenShift Web コンソールを使用した Object Bucket Claim(オブジェクトバ ケット要求)の作成

OpenShift Web コンソールを使用して Object Bucket Claim (オブジェクトバケット要求) を作成できま す。

# 前提条件

- OpenShift Web コンソールへの管理者アクセス。
- アプリケーションが OBC と通信できるようにするには、configmap およびシークレットを使 [用する必要があります。これに関する詳細情報は、「動的](#page-70-0) Object Bucket Claim(オブジェクト バケット要求)」 を参照してください。

# 手順

- 1. OpenShift Web コンソールにログインします。
- 2. 左側のナビゲーションバーで Storage → Object Bucket Claims をクリックします。
- 3. Create Object Bucket Claimをクリックします。

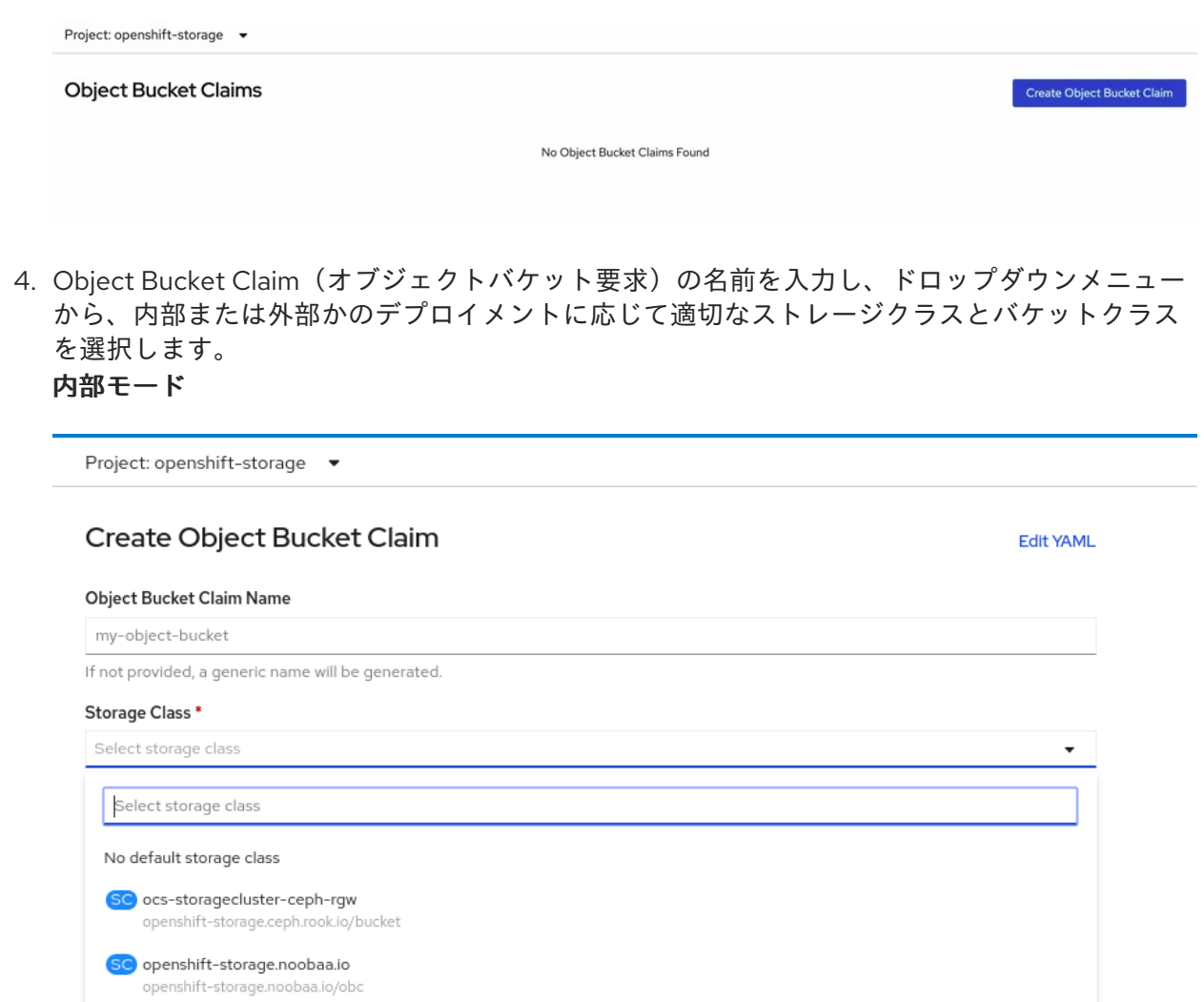

デプロイメント後に作成された以下のストレージクラスを使用できます。

- **ocs-storagecluster-ceph-rgw** は Ceph Object Gateway (RGW) を使用します。
- **openshift-storage.noobaa.io** は Multicloud Object Gateway を使用します。

外部モード

Project: openshift-storage ▼

# Create Object Bucket Claim

**Edit YAML** 

#### Object Bucket Claim Name

my-object-bucket

If not provided, a generic name will be generated.

#### Storage Class \*

Select storage class

Select storage class

No default storage class

SC ocs-external-storagecluster-ceph-rqw openshift-storage.ceph.rook.io/bucket

SC openshift-storage.noobaa.io openshift-storage.noobaa.io/obc

デプロイメント後に作成された以下のストレージクラスを使用できます。

- **ocs-external-storagecluster-ceph-rgw** は Ceph Object Gateway (RGW) を使用します。
- **openshift-storage.noobaa.io** は Multicloud Object Gateway を使用します。

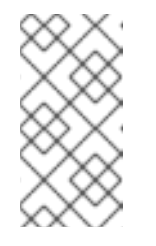

# 注記

RGW OBC ストレージクラスは、OpenShift Container Storage バージョン 4.5 の新規インストールでのみ利用できます。これは、以前の OpenShift Container Storage リリースからアップグレードされたクラスターには適用 されません。

5. Create をクリックします。 OBC を作成すると、その詳細ページにリダイレクトされます。

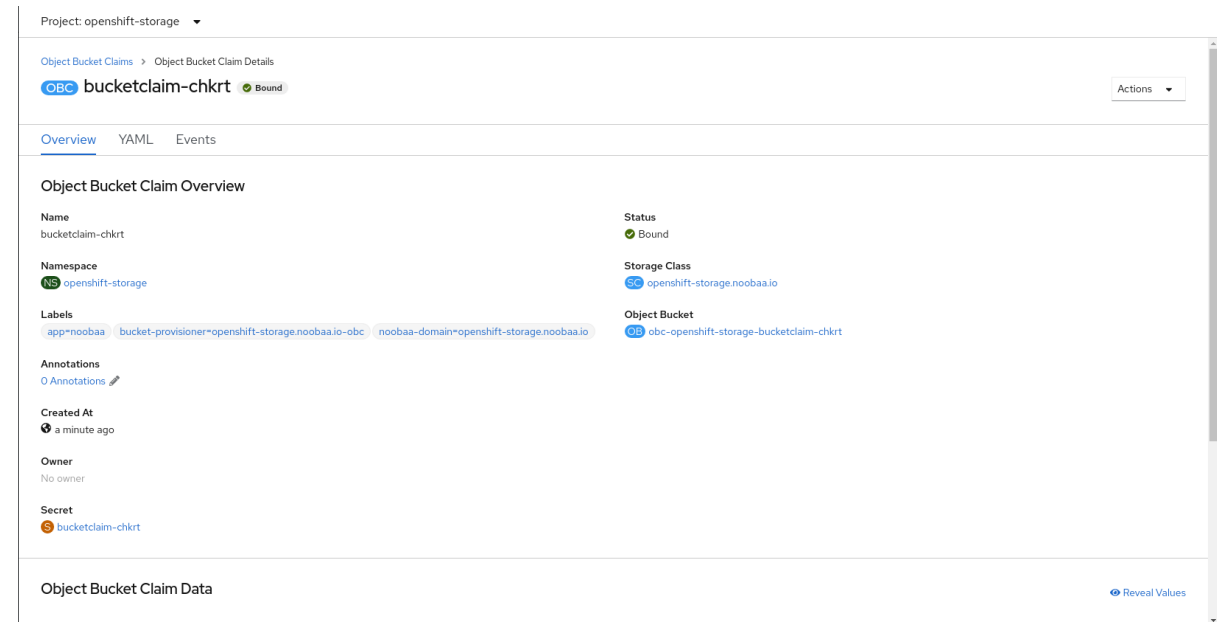

#### 関連情報

「Object Bucket Claim[\(オブジェクトバケット要求\)」](#page-74-0)  $\bullet$ 

7.7.4. Object Bucket Claim(オブジェクトバケット要求)のデプロイメントへの割り 当て

Object Bucket Claim(オブジェクトバケット要求、OBC)は作成後に、特定のデプロイメントに割り 当てることができます。

#### 前提条件

● OpenShift Web コンソールへの管理者アクセス。

# 手順

- 1. 左側のナビゲーションバーで Storage → Object Bucket Claimsをクリックします。
- 2. 作成した OBC の横にあるアクションメニュー (✓) をクリックします。
- 3. ドロップダウンメニューで、Attach to Deploymentを選択します。

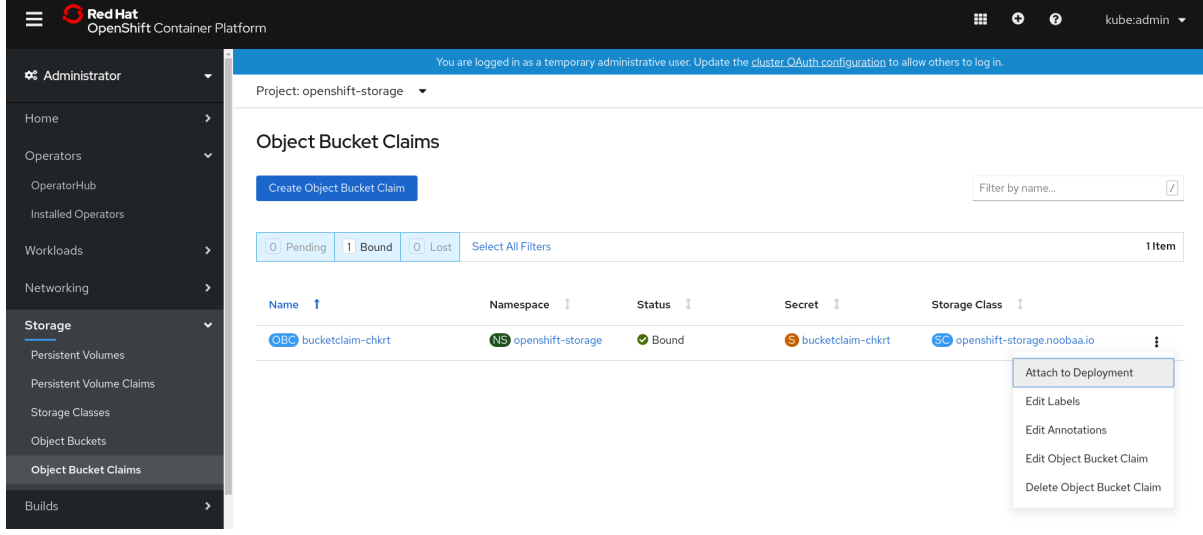

4. Deployment Name 一覧から必要なデプロイメントを選択し、Attach をクリックします。

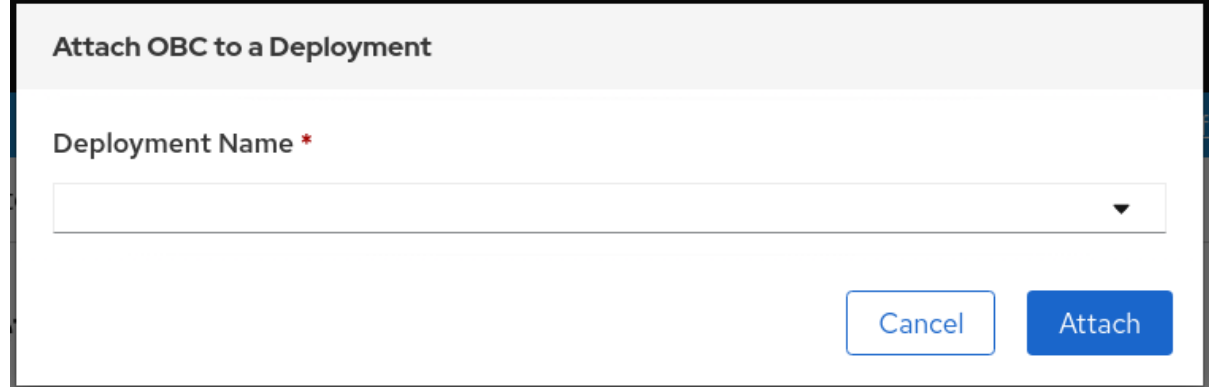

### 関連情報

 $\bullet$ 「Object Bucket Claim[\(オブジェクトバケット要求\)」](#page-74-0)

# 7.7.5. OpenShift Web コンソールを使用したオブジェクトバケットの表示

OpenShift Web コンソールを使用して、Object Bucket Claim(オブジェクトバケット要求、OBC) 用に 作成されたオブジェクトバケットの詳細を表示できます。

#### 前提条件

● OpenShift Web コンソールへの管理者アクセス。

# 手順

オブジェクトバケットの詳細を表示するには、以下を実行します。

- 1. OpenShift Web コンソールにログインします。
- 2. 左側のナビゲーションバーで Storage → Object Buckets をクリックします。

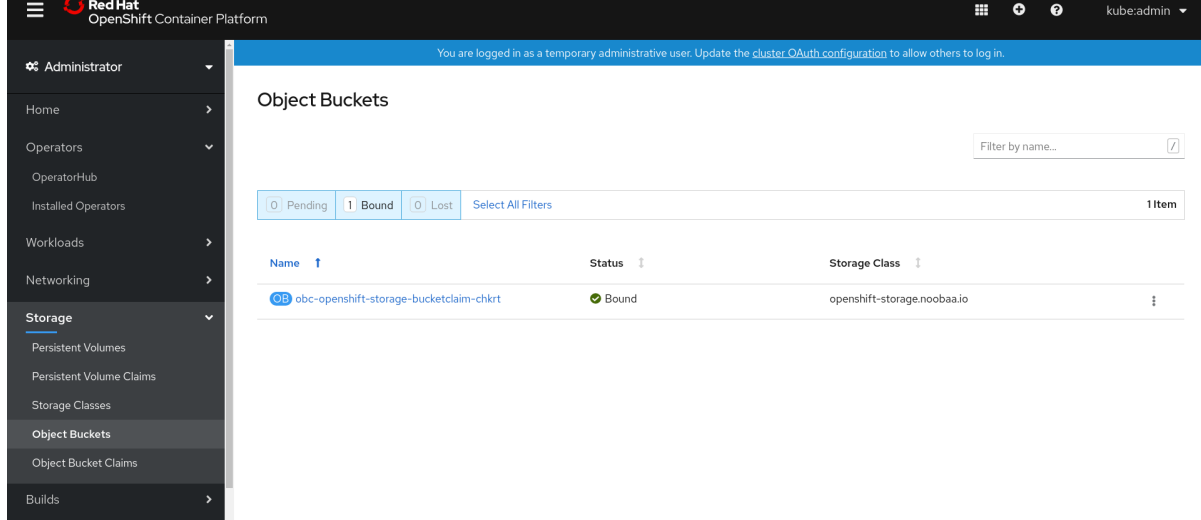

特定の OBC の詳細ページに移動し、Resource リンクをクリックして、その OBC のオブジェ クトバケットを表示します。

3. 詳細を表示するオブジェクトバケットを選択します。オブジェクトバケットの詳細ページに移 動します。

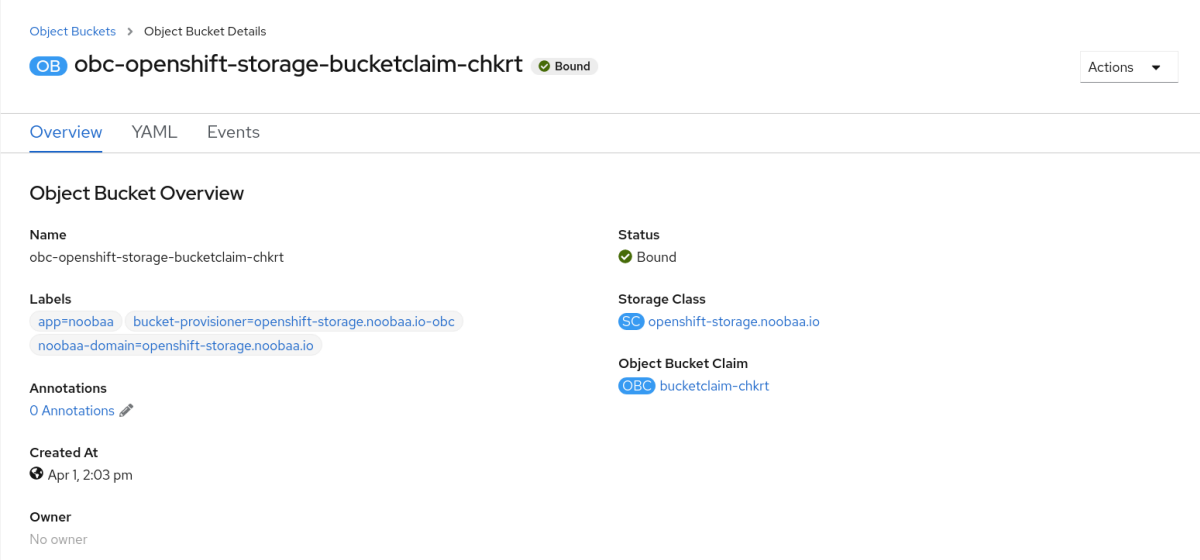

#### 関連情報

● 「Object Bucket Claim[\(オブジェクトバケット要求\)」](#page-74-0)

# 7.7.6. Object Bucket Claim (オブジェクトバケット要求)の削除

### 前提条件

● OpenShift Web コンソールへの管理者アクセス。

### 手順

- 1. 左側のナビゲーションバーで Storage → Object Bucket Claimsをクリックします。
- 2. 削除する Object Bucket Claim(オブジェクトバケット要求)の横にあるアクションメニュー (⋮) をクリックします。

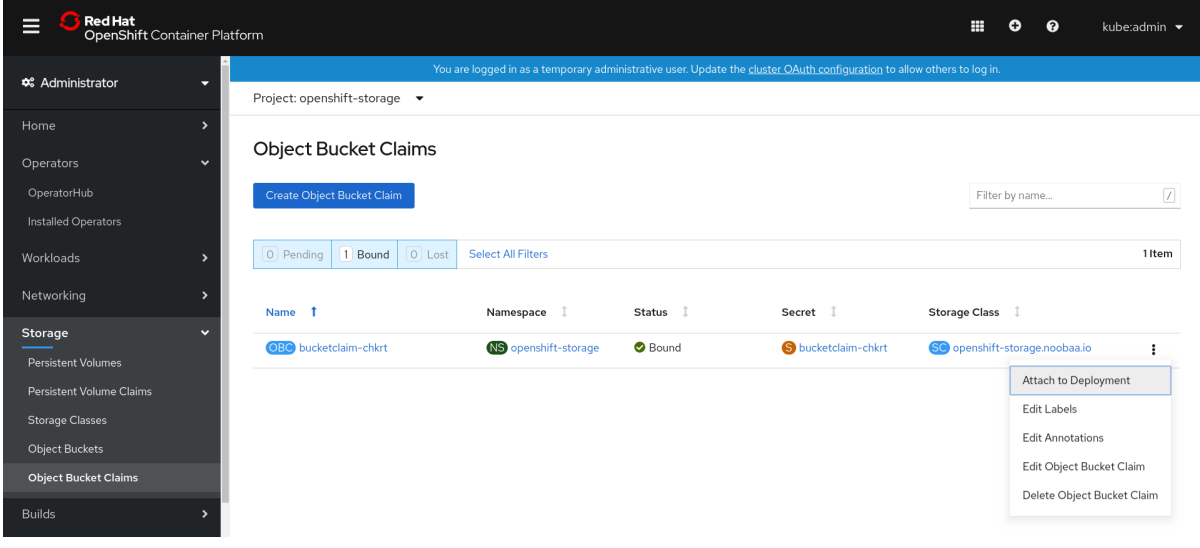

3. メニューから Delete Object Bucket Claimを選択します。

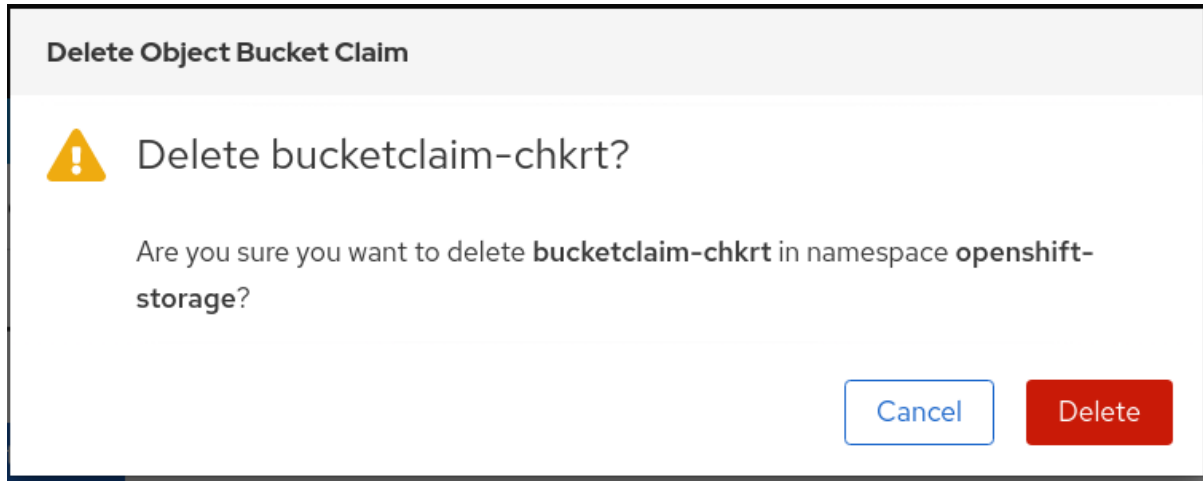

4. Delete をクリックします。

#### 関連情報

「Object Bucket Claim[\(オブジェクトバケット要求\)」](#page-74-0)  $\bullet$ 

# 7.8. エンドポイントの追加による MULTICLOUD OBJECT GATEWAY パ フォーマンスのスケーリング

Multicloud Object Gateway のパフォーマンスは環境によって異なる場合があります。特定のアプリ ケーションでは、高速なパフォーマンスを必要とする場合があり、これは S3 エンドポイントをスケー リングして簡単に対応できます。これはテクノロジープレビュー機能です。

Multicloud Object Gateway リソースプールは、デフォルトで有効にされる 2 種類のサービスを提供す る NooBaa デーモンコンテナーのグループです。

- ストレージサービス
- S3 エンドポイントサービス

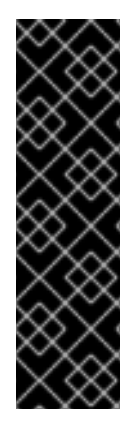

# 重要

エンドポイントの追加による Multicloud Object Gateway パフォーマンスのスケーリング は、テクノロジープレビュー機能です。テクノロジープレビュー機能は Red Hat の実稼 働環境でのサービスレベルアグリーメント (SLA) ではサポートされていないため、Red Hat では実稼働環境での使用を推奨していません。Red Hat は実稼働環境でこれらを使 用することを推奨していません。これらの機能は、近々発表予定の製品機能をリリース に先駆けてご提供することにより、お客様は機能性をテストし、開発プロセス中に フィードバックをお寄せいただくことができます。

詳細は、「[テクノロジープレビュー機能のサポート範囲](https://access.redhat.com/support/offerings/techpreview/)」を参照してください。

# 7.8.1. Multicloud Object Gateway での S3 エンドポイント

S3 エンドポイントは、すべての Multicloud Object Gateway がデフォルトで提供するサービスであり、 これは Multicloud Object Gateway で負荷の高いデータ消費タスクの大部分を処理します。エンドポイ ントサービスは、インラインのデータチャンク、重複排除、圧縮、および暗号化を処理し、Multicloud Object Gateway からのデータ配置の指示を受け入れます。

7.8.2. ストレージノードを使用したスケーリング

# 前提条件

● Multicloud Object Gateway へのアクセスのある OpenShift Container Platform で実行中の OpenShift Container Storage Platform

Multicloud Object Gateway のストレージノードは1つ以上の永続ボリュームに割り当てられた NooBaa デーモンコンテナーであり、ローカルオブジェクトサービスデータストレージに使用されます。 NooBaa デーモンは Kubernetes ノードにデプロイできます。これは、StatefulSet Pod で構成される Kubernetes プールを作成して実行できます。

# 手順

1. Mult-Cloud Object Gateway ユーザーインターフェースの Overview ページで、 Add Storage Resources をクリックします。

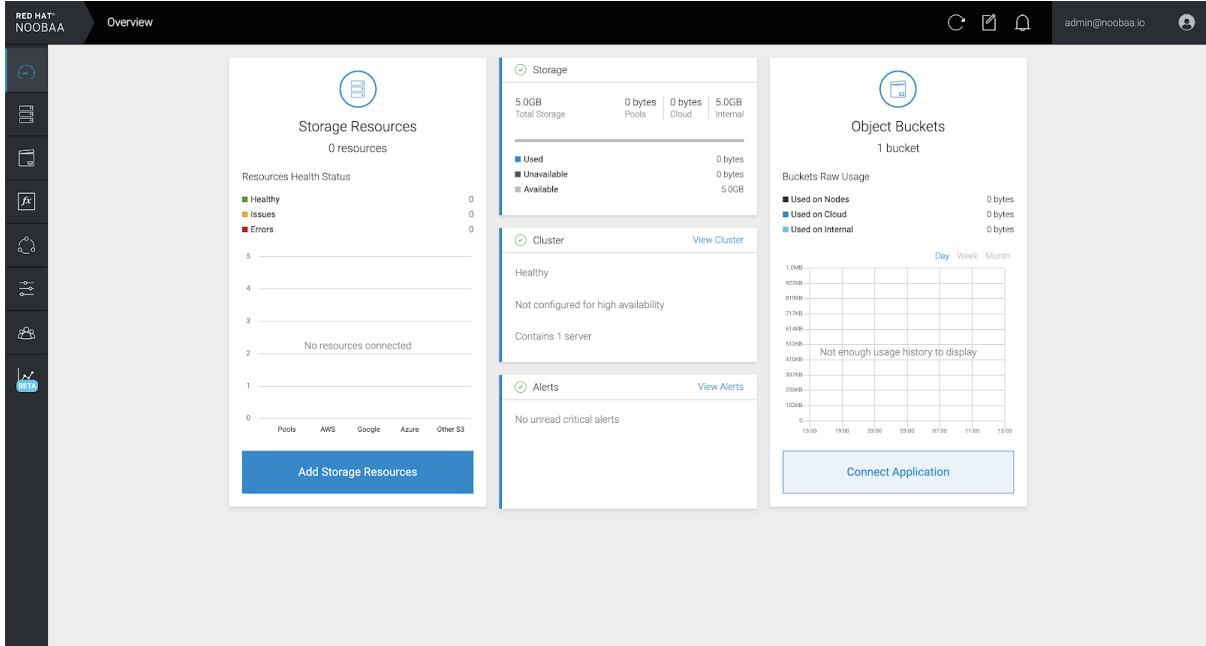

2. ウィンドウから Deploy Kubernetes Poolをクリックします。

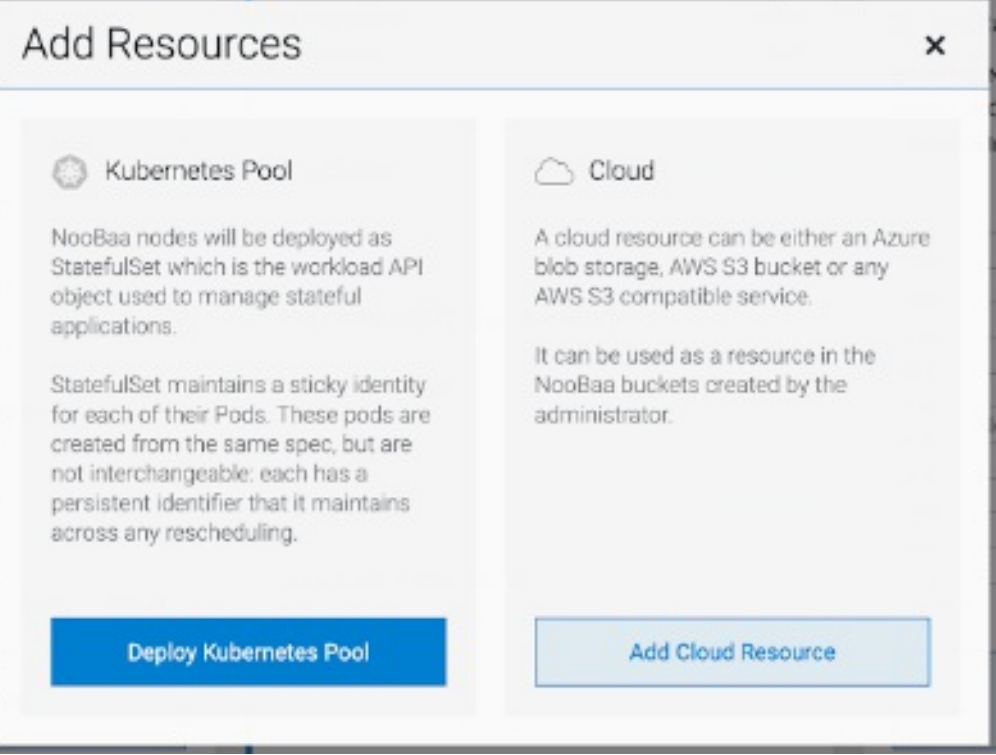

3. Create Pool手順で、今後インストールされるノードのターゲットプールを作成します。

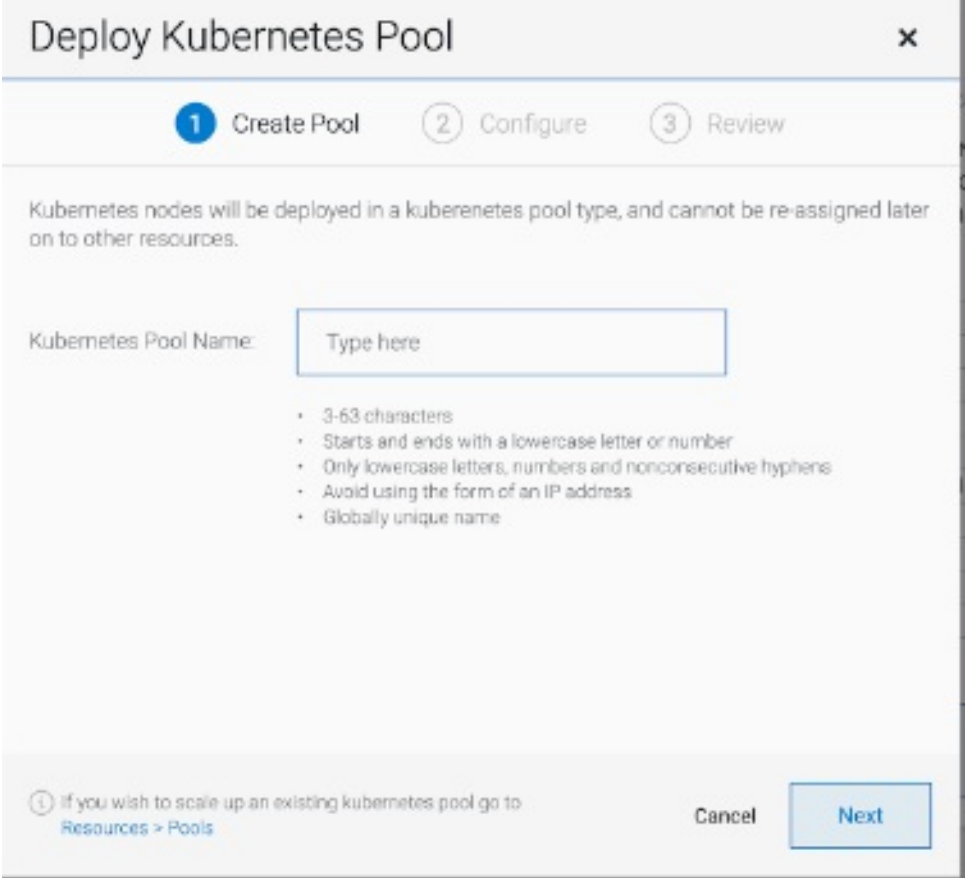

4. Configure 手順で、要求される Pod 数と各 PV のサイズを設定します。新規 Pod ごとに、1 つ の PV が作成されます。

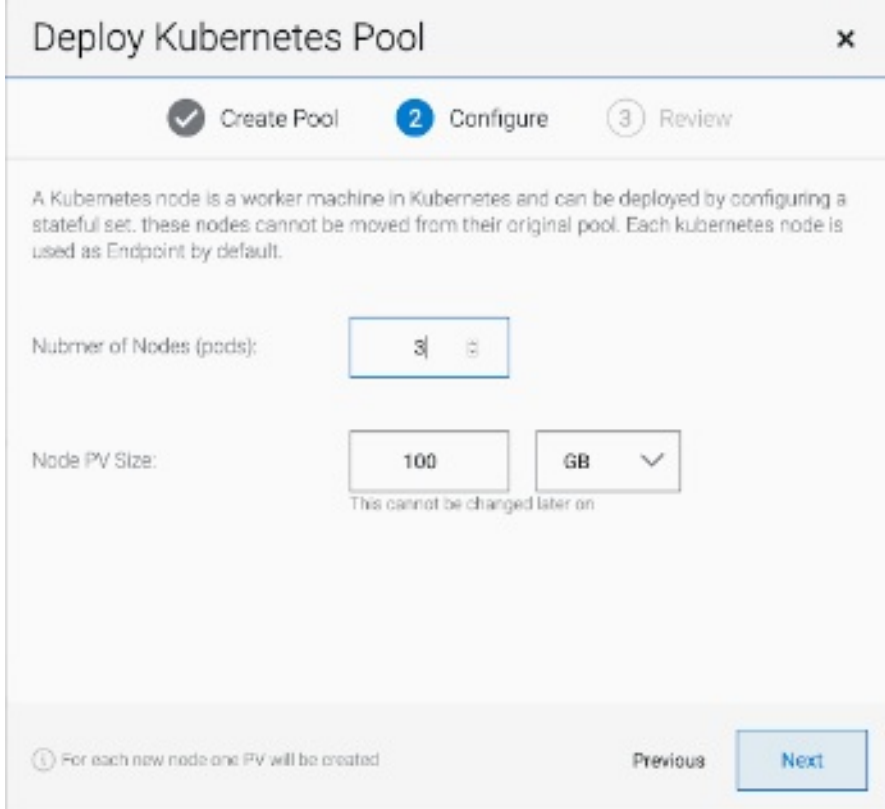

5. Review 手順で、新規プールの詳細を検索し、ローカルまたは外部デプロイメントのいずれかの 使用するデプロイメント方法を選択します。ローカルデプロイメントが選択されている場合、 Kubernetes ノードはクラスター内にデプロイされます。外部デプロイメントが選択されている

場合、外部で実行するための YAML ファイルが提供されます。

6. すべてのノードは最初の手順で選択したプールに割り当てられ、Resources → Storage resources → Resource nameの下で確認できます。

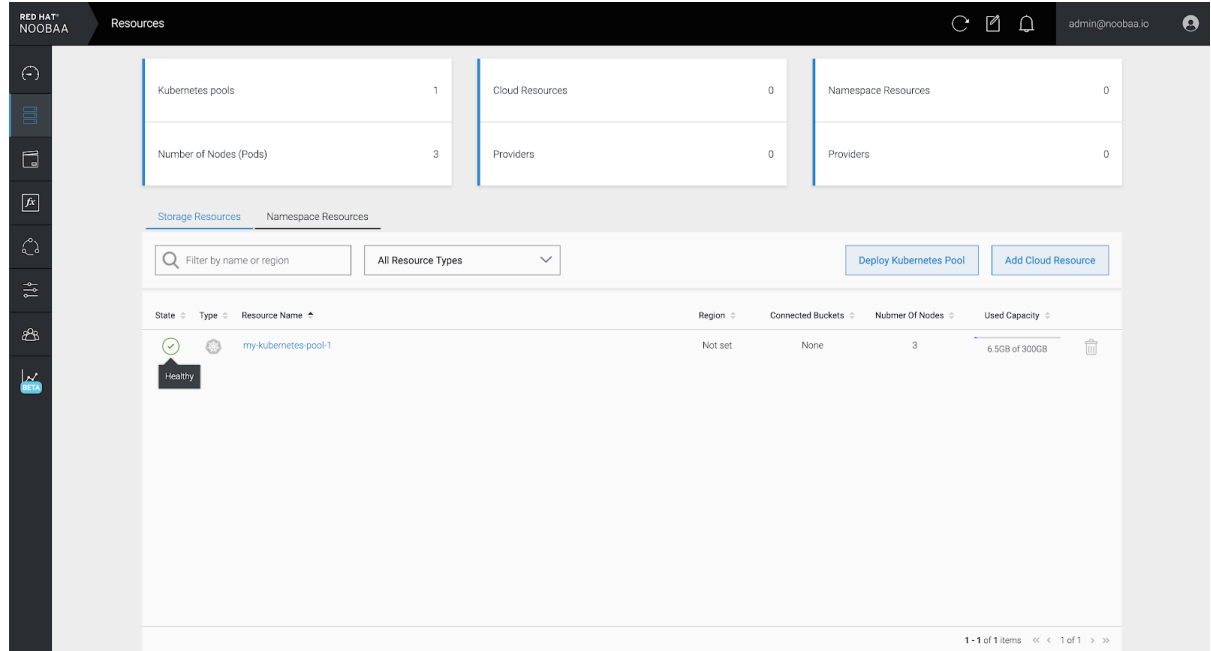

# 第8章 RADOS OBJECT GATEWAY S3 エンドポイントへのアクセ ス

ユーザーは、RADOS Object Gateway (RGW) エンドポイントに直接アクセスできます。

前提条件

● 実行中の OpenShift Container Storage Platform

#### 手順

1. **oc get service** コマンドを実行して RGW サービス名を取得します。

\$ oc get service

NAME TYPE rook-ceph-rgw-ocs-storagecluster-cephobjectstore ClusterIP

CLUSTER-IP EXTERNAL-IP PORT(S) AGE 172.30.99.207 <none> 80/TCP 4d15h

2. **oc expose** コマンドを実行して RGW サービスを公開します。

\$ oc expose svc/<RGW service name> --hostname=<route name>

**<RGW-service name>** を直前の手順の RGW サービス名に置き換えます。

**<route name>** を RGW サービス用に作成するルートに置き換えます。

以下に例を示します。

\$ oc expose svc/rook-ceph-rgw-ocs-storagecluster-cephobjectstore --hostname=rook-cephrgw-ocs.ocp.host.example.com

3. **oc get route** コマンドを実行して **oc expose** が成功し、RGW ルートがあることを確認しま す。

\$ oc get route

NAME HOST/PORT PATH rook-ceph-rgw-ocs-storagecluster-cephobjectstore rook-ceph-rgwocsocp.host.example.com

SERVICES **EXAMPLE TERMINATION WILDCARD** rook-ceph-rgw-ocs-storagecluster-cephobjectstore http <none>

#### 検証

**ENDPOINT** を確認するには、以下のコマンドを実行します。

aws s3 --no-verify-ssl --endpoint <ENDPOINT> ls

**<ENDPOINT>** を、上記の手順 3 のコマンドから取得したルートに置き換えます。

以下に例を示します。

\$ aws s3 --no-verify-ssl --endpoint http://rook-ceph-rgw-ocs.ocp.host.example.com ls

# 注記

デフォルトユーザー **ocs-storagecluster-cephobjectstoreuser** のアクセスキーおよび シークレットを取得するには、以下のコマンドを実行します。

アクセスキー:

\$ oc get secret rook-ceph-object-user-ocs-storagecluster-cephobjectstore-ocsstoragecluster-cephobjectstoreuser -o yaml | grep -w "AccessKey:" | head -n1 | awk '{print \$2}' | base64 --decode

シークレットキー:

\$ oc get secret rook-ceph-object-user-ocs-storagecluster-cephobjectstore-ocsstoragecluster-cephobjectstoreuser -o yaml | grep -w "SecretKey:" | head -n1 | awk '{print \$2}' | base64 --decode

# 第9章 OPENSHIFT CONTAINER STORAGE のストレージノード の置き換え

OpenShift Container Storage 4.3 では、ノード置き換えを、以下のデプロイメントで動作するノードに ついてプロアクティブに実行し、失敗したノードについてリアクティブに実行することができます。

- Amazon Web Services (AWS)
	- ユーザーによってプロビジョニングされるインフラストラクチャー
	- インストーラーでプロビジョニングされるインフラストラクチャー
- VMware
	- ユーザーによってプロビジョニングされるインフラストラクチャー
- ローカルストレージデバイスの場合
	- ベアメタル
	- Amazon EC2 I3
	- VMware
- 外部モードでストレージノードを置き換える場合は、Red Hat Ceph Storage [のドキュメント](https://access.redhat.com/documentation/ja-jp/red_hat_ceph_storage/4/) を 参照してください。

# 9.1. AWS にデプロイされる OPENSHIFT CONTAINER STORAGE

9.1.1. ユーザーによってプロビジョニングされるインフラストラクチャーで動作する AWS ノードの置き換え

以下の手順に従って、AWS のユーザーによってプロビジョニングされるインフラストラクチャーで動 作するノードを置き換えます。

# 手順

- 1. 置き換える必要のあるノードを特定します。
- 2. 以下のコマンドを実行して、ノードにスケジュール対象外 (unschedulable) のマークを付けま す。

\$ oc adm cordon <node\_name>

3. 以下のコマンドを使用してノードをドレイン (解放) します。

\$ oc adm drain <node\_name> --force --delete-local-data --ignore-daemonsets

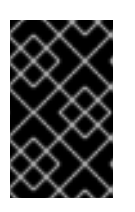

# 重要

このアクティビティーには少なくとも 5-10 分以上かかる場合があります。この 期間に生成される Ceph のエラーは一時的なもので、新規ノードにラベルが付け られ、これが機能すると自動的に解決されます。

4. 以下のコマンドを使用してノードを削除します。

\$ oc delete nodes <node\_name>

- 5. 必要なインフラストラクチャーで新規 AWS [マシンインスタンスを作成します。「プラット](https://access.redhat.com/documentation/ja-jp/red_hat_openshift_container_storage/4.5/html-single/planning_your_deployment/index#platform-requirements_rhocs) フォーム要件」を参照してください。
- 6. 新規 AWS マシンインスタンスを使用して新規 OpenShift Container Platform ノードを作成し ます。
- 7. **Pending** 状態の OpenShift Container Platform に関連する証明書署名要求 (CSR) の有無を確認 します。

\$ oc get csr

8. 新規ノードに必要なすべての OpenShift Container Platform CSR を承認します。

\$ oc adm certificate approve <Certificate\_Name>

- 9. Compute → Nodes をクリックし、新規ノードが Ready 状態にあることを確認します。
- 10. 以下のいずれかを使用して、OpenShift Container Storage ラベルを新規ノードに適用します。

#### ユーザーインターフェースを使用する場合

- a. 新規ノードについて、Action Menu (**⋮**) → Edit Labels をクリックします。
- b. **cluster.ocs.openshift.io/openshift-storage** を追加し、Save をクリックします。

コマンドラインインターフェースの使用

● 以下のコマンドを実行して、OpenS+hift Container Storage ラベルを新規ノードに適用 します。

\$ oc label node <new\_node\_name> cluster.ocs.openshift.io/openshift-storage=""

#### 検証手順

1. 以下のコマンドを実行して、出力で新規ノードが表示されていることを確認します。

\$ oc get nodes --show-labels | grep cluster.ocs.openshift.io/openshift-storage= |cut -d' ' -f1

- 2. Workloads → Pods をクリックし、新規ノード上の少なくとも以下の Pod が Running 状態にあ ることを確認します。
	- **csi-cephfsplugin-\***
	- **csi-rbdplugin-\***
- 3. 他の必要なすべての OpenShift Container Storage Pod が Running 状態にあることを確認しま す。
- 4. 検証手順が失敗した場合は、Red Hat [サポートにお問い合わせください](https://access.redhat.com/support)。

9.1.2. インストーラーでプロビジョニングされるインフラストラクチャーで動作する AWS ノードの置き換え

以下の手順を使用して、AWS のインストーラーでプロビジョニングされるインフラストラクチャー (IPI) で動作するノードを置き換えます。

#### 手順

- 1. OpenShift Web コンソールにログインし、Compute → Nodes をクリックします。
- 2. 置き換える必要のあるノードを特定します。その マシン名 をメモします。
- 3. 以下のコマンドを実行して、ノードにスケジュール対象外 (unschedulable) のマークを付けま す。

\$ oc adm cordon <node\_name>

4. 以下のコマンドを使用してノードをドレイン (解放) します。

\$ oc adm drain <node\_name> --force --delete-local-data --ignore-daemonsets

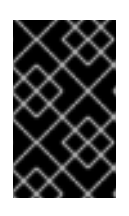

#### 重要

このアクティビティーには少なくとも 5-10 分以上かかる場合があります。この 期間に生成される Ceph のエラーは一時的なもので、新規ノードにラベルが付け られ、これが機能すると自動的に解決されます。

- 5. Compute → Machines をクリックします。必要なマシンを検索します。
- 6. 必要なマシンの横にある Action menu (**⋮**) → Delete Machineをクリックします。
- 7. Delete をクリックしてマシンの削除を確認します。新しいマシンが自動的に作成されます。
- 8. 新規マシンが起動し、Running 状態に移行するまで待機します。

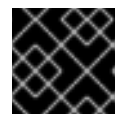

#### 重要

このアクティビティーには少なくとも 5-10 分以上かかる場合があります。

- 9. Compute → Nodes をクリックし、新規ノードが Ready 状態にあることを確認します。
- 10. 以下のいずれかを使用して、OpenShift Container Storage ラベルを新規ノードに適用します。

#### ユーザーインターフェースを使用する場合

- a. 新規ノードについて、Action Menu (**⋮**) → Edit Labels をクリックします。
- b. **cluster.ocs.openshift.io/openshift-storage** を追加し、Save をクリックします。

#### コマンドラインインターフェースの使用

以下のコマンドを実行して、OpenS+hift Container Storage ラベルを新規ノードに適用 します。

\$ oc label node <new\_node\_name> cluster.ocs.openshift.io/openshift-storage=""

#### 検証手順

1. 以下のコマンドを実行して、出力で新規ノードが表示されていることを確認します。

\$ oc get nodes --show-labels | grep cluster.ocs.openshift.io/openshift-storage= |cut -d' ' -f1

- 2. Workloads → Pods をクリックし、新規ノード上の少なくとも以下の Pod が Running 状態にあ ることを確認します。
	- **csi-cephfsplugin-\***
	- **csi-rbdplugin-\***
- 3. 他の必要なすべての OpenShift Container Storage Pod が Running 状態にあることを確認しま す。
- 4. 検証手順が失敗した場合は、Red Hat [サポートにお問い合わせください](https://access.redhat.com/support)。

9.1.3. ユーザーによってプロビジョニングされるインフラストラクチャーでの失敗した AWS ノードの置き換え

以下の手順に従って、OpenShift Container Storage 4.3 の AWS のユーザーによってプロビジョニング されるインフラストラクチャー (UPI) で動作しない障害のあるノードを置き換えます。

#### 手順

- 1. 置き換える必要のあるノードの AWS マシンインスタンスを特定します。
- 2. AWS にログインし、特定された AWS マシンインスタンスを終了します。
- 3. 必要なインフラストラクチャーで新規 AWS [マシンインスタンスを作成します。「プラット](https://access.redhat.com/documentation/ja-jp/red_hat_openshift_container_storage/4.5/html-single/planning_your_deployment/index#platform-requirements) フォーム要件」を参照してください。
- 4. 新規 AWS マシンインスタンスを使用して新規 OpenShift Container Platform ノードを作成し ます。
- 5. **Pending** 状態の OpenShift Container Platform に関連する証明書署名要求 (CSR) の有無を確認 します。

\$ oc get csr

6. 新規ノードに必要なすべての OpenShift Container Platform CSR を承認します。

\$ oc adm certificate approve <Certificate\_Name>

- 7. Compute → Nodes をクリックし、新規ノードが Ready 状態にあることを確認します。
- 8. 以下のいずれかを使用して、OpenShift Container Storage ラベルを新規ノードに適用します。

ユーザーインターフェースを使用する場合

a. 新規ノードについて、Action Menu (**⋮**) → Edit Labels をクリックします。

b. **cluster.ocs.openshift.io/openshift-storage** を追加し、Save をクリックします。

### コマンドラインインターフェースの使用

● 以下のコマンドを実行して、OpenS+hift Container Storage ラベルを新規ノードに適用 します。

\$ oc label node <new\_node\_name> cluster.ocs.openshift.io/openshift-storage=""

#### 検証手順

1. 以下のコマンドを実行して、出力で新規ノードが表示されていることを確認します。

\$ oc get nodes --show-labels | grep cluster.ocs.openshift.io/openshift-storage= |cut -d' ' -f1

- 2. Workloads → Pods をクリックし、新規ノード上の少なくとも以下の Pod が Running 状態にあ ることを確認します。
	- **csi-cephfsplugin-\***
	- **csi-rbdplugin-\***
- 3. 他の必要なすべての OpenShift Container Storage Pod が Running 状態にあることを確認しま す。
- 4. 検証手順が失敗した場合は、Red Hat [サポートにお問い合わせください](https://access.redhat.com/support)。

9.1.4. インストーラーでプロビジョニングされるインフラストラクチャーでの失敗した AWS ノードの置き換え

以下の手順に従って、OpenShift Container Storage の AWS のインストーラーでプロビジョニングされ るインフラストラクチャー (IPI) で動作しない障害のあるノードを置き換えます。

#### 手順

- 1. OpenShift Web コンソールにログインし、Compute → Nodes をクリックします。
- 2. 障害のあるノードを特定し、その Machine Nameをクリックします。
- 3. Actions → Edit Annotations をクリックし、Add More をクリックします。
- 4. **machine.openshift.io/exclude-node-draining** を追加し、Save をクリックします。
- 5. Actions → Delete Machineをクリックしてから、Delete をクリックします。
- 6. 新しいマシンが自動的に作成されます。新規マシンが起動するのを待機します。

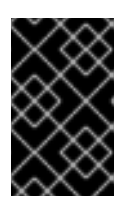

#### 重要

このアクティビティーには少なくとも 5-10 分以上かかる場合があります。この 期間に生成される Ceph のエラーは一時的なもので、新規ノードにラベルが付け られ、これが機能すると自動的に解決されます。

- 7. Compute → Nodes をクリックし、新規ノードが Ready 状態にあることを確認します。
- 8. 以下のいずれかを使用して、OpenShift Container Storage ラベルを新規ノードに適用します。

# ユーザーインターフェースを使用する場合

- a. 新規ノードについて、Action Menu (**⋮**) → Edit Labels をクリックします。
- b. **cluster.ocs.openshift.io/openshift-storage** を追加し、Save をクリックします。
- コマンドラインインターフェースの使用
	- 以下のコマンドを実行して、OpenS+hift Container Storage ラベルを新規ノードに適用 します。

\$ oc label node <new\_node\_name> cluster.ocs.openshift.io/openshift-storage=""

9. 以下のコマンドを実行して、出力で新規ノードが表示されていることを確認します。

\$ oc get nodes --show-labels | grep cluster.ocs.openshift.io/openshift-storage= |cut -d' ' -f1

- 10. Workloads → Pods をクリックし、新規ノード上の少なくとも以下の Pod が Running 状態にあ ることを確認します。
	- **csi-cephfsplugin-\***
	- **csi-rbdplugin-\***
- 11. 他の必要なすべての OpenShift Container Storage Pod が Running 状態にあることを確認しま す。
- 12. 検証手順が失敗した場合は、Red Hat [サポートにお問い合わせください](https://access.redhat.com/support)。

# 9.2. VMWARE にデプロイされる OPENSHIFT CONTAINER STORAGE

9.2.1. ユーザーによってプロビジョニングされるインフラストラクチャーで動作する VMware ノードの置き換え

以下の手順に従って、VMware のユーザーによってプロビジョニングされるインフラストラクチャー (UPI) で動作するノードを置き換えます。

#### 手順

- 1. 置き換える必要があるノードとその仮想マシンを特定します。
- 2. 以下のコマンドを実行して、ノードにスケジュール対象外 (unschedulable) のマークを付けま す。

\$ oc adm cordon <node\_name>

3. 以下のコマンドを使用してノードをドレイン (解放) します。

\$ oc adm drain <node\_name> --force --delete-local-data --ignore-daemonsets

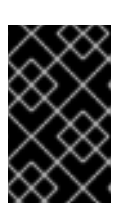

このアクティビティーには少なくとも 5-10 分以上かかる場合があります。この 期間に生成される Ceph のエラーは一時的なもので、新規ノードにラベルが付け られ、これが機能すると自動的に解決されます。

4. 以下のコマンドを使用してノードを削除します。

\$ oc delete nodes <node\_name>

重要

5. VSphere にログインし、特定された仮想マシンを終了します。

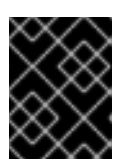

# 重要

仮想マシンはインベントリーからのみ削除し、ディスクから削除しないでくださ い。

- 6. 必要なインフラストラクチャーで vSphere [に新規の仮想マシンを作成します。「プラット](https://access.redhat.com/documentation/ja-jp/red_hat_openshift_container_storage/4.5/html-single/planning_your_deployment/index#platform-requirements_rhocs) フォーム要件」を参照してください。
- 7. 新規の仮想マシンを使用して新規 OpenShift Container Platform ワーカーノードを作成しま す。
- 8. **Pending** 状態の OpenShift Container Platform に関連する証明書署名要求 (CSR) の有無を確認 します。

\$ oc get csr

9. 新規ノードに必要なすべての OpenShift Container Platform CSR を承認します。

\$ oc adm certificate approve <Certificate\_Name>

- 10. Compute → Nodes をクリックし、新規ノードが Ready 状態にあることを確認します。
- 11. 以下のいずれかを使用して、OpenShift Container Storage ラベルを新規ノードに適用します。

#### ユーザーインターフェースを使用する場合

- a. 新規ノードについて、Action Menu (**⋮**) → Edit Labels をクリックします。
- b. **cluster.ocs.openshift.io/openshift-storage** を追加し、Save をクリックします。

#### コマンドラインインターフェースの使用

● 以下のコマンドを実行して、OpenS+hift Container Storage ラベルを新規ノードに適用 します。

\$ oc label node <new\_node\_name> cluster.ocs.openshift.io/openshift-storage=""

#### 検証手順

1. 以下のコマンドを実行して、出力で新規ノードが表示されていることを確認します。

\$ oc get nodes --show-labels | grep cluster.ocs.openshift.io/openshift-storage= |cut -d' ' -f1

- 2. Workloads→ Pods をクリックし、新規ノード上の少なくとも以下の Pod が Running 状態にあ ることを確認します。
	- **csi-cephfsplugin-\***
	- **csi-rbdplugin-\***
- 3. 他の必要なすべての OpenShift Container Storage Pod が Running 状態にあることを確認しま す。
- 4. 検証手順が失敗した場合は、Red Hat [サポートにお問い合わせください](https://access.redhat.com/support)。

9.2.2. ユーザーによってプロビジョニングされるインフラストラクチャーでの失敗した VMware ノードの置き換え

以下の手順に従って、VMware のユーザーによってプロビジョニングされるインフラストラクチャー (UPI) で失敗したノードを置き換えます。

# 手順

- 1. 置き換える必要があるノードとその仮想マシンを特定します。
- 2. 以下のコマンドを使用してノードを削除します。

\$ oc delete nodes <node\_name>

3. VSphere にログインし、特定された仮想マシンを終了します。

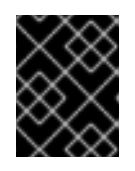

#### 重要

仮想マシンはインベントリーからのみ削除し、ディスクから削除しないでくださ い。

- 4. 必要なインフラストラクチャーで vSphere [に新規の仮想マシンを作成します。「プラット](https://access.redhat.com/documentation/ja-jp/red_hat_openshift_container_storage/4.5/html-single/planning_your_deployment/index#platform-requirements_rhocs) フォーム要件」を参照してください。
- 5. 新規の仮想マシンを使用して新規 OpenShift Container Platform ワーカーノードを作成しま す。
- 6. **Pending** 状態の OpenShift Container Platform に関連する証明書署名要求 (CSR) の有無を確認 します。

\$ oc get csr

7. 新規ノードに必要なすべての OpenShift Container Platform CSR を承認します。

\$ oc adm certificate approve <Certificate\_Name>

- 8. Compute → Nodes をクリックし、新規ノードが Ready 状態にあることを確認します。
- 9. 以下のいずれかを使用して、OpenShift Container Storage ラベルを新規ノードに適用します。

#### ユーザーインターフェースを使用する場合

- a. 新規ノードについて、Action Menu ( : )→ Edit Labels をクリックします。
- b. **cluster.ocs.openshift.io/openshift-storage** を追加し、Save をクリックします。

#### コマンドラインインターフェースの使用

● 以下のコマンドを実行して、OpenS+hift Container Storage ラベルを新規ノードに適用 します。

\$ oc label node <new\_node\_name> cluster.ocs.openshift.io/openshift-storage=""

#### 検証手順

1. 以下のコマンドを実行して、出力で新規ノードが表示されていることを確認します。

\$ oc get nodes --show-labels | grep cluster.ocs.openshift.io/openshift-storage= |cut -d' ' -f1

- 2. Workloads → Pods をクリックし、新規ノード上の少なくとも以下の Pod が Running 状態にあ ることを確認します。
	- **csi-cephfsplugin-\***
	- **csi-rbdplugin-\***
- 3. 他の必要なすべての OpenShift Container Storage Pod が Running 状態にあることを確認しま す。
- 4. 検証手順が失敗した場合は、Red Hat [サポートにお問い合わせください](https://access.redhat.com/support)。

# 9.3. ローカルストレージデバイスを使用した OPENSHIFT CONTAINER STORAGE のデプロイ

9.3.1. ベアメタルインフラストラクチャーでのストレージノードの置き換え

- 稼働中のノードを置き換えるには、を参照してください。 「ユーザーによってプロビジョニン [グされるインフラストラクチャーで動作するノードの置き換え」](#page-97-0)
- 障害のあるノードを置き換えるには、を参照してください。「ユーザーによってプロビジョニ [ングされるインフラストラクチャーでの失敗したノードの置き換え」](#page-101-0)

# 9.3.1.1. ユーザーによってプロビジョニングされるインフラストラクチャーで動作するノードの 置き換え

#### 前提条件

● OpenShift Container Platform (OCP) クラスターにログインしている必要があります。

手順

1. ノードを特定し、置き換えるノードのラベルを取得します。ラックラベルをメモします。

\$ oc get nodes --show-labels | grep <node\_name>

2. 置き換えるノードで実行されている mon (ある場合) およびオブジェクトストレージデバイス (OSD) Pod を特定します。

\$ oc get pods -n openshift-storage -o wide | grep -i <node\_name>

3. 先の手順で特定された Pod のデプロイメントをスケールダウンします。 以下に例を示します。

\$ oc scale deployment rook-ceph-mon-c --replicas=0 -n openshift-storage \$ oc scale deployment rook-ceph-osd-0 --replicas=0 -n openshift-storage \$ oc scale deployment --selector=app=rook-ceph-crashcollector,node\_name=<node\_name> --replicas=0 -n openshift-storage

4. ノードにスケジュール対象外 (unschedulable) のマークを付けます。

\$ oc adm cordon <node\_name>

5. ノードをドレイン (解放) します。

\$ oc adm drain <node\_name> --force --delete-local-data --ignore-daemonsets

6. ノードを削除します。

\$ oc delete node <node\_name>

- 7. [必要なインフラストラクチャーで新規のベアメタルマシンを取得します。クラスターのベアメ](https://access.redhat.com/documentation/ja-jp/openshift_container_platform/4.5/html/installing_on_bare_metal/installing-on-bare-metal#installing-bare-metal) タルへのインストールに ついて参照してください。
- 8. 新規ベアメタルマシンを使用して新規 OpenShift Container Platform ノードを作成します。
- 9. **Pending** 状態の OpenShift Container Storage に関連する証明書署名要求 (CSR) の有無を確認 します。

\$ oc get csr

10. 新規ノードに必要なすべての OpenShift Container Storage CSR を承認します。

\$ oc adm certificate approve <Certificate\_Name>

- 11. OpenShift Web コンソールで Compute **→** Nodesをクリックし、新規ノードが Ready 状態に あるかどうかを確認します。
- 12. 以下のいずれかを使用して、OpenShift Container Storage ラベルを新規ノードに適用します。

#### ユーザーインターフェースを使用する場合

- a. 新規ノードについて、Action Menu ( : )→ Edit Labels をクリックします。
- b. **cluster.ocs.openshift.io/openshift-storage** を追加し、Save をクリックします。

コマンドラインインターフェースの使用

以下のコマンドを実行して、OpenS+hift Container Storage ラベルを新規ノードに適用 します。

\$ oc label node <new\_node\_name> cluster.ocs.openshift.io/openshift-storage=""

- 13. これらのワーカーノードで利用可能なローカルストレージデバイスを OpenShift Container Storage StorageCluster に追加します。
	- a. 新規ディスクエントリーを **LocalVolume** CR に追加します。 **LocalVolume** CR を編集し、障害のある デバイス **/dev/disk/by-id/{id}** を削除またはコメン トアウトし、新規の **/dev/disk/by-id/{id}** を追加します。この例では、新しいデバイスは **/dev/disk/by-id/nvme-INTEL\_SSDPEKKA128G7\_BTPYB89THF49128A** です。

# oc get -n local-storage localvolume NAME AGE local-block 25h

# oc edit -n local-storage localvolume local-block

出力例:

```
[...]
```
storageClassDevices:

- devicePaths:
	- /dev/disk/by-id/nvme-INTEL\_SSDPEKKA128G7\_BTPY81260978128A
- /dev/disk/by-id/nvme-INTEL\_SSDPEKKA128G7\_BTPY80440W5U128A
- /dev/disk/by-id/nvme-INTEL\_SSDPEKKA128G7\_BTPYB85AABDE128A
- /dev/disk/by-id/nvme-INTEL\_SSDPEKKA128G7\_BTPYB89THF49128A storageClassName: localblock
- volumeMode: Block

```
[...]
```
CR の編集後に変更を保存するようにしてください。

# b. **localblock** と共に PV を表示します。

\$ oc get pv | grep localblock

出力例:

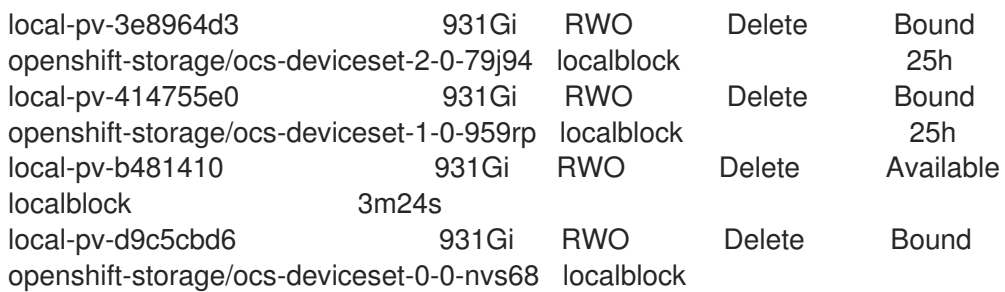

14. 障害のあるノードに関連付けられた PV を削除します。

a. 置き換える OSD に関連付けられた **DeviceSet** を特定します。

<span id="page-97-0"></span># osd\_id\_to\_remove=0 # oc get -n openshift-storage -o yaml deployment rook-ceph-osd-\${osd id to remove} | grep ceph.rook.io/pvc

ここで、**osd\_id\_to\_remove** は **rook-ceph-osd** プレフィックスの直後にくる Pod 名の整 数です。この例では、デプロイメント名は **rook-ceph-osd-0** です。

出力例:

ceph.rook.io/pvc: ocs-deviceset-0-0-nvs68 ceph.rook.io/pvc: ocs-deviceset-0-0-nvs68

この例では、PVC 名は **OCS-deviceset-0-0-nvs68** です。

b. PVC に関連付けられた PV を特定します。

# oc get -n openshift-storage pvc ocs-deviceset-<x>-<y>-<pvc-suffix>

ここで、**x**、**y**、および **pvc-suffix** は、直前の手順で特定された **DeviceSet** の値です。

出力例:

NAME STATUS VOLUME CAPACITY ACCESS MODES STORAGECLASS AGE ocs-deviceset-0-0-nvs68 Bound local-pv-d9c5cbd6 931Gi RWO localblock 24h

この例では、関連付けられた PV は **local-pv-d9c5cbd6** です。

c. PVC を削除します。

# oc delete pvc <pvc-name> -n openshift-storage

d. PV を削除します。

# oc delete pv local-pv-d9c5cbd6

出力例:

persistentvolume "local-pv-d9c5cbd6" deleted

15. 失敗した OSD をクラスターから削除します。

# oc process -n openshift-storage ocs-osd-removal -p FAILED\_OSD\_ID=\${osd\_id\_to\_remove} | oc create -f -

16. **ocs-osd-removal** Pod のステータスをチェックして、OSD が正常に削除されたことを確認し ます。**Completed** のステータスで、OSD の削除ジョブが正常に完了したことを確認します。

# oc get pod -l job-name=ocs-osd-removal-\${osd\_id\_to\_remove} -n openshift-storage

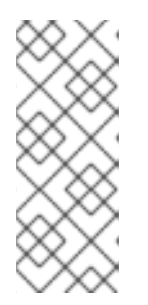

注記

**ocs-osd-removal** が失敗し、Pod が予想される **Completed** の状態にない場合、 追加のデバッグのために Pod ログを確認します。以下に例を示します。

# oc logs -l job-name=ocs-osd-removal-\${osd\_id\_to\_remove} -n openshiftstorage --tail=-1

17. OSD Pod デプロイメントおよび crashcollector Pod デプロイメントを削除します。

\$ oc delete deployment rook-ceph-osd-\${osd\_id\_to\_remove} -n openshift-storage \$ oc delete deployment --selector=app=rook-ceph-crashcollector,node\_name= <old\_node\_name> -n openshift-storage

18. **rook-ceph-operator** を再起動して Operator の調整を強制的に実行して新規 OSD をデプロイ します。

# oc get -n openshift-storage pod -l app=rook-ceph-operator

出力例:

NAME READY STATUS RESTARTS AGE rook-ceph-operator-6f74fb5bff-2d982 1/1 Running 0 1d20h

a. **rook-ceph-operator** を削除します。

# oc delete -n openshift-storage pod rook-ceph-operator-6f74fb5bff-2d982

出力例:

pod "rook-ceph-operator-6f74fb5bff-2d982" deleted

b. **rook-ceph-operator** Pod が再起動していることを確認します。

# oc get -n openshift-storage pod -l app=rook-ceph-operator

出力例:

NAME READY STATUS RESTARTS AGE rook-ceph-operator-6f74fb5bff-7mvrq 1/1 Running 0 66s

新規 OSD および **mon** の作成には、Operator が再起動するまでに数分かかる場合がありま す。

19. **ocs-osd-removal** ジョブを削除します。

# oc delete job ocs-osd-removal-\${osd\_id\_to\_remove}

出力例:

job.batch "ocs-osd-removal-0" deleted

# 検証手順

1. 以下のコマンドを実行して、出力で新規ノードが表示されていることを確認します。

\$ oc get nodes --show-labels | grep cluster.ocs.openshift.io/openshift-storage= |cut -d' ' -f1

- 2. Workloads **→** Podsをクリックし、新規ノード上の少なくとも以下の Pod が Running 状態にあ ることを確認します。
	- **csi-cephfsplugin-\***
	- **csi-rbdplugin-\***
- 3. 他の必要なすべての OpenShift Container Storage Pod が Running 状態にあることを確認しま す。

新たな増分の **mon** が作成され、Running 状態にあることを確認します。

\$ oc get pod -n openshift-storage | grep mon

出力例:

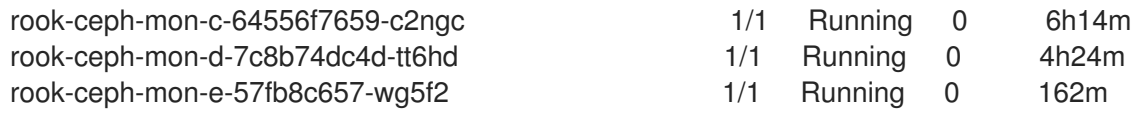

OSD と Mon が **Running** 状態になるまで数分かかる場合があります。

4. 検証手順が失敗した場合は、Red Hat [サポートにお問い合わせください](https://access.redhat.com/support)。

# 9.3.1.2. ユーザーによってプロビジョニングされるインフラストラクチャーでの失敗したノード の置き換え

# 前提条件

● OpenShift Container Platform (OCP) クラスターにログインしている必要があります。

# 手順

1. ノードを特定し、置き換えるノードのラベルを取得します。ラックラベルをメモします。

\$ oc get nodes --show-labels | grep <node\_name>

2. 置き換えるノードで実行されている mon (ある場合) およびオブジェクトストレージデバイス (OSD) Pod を特定します。

\$ oc get pods -n openshift-storage -o wide | grep -i <node\_name>

3. 先の手順で特定された Pod のデプロイメントをスケールダウンします。 以下に例を示します。

\$ oc scale deployment rook-ceph-mon-c --replicas=0 -n openshift-storage \$ oc scale deployment rook-ceph-osd-0 --replicas=0 -n openshift-storage \$ oc scale deployment --selector=app=rook-ceph-crashcollector,node\_name=<node\_name> --replicas=0 -n openshift-storage

4. ノードにスケジュール対象外 (unschedulable) のマークを付けます。

\$ oc adm cordon <node\_name>

5. Terminating 状態の Pod の削除

\$ oc get pods -A -o wide | grep -i <node\_name> | awk '{if (\$4 == "Terminating") system ("oc n " \$1 " delete pods " \$2 " --grace-period=0 " " --force ")}'

6. ノードをドレイン (解放) します。

\$ oc adm drain <node\_name> --force --delete-local-data --ignore-daemonsets

7. ノードを削除します。

\$ oc delete node <node\_name>

- 8. 必要なインフラストラクチャーで新規のベアメタルマシンを取得します。『クラスターのベア メタルへのインストール』を参照してください。
- 9. 新規ベアメタルマシンを使用して新規 OpenShift Container Platform ノードを作成します。
- 10. **Pending** 状態の OpenShift Container Storage に関連する証明書署名要求 (CSR) の有無を確認 します。

\$ oc get csr

11. 新規ノードに必要なすべての OpenShift Container Storage CSR を承認します。

\$ oc adm certificate approve <Certificate\_Name>

- 12. OpenShift Web コンソールで Compute **→** Nodesをクリックし、新規ノードが Ready 状態に あるかどうかを確認します。
- 13. 以下のいずれかを使用して、OpenShift Container Storage ラベルを新規ノードに適用します。
	- ユーザーインターフェースを使用する場合
		- a. 新規ノードについて、Action Menu (**⋮**) → Edit Labels をクリックします。
		- b. **cluster.ocs.openshift.io/openshift-storage** を追加し、Save をクリックします。

コマンドラインインターフェースの使用

● 以下のコマンドを実行して、OpenS+hift Container Storage ラベルを新規ノードに適用 します。

\$ oc label node <new\_node\_name> cluster.ocs.openshift.io/openshift-storage=""

14. これらのワーカーノードで利用可能なローカルストレージデバイスを OpenShift Container Storage StorageCluster に追加します。

<span id="page-101-0"></span>a. 新規ディスクエントリーを **LocalVolume** CR に追加します。 **LocalVolume** CR を編集し、障害のある デバイス **/dev/disk/by-id/{id}** を削除またはコメン トアウトし、新規の **/dev/disk/by-id/{id}** を追加します。この例では、新しいデバイスは **/dev/disk/by-id/nvme-INTEL\_SSDPEKKA128G7\_BTPYB89THF49128A** です。

```
# oc get -n local-storage localvolume
NAME AGE
local-block 25h
```
# oc edit -n local-storage localvolume local-block

出力例:

[...]

storageClassDevices:

- devicePaths:

- /dev/disk/by-id/nvme-INTEL\_SSDPEKKA128G7\_BTPY81260978128A
- /dev/disk/by-id/nvme-INTEL\_SSDPEKKA128G7\_BTPY80440W5U128A
- /dev/disk/by-id/nvme-INTEL\_SSDPEKKA128G7\_BTPYB85AABDE128A

```
- /dev/disk/by-id/nvme-INTEL_SSDPEKKA128G7_BTPYB89THF49128A
storageClassName: localblock
```
volumeMode: Block

```
[...]
```
CR の編集後に変更を保存するようにしてください。

b. **localblock** と共に PV を表示します。

\$ oc get pv | grep localblock

出力例:

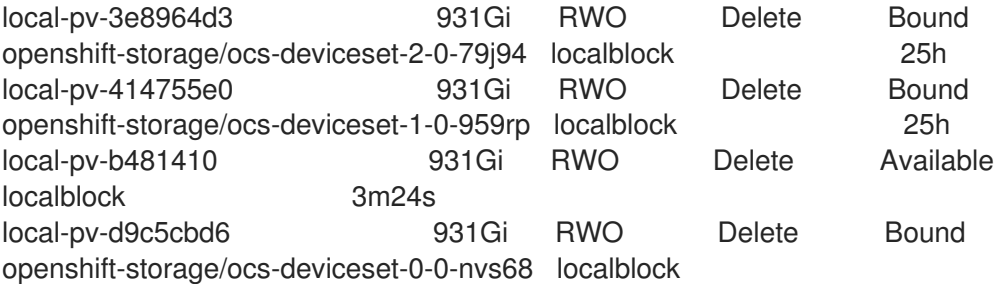

- 15. 障害のあるノードに関連付けられた PV を削除します。
	- a. 置き換える OSD に関連付けられた **DeviceSet** を特定します。

# osd\_id\_to\_remove=0 # oc get -n openshift-storage -o yaml deployment rook-ceph-osd-\${osd\_id\_to\_remove} | grep ceph.rook.io/pvc

ここで、**osd\_id\_to\_remove** は **rook-ceph-osd** プレフィックスの直後にくる Pod 名の整 数です。この例では、デプロイメント名は **rook-ceph-osd-0** です。

出力例:

ceph.rook.io/pvc: ocs-deviceset-0-0-nvs68 ceph.rook.io/pvc: ocs-deviceset-0-0-nvs68

この例では、PVC 名は **OCS-deviceset-0-0-nvs68** です。

b. PVC に関連付けられた PV を特定します。

# oc get -n openshift-storage pvc ocs-deviceset-<x>-<y>-<pvc-suffix>

ここで、**x**、**y**、および **pvc-suffix** は、直前の手順で特定された **DeviceSet** の値です。

出力例:

NAME STATUS VOLUME CAPACITY ACCESS MODES STORAGECLASS AGE ocs-deviceset-0-0-nvs68 Bound local-pv-d9c5cbd6 931Gi RWO localblock 24h

この例では、関連付けられた PV は **local-pv-d9c5cbd6** です。

c. PVC を削除します。

# oc delete pvc <pvc-name> -n openshift-storage

d. PV を削除します。

# oc delete pv local-pv-d9c5cbd6

出力例:

persistentvolume "local-pv-d9c5cbd6" deleted

16. 失敗した OSD をクラスターから削除します。

# oc process -n openshift-storage ocs-osd-removal -p FAILED\_OSD\_ID=\${osd\_id\_to\_remove} | oc create -f -

17. **ocs-osd-removal** Pod のステータスをチェックして、OSD が正常に削除されたことを確認し ます。**Completed** のステータスで、OSD の削除ジョブが正常に完了したことを確認します。

# oc get pod -l job-name=ocs-osd-removal-\${osd\_id\_to\_remove} -n openshift-storage

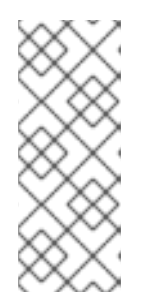

# 注記

**ocs-osd-removal** が失敗し、Pod が予想される **Completed** の状態にない場合、 追加のデバッグのために Pod ログを確認します。以下に例を示します。

# oc logs -l job-name=ocs-osd-removal-\${osd\_id\_to\_remove} -n openshiftstorage --tail=-1

18. OSD Pod デプロイメントおよび crashcollector Pod デプロイメントを削除します。

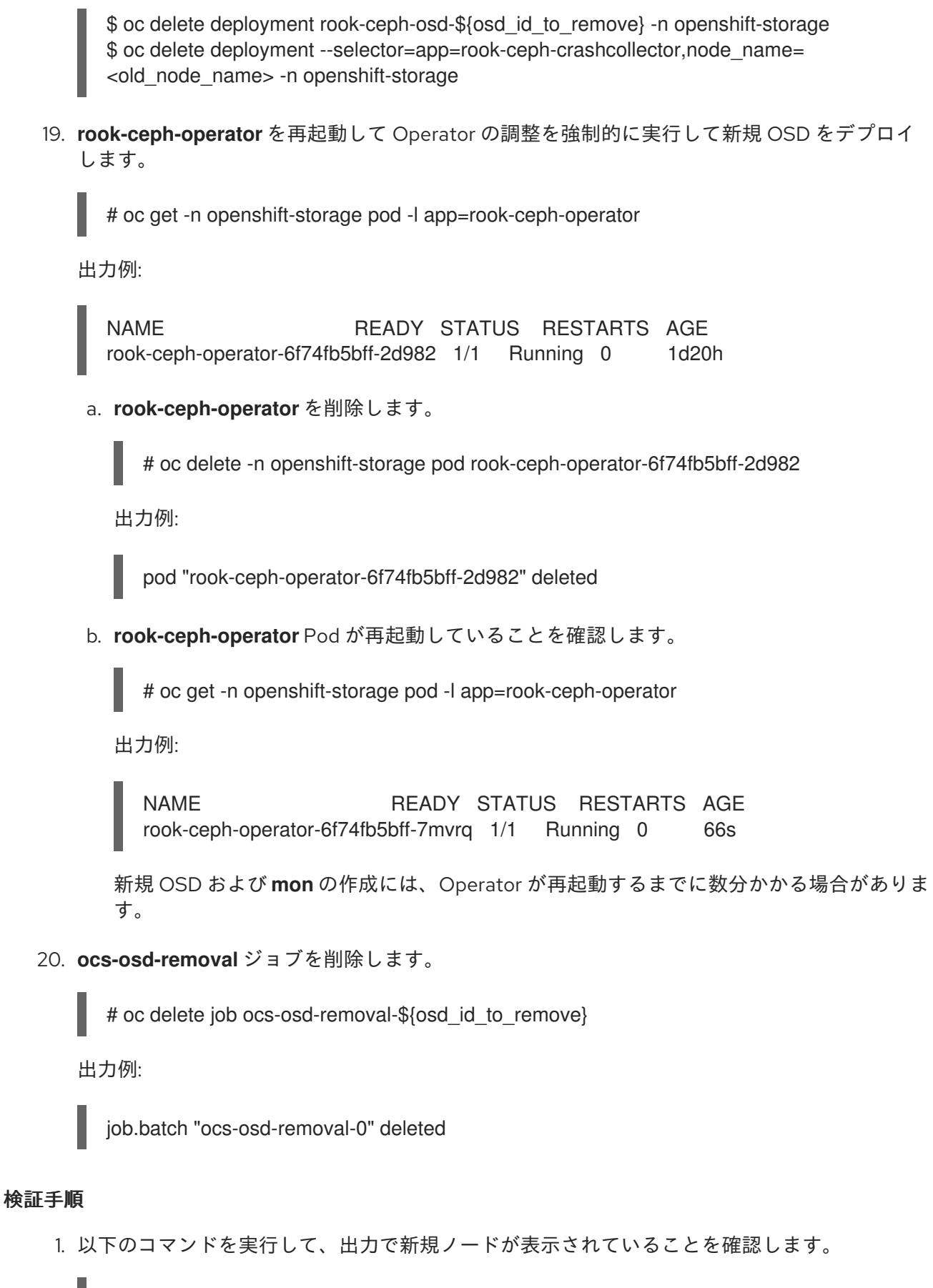

\$ oc get nodes --show-labels | grep cluster.ocs.openshift.io/openshift-storage= |cut -d' ' -f1

- 2. Workloads **→** Podsをクリックし、新規ノード上の少なくとも以下の Pod が Running 状態にあ ることを確認します。
	- **csi-cephfsplugin-\***
- **csi-rbdplugin-\***
- 3. 他の必要なすべての OpenShift Container Storage Pod が Running 状態にあることを確認しま す。

新たな増分の **mon** が作成され、Running 状態にあることを確認します。

\$ oc get pod -n openshift-storage | grep mon

出力例:

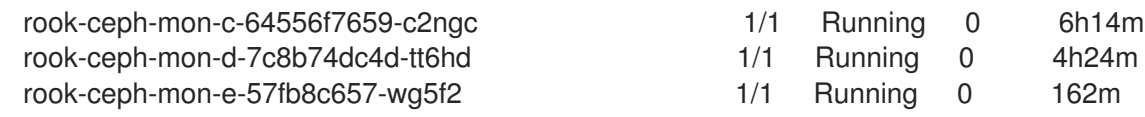

OSD と Mon が **Running** 状態になるまで数分かかる場合があります。

- 4. 検証手順が失敗した場合は、Red Hat [サポートにお問い合わせください](https://access.redhat.com/support)。
- 9.3.2. Amazon EC2 インフラストラクチャーでのストレージノードの置き換え
	- ユーザーによってプロビジョニングされるインフラストラクチャーおよびインストーラーでプ ロビジョニングされるインフラストラクチャーで動作する Amazon EC2 ノードを置き換えるに は、以下を参照してください。
		- [「ユーザーによってプロビジョニングされるインフラストラクチャーで動作する](#page-107-0) Amazon EC2 ノードの置き換え」
		- [「インストーラーでプロビジョニングされるインフラストラクチャーで動作する](#page-113-0) Amazon EC2 ノードの置き換え」
	- ユーザーによってプロビジョニングされるインフラストラクチャーおよびインストーラーでプ ロビジョニングされるインフラストラクチャーで障害のある Amazon EC2 ノードを置き換える には、以下を参照してください。
		- [「ユーザーによってプロビジョニングされるインフラストラクチャーでの障害のある](#page-118-0) Amazon EC2 ノードの置き換え」
		- [「インストーラーでプロビジョニングされるインフラストラクチャーでの失敗した](#page-124-0) AWS ノードの置き換え」

9.3.2.1. ユーザーによってプロビジョニングされるインフラストラクチャーで動作する Amazon EC2 ノードの置き換え

以下の手順に従って、Amazon EC2 I3 のユーザーによってプロビジョニングされるインフラストラク チャー (UPI) で動作するノードを置き換えます。

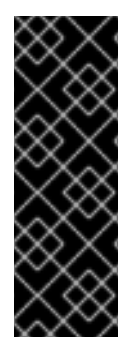

# 重要

Amazon EC2 I3 インフラストラクチャーのストレージノードの置き換えはテクノロジー プレビュー機能です。テクノロジープレビュー機能は、Red Hat の実稼働環境のサービ スレベルアグリーメント (SLA) ではサポートされていないため、Red Hat では実稼働環 境での使用を推奨していません。Red Hat は実稼働環境でこれらを使用することを推奨 していません。これらの機能は、近々発表予定の製品機能をリリースに先駆けてご提供 することにより、お客様は機能性をテストし、開発プロセス中にフィードバックをお寄 せいただくことができます。

# 前提条件

● OpenShift Container Platform (OCP) クラスターにログインしている必要があります。

# 手順

1. ノードを特定し、置き換えるノードのラベルを取得します。

\$ oc get nodes --show-labels | grep <node\_name>

2. 置き換えるノードで実行されている mon (ある場合) および OSD を特定します。

\$ oc get pods -n openshift-storage -o wide | grep -i <node\_name>

3. 先の手順で特定された Pod のデプロイメントをスケールダウンします。 以下に例を示します。

\$ oc scale deployment rook-ceph-mon-c --replicas=0 -n openshift-storage \$ oc scale deployment rook-ceph-osd-0 --replicas=0 -n openshift-storage \$ oc scale deployment --selector=app=rook-ceph-crashcollector,node\_name=<node\_name> --replicas=0 -n openshift-storage

4. ノードにスケジュール対象外 (unschedulable) のマークを付けます。

\$ oc adm cordon <node\_name>

5. ノードをドレイン (解放) します。

\$ oc adm drain <node\_name> --force --delete-local-data --ignore-daemonsets

6. ノードを削除します。

\$ oc delete node <node\_name>

- 7. 必要なインフラストラクチャーで新規 Amazon EC2 I3 マシンインスタンスを作成します。サ [ポートされるインフラストラクチャーおよびプラットフォームについて参照してください。](https://access.redhat.com/documentation/ja-jp/red_hat_openshift_container_storage/4.5/html-single/planning_your_deployment/index#infrastructure-requirements_rhocs)
- 8. 新規 Amazon EC2 I3 マシンインスタンスを使用して新規 OpenShift Container Platform ノード を作成します。
- 9. Pending 状態の OpenShift Container Platform に関連する証明書署名要求 (CSR) の有無を確認 します。

\$ oc get csr

10. 新規ノードに必要なすべての OpenShift Container Platform CSR を承認します。

\$ oc adm certificate approve <Certificate\_Name>

- 11. OpenShift Web コンソールで Compute **→** Nodesをクリックします。新規ノードが Ready 状 態にあるかどうかを確認します。
- 12. 以下のいずれかを使用して、OpenShift Container Storage ラベルを新規ノードに適用します。

# ユーザーインターフェースを使用する場合

- a. 新規ノードについて、Action Menu ( : )→ Edit Labels をクリックします。
- b. **cluster.ocs.openshift.io/openshift-storage** を追加し、Save をクリックします。

### コマンドラインインターフェースの使用

● 以下のコマンドを実行して、OpenS+hift Container Storage ラベルを新規ノードに適用 します。

\$ oc label node <new\_node\_name> cluster.ocs.openshift.io/openshift-storage=""

- 13. 新規ワーカーノードで利用可能なローカルストレージデバイスを OpenShift Container Storage StorageCluster に追加します。
	- a. 新規ディスクエントリーを LocalVolume CR に追加します。 **LocalVolume** CR を編集します。障害のあるデバイス **/dev/disk/by-id/{id}** を削除またはコ メントアウトし、新規の **/dev/disk/by-id/{id}** を追加します。

\$ oc get -n local-storage localvolume

出力例:

NAME AGE local-block 25h

\$ oc edit -n local-storage localvolume local-block

出力例:

# [...] storageClassDevices: - devicePaths: - /dev/disk/by-id/nvme-Amazon\_EC2\_NVMe\_Instance\_Storage\_AWS10382E5D7441494EC - /dev/disk/by-id/nvme-Amazon\_EC2\_NVMe\_Instance\_Storage\_AWS1F45C01D7E84FE3E9 - /dev/disk/by-id/nvme-Amazon\_EC2\_NVMe\_Instance\_Storage\_AWS136BC945B4ECB9AE4 - /dev/disk/by-id/nvme-Amazon\_EC2\_NVMe\_Instance\_Storage\_AWS10382E5D7441464EP # - /dev/disk/by-id/nvme-Amazon\_EC2\_NVMe\_Instance\_Storage\_AWS1F45C01D7E84F43E7 # - /dev/disk/by-id/nvme-Amazon\_EC2\_NVMe\_Instance\_Storage\_AWS136BC945B4ECB9AE8 - /dev/disk/by-id/nvme-Amazon\_EC2\_NVMe\_Instance\_Storage\_AWS6F45C01D7E84FE3E9 - /dev/disk/by-id/nvme-Amazon\_EC2\_NVMe\_Instance\_Storage\_AWS636BC945B4ECB9AE4 storageClassName: localblock volumeMode: Block [...]

<span id="page-107-0"></span>CR の編集後に変更を保存するようにしてください。

この CR に by-id を使用する 2 つの新規デバイスが追加されていることを確認できます。

- **nvme-Amazon\_EC2\_NVMe\_Instance\_Storage\_AWS6F45C01D7E84FE3E9**
- **nvme-Amazon\_EC2\_NVMe\_Instance\_Storage\_AWS636BC945B4ECB9AE4**
- b. **localblock** と共に PV を表示します。

\$ oc get pv | grep localblock

出力例:

local-pv-3646185e 2328Gi RWO Delete Available localblock 9s local-pv-3933e86 2328Gi RWO Delete Bound openshift-storage/ocsdeviceset-2-1-v9jp4 localblock 5h1m local-pv-8176b2bf 2328Gi RWO Delete Bound openshift-storage/ocsdeviceset-0-0-nvs68 localblock 5h1m local-pv-ab7cabb3 2328Gi RWO Delete Available localblock 9s local-pv-ac52e8a 2328Gi RWO Delete Bound openshift-storage/ocsdeviceset-1-0-knrgr localblock 5h1m local-pv-b7e6fd37 2328Gi RWO Delete Bound openshift-storage/ocsdeviceset-2-0-rdm7m localblock 5h1m local-pv-cb454338 2328Gi RWO Delete Bound openshift-storage/ocsdeviceset-0-1-h9hfm localblock 5h1m local-pv-da5e3175 2328Gi RWO Delete Bound openshift-storage/ocsdeviceset-1-1-g97lq localblock 5h ...

14. 以下の手順で、失敗したノードに関連付けられた各 PV および OSD を削除します。

a. 置き換える OSD に関連付けられた DeviceSet を特定します。

\$ osd\_id\_to\_remove=0 \$ oc get -n openshift-storage -o yaml deployment rook-ceph-osd-\${osd\_id\_to\_remove} | grep ceph.rook.io/pvc

ここで、**osd\_id\_to\_remove** は **rook-ceph-osd** プレフィックスの直後にくる Pod 名の整 数です。この例では、デプロイメント名は **rook-ceph-osd-0** です。

出力例:

ceph.rook.io/pvc: ocs-deviceset-0-0-nvs68 ceph.rook.io/pvc: ocs-deviceset-0-0-nvs68

b. PVC に関連付けられた PV を特定します。

\$ oc get -n openshift-storage pvc ocs-deviceset-<x>-<y>-<pvc-suffix>

ここで、**x**、**y**、および **pvc-suffix** は、直前の手順で特定された DeviceSet の値です。

出力例:
NAME STATUS VOLUME CAPACITY ACCESS MODES STORAGECLASS AGE ocs-deviceset-0-0-nvs68 Bound local-pv-8176b2bf 2328Gi RWO localblock 4h49m

この例では、関連付けられた PV は **local-pv-8176b2bf** です。

c. 先の手順で特定された PVC を削除します。この例では、PVC 名は **OCS-deviceset-0-0 nvs68** です。

\$ oc delete pvc ocs-deviceset-0-0-nvs68 -n openshift-storage

出力例:

persistentvolumeclaim "ocs-deviceset-0-0-nvs68" deleted

d. 先のステップで特定された PV を削除します。この例では、PV 名は **local-pv-8176b2bf** で す。

\$ oc delete pv local-pv-8176b2bf

出力例:

persistentvolume "local-pv-8176b2bf" deleted

e. 失敗した OSD をクラスターから削除します。

\$ oc process -n openshift-storage ocs-osd-removal -p FAILED\_OSD\_ID=\${osd\_id\_to\_remove} | oc create -f -

f. **ocs-osd-removal** Pod のステータスをチェックして、OSD が正常に削除されたことを確認 します。**Completed** のステータスで、OSD の削除ジョブが正常に完了したことを確認し ます。

# oc get pod -l job-name=ocs-osd-removal-\${osd id to remove} -n openshift-storage

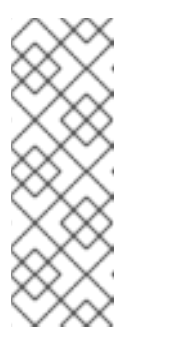

注記

ocs-osd-removal が失敗し、Pod が予想される Completed の状態にない場 合、追加のデバッグのために Pod ログを確認します。以下に例を示しま す。

# oc logs -l job-name=ocs-osd-removal-\${osd\_id\_to\_remove} -n openshiftstorage --tail=-1

g. OSD Pod デプロイメントを削除します。

\$ oc delete deployment rook-ceph-osd-\${osd\_id\_to\_remove} -n openshift-storage

15. 先の手順で特定された **crashcollector** Pod デプロイメントを削除します。

\$ oc delete deployment --selector=app=rook-ceph-crashcollector,node\_name= <old\_node\_name> -n openshift-storage

16. **rook-ceph-operator** を再起動して Operator の調整を強制的に実行して新規 OSD をデプロイ します。

\$ oc get -n openshift-storage pod -l app=rook-ceph-operator

出力例:

NAME READY STATUS RESTARTS AGE rook-ceph-operator-6f74fb5bff-2d982 1/1 Running 0 5h3m

a. **rook-ceph-operator** を削除します。

\$ oc delete -n openshift-storage pod rook-ceph-operator-6f74fb5bff-2d982

出力例:

pod "rook-ceph-operator-6f74fb5bff-2d982" deleted

b. **rook-ceph-operator** Pod が再起動していることを確認します。

\$ oc get -n openshift-storage pod -l app=rook-ceph-operator

出力例:

NAME READY STATUS RESTARTS AGE rook-ceph-operator-6f74fb5bff-7mvrq 1/1 Running 0 66s

新規 OSD の作成には、Operator が起動するまでに数分かかる場合があります。

17. **ocs-osd-removal** ジョブを削除します。

\$ oc delete job ocs-osd-removal-\${osd\_id\_to\_remove}

出力例:

job.batch "ocs-osd-removal-0" deleted

#### 検証手順

1. 以下のコマンドを実行して、出力で新規ノードが表示されていることを確認します。

\$ oc get nodes --show-labels | grep cluster.ocs.openshift.io/openshift-storage= |cut -d' ' -f1

- 2. Workloads **→** Podsをクリックし、新規ノード上の少なくとも以下の Pod が Running 状態にあ ることを確認します。
	- **csi-cephfsplugin-\***
	- **csi-rbdplugin-\***

3. 他の必要なすべての OpenShift Container Storage Pod が Running 状態にあることを確認しま す。

また、増分の mon が新規に作成されており、Running 状態にあることを確認します。

\$ oc get pod -n openshift-storage | grep mon

出力例:

rook-ceph-mon-a-64556f7659-c2ngc 1/1 Running 0 5h1m rook-ceph-mon-b-7c8b74dc4d-tt6hd 1/1 Running 0 5h1m rook-ceph-mon-d-57fb8c657-wg5f2 1/1 Running 0 27m

OSD と mon が Running 状態になるまで数分かかる場合があります。

4. 検証手順が失敗した場合は、Red Hat [サポートにお問い合わせください](https://access.redhat.com/support)。

#### 9.3.2.2. インストーラーでプロビジョニングされるインフラストラクチャーで動作する Amazon EC2 ノードの置き換え

以下の手順を使用して、Amazon EC2 I3 のインストーラーでプロビジョニングされるインフラストラク チャー (IPI) で動作するノードを置き換えます。

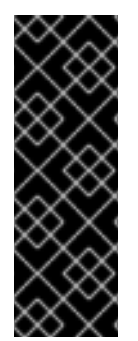

#### 重要

Amazon EC2 I3 インフラストラクチャーのストレージノードの置き換えはテクノロジー プレビュー機能です。テクノロジープレビュー機能は、Red Hat の実稼働環境のサービ スレベルアグリーメント (SLA) ではサポートされていないため、Red Hat では実稼働環 境での使用を推奨していません。Red Hat は実稼働環境でこれらを使用することを推奨 していません。これらの機能は、近々発表予定の製品機能をリリースに先駆けてご提供 することにより、お客様は機能性をテストし、開発プロセス中にフィードバックをお寄 せいただくことができます。

#### 前提条件

● OpenShift Container Platform (OCP) クラスターにログインしている必要があります。

#### 手順

- 1. OpenShift Web コンソールにログインし、 Compute **→** Nodesをクリックします。
- 2. 置き換える必要のあるノードを特定します。そのマシン名をメモします。
- 3. 置き換えるノードのラベルを取得します。

\$ oc get nodes --show-labels | grep <node\_name>

4. 置き換えるノードで実行されている mon (ある場合) および OSD を特定します。

\$ oc get pods -n openshift-storage -o wide | grep -i <node\_name>

5. 先の手順で特定された Pod のデプロイメントをスケールダウンします。 以下に例を示します。

\$ oc scale deployment rook-ceph-mon-c --replicas=0 -n openshift-storage \$ oc scale deployment rook-ceph-osd-0 --replicas=0 -n openshift-storage \$ oc scale deployment --selector=app=rook-ceph-crashcollector,node\_name=<node\_name> --replicas=0 -n openshift-storage

6. ノードにスケジュール対象外 (unschedulable) のマークを付けます。

\$ oc adm cordon <node\_name>

7. ノードをドレイン (解放) します。

\$ oc adm drain <node\_name> --force --delete-local-data --ignore-daemonsets

- 8. Compute **→** Machinesをクリックします。必要なマシンを検索します。
- 9. 必要なマシンの横にある Action menu (**⋮**) **→** Delete Machineをクリックします。
- 10. Delete をクリックしてマシンの削除を確認します。新しいマシンが自動的に作成されます。
- 11. 新規マシンが起動し、Running 状態に移行するまで待機します。

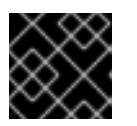

重要

このアクティビティーには少なくとも 5-10 分以上かかる場合があります。

- 12. OpenShift Web コンソールで Compute **→** Nodesをクリックします。新規ノードが Ready 状 態にあるかどうかを確認します。
- 13. 以下のいずれかを使用して、OpenShift Container Storage ラベルを新規ノードに適用します。

ユーザーインターフェースを使用する場合

- a. 新規ノードについて、Action Menu (**⋮**) **→** Edit Labelsをクリックします。
- b. **cluster.ocs.openshift.io/openshift-storage** を追加し、Save をクリックします。

コマンドラインインターフェースの使用

● 以下のコマンドを実行して、OpenS+hift Container Storage ラベルを新規ノードに適用 します。

\$ oc label node <new\_node\_name> cluster.ocs.openshift.io/openshift-storage=""

- 14. 新規ワーカーノードで利用可能なローカルストレージデバイスを OpenShift Container Storage StorageCluster に追加します。
	- a. 新規ディスクエントリーを LocalVolume CR に追加します。 **LocalVolume** CR を編集します。障害のあるデバイス **/dev/disk/by-id/{id}** を削除またはコ メントアウトし、新規の **/dev/disk/by-id/{id}** を追加します。

\$ oc get -n local-storage localvolume

NAME AGE local-block 25h \$ oc edit -n local-storage localvolume local-block 出力例: [...] storageClassDevices: - devicePaths: - /dev/disk/by-id/nvme-Amazon\_EC2\_NVMe\_Instance\_Storage\_AWS10382E5D7441494EC - /dev/disk/by-id/nvme-Amazon\_EC2\_NVMe\_Instance\_Storage\_AWS1F45C01D7E84FE3E9 - /dev/disk/by-id/nvme-Amazon\_EC2\_NVMe\_Instance\_Storage\_AWS136BC945B4ECB9AE4 - /dev/disk/by-id/nvme-Amazon\_EC2\_NVMe\_Instance\_Storage\_AWS10382E5D7441464EP # - /dev/disk/by-id/nvme-Amazon\_EC2\_NVMe\_Instance\_Storage\_AWS1F45C01D7E84F43E7 # - /dev/disk/by-id/nvme-Amazon\_EC2\_NVMe\_Instance\_Storage\_AWS136BC945B4ECB9AE8 - /dev/disk/by-id/nvme-Amazon\_EC2\_NVMe\_Instance\_Storage\_AWS6F45C01D7E84FE3E9 - /dev/disk/by-id/nvme-Amazon\_EC2\_NVMe\_Instance\_Storage\_AWS636BC945B4ECB9AE4 storageClassName: localblock volumeMode: Block [...]

CR の編集後に変更を保存するようにしてください。

この CR に by-id を使用する 2 つの新規デバイスが追加されていることを確認できます。

- **nvme-Amazon\_EC2\_NVMe\_Instance\_Storage\_AWS6F45C01D7E84FE3E9**
- **nvme-Amazon\_EC2\_NVMe\_Instance\_Storage\_AWS636BC945B4ECB9AE4**

#### b. **localblock** と共に PV を表示します。

\$ oc get pv | grep localblock

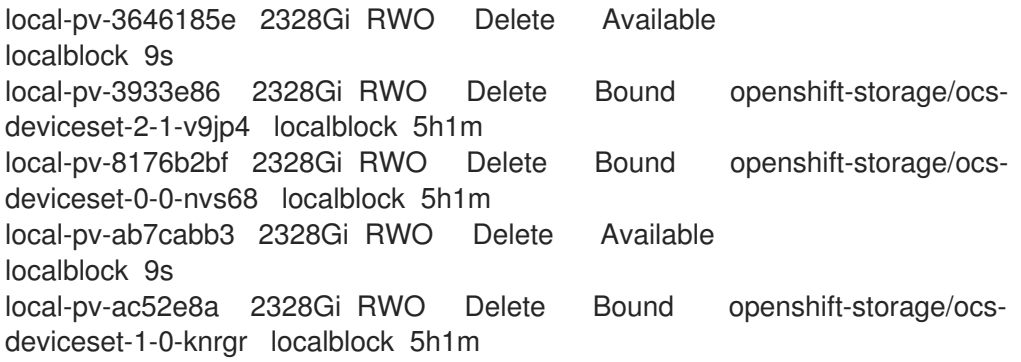

local-pv-b7e6fd37 2328Gi RWO Delete Bound openshift-storage/ocsdeviceset-2-0-rdm7m localblock 5h1m local-pv-cb454338 2328Gi RWO Delete Bound openshift-storage/ocsdeviceset-0-1-h9hfm localblock 5h1m local-pv-da5e3175 2328Gi RWO Delete Bound openshift-storage/ocsdeviceset-1-1-g97lq localblock 5h ...

- 15. 以下の手順で、失敗したノードに関連付けられた各 PV および OSD を削除します。
	- a. 置き換える OSD に関連付けられた DeviceSet を特定します。

\$ osd\_id\_to\_remove=0 \$ oc get -n openshift-storage -o yaml deployment rook-ceph-osd-\${osd\_id\_to\_remove} | grep ceph.rook.io/pvc

ここで、**osd\_id\_to\_remove** は **rook-ceph-osd** プレフィックスの直後にくる Pod 名の整 数です。この例では、デプロイメント名は **rook-ceph-osd-0** です。

出力例:

ceph.rook.io/pvc: ocs-deviceset-0-0-nvs68 ceph.rook.io/pvc: ocs-deviceset-0-0-nvs68

b. PVC に関連付けられた PV を特定します。

\$ oc get -n openshift-storage pvc ocs-deviceset-<x>-<y>-<pvc-suffix>

ここで、**x**、**y**、および **pvc-suffix** は、直前の手順で特定された DeviceSet の値です。

出力例:

NAME STATUS VOLUME CAPACITY ACCESS MODES STORAGECLASS AGE ocs-deviceset-0-0-nvs68 Bound local-pv-8176b2bf 2328Gi RWO localblock 4h49m

この例では、関連付けられた PV は **local-pv-8176b2bf** です。

c. 先の手順で特定された PVC を削除します。この例では、PVC 名は **OCS-deviceset-0-0 nvs68** です。

\$ oc delete pvc ocs-deviceset-0-0-nvs68 -n openshift-storage

出力例:

persistentvolumeclaim "ocs-deviceset-0-0-nvs68" deleted

d. 先のステップで特定された PV を削除します。この例では、PV 名は **local-pv-8176b2bf** で す。

\$ oc delete pv local-pv-8176b2bf

persistentvolume "local-pv-8176b2bf" deleted

e. 失敗した OSD をクラスターから削除します。

\$ oc process -n openshift-storage ocs-osd-removal -p FAILED\_OSD\_ID=\${osd\_id\_to\_remove} | oc create -f -

f. **ocs-osd-removal** Pod のステータスをチェックして、OSD が正常に削除されたことを確認 します。**Completed** のステータスで、OSD の削除ジョブが正常に完了したことを確認し ます。

# oc get pod -l job-name=ocs-osd-removal-\${osd\_id\_to\_remove} -n openshift-storage

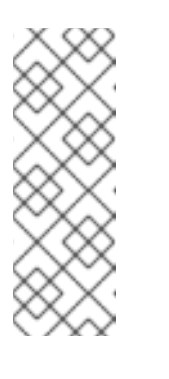

#### 注記

ocs-osd-removal が失敗し、Pod が予想される Completed の状態にない場 合、追加のデバッグのために Pod ログを確認します。以下に例を示しま す。

# oc logs -l job-name=ocs-osd-removal-\${osd\_id\_to\_remove} -n openshiftstorage --tail=-1

g. OSD Pod デプロイメントを削除します。

\$ oc delete deployment rook-ceph-osd-\${osd\_id\_to\_remove} -n openshift-storage

16. 先の手順で特定された **crashcollector** Pod デプロイメントを削除します。

\$ oc delete deployment --selector=app=rook-ceph-crashcollector,node\_name= <old\_node\_name> -n openshift-storage

17. **rook-ceph-operator** を再起動して Operator の調整を強制的に実行して新規 OSD をデプロイ します。

\$ oc get -n openshift-storage pod -l app=rook-ceph-operator

出力例:

NAME READY STATUS RESTARTS AGE rook-ceph-operator-6f74fb5bff-2d982 1/1 Running 0 5h3m

a. **rook-ceph-operator** を削除します。

\$ oc delete -n openshift-storage pod rook-ceph-operator-6f74fb5bff-2d982

出力例:

pod "rook-ceph-operator-6f74fb5bff-2d982" deleted

b. **rook-ceph-operator** Pod が再起動していることを確認します。

\$ oc get -n openshift-storage pod -l app=rook-ceph-operator

出力例:

NAME READY STATUS RESTARTS AGE rook-ceph-operator-6f74fb5bff-7mvrq 1/1 Running 0 66s

新規 OSD の作成には、Operator が起動するまでに数分かかる場合があります。

18. **ocs-osd-removal** ジョブを削除します。

\$ oc delete job ocs-osd-removal-\${osd\_id\_to\_remove}

出力例:

job.batch "ocs-osd-removal-0" deleted

#### 検証手順

1. 以下のコマンドを実行して、出力で新規ノードが表示されていることを確認します。

\$ oc get nodes --show-labels | grep cluster.ocs.openshift.io/openshift-storage= |cut -d' ' -f1

- 2. Workloads **→** Podsをクリックし、新規ノード上の少なくとも以下の Pod が Running 状態にあ ることを確認します。
	- **csi-cephfsplugin-\***
	- **csi-rbdplugin-\***
- 3. 他の必要なすべての OpenShift Container Storage Pod が Running 状態にあることを確認しま す。

また、増分の mon が新規に作成されており、Running 状態にあることを確認します。

\$ oc get pod -n openshift-storage | grep mon

出力例:

rook-ceph-mon-a-64556f7659-c2ngc 1/1 Running 0 5h1m rook-ceph-mon-b-7c8b74dc4d-tt6hd 1/1 Running 0 5h1m rook-ceph-mon-d-57fb8c657-wg5f2 1/1 Running 0 27m

OSD と mon が Running 状態になるまで数分かかる場合があります。

4. 検証手順が失敗した場合は、Red Hat [サポートにお問い合わせください](https://access.redhat.com/support)。

#### 9.3.2.3. ユーザーによってプロビジョニングされるインフラストラクチャーでの障害のある Amazon EC2 ノードの置き換え

OpenShift Container Storage の Amazon EC2 I3 の一時ストレージにより、インスタンスの電源がオフ にされる場合にデータが失われる可能性があります。以下の手順を使用して、Amazon EC2 インフラス トラクチャーでのインスタンスの電源オフからのリカバリーを行います。

#### 重要

Amazon EC2 I3 インフラストラクチャーのストレージノードの置き換えはテクノロジー プレビュー機能です。テクノロジープレビュー機能は、Red Hat の実稼働環境のサービ スレベルアグリーメント (SLA) ではサポートされていないため、Red Hat では実稼働環 境での使用を推奨していません。Red Hat は実稼働環境でこれらを使用することを推奨 していません。これらの機能は、近々発表予定の製品機能をリリースに先駆けてご提供 することにより、お客様は機能性をテストし、開発プロセス中にフィードバックをお寄 せいただくことができます。

#### 前提条件

OpenShift Container Platform (OCP) クラスターにログインしている必要があります。

#### 手順

- 1. ノードを特定し、置き換えるノードのラベルを取得します。
	- \$ oc get nodes --show-labels | grep <node\_name>
- 2. 置き換えるノードで実行されている mon (ある場合) および OSD を特定します。

\$ oc get pods -n openshift-storage -o wide | grep -i <node\_name>

3. 先の手順で特定された Pod のデプロイメントをスケールダウンします。 以下に例を示します。

\$ oc scale deployment rook-ceph-mon-c --replicas=0 -n openshift-storage \$ oc scale deployment rook-ceph-osd-0 --replicas=0 -n openshift-storage \$ oc scale deployment --selector=app=rook-ceph-crashcollector,node\_name=<node\_name> --replicas=0 -n openshift-storage

4. ノードにスケジュール対象外 (unschedulable) のマークを付けます。

\$ oc adm cordon <node\_name>

5. Terminating 状態の Pod を削除します。

\$ oc get pods -A -o wide | grep -i <node\_name> | awk '{if (\$4 == "Terminating") system ("oc n " \$1 " delete pods " \$2 " --grace-period=0 " " --force ")}'

6. ノードをドレイン (解放) します。

\$ oc adm drain <node\_name> --force --delete-local-data --ignore-daemonsets

7. ノードを削除します。

\$ oc delete node <node\_name>

8. 必要なインフラストラクチャーで新規 Amazon EC2 I3 マシンインスタンスを作成します。サ [ポートされるインフラストラクチャーおよびプラットフォームについて参照してください。](https://access.redhat.com/documentation/ja-jp/red_hat_openshift_container_storage/4.5/html-single/planning_your_deployment/index#infrastructure-requirements_rhocs)

9. Martin EC2 I3 マシンインスタンスを使用して新規 OpenShift Container Platform ノードの<br>-<br>-

- 9. 新規 Amazon EC2 I3 マシンインスタンスを使用して新規 OpenShift Container Platform ノード を作成します。
- 10. Pending 状態の OpenShift Container Platform に関連する証明書署名要求 (CSR) の有無を確認 します。

\$ oc get csr

11. 新規ノードに必要なすべての OpenShift Container Platform CSR を承認します。

\$ oc adm certificate approve <Certificate\_Name>

- 12. OpenShift Web コンソールで Compute **→** Nodesをクリックします。新規ノードが Ready 状 態にあるかどうかを確認します。
- 13. 以下のいずれかを使用して、OpenShift Container Storage ラベルを新規ノードに適用します。
	- ユーザーインターフェースを使用する場合
		- a. 新規ノードについて、Action Menu (**⋮**) **→** Edit Labelsをクリックします。
		- b. **cluster.ocs.openshift.io/openshift-storage** を追加し、Save をクリックします。

コマンドラインインターフェースの使用

● 以下のコマンドを実行して、OpenS+hift Container Storage ラベルを新規ノードに適用 します。

\$ oc label node <new\_node\_name> cluster.ocs.openshift.io/openshift-storage=""

- 14. 新規ワーカーノードで利用可能なローカルストレージデバイスを OpenShift Container Storage StorageCluster に追加します。
	- a. 新規ディスクエントリーを LocalVolume CR に追加します。 **LocalVolume** CR を編集します。障害のあるデバイス **/dev/disk/by-id/{id}** を削除またはコ メントアウトし、新規の **/dev/disk/by-id/{id}** を追加します。

\$ oc get -n local-storage localvolume

出力例:

NAME AGE local-block 25h

\$ oc edit -n local-storage localvolume local-block

出力例:

[...] storageClassDevices: - devicePaths: - /dev/disk/by-id/nvme-Amazon\_EC2\_NVMe\_Instance\_Storage\_AWS10382E5D7441494EC

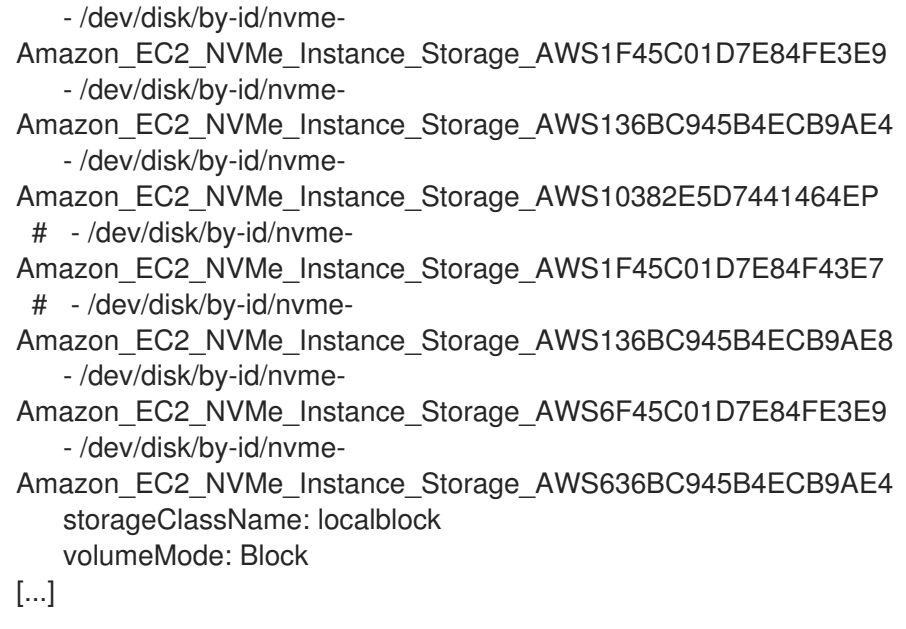

CR の編集後に変更を保存するようにしてください。

この CR に by-id を使用する 2 つの新規デバイスが追加されていることを確認できます。

- **nvme-Amazon\_EC2\_NVMe\_Instance\_Storage\_AWS6F45C01D7E84FE3E9**
- **nvme-Amazon\_EC2\_NVMe\_Instance\_Storage\_AWS636BC945B4ECB9AE4**

b. **localblock** と共に PV を表示します。

\$ oc get pv | grep localblock

出力例:

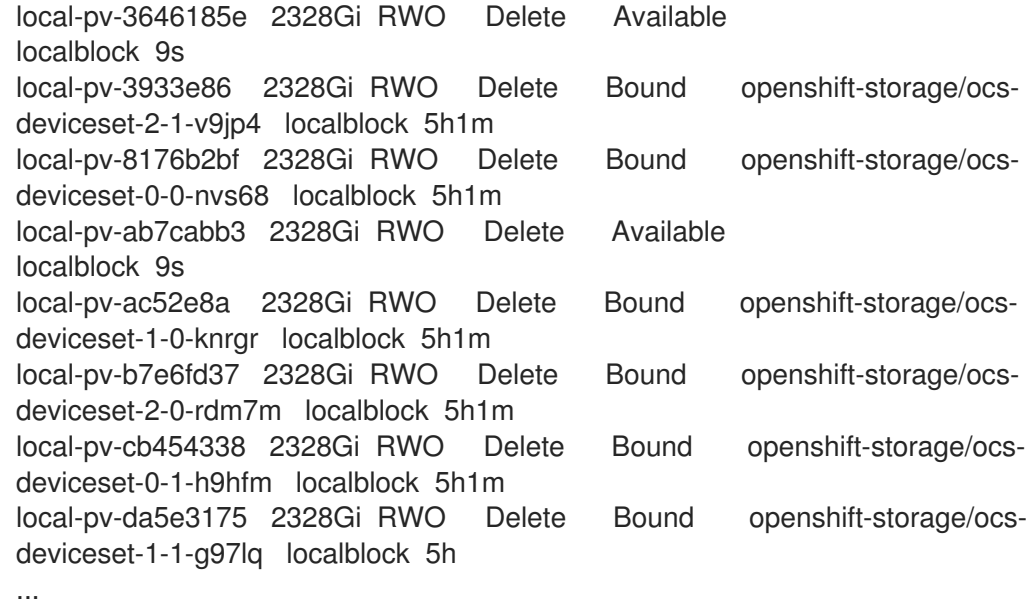

15. 以下の手順で、失敗したノードに関連付けられた各 PV および OSD を削除します。

a. 置き換える OSD に関連付けられた DeviceSet を特定します。

\$ osd\_id\_to\_remove=0 \$ oc get -n openshift-storage -o yaml deployment rook-ceph-osd-\${osd\_id\_to\_remove} | grep ceph.rook.io/pvc

ここで、**osd\_id\_to\_remove** は **rook-ceph-osd** プレフィックスの直後にくる Pod 名の整 数です。この例では、デプロイメント名は **rook-ceph-osd-0** です。

出力例:

ceph.rook.io/pvc: ocs-deviceset-0-0-nvs68 ceph.rook.io/pvc: ocs-deviceset-0-0-nvs68

b. PVC に関連付けられた PV を特定します。

\$ oc get -n openshift-storage pvc ocs-deviceset-<x>-<y>-<pvc-suffix>

ここで、**x**、**y**、および **pvc-suffix** は、直前の手順で特定された DeviceSet の値です。

出力例:

NAME STATUS VOLUME CAPACITY ACCESS MODES STORAGECLASS AGE ocs-deviceset-0-0-nvs68 Bound local-pv-8176b2bf 2328Gi RWO localblock 4h49m

この例では、関連付けられた PV は **local-pv-8176b2bf** です。

c. 先の手順で特定された PVC を削除します。この例では、PVC 名は **OCS-deviceset-0-0 nvs68** です。

\$ oc delete pvc ocs-deviceset-0-0-nvs68 -n openshift-storage

出力例:

persistentvolumeclaim "ocs-deviceset-0-0-nvs68" deleted

d. 先のステップで特定された PV を削除します。この例では、PV 名は **local-pv-8176b2bf** で す。

\$ oc delete pv local-pv-8176b2bf

出力例:

persistentvolume "local-pv-8176b2bf" deleted

e. 失敗した OSD をクラスターから削除します。

\$ oc process -n openshift-storage ocs-osd-removal -p FAILED\_OSD\_ID=\${osd\_id\_to\_remove} | oc create -f - f. **ocs-osd-removal** Pod のステータスをチェックして、OSD が正常に削除されたことを確認 します。**Completed** のステータスで、OSD の削除ジョブが正常に完了したことを確認し ます。

# oc get pod -l job-name=ocs-osd-removal-\${osd\_id\_to\_remove} -n openshift-storage

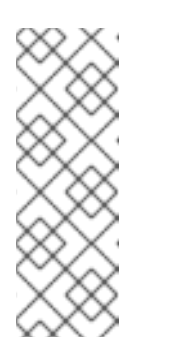

注記

ocs-osd-removal が失敗し、Pod が予想される Completed の状態にない場 合、追加のデバッグのために Pod ログを確認します。以下に例を示しま す。

# oc logs -l job-name=ocs-osd-removal-\${osd\_id\_to\_remove} -n openshiftstorage --tail=-1

g. OSD Pod デプロイメントを削除します。

\$ oc delete deployment rook-ceph-osd-\${osd\_id\_to\_remove} -n openshift-storage

16. 先の手順で特定された **crashcollector** Pod デプロイメントを削除します。

\$ oc delete deployment --selector=app=rook-ceph-crashcollector,node\_name= <old\_node\_name> -n openshift-storage

17. **rook-ceph-operator** を再起動して Operator の調整を強制的に実行して新規 OSD をデプロイ します。

\$ oc get -n openshift-storage pod -l app=rook-ceph-operator

出力例:

NAME READY STATUS RESTARTS AGE rook-ceph-operator-6f74fb5bff-2d982 1/1 Running 0 5h3m

a. **rook-ceph-operator** を削除します。

\$ oc delete -n openshift-storage pod rook-ceph-operator-6f74fb5bff-2d982

出力例:

pod "rook-ceph-operator-6f74fb5bff-2d982" deleted

b. **rook-ceph-operator** Pod が再起動していることを確認します。

\$ oc get -n openshift-storage pod -l app=rook-ceph-operator

出力例:

NAME READY STATUS RESTARTS AGE rook-ceph-operator-6f74fb5bff-7mvrq 1/1 Running 0 66s

新規 OSD の作成には、Operator が起動するまでに数分かかる場合があります。

18. **ocs-osd-removal** ジョブを削除します。

\$ oc delete job ocs-osd-removal-\${osd\_id\_to\_remove}

出力例:

job.batch "ocs-osd-removal-0" deleted

#### 検証手順

1. 以下のコマンドを実行して、出力で新規ノードが表示されていることを確認します。

\$ oc get nodes --show-labels | grep cluster.ocs.openshift.io/openshift-storage= |cut -d' ' -f1

- 2. Workloads **→** Podsをクリックし、新規ノード上の少なくとも以下の Pod が Running 状態にあ ることを確認します。
	- **csi-cephfsplugin-\***
	- **csi-rbdplugin-\***
- 3. 他の必要なすべての OpenShift Container Storage Pod が Running 状態にあることを確認しま す。

また、増分の mon が新規に作成されており、Running 状態にあることを確認します。

\$ oc get pod -n openshift-storage | grep mon

出力例:

rook-ceph-mon-a-64556f7659-c2ngc 1/1 Running 0 5h1m rook-ceph-mon-b-7c8b74dc4d-tt6hd 1/1 Running 0 5h1m rook-ceph-mon-d-57fb8c657-wg5f2 1/1 Running 0 27m

OSD と mon が Running 状態になるまで数分かかる場合があります。

4. 検証手順が失敗した場合は、Red Hat [サポートにお問い合わせください](https://access.redhat.com/support)。

#### 9.3.2.4. インストーラーでプロビジョニングされるインフラストラクチャーでの失敗した AWS ノードの置き換え

OpenShift Container Storage の Amazon EC2 I3 の一時ストレージにより、インスタンスの電源がオフ にされる場合にデータが失われる可能性があります。以下の手順を使用して、Amazon EC2 インフラス トラクチャーでのインスタンスの電源オフからのリカバリーを行います。

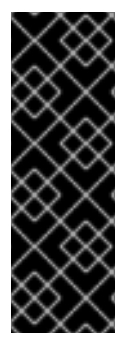

#### 重要

Amazon EC2 I3 インフラストラクチャーのストレージノードの置き換えはテクノロジー プレビュー機能です。テクノロジープレビュー機能は、Red Hat の実稼働環境のサービ スレベルアグリーメント (SLA) ではサポートされていないため、Red Hat では実稼働環 境での使用を推奨していません。Red Hat は実稼働環境でこれらを使用することを推奨 していません。これらの機能は、近々発表予定の製品機能をリリースに先駆けてご提供 することにより、お客様は機能性をテストし、開発プロセス中にフィードバックをお寄 せいただくことができます。

#### 前提条件

● OpenShift Container Platform (OCP) クラスターにログインしている必要があります。

#### 手順

- 1. OpenShift Web コンソールにログインし、 Compute **→** Nodesをクリックします。
- 2. 置き換える必要のあるノードを特定します。そのマシン名をメモします。
- 3. 置き換えるノードのラベルを取得します。

\$ oc get nodes --show-labels | grep <node\_name>

4. 置き換えるノードで実行されている mon (ある場合) および OSD を特定します。

\$ oc get pods -n openshift-storage -o wide | grep -i <node\_name>

5. 先の手順で特定された Pod のデプロイメントをスケールダウンします。 以下に例を示します。

\$ oc scale deployment rook-ceph-mon-c --replicas=0 -n openshift-storage \$ oc scale deployment rook-ceph-osd-0 --replicas=0 -n openshift-storage \$ oc scale deployment --selector=app=rook-ceph-crashcollector,node\_name=<node\_name> --replicas=0 -n openshift-storage

6. ノードにスケジュール対象外 (unschedulable) のマークを付けます。

\$ oc adm cordon <node\_name>

7. Terminating 状態の Pod を削除します。

\$ oc get pods -A -o wide | grep -i <node name> | awk '{if (\$4 == "Terminating") system ("oc n " \$1 " delete pods " \$2 " --grace-period=0 " " --force ")}'

8. ノードをドレイン (解放) します。

\$ oc adm drain <node\_name> --force --delete-local-data --ignore-daemonsets

- 9. Compute → Machines をクリックします。必要なマシンを検索します。
- 10. 必要なマシンの横にある Action menu (**⋮**) **→** Delete Machineをクリックします。
- 11. Delete をクリックしてマシンの削除を確認します。新しいマシンが自動的に作成されます。
- 12. 新規マシンが起動し、Running 状態に移行するまで待機します。

#### 重要

このアクティビティーには少なくとも 5-10 分以上かかる場合があります。

13. OpenShift Web コンソールで Compute **→** Nodesをクリックします。新規ノードが Ready 状 態にあるかどうかを確認します。

- 14. 以下のいずれかを使用して、OpenShift Container Storage ラベルを新規ノードに適用します。
	- ユーザーインターフェースを使用する場合
		- a. 新規ノードについて、Action Menu (**⋮**) **→** Edit Labelsをクリックします。
		- b. **cluster.ocs.openshift.io/openshift-storage** を追加し、Save をクリックします。

#### コマンドラインインターフェースの使用

以下のコマンドを実行して、OpenS+hift Container Storage ラベルを新規ノードに適用 します。

\$ oc label node <new\_node\_name> cluster.ocs.openshift.io/openshift-storage=""

- 15. 新規ワーカーノードで利用可能なローカルストレージデバイスを OpenShift Container Storage StorageCluster に追加します。
	- a. 新規ディスクエントリーを LocalVolume CR に追加します。 **LocalVolume** CR を編集します。障害のあるデバイス **/dev/disk/by-id/{id}** を削除またはコ メントアウトし、新規の **/dev/disk/by-id/{id}** を追加します。

\$ oc get -n local-storage localvolume

出力例:

NAME AGE local-block 25h

\$ oc edit -n local-storage localvolume local-block

```
[...]
  storageClassDevices:
  - devicePaths:
   - /dev/disk/by-id/nvme-
Amazon_EC2_NVMe_Instance_Storage_AWS10382E5D7441494EC
   - /dev/disk/by-id/nvme-
Amazon_EC2_NVMe_Instance_Storage_AWS1F45C01D7E84FE3E9
   - /dev/disk/by-id/nvme-
Amazon_EC2_NVMe_Instance_Storage_AWS136BC945B4ECB9AE4
   - /dev/disk/by-id/nvme-
Amazon_EC2_NVMe_Instance_Storage_AWS10382E5D7441464EP
 # - /dev/disk/by-id/nvme-
Amazon_EC2_NVMe_Instance_Storage_AWS1F45C01D7E84F43E7
 # - /dev/disk/by-id/nvme-
Amazon_EC2_NVMe_Instance_Storage_AWS136BC945B4ECB9AE8
   - /dev/disk/by-id/nvme-
Amazon_EC2_NVMe_Instance_Storage_AWS6F45C01D7E84FE3E9
   - /dev/disk/by-id/nvme-
Amazon_EC2_NVMe_Instance_Storage_AWS636BC945B4ECB9AE4
```
storageClassName: localblock volumeMode: Block [...]

CR の編集後に変更を保存するようにしてください。

この CR に by-id を使用する 2 つの新規デバイスが追加されていることを確認できます。

- **nvme-Amazon\_EC2\_NVMe\_Instance\_Storage\_AWS6F45C01D7E84FE3E9**
- **nvme-Amazon\_EC2\_NVMe\_Instance\_Storage\_AWS636BC945B4ECB9AE4**

#### b. **localblock** と共に PV を表示します。

\$ oc get pv | grep localblock

出力例:

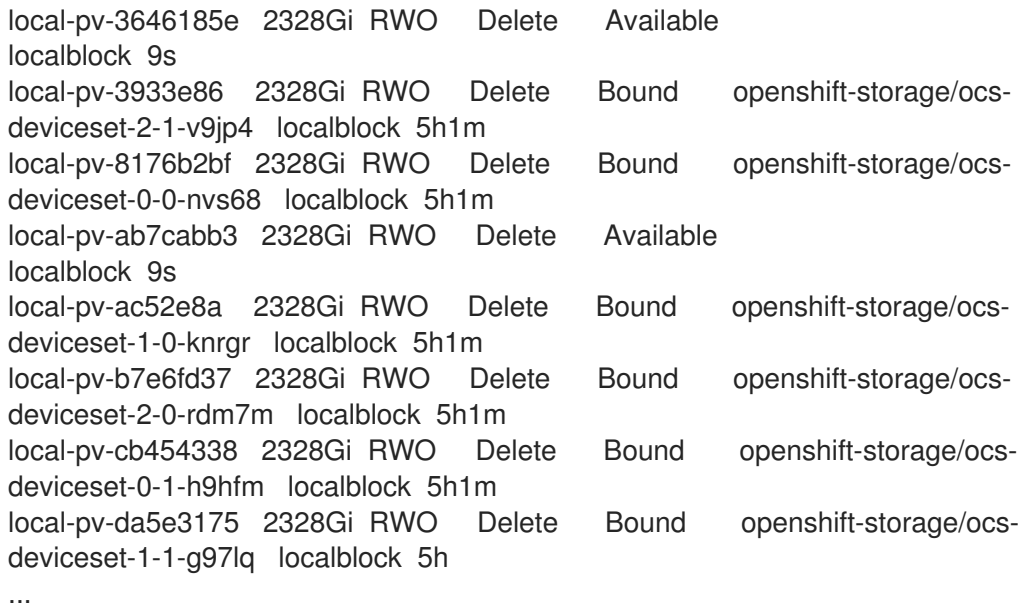

16. 以下の手順で、失敗したノードに関連付けられた各 PV および OSD を削除します。

a. 置き換える OSD に関連付けられた DeviceSet を特定します。

\$ osd\_id\_to\_remove=0 \$ oc get -n openshift-storage -o yaml deployment rook-ceph-osd-\${osd\_id\_to\_remove} | grep ceph.rook.io/pvc

ここで、**osd\_id\_to\_remove** は **rook-ceph-osd** プレフィックスの直後にくる Pod 名の整 数です。この例では、デプロイメント名は **rook-ceph-osd-0** です。

出力例:

ceph.rook.io/pvc: ocs-deviceset-0-0-nvs68 ceph.rook.io/pvc: ocs-deviceset-0-0-nvs68

b. PVC に関連付けられた PV を特定します。

\$ oc get -n openshift-storage pvc ocs-deviceset-<x>-<y>-<pvc-suffix>

ここで、**x**、**y**、および **pvc-suffix** は、直前の手順で特定された DeviceSet の値です。

出力例:

NAME STATUS VOLUME CAPACITY ACCESS MODES STORAGECLASS AGE ocs-deviceset-0-0-nvs68 Bound local-pv-8176b2bf 2328Gi RWO localblock 4h49m

この例では、関連付けられた PV は **local-pv-8176b2bf** です。

c. 先の手順で特定された PVC を削除します。この例では、PVC 名は **OCS-deviceset-0-0 nvs68** です。

\$ oc delete pvc ocs-deviceset-0-0-nvs68 -n openshift-storage

出力例:

persistentvolumeclaim "ocs-deviceset-0-0-nvs68" deleted

d. 先のステップで特定された PV を削除します。この例では、PV 名は **local-pv-8176b2bf** で す。

\$ oc delete pv local-pv-8176b2bf

出力例:

persistentvolume "local-pv-8176b2bf" deleted

e. 失敗した OSD をクラスターから削除します。

\$ oc process -n openshift-storage ocs-osd-removal -p FAILED\_OSD\_ID=\${osd\_id\_to\_remove} | oc create -f -

f. **ocs-osd-removal** Pod のステータスをチェックして、OSD が正常に削除されたことを確認 します。**Completed** のステータスで、OSD の削除ジョブが正常に完了したことを確認し ます。

# oc get pod -l job-name=ocs-osd-removal-\${osd\_id\_to\_remove} -n openshift-storage

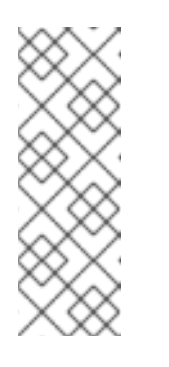

#### 注記

ocs-osd-removal が失敗し、Pod が予想される Completed の状態にない場 合、追加のデバッグのために Pod ログを確認します。以下に例を示しま す。

# oc logs -l job-name=ocs-osd-removal-\${osd\_id\_to\_remove} -n openshiftstorage --tail=-1

g. OSD Pod デプロイメントを削除します。

\$ oc delete deployment rook-ceph-osd-\${osd\_id\_to\_remove} -n openshift-storage 17. 先の手順で特定された **crashcollector** Pod デプロイメントを削除します。 \$ oc delete deployment --selector=app=rook-ceph-crashcollector,node\_name= <old\_node\_name> -n openshift-storage 18. **rook-ceph-operator** を再起動して Operator の調整を強制的に実行して新規 OSD をデプロイ します。 \$ oc get -n openshift-storage pod -l app=rook-ceph-operator 出力例: NAME READY STATUS RESTARTS AGE rook-ceph-operator-6f74fb5bff-2d982 1/1 Running 0 5h3m a. **rook-ceph-operator** を削除します。 \$ oc delete -n openshift-storage pod rook-ceph-operator-6f74fb5bff-2d982 出力例: pod "rook-ceph-operator-6f74fb5bff-2d982" deleted b. **rook-ceph-operator** Pod が再起動していることを確認します。 \$ oc get -n openshift-storage pod -l app=rook-ceph-operator 出力例: NAME READY STATUS RESTARTS AGE rook-ceph-operator-6f74fb5bff-7mvrq 1/1 Running 0 66s 新規 OSD の作成には、Operator が起動するまでに数分かかる場合があります。 19. **ocs-osd-removal** ジョブを削除します。 \$ oc delete job ocs-osd-removal-\${osd\_id\_to\_remove} 出力例: job.batch "ocs-osd-removal-0" deleted 検証手順

1. 以下のコマンドを実行して、出力で新規ノードが表示されていることを確認します。

\$ oc get nodes --show-labels | grep cluster.ocs.openshift.io/openshift-storage= |cut -d' ' -f1

- 2. Workloads **→** Podsをクリックし、新規ノード上の少なくとも以下の Pod が Running 状態にあ ることを確認します。
	- **csi-cephfsplugin-\***
	- **csi-rbdplugin-\***
- 3. 他の必要なすべての OpenShift Container Storage Pod が Running 状態にあることを確認しま す。

また、増分の mon が新規に作成されており、Running 状態にあることを確認します。

\$ oc get pod -n openshift-storage | grep mon

出力例:

rook-ceph-mon-a-64556f7659-c2ngc 1/1 Running 0 5h1m rook-ceph-mon-b-7c8b74dc4d-tt6hd 1/1 Running 0 5h1m rook-ceph-mon-d-57fb8c657-wg5f2 1/1 Running 0 27m

OSD と mon が Running 状態になるまで数分かかる場合があります。

4. 検証手順が失敗した場合は、Red Hat [サポートにお問い合わせください](https://access.redhat.com/support)。

9.3.3. VMWare インフラストラクチャーでのストレージノードの置き換え

- 稼働中のノードを置き換えるには、を参照してください。 「VMware のユーザーによってプロ [ビジョニングされるインフラストラクチャーで動作するノードの置き換え」](#page-130-0)
- 障害のあるノードを置き換えるには、を参照してください。 「VMware ユーザーによってプロ [ビジョニングされるインフラストラクチャーでの障害のあるノードの置き換え」](#page-135-0)

#### 9.3.3.1. VMware のユーザーによってプロビジョニングされるインフラストラクチャーで動作 するノードの置き換え

#### 前提条件

● OpenShift Container Platform (OCP) クラスターにログインしている必要があります。

#### 手順

1. ノードを特定し、置き換えるノードのラベルを取得します。

\$ oc get nodes --show-labels | grep <node\_name>

2. 置き換えるノードで実行されている **mon** (ある場合) および OSD を特定します。

\$ oc get pods -n openshift-storage -o wide | grep -i <node\_name>

3. 先の手順で特定された Pod のデプロイメントをスケールダウンします。 以下に例を示します。

\$ oc scale deployment rook-ceph-mon-c --replicas=0 -n openshift-storage \$ oc scale deployment rook-ceph-osd-0 --replicas=0 -n openshift-storage

\$ oc scale deployment --selector=app=rook-ceph-crashcollector,node\_name=<node\_name> --replicas=0 -n openshift-storage

4. ノードにスケジュール対象外 (unschedulable) のマークを付けます。

\$ oc adm cordon <node\_name>

5. ノードをドレイン (解放) します。

\$ oc adm drain <node\_name> --force --delete-local-data --ignore-daemonsets

6. ノードを削除します。

\$ oc delete node <node\_name>

- 7. VSphere にログインし、特定された仮想マシンを終了します。
- 8. 必要なインフラストラクチャーで VMware に新規の仮想マシンを作成します。サポートされる [インフラストラクチャーおよびプラットフォームについて参照してください。](https://access.redhat.com/documentation/ja-jp/red_hat_openshift_container_storage/4.5/html-single/planning_your_deployment/index#infrastructure-requirements_rhocs)
- 9. 新規の仮想マシンを使用して新規 OpenShift Container Platform ワーカーノードを作成しま す。
- 10. Pending 状態の OpenShift Container Platform に関連する証明書署名要求 (CSR) の有無を確認 します。

\$ oc get csr

11. 新規ノードに必要なすべての OpenShift Container Platform CSR を承認します。

\$ oc adm certificate approve <Certificate\_Name>

- 12. OpenShift Web コンソールで Compute **→** Nodesをクリックし、新規ノードが Ready 状態に あるかどうかを確認します。
- 13. 以下のいずれかを使用して、OpenShift Container Storage ラベルを新規ノードに適用します。
	- ユーザーインターフェースを使用する場合
		- a. 新規ノードについて、Action Menu (**⋮**) **→** Edit Labelsをクリックします。
		- b. **cluster.ocs.openshift.io/openshift-storage** を追加し、Save をクリックします。

#### コマンドラインインターフェースの使用

● 以下のコマンドを実行して、OpenS+hift Container Storage ラベルを新規ノードに適用 します。

\$ oc label node <new\_node\_name> cluster.ocs.openshift.io/openshift-storage=""

14. これらのワーカーノードで利用可能なローカルストレージデバイスを OpenShift Container Storage StorageCluster に追加します。

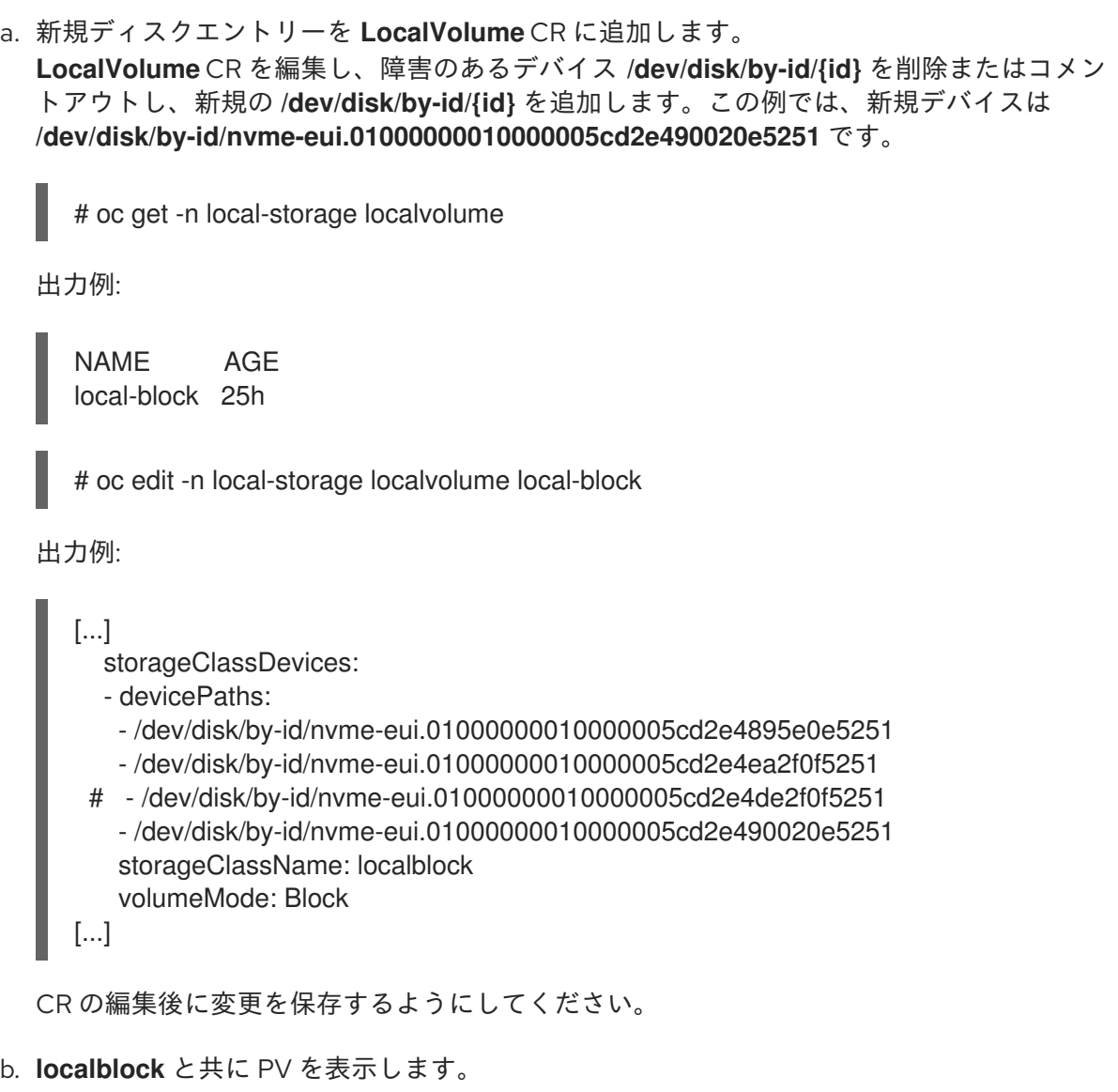

```
$ oc get pv | grep localblock
```
出力例:

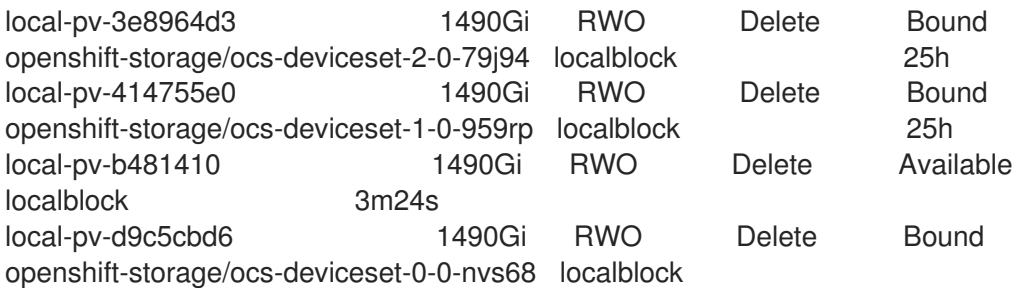

15. 障害のあるノードに関連付けられた PV を削除します。

a. 置き換える OSD に関連付けられた **DeviceSet** を特定します。

# osd\_id\_to\_remove=0 # oc get -n openshift-storage -o yaml deployment rook-ceph-osd-\${osd\_id\_to\_remove} | grep ceph.rook.io/pvc

<span id="page-130-0"></span>ここで、**osd\_id\_to\_remove** は **rook-ceph-osd** プレフィックスの直後にくる Pod 名の整 数です。この例では、デプロイメント名は **rook-ceph-osd-0** です。

出力例:

ceph.rook.io/pvc: ocs-deviceset-0-0-nvs68 ceph.rook.io/pvc: ocs-deviceset-0-0-nvs68

この例では、PVC 名は **OCS-deviceset-0-0-nvs68** です。

b. PVC に関連付けられた PV を特定します。

# oc get -n openshift-storage pvc ocs-deviceset-<x>-<y>-<pvc-suffix>

ここで、**x**、**y**、および **pvc-suffix** は、直前の手順で特定された **DeviceSet** の値です。

出力例:

NAME STATUS VOLUME CAPACITY ACCESS MODES STORAGECLASS AGE ocs-deviceset-0-0-nvs68 Bound local-pv-d9c5cbd6 1490Gi RWO localblock 24h

この例では、関連付けられた PV は **local-pv-d9c5cbd6** です。

c. PVC を削除します。

oc delete pvc <pvc-name> -n openshift-storage

d. PV を削除します。

# oc delete pv local-pv-d9c5cbd6

出力例:

persistentvolume "local-pv-d9c5cbd6" deleted

16. 失敗した OSD をクラスターから削除します。

# oc process -n openshift-storage ocs-osd-removal -p FAILED\_OSD\_ID=\${osd\_id\_to\_remove} | oc create -f -

17. **ocs-osd-removal** Pod のステータスをチェックして、OSD が正常に削除されたことを確認し ます。**Completed** のステータスで、OSD の削除ジョブが正常に完了したことを確認します。

# oc get pod -l job-name=ocs-osd-removal-\${osd id to remove} -n openshift-storage

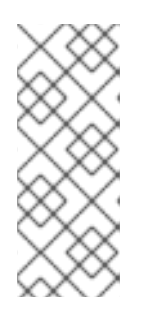

注記

ocs-osd-removal が失敗し、Pod が予想される Completed の状態にない場合、 追加のデバッグのために Pod ログを確認します。以下に例を示します。

# oc logs -l job-name=ocs-osd-removal-\${osd\_id\_to\_remove} -n openshiftstorage --tail=-1

18. OSD Pod デプロイメントおよび crashcollector Pod デプロイメントを削除します。

\$ oc delete deployment rook-ceph-osd-\${osd\_id\_to\_remove} -n openshift-storage \$ oc delete deployment --selector=app=rook-ceph-crashcollector,node\_name= <old\_node\_name> -n openshift-storage

19. **rook-ceph-operator** を再起動して Operator の調整を強制的に実行して新規 OSD をデプロイ します。

# oc get -n openshift-storage pod -l app=rook-ceph-operator

出力例:

NAME READY STATUS RESTARTS AGE rook-ceph-operator-6f74fb5bff-2d982 1/1 Running 0 1d20h

a. **rook-ceph-operator** を削除します。

# oc delete -n openshift-storage pod rook-ceph-operator-6f74fb5bff-2d982

出力例:

pod "rook-ceph-operator-6f74fb5bff-2d982" deleted

b. **rook-ceph-operator** Pod が再起動していることを確認します。

# oc get -n openshift-storage pod -l app=rook-ceph-operator

出力例:

NAME READY STATUS RESTARTS AGE rook-ceph-operator-6f74fb5bff-7mvrq 1/1 Running 0 66s

新規 OSD および **mon** の作成には、Operator が再起動するまでに数分かかる場合がありま す。

20. **ocs-osd-removal** ジョブを削除します。

# oc delete job ocs-osd-removal-\${osd\_id\_to\_remove}

出力例:

job.batch "ocs-osd-removal-0" deleted

#### 検証手順

1. 以下のコマンドを実行して、出力で新規ノードが表示されていることを確認します。

\$ oc get nodes --show-labels | grep cluster.ocs.openshift.io/openshift-storage= |cut -d' ' -f1

- 2. Workloads **→** Podsをクリックし、新規ノード上の少なくとも以下の Pod が **Running** 状態に あることを確認します。
	- **csi-cephfsplugin-\***
	- **csi-rbdplugin-\***
- 3. 他の必要なすべての OpenShift Container Storage Pod が Running 状態にあることを確認しま す。

また、増分の **mon** が新規に作成されており、Running 状態にあることを確認します。

\$ oc get pod -n openshift-storage | grep mon

出力例:

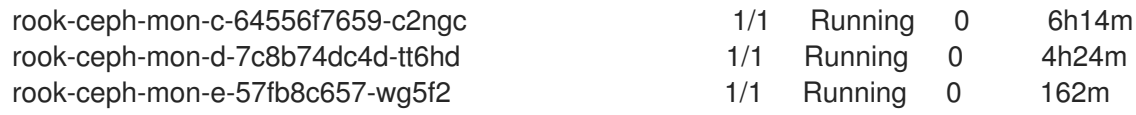

OSD と Mon が **Running** 状態になるまで数分かかる場合があります。

4. 検証手順が失敗した場合は、Red Hat [サポートにお問い合わせください](https://access.redhat.com/support)。

### 9.3.3.2. VMware ユーザーによってプロビジョニングされるインフラストラクチャーでの障害 のあるノードの置き換え

#### 前提条件

● OpenShift Container Platform (OCP) クラスターにログインしている必要があります。

#### 手順

1. ノードを特定し、置き換えるノードのラベルを取得します。

\$ oc get nodes --show-labels | grep <node\_name>

2. 置き換えるノードで実行されている **mon** (ある場合) および OSD を特定します。

\$ oc get pods -n openshift-storage -o wide | grep -i <node\_name>

3. 先の手順で特定された Pod のデプロイメントをスケールダウンします。 以下に例を示します。

\$ oc scale deployment rook-ceph-mon-c --replicas=0 -n openshift-storage \$ oc scale deployment rook-ceph-osd-0 --replicas=0 -n openshift-storage \$ oc scale deployment --selector=app=rook-ceph-crashcollector,node\_name=<node\_name> --replicas=0 -n openshift-storage

4. ノードにスケジュール対象外 (unschedulable) のマークを付けます。

\$ oc adm cordon <node\_name>

5. Terminating 状態の Pod を削除します。

\$ oc get pods -A -o wide | grep -i <node\_name> | awk '{if (\$4 == "Terminating") system ("oc n " \$1 " delete pods " \$2 " --grace-period=0 " " --force ")}'

6. ノードをドレイン (解放) します。

\$ oc adm drain <node\_name> --force --delete-local-data --ignore-daemonsets

7. ノードを削除します。

\$ oc delete node <node\_name>

- 8. VSphere にログインし、特定された仮想マシンを終了します。
- 9. 必要なインフラストラクチャーで VMware に新規の仮想マシンを作成します。サポートされる [インフラストラクチャーおよびプラットフォームについて参照してください。](https://access.redhat.com/documentation/ja-jp/red_hat_openshift_container_storage/4.5/html-single/planning_your_deployment/index#infrastructure-requirements_rhocs)
- 10. 新規の仮想マシンを使用して新規 OpenShift Container Platform ワーカーノードを作成しま す。
- 11. Pending 状態の OpenShift Container Platform に関連する証明書署名要求 (CSR) の有無を確認 します。

\$ oc get csr

12. 新規ノードに必要なすべての OpenShift Container Platform CSR を承認します。

\$ oc adm certificate approve <Certificate\_Name>

- 13. OpenShift Web コンソールで Compute **→** Nodesをクリックし、新規ノードが Ready 状態に あるかどうかを確認します。
- 14. 以下のいずれかを使用して、OpenShift Container Storage ラベルを新規ノードに適用します。
	- ユーザーインターフェースを使用する場合
		- a. 新規ノードについて、Action Menu (**⋮**) **→** Edit Labelsをクリックします。
		- b. **cluster.ocs.openshift.io/openshift-storage** を追加し、Save をクリックします。

#### コマンドラインインターフェースの使用

以下のコマンドを実行して、OpenS+hift Container Storage ラベルを新規ノードに適用 します。

\$ oc label node <new\_node\_name> cluster.ocs.openshift.io/openshift-storage=""

- 15. これらのワーカーノードで利用可能なローカルストレージデバイスを OpenShift Container Storage StorageCluster に追加します。
	- a. 新規ディスクエントリーを **LocalVolume** CR に追加します。 **LocalVolume** CR を編集し、障害のあるデバイス **/dev/disk/by-id/{id}** を削除またはコメン トアウトし、新規の **/dev/disk/by-id/{id}** を追加します。この例では、新規デバイスは **/dev/disk/by-id/nvme-eui.01000000010000005cd2e490020e5251** です。

```
# oc get -n local-storage localvolume
出力例:
  NAME AGE
  local-block 25h
  # oc edit -n local-storage localvolume local-block
出力例:
  [...]
    storageClassDevices:
    - devicePaths:
      - /dev/disk/by-id/nvme-eui.01000000010000005cd2e4895e0e5251
      - /dev/disk/by-id/nvme-eui.01000000010000005cd2e4ea2f0f5251
   # - /dev/disk/by-id/nvme-eui.01000000010000005cd2e4de2f0f5251
      - /dev/disk/by-id/nvme-eui.01000000010000005cd2e490020e5251
      storageClassName: localblock
      volumeMode: Block
  [...]
CR の編集後に変更を保存するようにしてください。
```
b. **localblock** と共に PV を表示します。

\$ oc get pv | grep localblock

出力例:

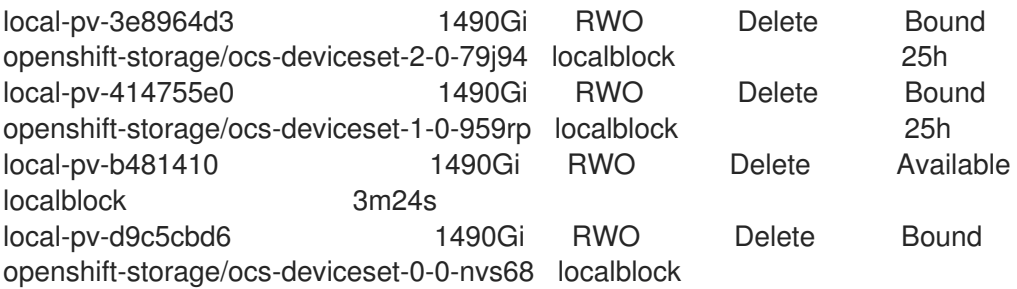

- 16. 障害のあるノードに関連付けられた PV を削除します。
	- a. 置き換える OSD に関連付けられた **DeviceSet** を特定します。

# osd\_id\_to\_remove=0 # oc get -n openshift-storage -o yaml deployment rook-ceph-osd-\${osd\_id\_to\_remove} | grep ceph.rook.io/pvc

<span id="page-135-0"></span>ここで、**osd\_id\_to\_remove** は **rook-ceph-osd** プレフィックスの直後にくる Pod 名の整 数です。この例では、デプロイメント名は **rook-ceph-osd-0** です。

出力例:

ceph.rook.io/pvc: ocs-deviceset-0-0-nvs68 ceph.rook.io/pvc: ocs-deviceset-0-0-nvs68

この例では、PVC 名は **OCS-deviceset-0-0-nvs68** です。

b. PVC に関連付けられた PV を特定します。

# oc get -n openshift-storage pvc ocs-deviceset-<x>-<y>-<pvc-suffix>

ここで、**x**、**y**、および **pvc-suffix** は、直前の手順で特定された **DeviceSet** の値です。

出力例:

NAME STATUS VOLUME CAPACITY ACCESS MODES STORAGECLASS AGE ocs-deviceset-0-0-nvs68 Bound local-pv-d9c5cbd6 1490Gi RWO localblock 24h

この例では、関連付けられた PV は **local-pv-d9c5cbd6** です。

c. PVC を削除します。

oc delete pvc <pvc-name> -n openshift-storage

d. PV を削除します。

# oc delete pv local-pv-d9c5cbd6

出力例:

persistentvolume "local-pv-d9c5cbd6" deleted

17. 失敗した OSD をクラスターから削除します。

# oc process -n openshift-storage ocs-osd-removal -p FAILED\_OSD\_ID=\${osd\_id\_to\_remove} | oc create -f -

18. **ocs-osd-removal** Pod のステータスをチェックして、OSD が正常に削除されたことを確認し ます。**Completed** のステータスで、OSD の削除ジョブが正常に完了したことを確認します。

# oc get pod -l job-name=ocs-osd-removal-\${osd\_id\_to\_remove} -n openshift-storage

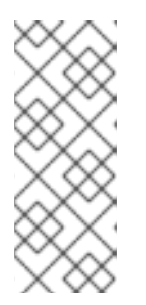

注記

ocs-osd-removal が失敗し、Pod が予想される Completed の状態にない場合、 追加のデバッグのために Pod ログを確認します。以下に例を示します。

# oc logs -l job-name=ocs-osd-removal-\${osd\_id\_to\_remove} -n openshiftstorage --tail=-1

19. OSD Pod デプロイメントおよび crashcollector Pod デプロイメントを削除します。

\$ oc delete deployment rook-ceph-osd-\${osd\_id\_to\_remove} -n openshift-storage \$ oc delete deployment --selector=app=rook-ceph-crashcollector,node\_name= <old\_node\_name> -n openshift-storage

20. **rook-ceph-operator** を再起動して Operator の調整を強制的に実行して新規 OSD をデプロイ します。

# oc get -n openshift-storage pod -l app=rook-ceph-operator

出力例:

NAME READY STATUS RESTARTS AGE rook-ceph-operator-6f74fb5bff-2d982 1/1 Running 0 1d20h

a. **rook-ceph-operator** を削除します。

# oc delete -n openshift-storage pod rook-ceph-operator-6f74fb5bff-2d982

出力例:

pod "rook-ceph-operator-6f74fb5bff-2d982" deleted

b. **rook-ceph-operator** Pod が再起動していることを確認します。

# oc get -n openshift-storage pod -l app=rook-ceph-operator

出力例:

NAME READY STATUS RESTARTS AGE rook-ceph-operator-6f74fb5bff-7mvrq 1/1 Running 0 66s

新規 OSD および **mon** の作成には、Operator が再起動するまでに数分かかる場合がありま す。

21. `ocs-osd-removal` ジョブを削除します。

# oc delete job ocs-osd-removal-\${osd\_id\_to\_remove}

出力例:

job.batch "ocs-osd-removal-0" deleted

#### 検証手順

1. 以下のコマンドを実行して、出力で新規ノードが表示されていることを確認します。

\$ oc get nodes --show-labels | grep cluster.ocs.openshift.io/openshift-storage= |cut -d' ' -f1

- 2. Workloads **→** Podsをクリックし、新規ノード上の少なくとも以下の Pod が **Running** 状態に あることを確認します。
	- **csi-cephfsplugin-\***
	- **csi-rbdplugin-\***
- 3. 他の必要なすべての OpenShift Container Storage Pod が Running 状態にあることを確認しま す。

また、増分の **mon** が新規に作成されており、Running 状態にあることを確認します。

\$ oc get pod -n openshift-storage | grep mon

出力例:

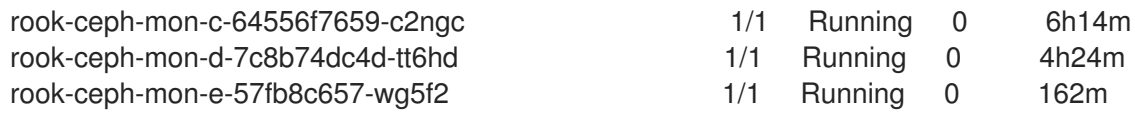

OSD と Mon が **Running** 状態になるまで数分かかる場合があります。

4. 検証手順が失敗した場合は、Red Hat [サポートにお問い合わせください](https://access.redhat.com/support)。

## 第10章 ストレージデバイスの置き換え

デプロイメントのタイプに応じて、以下のいずれかの手順を選択してストレージノードを置き換えるこ とができます。

- AWS にデプロイされた動的に作成されたストレージクラスターについては、以下を参照してく ださい。
	- 「AWS [のユーザーによってプロビジョニングされるインフラストラクチャーで動作するス](#page-138-0) トレージデバイスまたは失敗したストレージデバイスの置き換え」
	- 「AWS [のインストーラーでプロビジョニングされるインフラストラクチャーで動作するス](#page-138-1) トレージデバイスまたは失敗したストレージデバイスの置き換え」
- VMware にデプロイされた動的に作成されたストレージクラスターについては、「VMware の [ユーザーによってプロビジョニングされるインフラストラクチャーで動作するストレージデバ](#page-141-0) イスまたは失敗したストレージデバイスの置き換え」を参照してください。
- ローカルストレージデバイスを使用してデプロイされたストレージクラスターについては、以 下を参照してください。
	- 「Amazon EC2 [インフラストラクチャーでの障害のあるストレージノードの置き換え」](#page-144-0)  $\circ$
	- 「VMware [およびベアメタルインフラストラクチャーで動作するストレージデバイスまた](#page-148-0)  $\Omega$ は失敗したストレージデバイスの置き換え」

10.1. AWS への OPENSHIFT CONTAINER STORAGE の動的プロビジョニ ング

<span id="page-138-0"></span>10.1.1. AWS のユーザーによってプロビジョニングされるインフラストラクチャーで動作 するストレージデバイスまたは失敗したストレージデバイスの置き換え

AWA のユーザーによってプロビジョニングされるインフラストラクチャーの動的に作成されたスト レージクラスターのデバイスを置き換える必要がある場合は、ストレージノードを置き換える必要があ ります。ノードを置き換える方法は、以下を参照してください。

- [ユーザーによってプロビジョニングされるインフラストラクチャーで動作する](https://access.redhat.com/documentation/ja-jp/red_hat_openshift_container_storage/4.5/html-single/managing_openshift_container_storage/index#replacing-an-operational-aws-node-upi_rhocs) AWS ノードの 置き換え
- [ユーザーによってプロビジョニングされるインフラストラクチャーでの失敗した](https://access.redhat.com/documentation/ja-jp/red_hat_openshift_container_storage/4.5/html-single/managing_openshift_container_storage/index?lb_target=preview#replacing-a-failed-aws-node-upi_rhocs) AWS ノード の置き換え

<span id="page-138-1"></span>10.1.2. AWS のインストーラーでプロビジョニングされるインフラストラクチャーで動 作するストレージデバイスまたは失敗したストレージデバイスの置き換え

AWA のインストーラーでプロビジョニングされるインフラストラクチャーの動的に作成されたスト レージクラスターのデバイスを置き換える必要がある場合は、ストレージノードを置き換える必要があ ります。ノードを置き換える方法は、以下を参照してください。

- [インストーラーでプロビジョニングされるインフラストラクチャーで動作する](https://access.redhat.com/documentation/ja-jp/red_hat_openshift_container_storage/4.5/html-single/managing_openshift_container_storage/index#replacing-an-operational-aws-node-ipi_rhocs) AWS ノードの 置き換え
- [インストーラーでプロビジョニングされるインフラストラクチャーでの失敗した](https://access.redhat.com/documentation/ja-jp/red_hat_openshift_container_storage/4.5/html-single/managing_openshift_container_storage/index#replacing-a-failed-aws-node-ipi_rhocs) AWS ノード の置き換え

# 10.2. VMWARE への OPENSHIFT CONTAINER STORAGE の動的プロビ ジョニング

10.2.1. VMware のユーザーによってプロビジョニングされるインフラストラクチャーで 動作するストレージデバイスまたは失敗したストレージデバイスの置き換え

この手順は、VMware インフラストラクチャーに動的にデプロイされる OpenShift Container Storage で仮想マシンディスク(VMDK) を置き換える必要がある場合に使用します。この手順は、新規ボリュー ムで新規の Persistent Volume Claim(永続ボリューム要求、PVC)を作成し、古いオブジェクトスト レージデバイス (OSD) を削除するのに役立ちます。

#### 手順

1. 置き換える必要のある OSC を特定します。

# oc get -n openshift-storage pods -l app=rook-ceph-osd -o wide

出力例:

rook-ceph-osd-0-6d77d6c7c6-m8xj6 0/1 CrashLoopBackOff 0 24h 10.129.0.16 compute-2 <none> <none> rook-ceph-osd-1-85d99fb95f-2svc7 1/1 Running 0 24h 10.128.2.24 compute-0 <none> <none> rook-ceph-osd-2-6c66cdb977-jp542 1/1 Running 0 24h 10.131.2.32 compute-1 <none> <none>

この例では、**rook-ceph-osd-0-6d77d6c7c6-m8xj6** を置き換える必要があります。

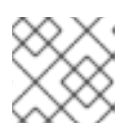

#### 注記

置き換える OSD が正常であれば、Pod のステータスは Running になります。

2. 置き換えられる OSD のデプロイメントをスケールダウンします。

# osd\_id\_to\_remove=0

# oc scale -n openshift-storage deployment rook-ceph-osd-\${osd\_id\_to\_remove} --replicas=0

ここで、**osd\_id\_to\_remove** は **rook-ceph-osd** プレフィックスの直後にくる Pod 名の整数で す。この例では、デプロイメント名は **rook-ceph-osd-0** です。

出力例:

deployment.extensions/rook-ceph-osd-0 scaled

3. **rook-ceph-osd** Pod が停止していることを確認します。

# oc get -n openshift-storage pods -l ceph-osd-id=\${osd\_id\_to\_remove}

出力例:

No resources found.

# 注記

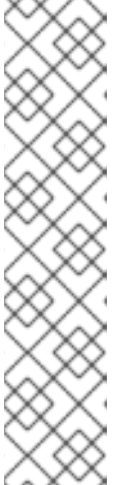

**rook-ceph-osd** Pod が **terminating** 状態にある場合は、**force** オプションを使用 して Pod を削除します。

# oc delete pod rook-ceph-osd-0-6d77d6c7c6-m8xj6 --force --grace-period=0

出力例:

warning: Immediate deletion does not wait for confirmation that the running resource has been terminated. The resource may continue to run on the cluster indefinitely.

pod "rook-ceph-osd-0-6d77d6c7c6-m8xj6" force deleted

4. 新規 OSD を追加できるようにクラスターから古い OSD を削除します。

# oc process -n openshift-storage ocs-osd-removal -p FAILED\_OSD\_ID=\${osd\_id\_to\_remove} | oc create -f -

警告 この手順により、OSD はクラスターから完全に削除されま す。**osd\_id\_to\_remove** の正しい値が指定されていることを確認します。 

5. **ocs-osd-removal** Pod のステータスをチェックして、OSD が正常に削除されたことを確認し ます。**Completed** のステータスで、OSD の削除ジョブが正常に完了したことを確認します。

# oc get pod -l job-name=ocs-osd-removal-\${osd\_id\_to\_remove} -n openshift-storage

#### 注記

**ocs-osd-removal** が失敗し、Pod が予想される **Completed** の状態にない場合、 追加のデバッグのために Pod ログを確認します。以下に例を示します。

# oc logs -l job-name=ocs-osd-removal-\${osd\_id\_to\_remove} -n openshiftstorage --tail=-1

- 6. 置き換える OSD に関連付けられた PVC リソースを削除します。
	- a. 置き換える OSD に関連付けられた **DeviceSet** を特定します。

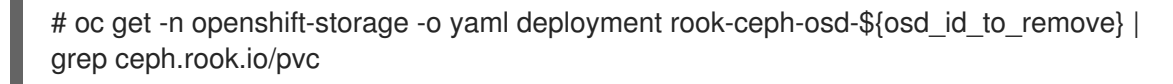

<span id="page-141-0"></span>ceph.rook.io/pvc: ocs-deviceset-0-0-nvs68 ceph.rook.io/pvc: ocs-deviceset-0-0-nvs68

この例では、PVC 名は **OCS-deviceset-0-0-nvs68** です。

b. PVC に関連付けられた PV を特定します。

# oc get -n openshift-storage pvc ocs-deviceset-<x>-<y>-<pvc-suffix>

ここで、**x**、**y**、および **pvc-suffix** は、直前の手順で特定された **DeviceSet** の値です。

出力例:

NAME STATUS VOLUME CAPACITY ACCESS MODES STORAGECLASS AGE ocs-deviceset-0-0-nvs68 Bound pvc-0e621d45-7d18-4d35-a282-9700c3cc8524 512Gi RWO thin 24h

この例では、PVC は直前の手順で特定される **ocs-deviceset-0-0-nvs68** になり、関連付け られた PV は **pvc-0e621d45-7d18-4d35-a282-9700c3cc8524** になります。

c. 置き換える OSD に関連付けられた **prepare-pod** を特定します。直前の手順で取得した PVC 名を使用します。

# oc describe -n openshift-storage pvc ocs-deviceset-<x>-<y>-<pvc-suffix> | grep Mounted

ここで、**x**、**y**、および **pvc-suffix** は、直前の手順で特定された **DeviceSet** の値です。

出力例:

Mounted By: rook-ceph-osd-prepare-ocs-deviceset-0-0-nvs68-zblp7

d. 関連付けられた PVC を削除する前に **osd-prepare** Pod を削除します。

# oc delete -n openshift-storage pod rook-ceph-osd-prepare-ocs-deviceset-<x>-<y>- <pvc-suffix>-<pod-suffix>

ここで、**x**、**y**、**pvc-suffix**、および **pod-suffix** は、直前の手順で特定された **osd-prepare** Pod 名の値です。

出力例:

pod "rook-ceph-osd-prepare-ocs-deviceset-0-0-nvs68-zblp7" deleted

e. デバイスに関連付けられた PVC を削除します。

# oc delete -n openshift-storage pvc ocs-deviceset-<x>-<y>-<pvc-suffix>

ここで、**x**、**y**、および **pvc-suffix** は、直前の手順で特定された **DeviceSet** の値です。 出力例:

persistentvolumeclaim "ocs-deviceset-0-0-nvs68" deleted

- 7. 新規デバイス用に新規 OSD を作成します。
	- a. 置き換えられる OSD のデプロイメントを削除します。

# oc delete -n openshift-storage deployment rook-ceph-osd-\${osd\_id\_to\_remove}

出力例:

deployment.extensions/rook-ceph-osd-0 deleted

b. 先の手順で特定されたデバイスの PV が削除されていることを確認します。

# oc get -n openshift-storage pv pvc-0e621d45-7d18-4d35-a282-9700c3cc8524

出力例:

Error from server (NotFound): persistentvolumes "pvc-0e621d45-7d18-4d35-a282- 9700c3cc8524" not found

この例では、PV 名は **pvc-0e621d45-7d18-4d35-a282-9700c3cc8524** です。

● PV がまだ存在する場合は、そのデバイスに関連付けられた PV を削除します。

# oc delete pv pvc-0e621d45-7d18-4d35-a282-9700c3cc8524

出力例:

persistentvolume "pvc-0e621d45-7d18-4d35-a282-9700c3cc8524" deleted

この例では、PV 名は **pvc-0e621d45-7d18-4d35-a282-9700c3cc8524** です。

- c. **rook-ceph-operator** を再起動して新規 OSD をデプロイし、Operator の調整を強制的に実 行します。
	- i. **rook-ceph-operator** の名前を特定します。

# oc get -n openshift-storage pod -l app=rook-ceph-operator

出力例:

NAME READY STATUS RESTARTS AGE rook-ceph-operator-6f74fb5bff-2d982 1/1 Running 0 1d20h

ii. **rook-ceph-operator** を削除します。

# oc delete -n openshift-storage pod rook-ceph-operator-6f74fb5bff-2d982

出力例:

pod "rook-ceph-operator-6f74fb5bff-2d982" deleted

この例では、rook-ceph-operator Pod 名は **rook-ceph-operator-6f74fb5bff-2d982** で す。

iii. **rook-ceph-operator** Pod が再起動していることを確認します。

# oc get -n openshift-storage pod -l app=rook-ceph-operator

出力例:

NAME READY STATUS RESTARTS AGE rook-ceph-operator-6f74fb5bff-7mvrq 1/1 Running 0 66s

新規 OSD の作成には、Operator が再起動するまでに数分かかる場合があります。

8. **ocs-osd-removal** ジョブを削除します。

# oc delete job ocs-osd-removal-\${osd\_id\_to\_remove}

出力例:

job.batch "ocs-osd-removal-0" deleted

#### 検証手順

新しい OSD が実行されており、新規 PVC が作成されていることを確認します。  $\bullet$ 

# oc get -n openshift-storage pods -l app=rook-ceph-osd

出力例:

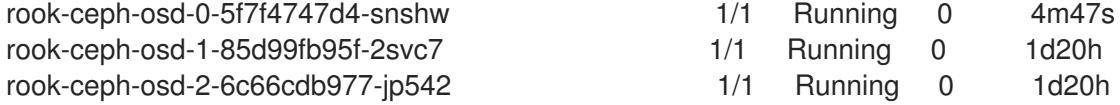

# oc get -n openshift-storage pvc

出力例:

NAME STATUS VOLUME CAPACITY ACCESS MODES STORAGECLASS AGE ocs-deviceset-0-0-2s6w4 Bound pvc-7c9bcaf7-de68-40e1-95f9-0b0d7c0ae2fc 512Gi RWO thin 5m ocs-deviceset-1-0-q8fwh Bound pvc-9e7e00cb-6b33-402e-9dc5-b8df4fd9010f 512Gi RWO thin 1d20h ocs-deviceset-2-0-9v8lq Bound pvc-38cdfcee-ea7e-42a5-a6e1-aaa6d4924291 512Gi RWO thin 1d20h

OpenShift Web コンソールにログインし、ストレージダッシュボードを表示します。
図10.1 デバイスの置き換え後の OpenShift Container Platform ストレージダッシュボードの OSD ステータス

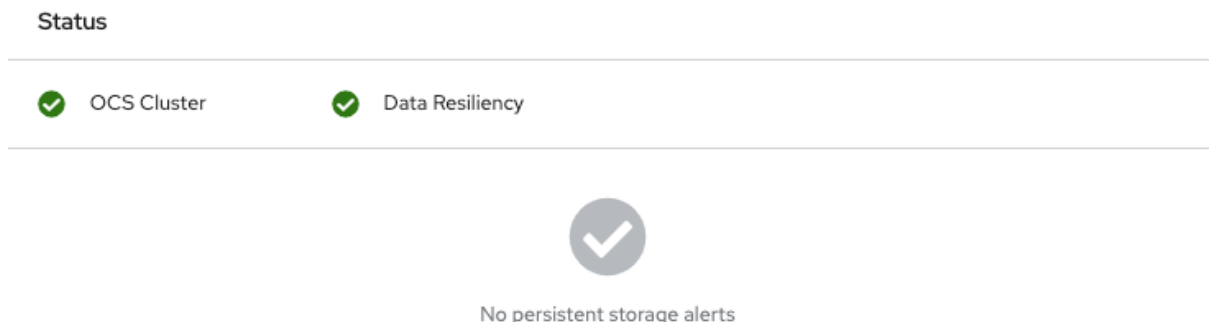

10.3. ローカルストレージデバイスを使用した OPENSHIFT CONTAINER STORAGE のデプロイ

10.3.1. Amazon EC2 インフラストラクチャーでの障害のあるストレージノードの置き換 え

Amazon EC2 (ストレージ最適化 I3) インフラストラクチャーのストレージデバイスを置き換える必要 がある場合は、ストレージノードを置き換える必要があります。ノードを置き換える方法については、 「Amazon EC2 [インフラストラクチャーでの障害のあるストレージノードの置き換え](https://access.redhat.com/documentation/ja-jp/red_hat_openshift_container_storage/4.5/html-single/managing_openshift_container_storage/index#replacing-failed-storage-nodes-on-amazon-ec2-infrastructure_rhocs)」を参照してくだ さい。

10.3.2. VMware およびベアメタルインフラストラクチャーで動作するストレージデバ イスまたは失敗したストレージデバイスの置き換え

ベアメタルおよび VMware インフラストラクチャーでローカルストレージデバイスを使用してデプロイ された OpenShift Container Storage のオブジェクトストレージデバイス (OSD) を置き換えることがで きます。基礎となるストレージデバイスを置き換える必要がある場合は、この手順を使用します。

# 手順

1. 置き換える必要がある OSD と、その OSD がスケジュールされている OpenShift Container Platform ノードを特定します。

# oc get -n openshift-storage pods -l app=rook-ceph-osd -o wide

出力例:

rook-ceph-osd-0-6d77d6c7c6-m8xj6 0/1 CrashLoopBackOff 0 24h 10.129.0.16 compute-2 <none> <none> rook-ceph-osd-1-85d99fb95f-2svc7 1/1 Running 0 24h 10.128.2.24 compute-0 <none> <none> rook-ceph-osd-2-6c66cdb977-jp542 1/1 Running 0 24h 10.130.0.18 compute-1 <none> <none>

この例では、置き換える必要があるのは **rook-ceph-osd-0-6d77d6c7c6-m8xj6** であり、OSD がスケジュールされている OCP ノードは **compute-2** です。

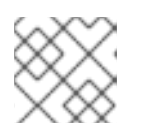

置き換える OSD が正常であれば、Pod のステータスは **Running** になります。

2. 置き換えられる OSD の OSD デプロイメントをスケールダウンします。

# osd\_id\_to\_remove=0 # oc scale -n openshift-storage deployment rook-ceph-osd-\${osd\_id\_to\_remove} --replicas=0

ここで、**osd\_id\_to\_remove** は **rook-ceph-osd** プレフィックスの直後にくる Pod 名の整数で す。この例では、デプロイメント名は **rook-ceph-osd-0** です。

出力例:

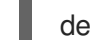

deployment.extensions/rook-ceph-osd-0 scaled

3. **rook-ceph-osd** Pod が停止していることを確認します。

# oc get -n openshift-storage pods -l ceph-osd-id=\${osd\_id\_to\_remove}

出力例:

No resources found in openshift-storage namespace.

# 注記

**rook-ceph-osd** Pod が **terminating** 状態にある場合は、**force** オプションを使用 して Pod を削除します。

# oc delete pod rook-ceph-osd-0-6d77d6c7c6-m8xj6 --grace-period=0 --force

出力例:

warning: Immediate deletion does not wait for confirmation that the running resource has been terminated. The resource may continue to run on the cluster indefinitely. pod "rook-ceph-osd-0-6d77d6c7c6-m8xj6" force deleted

- 4. 新規 OSD を追加できるようにクラスターから古い OSD を削除します。
	- a. 古い **ocs-osd-removal** ジョブを削除します。

# oc delete job ocs-osd-removal-\${osd\_id\_to\_remove}

出力例:

job.batch "ocs-osd-removal-0" deleted

b. クラスターから以前の OSD を削除します。

# oc process -n openshift-storage ocs-osd-removal -p FAILED\_OSD\_ID=\${osd\_id\_to\_remove} | oc create -f -警告 この手順により、OSD はクラスターから完全に削除されま す。**osd\_id\_to\_remove** の正しい値が指定されていることを確認しま す。 

5. **ocs-osd-removal** Pod のステータスをチェックして、OSD が正常に削除されたことを確認し ます。**Completed** のステータスで、OSD の削除ジョブが正常に完了したことを確認します。

# oc get pod -l job-name=ocs-osd-removal-\${osd\_id\_to\_remove} -n openshift-storage

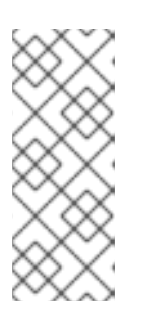

#### 注記

**ocs-osd-removal** が失敗し、Pod が予想される **Completed** の状態にない場合、 追加のデバッグのために Pod ログを確認します。以下に例を示します。

# oc logs -l job-name=ocs-osd-removal-\${osd\_id\_to\_remove} -n openshiftstorage --tail=-1

- 6. 置き換える OSD に関連付けられた Persistent Volume Claim (永続ボリューム要求、PVC) リ ソースを削除します。
	- a. 置き換える OSD に関連付けられた **DeviceSet** を特定します。

# oc get -n openshift-storage -o yaml deployment rook-ceph-osd-\${osd id to remove} | grep ceph.rook.io/pvc

出力例:

ceph.rook.io/pvc: ocs-deviceset-0-0-nvs68 ceph.rook.io/pvc: ocs-deviceset-0-0-nvs68

この例では、PVC 名は **OCS-deviceset-0-0-nvs68** です。

b. PVC に関連付けられた PV を特定します。

# oc get -n openshift-storage pvc ocs-deviceset-<x>-<y>-<pvc-suffix>

ここで、**x**、**y**、および **pvc-suffix** は、直前の手順で特定された **DeviceSet** の値です。

出力例:

NAME STATUS VOLUME CAPACITY ACCESS MODES STORAGECLASS AGE

ocs-deviceset-0-0-nvs68 Bound local-pv-d9c5cbd6 1490Gi RWO localblock 24h

この例では、関連付けられた PV は **local-pv-d9c5cbd6** です。

c. 置き換えるデバイスの名前を特定します。

# oc get pv local-pv-<pv-suffix> -o yaml | grep path

ここで、**pv-suffix** は、前のステップで特定された PV 名の値です。

出力例:

path: /mnt/local-storage/localblock/nvme0n1

この例では、デバイス名は **nvme0n1** です。

d. 置き換える OSD に関連付けられた **prepare-pod** を特定します。

# oc describe -n openshift-storage pvc ocs-deviceset-<x>-<y>-<pvc-suffix> | grep Mounted

ここで、**x**、**y**、および **pvc-suffix** は、直前の手順で特定された **DeviceSet** の値です。

出力例:

Mounted By: rook-ceph-osd-prepare-ocs-deviceset-0-0-nvs68-zblp7

この例では、**prepare-pod** 名は **rook-ceph-osd-prepare-ocs-deviceset-0-0-nvs68-zblp7** です。

e. 関連付けられた PVC を削除する前に **osd-prepare** Pod を削除します。

# oc delete -n openshift-storage pod rook-ceph-osd-prepare-ocs-deviceset-<x>-<y>- <pvc-suffix>-<pod-suffix>

ここで、**x**、**y**、**pvc-suffix**、および **pod-suffix** は、直前の手順で特定された **osd-prepare** Pod 名の値です。

出力例:

pod "rook-ceph-osd-prepare-ocs-deviceset-0-0-nvs68-zblp7" deleted

f. 置き換える OSD に関連付けられた PVC を削除します。

# oc delete -n openshift-storage pvc ocs-deviceset-<x>-<y>-<pvc-suffix>

ここで、**x**、**y**、および **pvc-suffix** は、直前の手順で特定された **DeviceSet** の値です。

出力例:

persistentvolumeclaim "ocs-deviceset-0-0-nvs68" deleted

- 7. 古いデバイスを置き換え、新規デバイスを使用して新規の OpenShift Container Platform PV を 作成します。
	- a. 置き換えるデバイスのある OpenShift Container Platform ノードにログインします。この 例では、OpenShift Container Platform ノードは **compute-2** です。

# oc debug node/compute-2

出力例:

Starting pod/compute-2-debug ... To use host binaries, run `chroot /host` Pod IP: 10.70.56.66 If you don't see a command prompt, try pressing enter. # chroot /host

b. 先に特定したデバイス名 **nvme0n1** を使用して置き換える **/dev/disk/by-id/{id}** を記録しま す。

# ls -alh /mnt/local-storage/localblock

出力例:

total 0 drwxr-xr-x. 2 root root 51 Aug 18 19:05 . drwxr-xr-x. 3 root root 24 Aug 18 19:05 .. lrwxrwxrwx. 1 root root 57 Aug 18 19:05 nvme0n1 -> /dev/disk/by-id/nvmeeui.01000000010000005cd2e4de2f0f5251

c. **LocalVolume** CR の名前を見つけ、置き換えるデバイス **/dev/disk/by-id/{id}** を削除または コメントアウトします。

# oc get -n local-storage localvolume NAME AGE local-block 25h

# oc edit -n local-storage localvolume local-block

出力例:

[...] storageClassDevices: - devicePaths: - /dev/disk/by-id/nvme-eui.01000000010000005cd2e4895e0e5251 - /dev/disk/by-id/nvme-eui.01000000010000005cd2e4ea2f0f5251 # - /dev/disk/by-id/nvme-eui.01000000010000005cd2e4de2f0f5251 storageClassName: localblock volumeMode: Block [...]

8. 置き換えるデバイスで OpenShift Container Platform ノードにログインし、古い**symlink** を削

CR の編集後に変更を保存するようにしてください。

8. 置き換えるデバイスで OpenShift Container Platform ノードにログインし、古い**symlink** を削 除します。

# oc debug node/compute-2

出力例:

Starting pod/compute-2-debug ... To use host binaries, run `chroot /host` Pod IP: 10.70.56.66 If you don't see a command prompt, try pressing enter. # chroot /host

a. 置き換えるデバイス名の古い **symlink** を特定します。この例では、デバイス名は **nvme0n1** です。

# ls -alh /mnt/local-storage/localblock

出力例:

# total 0

drwxr-xr-x. 2 root root 51 Aug 18 19:05 . drwxr-xr-x. 3 root root 24 Aug 18 19:05 .. lrwxrwxrwx. 1 root root 57 Aug 18 19:05 nvme0n1 -> /dev/disk/by-id/nvmeeui.01000000010000005cd2e4de2f0f5251

b. **symlink** を削除します。

# rm /mnt/local-storage/localblock/nvme0n1

c. **symlink** が削除されていることを確認します。

# ls -alh /mnt/local-storage/localblock

出力例:

total 0 drwxr-xr-x. 2 root root 17 Apr 10 00:56 . drwxr-xr-x. 3 root root 24 Apr 8 23:03 ..

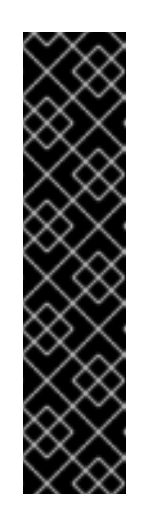

# 重要

OpenShift Container Storage 4.5 以降の新規デプロイメントでは、LVM が 使用されていないため、**ceph-volume** raw モードが動作します。そのため、 追加の検証は不要であり、次のステップに進むことができます。

OpenShift Container Storage 4.4 の場合、または OpenShift Container Storage が以前のバージョンからバージョン 4.5 にアップグレードされた場 合、**/dev/mapper** と **/dev/** の両方をチェックし、移行前に **ceph** に関連する 孤立したオブジェクトがあるかどうかを確認します。**vgdisplay** の結果を使 用して、これらの孤立を見つけます。**/dev/mapper** または **/dev/ceph-\*** に、 VG 名の一覧にない名前に **ceph** が設定されている場合は、**dmsetup** を使用 してこれを削除します。

9. 先の手順で特定された、置き換えるデバイスに関連付けられた PV を削除します。この例で は、PV 名は **local-pv-d9c5cbd6** です。

# oc delete pv local-pv-d9c5cbd6

出力例:

persistentvolume "local-pv-d9c5cbd6" deleted

- 10. デバイスを新しいデバイスに置き換えます。
- 11. 正しい OpenShift Container Platform ノードにログインし、新規ドライブのデバイス名を特定 します。デバイス名は古いデバイスと同じにすることができますが、同じデバイスを使用しな い限り **by-id** は変更する必要があります。

# lsblk

出力例:

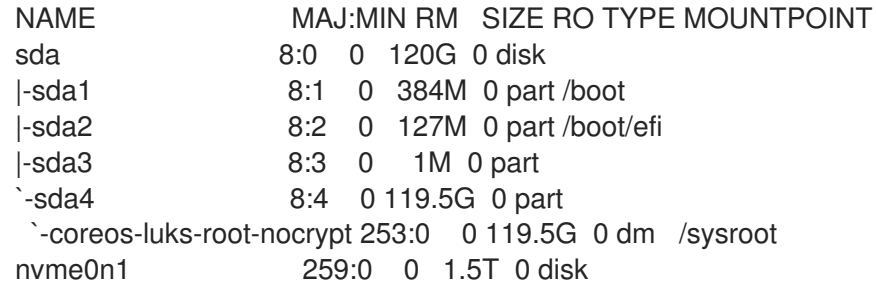

- この例では、新しいデバイス名は **nvme0n1** です。
- a. 新規デバイスの **/dev/disk/by-id/{id}** を特定し、これを記録します。

# ls -alh /dev/disk/by-id | grep nvme0n1

出力例:

lrwxrwxrwx. 1 root root 57 Aug 18 19:05 nvme0n1 -> /dev/disk/by-id/nvmeeui.01000000010000005cd2e4ce090e5251

- 12. 新規の **/dev/disk/by-id/{id}** が利用可能になると、新規ディスクエントリーを **LocalVolume** CR に追加できます。
	- a. **LocalVolume** CR の名前を検索します。

# oc get -n local-storage localvolume NAME AGE local-block 25h

b. **LocalVolume** CR を編集し、新規の **/dev/disk/by-id/{id}** を追加します。この例では、新し いデバイスは **/dev/disk/by-id/nvme-eui.01000000010000005cd2e4ce090e5251** です。

# oc edit -n local-storage localvolume local-block

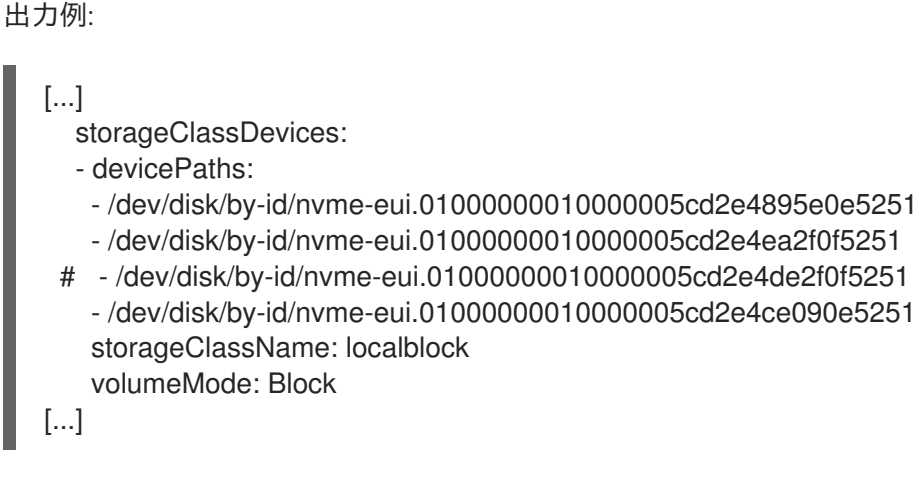

CR の編集後に変更を保存するようにしてください。

13. 新規 PV が **Available** 状態にあり、正しいサイズであることを確認します。

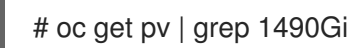

出力例:

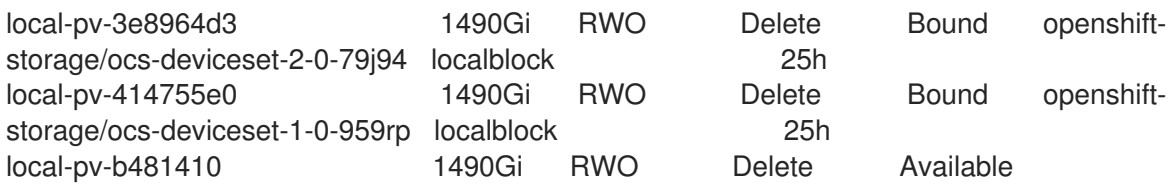

- 14. 新規デバイス用に新規 OSD を作成します。
	- a. 置き換えられる OSD のデプロイメントを削除します。

# osd\_id\_to\_remove=0 # oc delete -n openshift-storage deployment rook-ceph-osd-\${osd\_id\_to\_remove}

出力例:

deployment.extensions/rook-ceph-osd-0 deleted

b. **rook-ceph-operator** を再起動して Operator の調整を強制的に実行して新規 OSD をデプロ イします。

i. **rook-ceph-operator** の名前を特定します。

# oc get -n openshift-storage pod -l app=rook-ceph-operator

出力例:

NAME READY STATUS RESTARTS AGE rook-ceph-operator-6f74fb5bff-2d982 1/1 Running 0 1d20h

ii. **rook-ceph-operator** を削除します。

# oc delete -n openshift-storage pod rook-ceph-operator-6f74fb5bff-2d982

出力例:

pod "rook-ceph-operator-6f74fb5bff-2d982" deleted

この例では、rook-ceph-operator Pod 名は **rook-ceph-operator-6f74fb5bff-2d982** で す。

iii. **rook-ceph-operator** Pod が再起動していることを確認します。

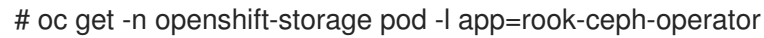

出力例:

NAME READY STATUS RESTARTS AGE rook-ceph-operator-6f74fb5bff-7mvrq 1/1 Running 0 66s

新規 OSD の作成には、Operator が再起動するまでに数分かかる場合があります。

### 検証手順

● 新しい OSD が実行されており、新規 PVC が作成されていることを確認します。

# oc get -n openshift-storage pods -l app=rook-ceph-osd

出力例:

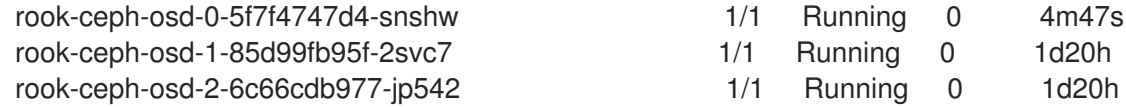

# oc get -n openshift-storage pvc | grep localblock

# 出力例:

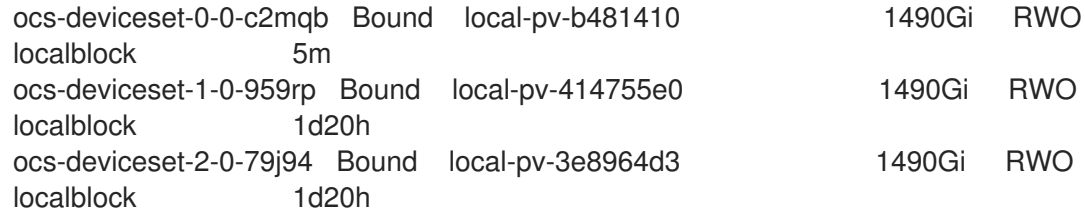

● OpenShift Web コンソールにログインし、ストレージダッシュボードを表示します。

図10.2 デバイスの置き換え後の OpenShift Container Platform ストレージダッシュボードの OSD ステータス Status OCS Cluster Data Resiliency

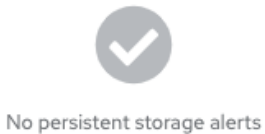

# 第11章 OPENSHIFT CONTAINER STORAGE の更新

クラスターを更新するには、まず Red Hat OpenShift Container Platform を更新してから、Red Hat OpenShift Container Storage を更新します。Red Hat OpenShift Container Storage で同じバージョン の Red Hat OpenShift Container Platform を使用することを推奨します。完全な OpenShift Container Platform および OpenShift Container Storage のサポートの容易性や互換性のマトリックスについて は、Red Hat [ナレッジベースアーティクル](https://access.redhat.com/articles/4731161) を参照してください。

ローカルストレージ Operator の更新:

- ローカルストレージ Operator が Red Hat OpenShift Container Storage で完全にサポートされ るために、ローカルストレージ Operator のバージョンは Red Hat OpenShift Container Platform バージョンと一致する必要があります。
- ローカルストレージ Operator は、Red Hat OpenShift Container Platform の更新時に更新され ません。OpenShift Container Storage クラスターがローカルストレージ Operator を使用する かどうかを確認するには、『トラブルシューティングガイド』の ローカルストレージ Operator [デプロイメントの確認についてのセクションを参照してください。](https://access.redhat.com/documentation/ja-jp/red_hat_openshift_container_storage/4.5/html-single/troubleshooting_openshift_container_storage/index#checking-for-local-storage-operator-deployments_rhocs)

Red Hat OpenShift Container Storage を更新できます。

- [内部モード](#page-156-0)
- [外部モード](#page-160-0)
- [非接続環境](https://access.redhat.com/documentation/ja-jp/red_hat_openshift_container_storage/4.5/html-single/managing_openshift_container_storage/index#preparing_to_update_in_a_disconnected_environment)

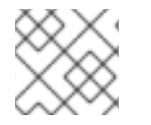

注記

更新手順は、プロキシー環境の場合と同じです。

# 11.1. 内部モードでの OPENSHIFT CONTAINER STORAGE の更新

以下の手順に従って、内部モードでデプロイされた OpenShift Container Storage クラスターを更新し ます。

# 11.1.1. 内部モードでの OpenShift Container Storage Operator の自動更新の有効化

以下の手順を使用して、OpenShift Container Platform で OpenShift Container Storage Operator の自 動の更新承認を有効にします。

### 前提条件

- Status カードの Persistent Storageの下で、OCS クラスターが正常であり、データに回復性 があることを確認します。
- OpenShift Container Platform クラスターをバージョン 4.4.X または 4.5.Y に更新する場合、 『[クラスターの更新』](https://access.redhat.com/documentation/ja-jp/openshift_container_platform/4.5/html/updating_clusters/index)を参照してください。
- Red Hat OpenShift Container Storage チャネルを stable-4.4 から stable-4.5 に切り替え ま す。チャネルについての詳細は、「OpenShift Container Platform アップグレードチャネルお [よびリリース」を参照してください。](https://access.redhat.com/documentation/ja-jp/openshift_container_platform/4.5/html/updating_clusters/updating-cluster-between-minor#understanding-upgrade-channels_updating-cluster-between-minor)

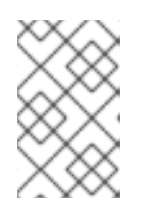

マイナーバージョンを更新する場合(例: 4.4 から 4.5 に更新)にのみチャネル を切り換える必要があり、4.5 のバッチ更新間で更新する場合(例: 4.5.0 から 4.5.1 に更新)はチャネルを切り換える必要はありません。

- Operator Pod を含むすべての OpenShift Container Storage Pod が **openshift-storage namespace** で **Running** 状態にあることを確認します。 Pod の状態を確認するには、OpenShift Web コンソールの左側のペインから Workloads → Pods をクリックします。Project ドロップダウンリストから openshift-storage を選択しま す。
- 更新時間はクラスターで実行される OSD の数によって異なるため、Openshift Container Storage (OCS) 更新プロセスを完了するのに十分な時間を確保してください。

### 手順

- 1. OpenShift Web コンソールにログインします。
- 2. Operators → Installed Operators をクリックします。
- 3. **openshift-storage** プロジェクトを選択します。
- 4. OpenShift Container Storage Operator 名をクリックします。
- 5. Subscription タブをクリックしてから、Approval の下にあるリンクをクリックします。
- 6. Automatic (default) を選択し、Save をクリックします。
- 7. Upgrade Status に応じて以下ののいずれかを実行します。
	- Upgrade Status には、requires approval と 表示されます。

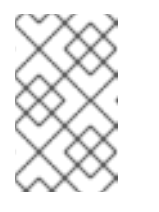

### 注記

Upgrade status には、新規 OpenShift Container Storage バージョンがチャ ネルですでに検知され、承認ストラテジーが更新時に Manual から Automatic に変更されている場合に requires approvalが表示されます。

- a. Install Plan リンクをクリックします。
- b. InstallPlan Details ページで、Preview Install Plan をクリックします。

a. 更新が開始するまで待機します。これには、最長 20 分の時間がかかる可能性がありま

- c. インストール計画を確認し、Approve をクリックします。
- d. Status が Unknown から Created に変更されるまで待機します。
- e. Operators → Installed Operators をクリックします。
- f. **openshift-storage** プロジェクトを選択します。
- g. Status が Up to date に変更するまで待機します。
- Upgrade Status には、requires approvalは 表示されません。
- <span id="page-156-0"></span>a. 更新が開始するまで待機します。これには、最長 20 分の時間がかかる可能性がありま す。
- b. Operators → Installed Operators をクリックします。
- c. **openshift-storage** プロジェクトを選択します。
- d. Status が Up to date に変更するまで待機します。

# 検証手順

- 1. Overview **→** Persistent Storageタブをクリックし、Status カードで、OCS クラスター に正 常であることを示す緑色のチェックマークが表示されていることを確認します。
- 2. Operators → Installed Operators → OpenShift Container Storage Operatorをクリックしま す。Storage Cluster で、クラスターサービスのステータスが **Ready** であることを確認しま す。

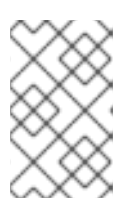

### 注記

OpenShift Container Storage バージョン 4.4 から 4.5 に更新された後 も、**Version** フィールドには依然として 4.4 が表示されます。これは、**ocsoperator** がこのフィールドで表示される文字列を更新しないためです。

- 3. Operator Pod を含むすべての OpenShift Container Storage Pod が **openshift-storage namespace** で **Running** 状態にあることを確認します。 Pod の状態を確認するには、OpenShift Web コンソールの左側のペインから Workloads → Pods をクリックします。Project ドロップダウンリストから openshift-storage を選択しま す。
- 4. 検証手順が失敗した場合は、Red Hat [サポートにお問い合わせください](https://access.redhat.com/support)。

# 関連情報

OpenShift Container Storage の更新中に問題が発生した場合は、『トラブルシューティング [』ガイド](https://access.redhat.com/documentation/ja-jp/red_hat_openshift_container_storage/4.5/html/troubleshooting_openshift_container_storage/commonly-required-logs_rhocs) の「 トラブルシューティングに一般に必要になるログ 」セクションを参照してください。

# 11.1.2. 内部モードでの OpenShift Container Storage Operator の手動による更新

以下の手順を使用して、インストール計画に手動の承認を指定し、OpenShift Container Storage Operator を更新します。

# 前提条件

- Status カードの Persistent Storageの下で、OCS クラスター が正常であり、データに回復性 があることを確認します。
- OpenShift Container Platform クラスターをバージョン 4.4.X または 4.5.Y に更新する場合、 『[クラスターの更新』](https://access.redhat.com/documentation/ja-jp/openshift_container_platform/4.5/html/updating_clusters/index)を参照してください。
- Red Hat OpenShift Container Storage チャネルを stable-4.4 から stable-4.5 に切り替え ま す。チャネルについての詳細は、「OpenShift Container Platform アップグレードチャネルお [よびリリース」を参照してください。](https://access.redhat.com/documentation/ja-jp/openshift_container_platform/4.5/html/updating_clusters/updating-cluster-between-minor#understanding-upgrade-channels_updating-cluster-between-minor)

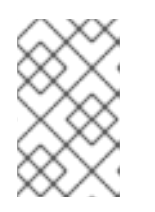

マイナーバージョンを更新する場合(例: 4.4 から 4.5 に更新)にのみチャネル を切り換える必要があり、4.5 のバッチ更新間で更新する場合(例: 4.5.0 から 4.5.1 に更新)はチャネルを切り換える必要はありません。

- Operator Pod を含むすべての OpenShift Container Storage Pod が **openshift-storage namespace** で **Running** 状態にあることを確認します。 Pod の状態を確認するには、OpenShift Web コンソールの左側のペインから Workloads → Pods をクリックします。Project ドロップダウンリストから openshift-storage を選択しま す。
- 更新時間はクラスターで実行される OSD の数によって異なるため、Openshift Container Storage (OCS) 更新プロセスを完了するのに十分な時間を確保してください。

### 手順

- 1. OpenShift Web コンソールにログインします。
- 2. Operators → Installed Operators をクリックします。
- 3. **openshift-storage** プロジェクトを選択します。
- 4. OpenShift Container Storage Operator 名をクリックします。
- 5. Subscription タブをクリックしてから、Approval の下にあるリンクをクリックします。
- 6. Manual を選択し、Save をクリックします。
- 7. Upgrade Status が Upgrading に変更するまで待機します。
- 8. Upgrade Status に requires approvalが表示される場合は、requires approvalをクリックし ます。
- 9. InstallPlan Details ページで、Preview Install Plan をクリックします。
- 10. インストール計画を確認し、Approve をクリックします。
- 11. Status が Unknown から Created に変更されるまで待機します。
- 12. Operators → Installed Operators をクリックします。
- 13. **openshift-storage** プロジェクトを選択します。
- 14. Status が Up to date に変更するまで待機します。

#### 検証手順

- 1. Overview **→** Persistent Storageタブをクリックし、Status カードで、OCS クラスター に正 常であることを示す緑色のチェックマークが表示されていることを確認します。
- 2. Operators → Installed Operators → OpenShift Container Storage Operatorをクリックしま す。Storage Cluster で、クラスターサービスのステータスが **Ready** であることを確認しま す。

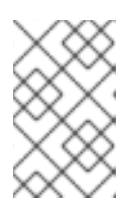

OpenShift Container Storage バージョン 4.4 から 4.5 に更新された後 も、**Version** フィールドには依然として 4.4 が表示されます。これは、**ocsoperator** がこのフィールドで表示される文字列を更新しないためです。

- 3. Operator Pod を含むすべての OpenShift Container Storage Pod が **openshift-storage namespace** で **Running** 状態にあることを確認します。 Pod の状態を確認するには、OpenShift Web コンソールの左側のペインから Workloads → Pods をクリックします。Project ドロップダウンリストから openshift-storage を選択しま す。
- 4. 検証手順が失敗した場合は、Red Hat [サポートにお問い合わせください](https://access.redhat.com/support)。

# 関連情報

OpenShift Container Storage の更新中に問題が発生した場合は、『トラブルシューティング [』ガイド](https://access.redhat.com/documentation/ja-jp/red_hat_openshift_container_storage/4.5/html/troubleshooting_openshift_container_storage/commonly-required-logs_rhocs) の「 トラブルシューティングに一般に必要になるログ 」セクションを参照してください。

# 11.2. 外部モードでの OPENSHIFT CONTAINER STORAGE の更新

以下の手順に従って、外部モードでデプロイされた OpenShift Container Storage クラスターを更新し ます。

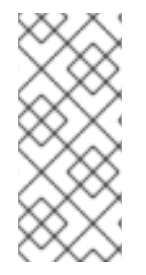

# 注記

Red Hat OpenShift Container Storage Operator を更新しても、外部の Red Hat Ceph Storage クラスターは更新されません。これは、OpenShift Container Platform で実行さ れている Red Hat OpenShift Container Storage サービスのみを更新します。外部の Red Hat Ceph Storage クラスターを更新するには、Red Hat Ceph Storage の管理者にお問 い合わせください。

# 11.2.1. 外部モードでの OpenShift Container Storage Operator の自動更新の有効化

以下の手順を使用して、OpenShift Container Platform で OpenShift Container Storage Operator の自 動の更新承認を有効にします。外部モードでの Openshift Container Storage の自動更新はバージョン 4.5 以降でサポートされます。

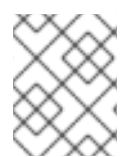

# 注記

OpenShift Container Storage を更新しても、外部の Red Hat Ceph Storage クラスター は更新されません。

# 前提条件

- OpenShift Container Platform クラスターをバージョン 4.5.x の最新の安定したリリースに更新 する場合は、『クラスターの [更新』を参照し](https://access.redhat.com/documentation/ja-jp/openshift_container_platform/4.5/html/updating_clusters/index) てください。
- Red Hat OpenShift Container Storage チャネルが stable-4.5 に設定されていることを確認しま す。「 OpenShift Container Platform [アップグレードチャネルおよびリリース](https://access.redhat.com/documentation/ja-jp/openshift_container_platform/4.5/html/updating_clusters/updating-cluster-between-minor#understanding-upgrade-channels_updating-cluster-between-minor) 」を参照してく ださい。

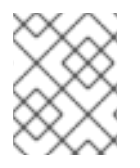

4.5 のバッチ更新間で更新する際にチャネルを切り替える必要はありません(例: 4.5.0 から 4.5.1 に更新)。

- Operator Pod を含むすべての OpenShift Container Storage Pod が **openshift-storage namespace** で **Running** 状態にあることを確認します。 Pod の状態を確認するには、OpenShift Web コンソールの左側のペインから Workloads→ Pods をクリックします。Project ドロップダウンリストから openshift-storage を選択しま す。
- Status カードの Persistent Storageの下で、OCS クラスター が正常であることを確認しま す。
- Openshift Container Storage (OCS) の更新プロセスを完了するための十分な時間があることを 確認します。

# 手順

- 1. OpenShift Web コンソールにログインします。
- 2. Operators → Installed Operators をクリックします。
- 3. **openshift-storage** プロジェクトを選択します。
- 4. OpenShift Container Storage Operator 名をクリックします。
- 5. Subscription タブをクリックしてから、Approval の下にあるリンクをクリックします。
- 6. Automatic (default) を選択し、Save をクリックします。
- 7. Upgrade Status に応じて以下ののいずれかを実行します。
	- Upgrade Status には、requires approvalと表示されます。

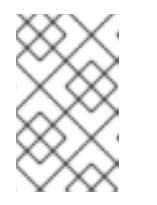

### 注記

Upgrade status には、新規 OpenShift Container Storage バージョンがチャ ネルですでに検知され、承認ストラテジーの更新時に Manual から Automatic に変更されている場合に requires approval が表示されます。

- a. Install Plan リンクをクリックします。
- b. InstallPlan Details ページで、Preview Install Plan をクリックします。
- c. インストール計画を確認し、Approve をクリックします。
- d. Status が Unknown から Created に変更されるまで待機します。
- e. Operators → Installed Operators をクリックします。
- f. **openshift-storage** プロジェクトを選択します。
- g. Status が Up to date に変更するまで待機します。
- Upgrade Status に は、requires approvalは表示されません。
- <span id="page-160-0"></span>a. 更新が開始するまで待機します。これには、最長 20 分の時間がかかる可能性がありま す。
- b. Operators → Installed Operators をクリックします。
- c. **openshift-storage** プロジェクトを選択します。
- d. Status が Up to date に変更するまで待機します。

# 検証手順

- 1. Overview **→** Persistent Storageタブをクリックし、Status カードで、OCS クラスター に正 常であることを示す緑色のチェックマークが表示されていることを確認します。
- 2. Operators → Installed Operators → OpenShift Container Storage Operator をクリックしま す。Storage Cluster で、クラスターサービスのステータスが **Ready** であることを確認しま す。
- 3. Operator Pod を含むすべての OpenShift Container Storage Pod が **openshift-storage namespace** で **Running** 状態にあることを確認します。 Pod の状態を確認するには、OpenShift Web コンソールの左側のペインから Workloads **→** Pods をクリックします。Project ドロップダウンリストから openshift-storage を選択しま す。
- 4. 検証手順が失敗した場合は、Red Hat [サポートにお問い合わせください](https://access.redhat.com/support)。

# 関連情報

OpenShift Container Storage の更新中に問題が発生した場合は、『トラブルシューティング [』ガイド](https://access.redhat.com/documentation/ja-jp/red_hat_openshift_container_storage/4.5/html/troubleshooting_openshift_container_storage/commonly-required-logs_rhocs) の「 トラブルシューティングに一般に必要になるログ 」セクションを参照してください。

# 11.2.2. 外部モードでの OpenShift Container Storage Operator の手動による更新

以下の手順を使用して、インストール計画に手動の承認を指定し、OpenShift Container Storage Operator を更新します。外部モードでの Openshift Container Storage の手動更新は、バージョン 4.5 以降でサポートされます。

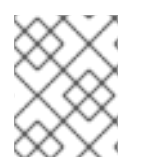

# 注記

OpenShift Container Storage を更新しても、外部の Red Hat Ceph Storage クラスター は更新されません。

# 前提条件

- OpenShift Container Platform クラスターを 4.5.x の最新の安定したリリースに更新する場合 は、『クラスターの [更新』を参照し](https://access.redhat.com/documentation/ja-jp/openshift_container_platform/4.5/html/updating_clusters/index) てください。
- Red Hat OpenShift Container Storage チャネルが stable-4.5 に設定されていることを確認しま す。「 OpenShift Container Platform [アップグレードチャネルおよびリリース](https://access.redhat.com/documentation/ja-jp/openshift_container_platform/4.5/html/updating_clusters/updating-cluster-between-minor#understanding-upgrade-channels_updating-cluster-between-minor) 」を参照してく ださい。

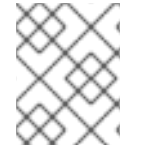

# 注記

4.5 のバッチ更新間で更新する際にチャネルを切り替える必要はありません(例: 4.5.0 から 4.5.1 に更新)。

- Operator Pod を含むすべての OpenShift Container Storage Pod が **openshift-storage namespace** で **Running** 状態にあることを確認します。 Pod の状態を確認するには、OpenShift Web コンソールの左側のペインから Workloads → Pods をクリックします。Project ドロップダウンリストから openshift-storage を選択しま す。
- Status カードの Persistent Storageの下で、OCS クラスター が正常であることを確認しま す。
- Openshift Container Storage (OCS) の更新プロセスを完了するための十分な時間があることを 確認します。

# 手順

- 1. OpenShift Web コンソールにログインします。
- 2. Operators → Installed Operators をクリックします。
- 3. **openshift-storage** プロジェクトを選択します。
- 4. OpenShift Container Storage Operator 名をクリックします。
- 5. Subscription タブをクリックしてから、Approval の下にあるリンクをクリックします。
- 6. Manual を選択し、Save をクリックします。
- 7. Upgrade Status が Upgrading に変更するまで待機します。
- 8. Upgrade Status に requires approvalが表示される場合は、requires approvalをクリックし ます。
- 9. InstallPlan Details ページで、Preview Install Plan をクリックします。
- 10. インストール計画を確認し、Approve をクリックします。
- 11. Status が Unknown から Created に変更されるまで待機します。
- 12. Operators → Installed Operators をクリックします。
- 13. **openshift-storage** プロジェクトを選択します。
- 14. Status が Up to date に変更するまで待機します。

# 検証手順

- 1. Overview **→** Persistent Storageタブをクリックし、Status カードで、OCS クラスター に正 常であることを示す緑色のチェックマークが表示されていることを確認します。
- 2. Operators → Installed Operators → OpenShift Container Storage Operatorをクリックしま す。Storage Cluster で、クラスターサービスのステータスが **Ready** であることを確認しま す。
- 3. Operator Pod を含むすべての OpenShift Container Storage Pod が **openshift-storage namespace** で **Running** 状態にあることを確認します。 Pod の状態を確認するには、OpenShift Web コンソールの左側のペインから Workloads **→** Pods をクリックします。Project ドロップダウンリストから openshift-storage を選択しま す。

4. 検証手順が失敗した場合は、Red Hat [サポートにお問い合わせください](https://access.redhat.com/support)。

### 関連情報

OpenShift Container Storage の更新中に問題が発生した場合は、『トラブルシューティング [』ガイド](https://access.redhat.com/documentation/ja-jp/red_hat_openshift_container_storage/4.5/html/troubleshooting_openshift_container_storage/commonly-required-logs_rhocs) の「 トラブルシューティングに一般に必要になるログ 」セクションを参照してください。

# 11.3. 非接続環境での更新の準備

Red Hat OpenShift Container Storage 環境がインターネットに直接接続されていない場合には、デ フォルトの Operator Hub およびイメージレジストリーの代替オプションとして Operator Lifecycle Manager(OLM) を提供するために追加の設定が必要になります。

概要については OpenShift Container Platform [ドキュメントを参照してください](https://access.redhat.com/documentation/ja-jp/openshift_container_platform/4.5/html/operators/olm-restricted-networks#olm-updating-operator-catalog-image_olm-restricted-networks): Updating an Operator catalog image

クラスターで非接続更新を設定するには、以下を実行します。

- 1. [代替レジストリーの認証を設定します](#page-163-0)。
- 2. Red Hat Operator [カタログをビルドし、ミラーリングします](#page-164-0)。
- 3. Operator [imageContentSourcePolicy](#page-165-0) を作成します。
- 4. [redhat-operator](#page-165-1) catalogsource を更新します。

これらの手順が完了したら、通常通り[に更新を継続し](#page-166-0)ます。

11.3.1. ミラーレジストリーの認証情報の追加

#### 前提条件

- 既存の非接続クラスターが OpenShift Container Platform 4.3 以降を使用していることを確認し ます。
- **oc client** がバージョン 4.4 以降であることを確認します。
- ミラーレジストリーでミラーホストを準備します。詳細は、[ミラーホストの準備に](https://access.redhat.com/documentation/ja-jp/openshift_container_platform/4.5/html/installing/installation-configuration#installation-mirror-repository_installing-restricted-networks-preparations)ついて参照 してください。

#### 手順

- 1. **cluster-admin** ロールを使用して OpenShift Container Platform クラスターにログインしま す。
- 2. **auth.json** ファイルを見つけます。 このファイルは、podman または docker を使用してレジストリーにログインする際に生成され ます。これは、以下のいずれかの場所にあります。

3. 一意の Red Hat レジストリープルシークレットを取得して **auth.json** ファイルに貼り付けま

- **~/.docker/auth.json**
- **/run/user/<UID>/containers/auth.json**
- **/var/run/containers/<UID>/auth.json**

<span id="page-163-0"></span>3. 一意の Red Hat レジストリー[プルシークレット](https://cloud.redhat.com/openshift/install/pull-secret)を取得して **auth.json** ファイルに貼り付けま す。以下のようになります。

```
{
  "auths": {
     "cloud.openshift.com": {
       "auth": "*****************",
       "email": "user@example.com"
    },
     "quay.io": {
       "auth": "*****************",
       "email": "user@example.com"
    },
     "registry.connect.redhat.com": {
       "auth": "*****************",
       "email": "user@example.com"
     },
     "registry.redhat.io": {
       "auth": "*****************",
       "email": "user@example.com"
    }
  }
}
```
4. 設定に対応する詳細と共に環境変数をエクスポートします。

\$ export AUTH\_FILE="<location\_of\_auth.json>" \$ export MIRROR\_REGISTRY\_DNS="<your\_registry\_url>:<port>"

5. **podman** を使用してミラーレジストリーにログインし、認証情報を **\${AUTH\_FILE}** に保存しま す。

\$ podman login \${MIRROR\_REGISTRY\_DNS} --tls-verify=false --authfile \${AUTH\_FILE}

```
これにより、ミラーレジストリーが auth.json ファイルに追加されます。
```

```
{
  "auths": {
     "cloud.openshift.com": {
       "auth": "*****************",
       "email": "user@example.com"
    },
     "quay.io": {
       "auth": "*****************",
       "email": "user@example.com"
    },
     "registry.connect.redhat.com": {
       "auth": "*****************",
       "email": "user@example.com"
    },
     "registry.redhat.io": {
       "auth": "*****************",
       "email": "user@example.com"
     },
     "<mirror_registry>": {
```
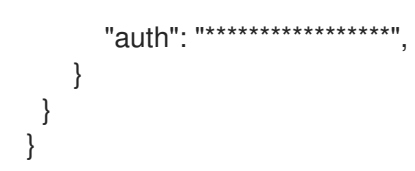

# <span id="page-164-0"></span>11.3.2. Red Hat Operator カタログのビルドおよびミラーリング

Red Hat レジストリーにアクセスできるホストでこのプロセスを実行し、それらのレジストリーのミ ラーを作成します。

# 前提条件

- これらのコマンドをクラスター管理者として実行します。
- redhat-operator カタログのミラーリングには完了するまでに時間がかかる場合があります。 また、ミラーホストに大きなディスク領域が利用可能である必要があることに注意してくださ い。

# 手順

- 1. **redhat-operators** のカタログをビルドします。 ターゲット OpenShift Container Platform クラスターのメジャーバージョンおよびマイナー バージョンに一致するタグを使用して、**--from** を **ose-operator-registry** ベースイメージに設 定します。
	- \$ oc adm catalog build --appregistry-org redhat-operators \ --from=registry.redhat.io/openshift4/ose-operator-registry:v4.5 \ --to=\${MIRROR\_REGISTRY\_DNS}/olm/redhat-operators:v2 \ --registry-config=\${AUTH\_FILE} \ --filter-by-os="linux/amd64" --insecure
- 2. **redhat-operators** のカタログをミラーリングします。 これは長時間の操作となり、1-5 時間の時間がかかる場合があります。ミラーホストに 100 GB の空きディスク領域があることを確認します。
	- \$ oc adm catalog mirror \${MIRROR\_REGISTRY\_DNS}/olm/redhat-operators:v2 \ \${MIRROR\_REGISTRY\_DNS} --registry-config=\${AUTH\_FILE} --insecure

# 11.3.3. **Operator imageContentSourcePolicy** を作成します。

**oc adm catalog mirror** コマンドが完了すると、**imageContentSourcePolicy.yaml** ファイルが作成さ れます。通常、このファイルの出力ディレクトリーは **./[catalog image name]-manifests)** です。以下 の手順を使用して、不足しているエントリーを **.yaml** ファイルに追加し、それらをクラスターに適用し ます。

# 手順

1. このファイルの内容で、以下のようにミラーマッピングを確認します。

spec: repositoryDigestMirrors: - mirrors: - <your\_registry>/ocs4

<span id="page-165-0"></span>source: registry.redhat.io/ocs4 - mirrors: - <your\_registry>/rhceph source: registry.redhat.io/rhceph - mirrors: - <your\_registry>/openshift4 source: registry.redhat.io/openshift4 - mirrors: - <your\_registry>/rhscl source: registry.redhat.io/rhscl

- 2. 不足しているエントリーを **imageContentSourcePolicy.yaml** ファイルの最後に追加します。
- 3. imageContentSourcePolicy.yaml ファイルをクラスターに適用します。

\$ oc apply -f ./[output dir]/imageContentSourcePolicy.yaml

Image Content Source Policy を更新したら、クラスター内のすべてのノード(マスター、イン フラストラクチャー、およびワーカー)を更新し、再起動する必要があります。このプロセス は Machine Config Pool Operator で自動的に処理され、実際の経過時間は OpenShift クラス ターのノード数によって異なる可能性がありますが、最長で 30 分の時間がかかります。**oc get mcp** コマンドまたは **oc get node** コマンドを使用して更新プロセスをモニターできます。

# <span id="page-165-1"></span>11.3.4. redhat-operator **CatalogSource** の更新

# 手順

+

1. Red Hat Operator のカタログイメージを参照する **CatalogSource** オブジェクトを再作成しま す。

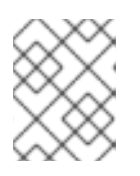

# 注記

正しいバージョン (**v2**) で正しいカタログソースをミラーリングしていることを 確認します。

+ 以下を **redhat-operator-catalogsource.yaml** ファイルに保存し、< your\_registry> をミラーレジスト リー URL に必ず置き換えます。

```
apiVersion: operators.coreos.com/v1alpha1
kind: CatalogSource
metadata:
 name: redhat-operators
 namespace: openshift-marketplace
spec:
sourceType: grpc
icon:
 base64data:
PHN2ZyBpZD0iTGF5ZXJfMSIgZGF0YS1uYW1lPSJMYXllciAxIiB4bWxucz0iaHR0cDovL3d3dy53My5vc
mcvMjAwMC9zdmciIHZpZXdCb3g9IjAgMCAxOTIgMTQ1Ij48ZGVmcz48c3R5bGU+LmNscy0xe2ZpbG
w6I2UwMDt9PC9zdHlsZT48L2RlZnM+PHRpdGxlPlJlZEhhdC1Mb2dvLUhhdC1Db2xvcjwvdGl0bGU+P
HBhdGggZD0iTTE1Ny43Nyw2Mi42MWExNCwxNCwwLDAsMSwuMzEsMy40MmMwLDE0Ljg4LTE4Lj
EsMTcuNDYtMzAuNjEsMTcuNDZDNzguODMsODMuNDksNDIuNTMsNTMuMjYsNDIuNTMsNDRhNi4
```
0Myw2LjQzLDAsMCwxLC4yMi0xLjk0bC0zLjY2LDkuMDZhMTguNDUsMTguNDUsMCwwLDAtMS41M Sw3LjMzYzAsMTguMTEsNDEsNDUuNDgsODcuNzQsNDUuNDgsMjAuNjksMCwzNi40My03Ljc2LDM2 LjQzLTIxLjc3LDAtMS4wOCwwLTEuOTQtMS43My0xMC4xM1oiLz48cGF0aCBjbGFzcz0iY2xzLTEiIGQ 9Ik0xMjcuNDcsODMuNDljMTIuNTEsMCwzMC42MS0yLjU4LDMwLjYxLTE3LjQ2YTE0LDE0LDAsMCw wLS4zMS0zLjQybC03LjQ1LTMyLjM2Yy0xLjcyLTcuMTltMy4yMy0xMC4zNS0xNS43My0xNi42QzEyNC4 4OSw4LjY5LDEwMy43Ni41LDk3LjUxLjUsOTEuNjkuNSw5MCw4LDgzLjA2LDhjLTYuNjgsMC0xMS42N C01LjYtMTcuODktNS42LTYsMC05LjkxLDQuMDktMTIuOTMsMTIuNSwwLDAtOC40MSwyMy43Mi05Lj Q5LDI3LjE2QTYuNDMsNi40MywwLDAsMCw0Mi41Myw0NGMwLDkuMjIsMzYuMywzOS40NSw4NC4 5NCwzOS40NU0xNjAsNzIuMDdjMS43Myw4LjE5LDEuNzMsOS4wNSwxLjczLDEwLjEzLDAsMTQtMTU uNzQsMjEuNzctMzYuNDMsMjEuNzdDNzguNTQsMTA0LDM3LjU4LDc2LjYsMzcuNTgsNTguNDlhMTg uNDUsMTguNDUsMCwwLDEsMS41MS03LjMzQzIyLjI3LDUyLC41LDU1LC41LDc0LjIyYzAsMzEuNDg sNzQuNTksNzAuMjgsMTMzLjY1LDcwLjI4LDQ1LjI4LDAsNTYuNy0yMC40OCw1Ni43LTM2LjY1LDAtM TIuNzItMTEtMjcuMTYtMzAuODMtMzUuNzgiLz48L3N2Zz4=

mediatype: image/svg+xml image: <your\_registry>/olm/redhat-operators:v2 displayName: Redhat Operators Catalog publisher: Red Hat

1. redhat-operator-catalogsource.yaml ファイルを使用してカタログソースを作成します。

\$ oc apply -f redhat-operator-catalogsource.yaml

2. 新規の **redhat-operator** Pod が実行していることを確認します。

\$ oc get pod -n openshift-marketplace | grep redhat-operators

# <span id="page-166-0"></span>11.3.5. 更新の継続

代替カタログソースを設定した後も、適切な更新プロセスを続行できます。

● [内部モードでの](https://access.redhat.com/documentation/ja-jp/red_hat_openshift_container_storage/4.5/html-single/managing_openshift_container_storage/index#updating-openshift-container-storage-in-internal-mode_rhocs) OpenShift Container Storage の更新